CHINO

# **AL4000/AH4000 Series KL4000/KH4000 Series**

# **Hybrid Recorder**

**[Parameter Setting Software/Parameter Switching Tool] (Multi-point type)**

# INSTRUCTIONS

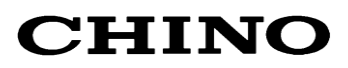

# Table of Contents

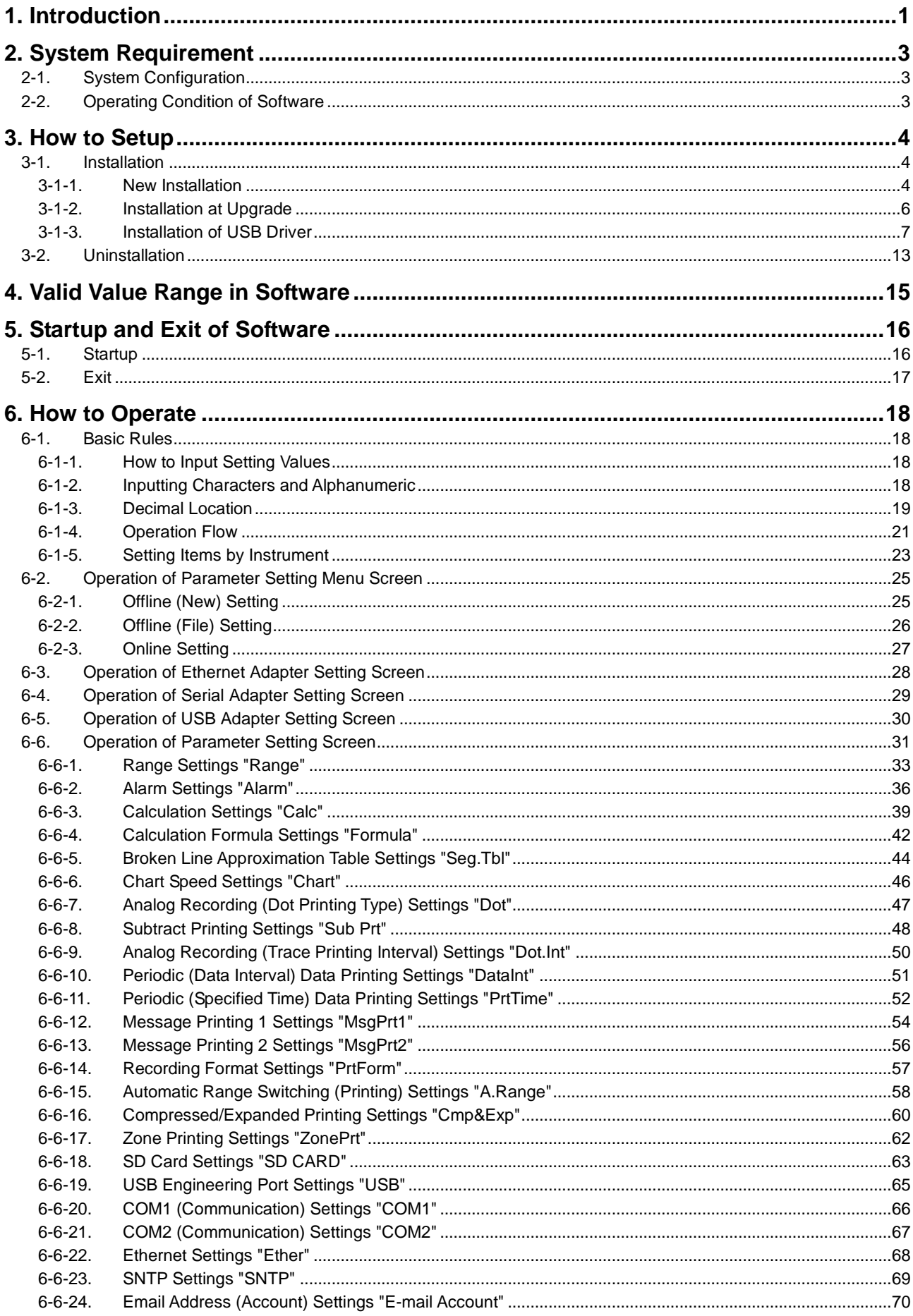

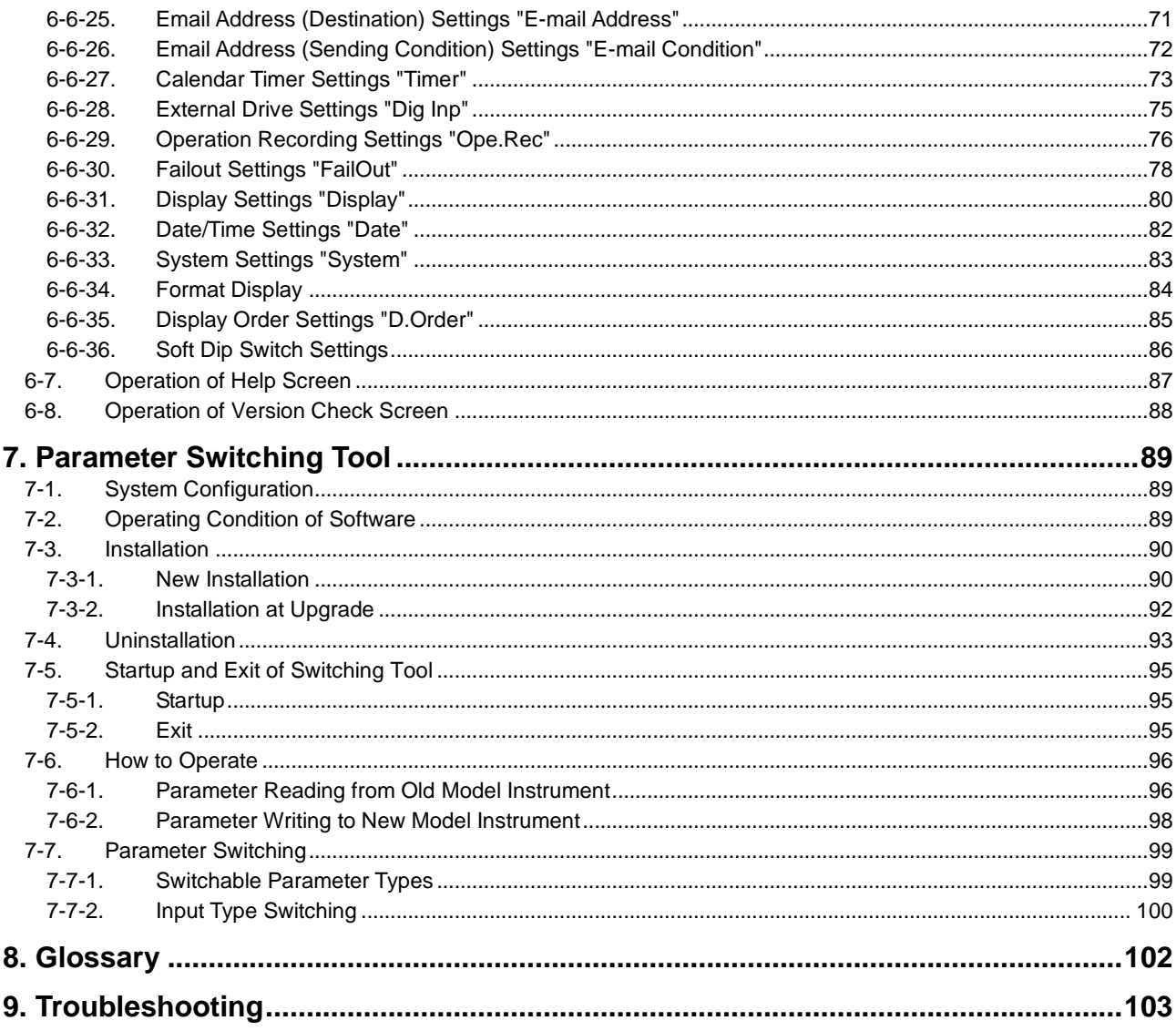

# <span id="page-3-0"></span>1. Introduction

Thank you for purchasing our hybrid recorder.

With this software, you can set various parameters on your PC by connecting the hybrid recorder (AL4000/AH4000, KL4000/KH4000) to the PC via communication interface (multi-point type only).

This instruction manual describes how to prepare hardware, install the program, and operate it. Make sure to read this instruction manual in advance in order to understand this software well and to prevent troubles from occurring.

# **Note**

1. Scope

The following license terms apply to the CHINO product you purchased this time.

2. Copyright

The copyright, trademark, expertise and all intellectual proper rights of this software are owned by CHINO. 3. Scope of license

- The software may be used only for the instrument you purchased. Within the scope of use, the software may be installed on more than one PC by more than one user.
- 4. Prohibition of use by the third party Without prior written consent of CHINO, you may not assign, sell, rent or lease this software and its copy.
- 5. Restriction on copying You may only make a copy of this software which is provided in the form of a storage medium for backup usage.
- 6. Prohibition of modification Without consent of CHINO, you may not alter or modify this software (including partial integration of this software to other software).
- 7. Warranty

If this software does not operate properly at the time of your purchase, CHINO will replace it free of charge, except for the case where the malfunction is caused by erroneous operation or the PC.

8. Limitation of liability

CHINO is not responsible for any damages caused by operation of this software.

9. Other

Due to improvement or for some other reasons, the specifications of this software may be altered by CHINO without prior notice.

# **Notice**

- 1. No part of this manual can be reproduced or copied in any form without permission.
- 2. The contents of this manual may be altered without prior notice.
- 3. This manual has been documented by making assurance doubly sure. However, if any question arises or if any error, an omission, or other deficiencies are found, please contact your nearest our sales office.
- 4. CHINO is not responsible for any operation results of this software.

# **Trademark**

- 1. Microsoft, Windows, Windows XP, Windows Vista, Windows 7, and NET Framework are trademarks of Microsoft Corporation and the related company.
- 2. SD Memory Card is the trademark of Panasonic Corporation, SanDisk Corporation in USA, and TOSHIBA CORPORATION.
- 3. Other described company names and product names are trademarks and registered products of the respective companies.
- 4. Please note that the marks "TM" and "®" are omitted throughout this manual.4. Please note that the marks TM and ® are omitted throughout this manual.

# **Precautions**

- 1. Be careful not to drop the software when taking it out of the package.
- 2. If not used for a long time, keep the software in a CD case after installation and store it at room temperature, away from dust.
- 3. Keep this instruction manual carefully until the software is discarded.
- 4. When discarding the software, follow the local regulations for waste disposal and cooperate in recycling.
- Checking before use

After opening the package of this software, be sure to check the following before use. If you have found any problems, please contact the dealer where you purchased the product or the nearest sales office of CHINO.

1. Appearance

Check the appearance of the product to see if there is any damage.

2. Label

Check that the model written on the label is correct.

# **Cautions for handling the CD-ROM**

- 1. Eject the CD-ROM media from the drive when not used.
- 2. Be sure to keep the disk in a CD case.
- 3. Keep the disk away from direct sunlight, high temperature and humidity.
- 4. Keep the signal side clean from fingerprints, dirt, dust, scratches and water drops.

# <span id="page-5-0"></span>2. System Requirement

Use the software in the environment described below.

# <span id="page-5-1"></span>**2-1. System Configuration**

To use the software, the PC and the instrument should be connected one-to-one with an appropriate cable for the communication type.

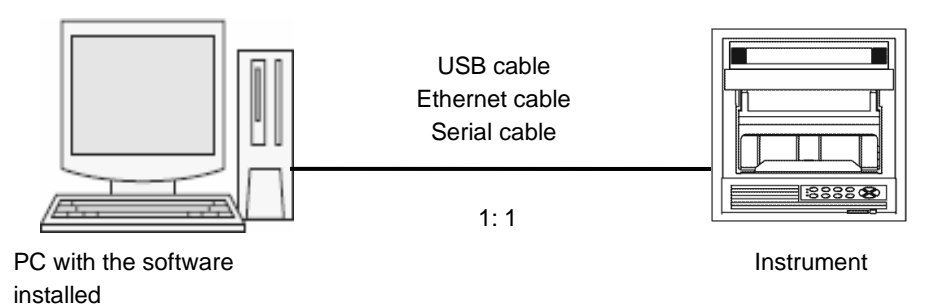

# <span id="page-5-2"></span>**2-2. Operating Condition of Software**

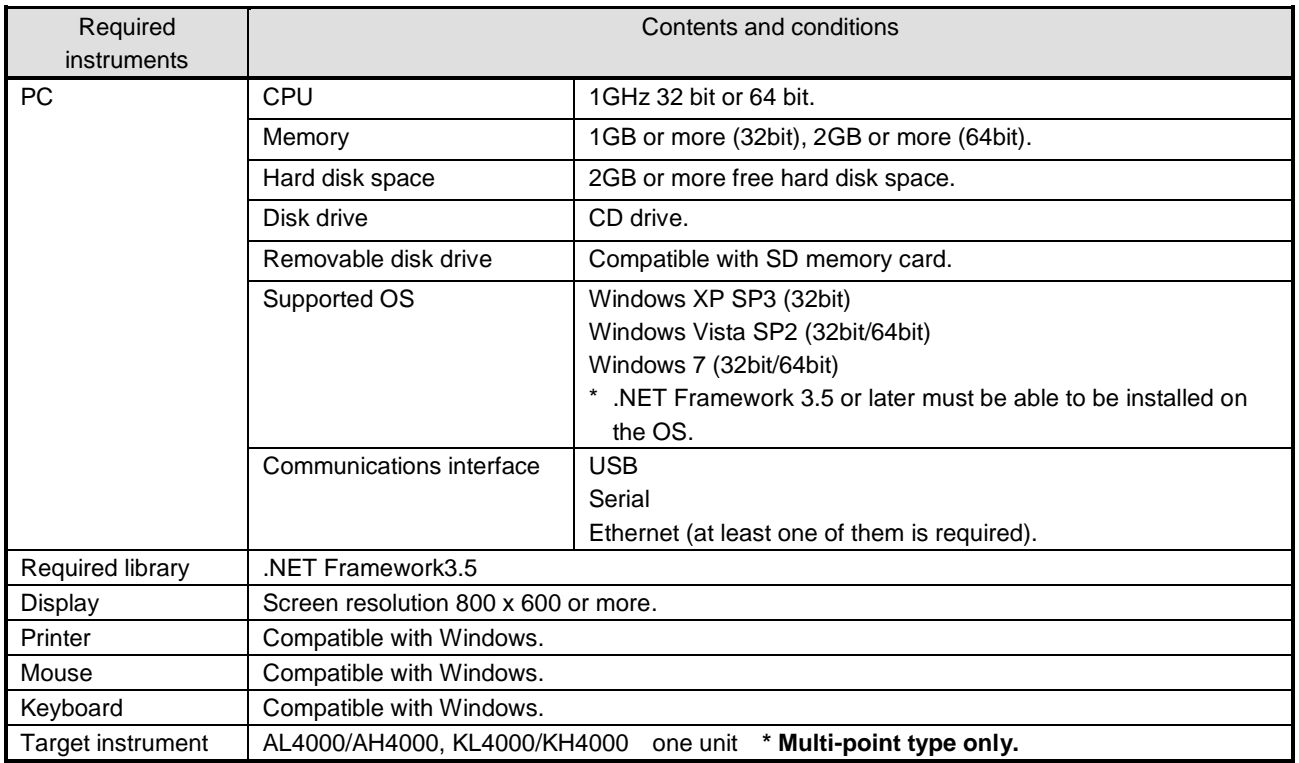

# <span id="page-6-0"></span>3. How to Setup

## <span id="page-6-1"></span>**3-1. Installation**

#### <span id="page-6-2"></span>**3-1-1. New Installation**

Install the software from the CD-ROM to the PC before using it. Use the following procedure for installation.

#### **<Procedure>**

#### **(1) Insert the CD-ROM**

Start Windows, and then insert the CD-ROM into the CD-ROM drive. The menu screen is started automatically. \* It the menu screen is not started automatically, start "asmenux.exe" in the CD-ROM.

#### **(2) Click the [Parameter Configuration Software] button**

Click the [Parameter Configuration Software] button on the Hybrid Recorder Software Install Menu screen.

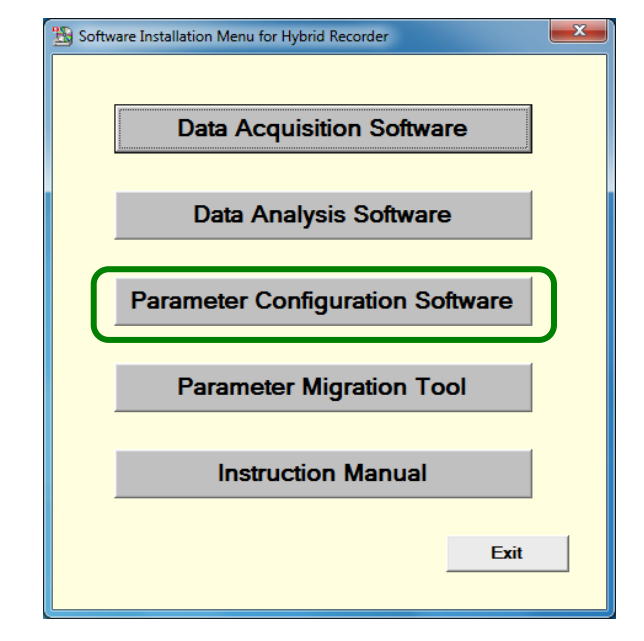

**(3) Accept the license terms** (If .NET Framework 3.5 is already installed, go to step (4))

When the Microsoft Software Supplemental License Terms (.NET Framework 3.5) is displayed, read the contents carefully. If you accept them, click the [Accept] button. This will start the installation of .NET Framework 3.5 (this process may take several minutes). If you click the [Don't Accept] button, you cannot use this software.

\* The license terms may not be displayed when .NET Framework 3.5 is already installed.

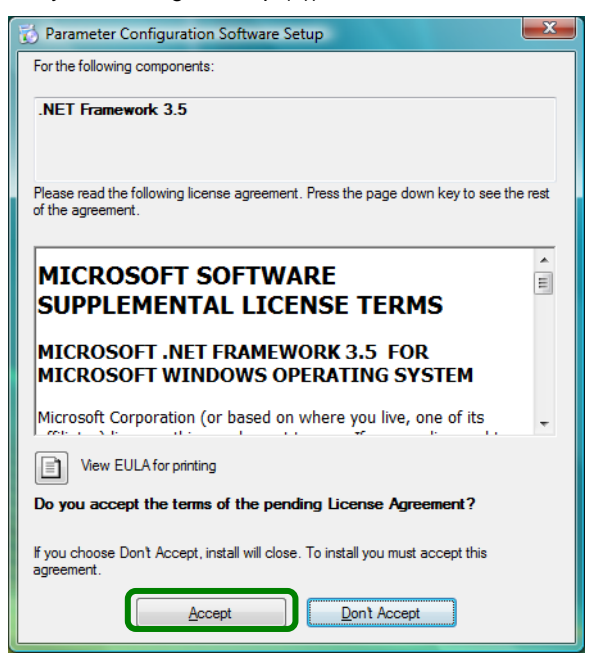

#### **(4) Click the [Next] button**

The Parameter Configuration Software Setup Wizard screen is started. Click the [Next] button.

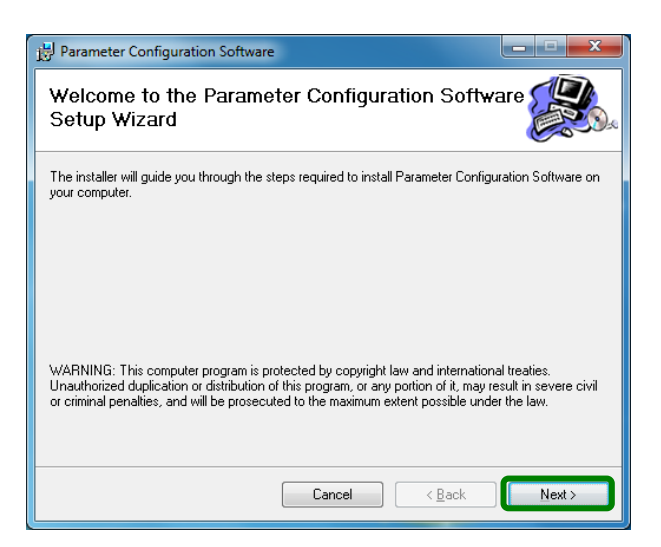

#### **(5) Click the [Next] button**

On the Confirm Installation screen, click the [Next] button.

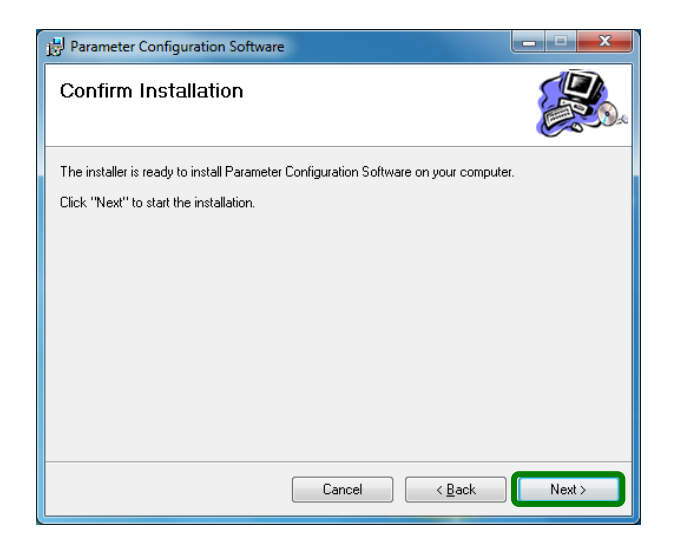

#### **(6) Start the installation**

The installation is started. The screen indicating the progress of installation appears. Wait until the installation is completed.

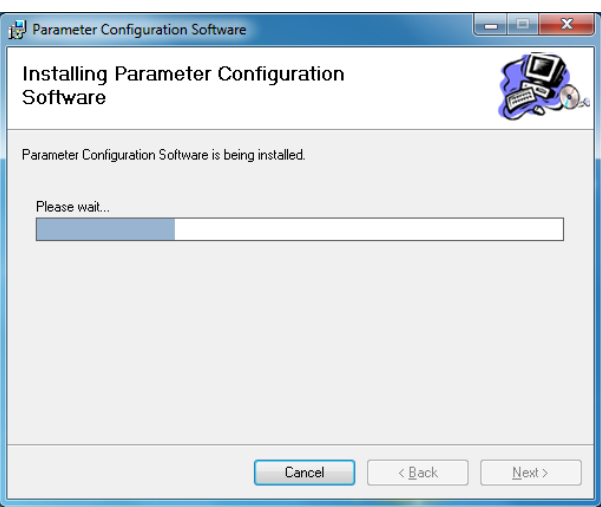

#### **(7) Complete the installation**

The installation complete screen appears. Click the [Close] button to finish.

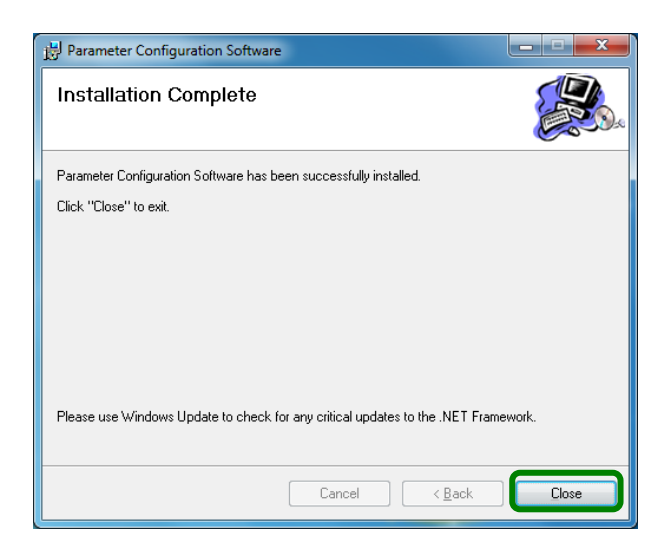

#### <span id="page-8-0"></span>**3-1-2. Installation at Upgrade**

This software is sometimes upgraded to add newly supported instruments or to fix issues. Use the following procedure for version upgrade.

#### **<Procedure>**

- **(1) Uninstall the current version (refer to section 3-2).**
- **(2) Install the new version (refer to section 3-1-1).**

**Remarks** About uninstallation for version upgrade -

- The uninstallation should be done from the [Program and Features] dialog box in Windows as described in "3- 2. Uninstallation".
- You cannot complete the uninstallation by simply deleting the files (moving them to the "Recycle Bin").
- Do not delete the folder during an uninstallation for version upgrade.

## <span id="page-9-0"></span>**3-1-3. Installation of USB Driver**

If you connect your PC to the instrument via a USB cable, you need to install the USB driver. Use the following procedure for installation.

#### **<Procedure>**

- **• When Using Windows XP or Windows Vista** (Screenshots of Windows XP are used.)
- \* We use screenshots of Windows XP for description. This procedure is the same as that for Windows Vista in principle.

#### **(1) Start the Found New Hardware Wizard**

When you connect the USB cable, the Found New Hardware Wizard is started automatically. Select [No, not this time], and click the [Next] button.

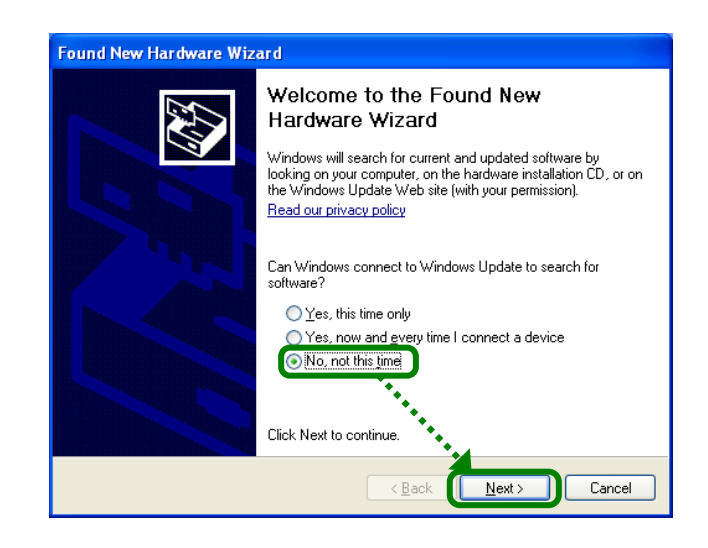

#### **(2) Select the installation method**

The installation method selection screen appears. Select [Install from a list or specific location (Advanced)], and click the [Next] button.

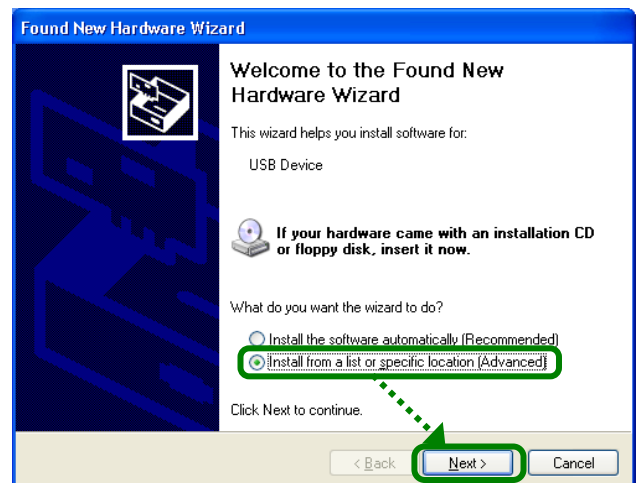

#### **(3) Specify the search location**

On the search and installation option selection screen, select [Search for the best driver in these locations], check the [Include this location in the search] check box  $\boxed{\bullet}$ , and then click the [Browse] button.

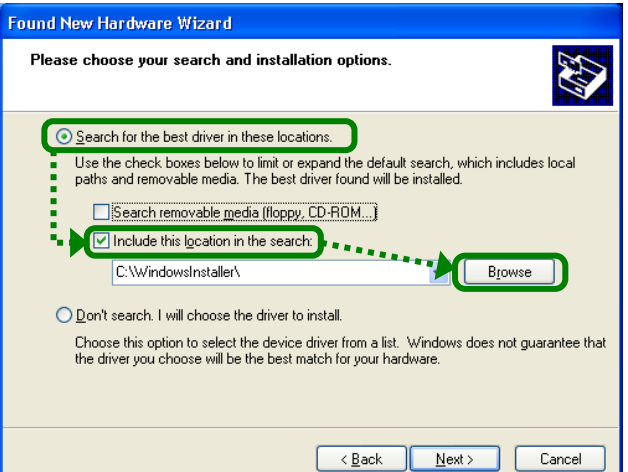

#### **(4) Select the folder**

When the [Browse For Folder] dialog box appears, select a file below depending on the OS you use, and then click the [OK] button (if you cannot find the folder, click [My Computer]  $\rightarrow$  [C:]  $\rightarrow$  [CHINO]  $\rightarrow$  [ParamSet]  $\rightarrow$  [32bit]). \* For 64bit version Windows Vista, click [64bit].

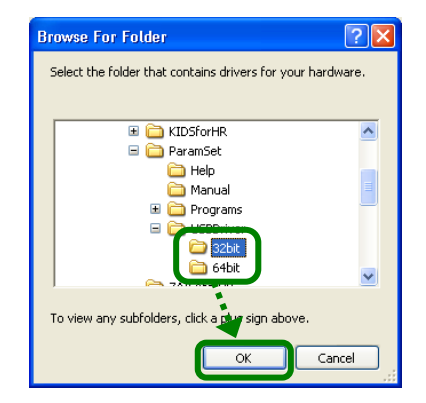

#### **(5) Click the [Next] button**

When you specified the search location, click the [Next] button.

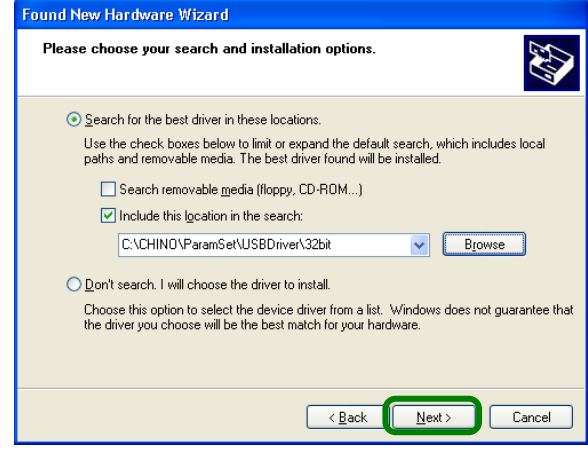

#### **(6) Start the installation**

The installation is started. The screen indicating the progress of installation appears. Wait until the installation is completed.

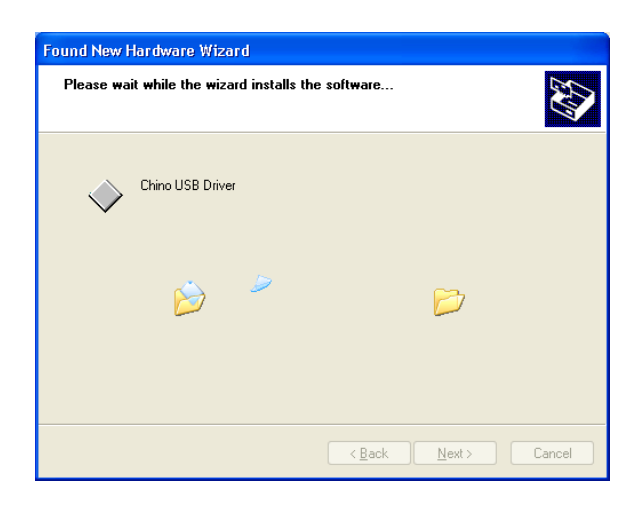

#### **(7) Complete the installation**

The Completing the Found New Hardware Wizard screen appears. Click the [Finish] button to finish.

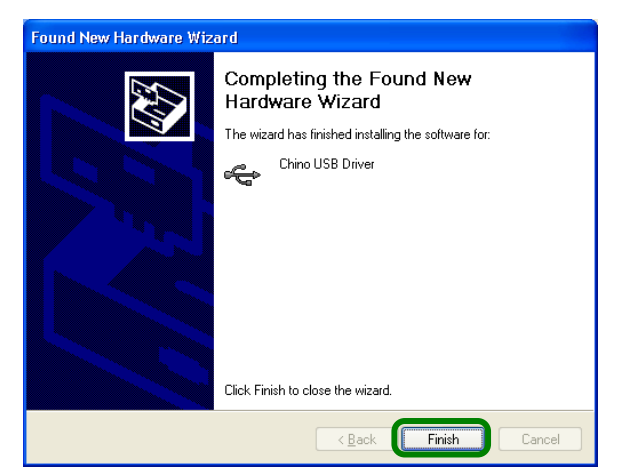

#### **• When Using Windows 7**

**(1) Open the Control Panel** After connecting the USB cable, click [Start]  $\rightarrow$ [Control Panel].

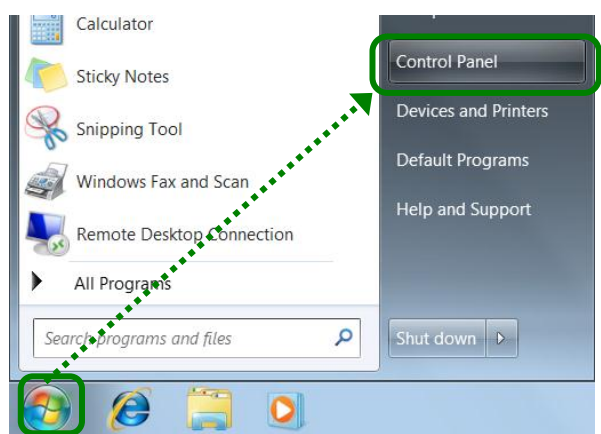

**(2) Click [System and Security]** When the Control Panel is displayed, click [System and Security].

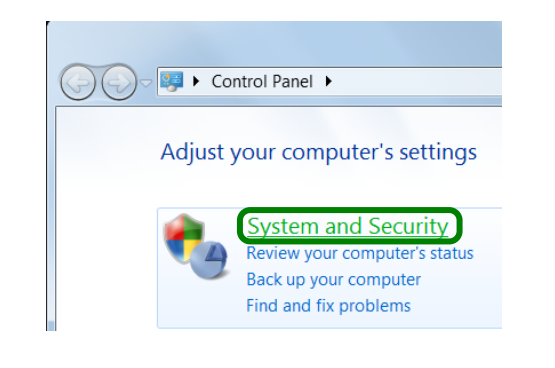

## **(3) Click [Device Manager]**

When the System and Security screen is displayed, click [Device Manager].

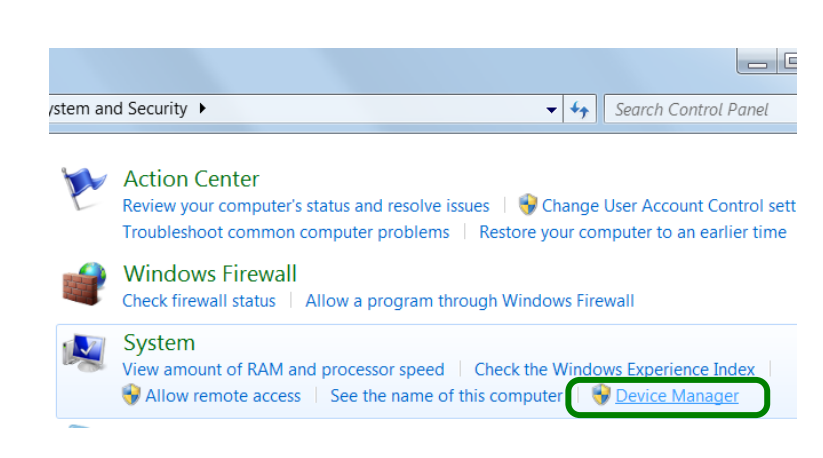

#### **(4) Click [Unknown device]**

When the Device Manager screen is displayed, click [Other Devices], and then [Unknown device].

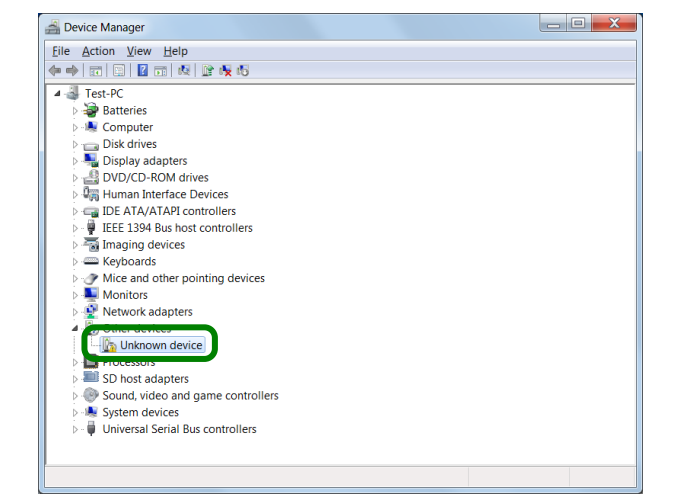

#### **(5) Click [Update Driver Software]**

Right-click [Unknown Device], and then click [Update Driver Software] on the displayed menu.

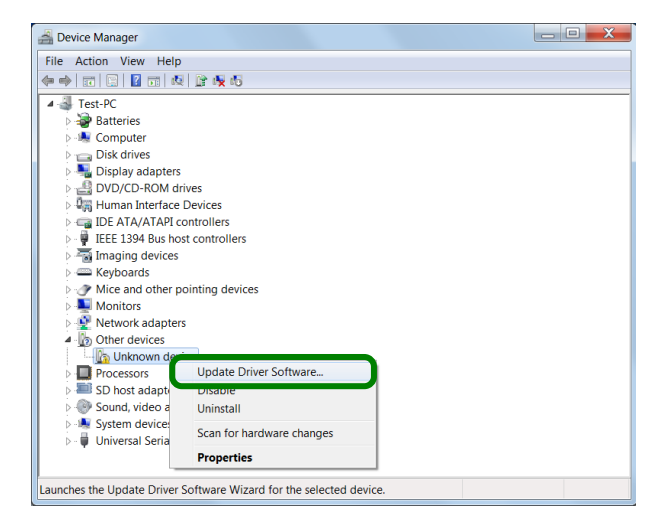

**(6) Click [Browse my computer for driver software]** On the screen for selecting how to search the driver software, click [Browse my computer for driver software].

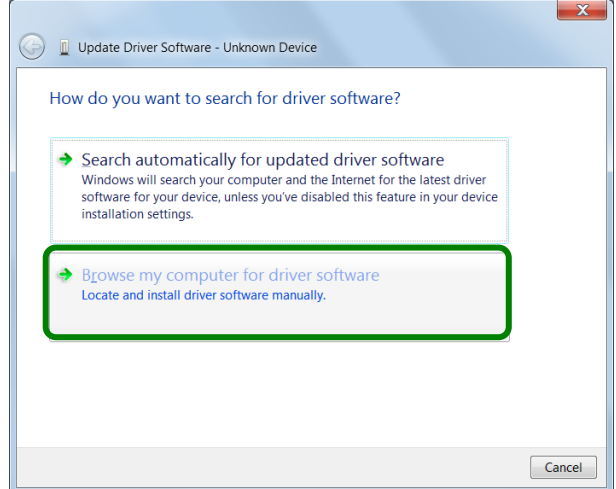

#### **(7) Specify the search location**

On the Browse for driver software screen, select the [Include subfolders] check box  $\blacktriangledown$ , and then click the [Browse] button.

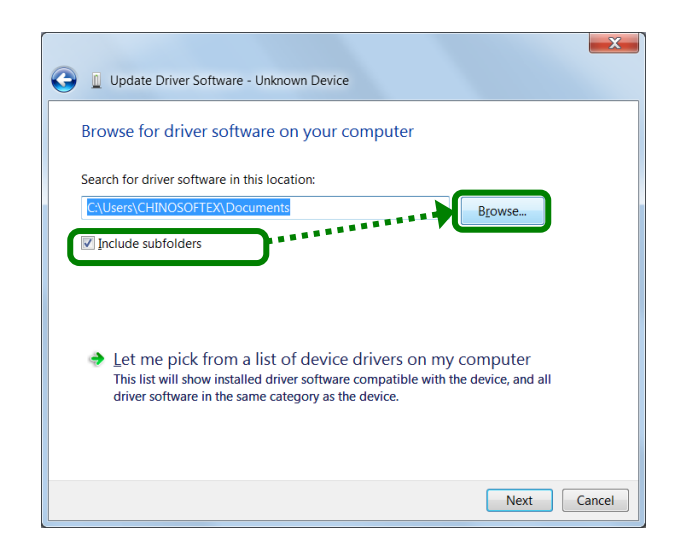

#### **(8) Select the folder**

When the Browse folders screen is displayed, select [USBDriver] (if you cannot find [USBDriver], click  $[Computer] \rightarrow [(C:) \rightarrow [CHINO] \rightarrow$  $[ParamSet] \rightarrow [USBDriver]$ ). Confirm that [USBDriver] is selected in the [Folder  $(E)$ :] field, and then click the [OK] button.

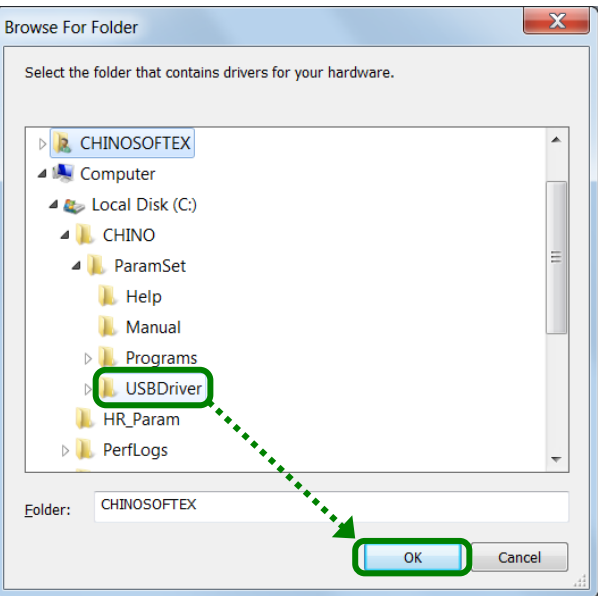

#### **(9) Click the [Next] button**

When you specified the search location, click the [Next] button.

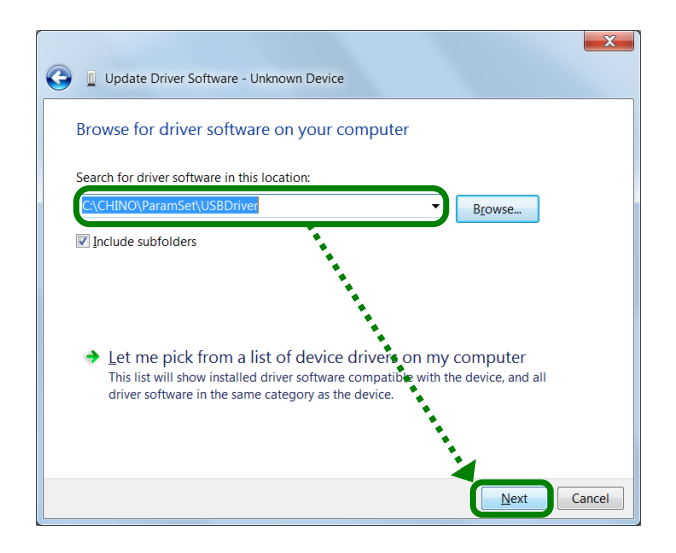

**(10) Click [Install] or [Install this driver software anyway]** One of the following screens is displayed. Follow the instruction for the displayed screen.

- **• For the Windows Security screen (a)** Click the [Install] button to start the installation.
- **• For the Windows Security screen (b)** Click [Install this driver software anyway] to start the installation.

#### **Windows Security screen (a)**

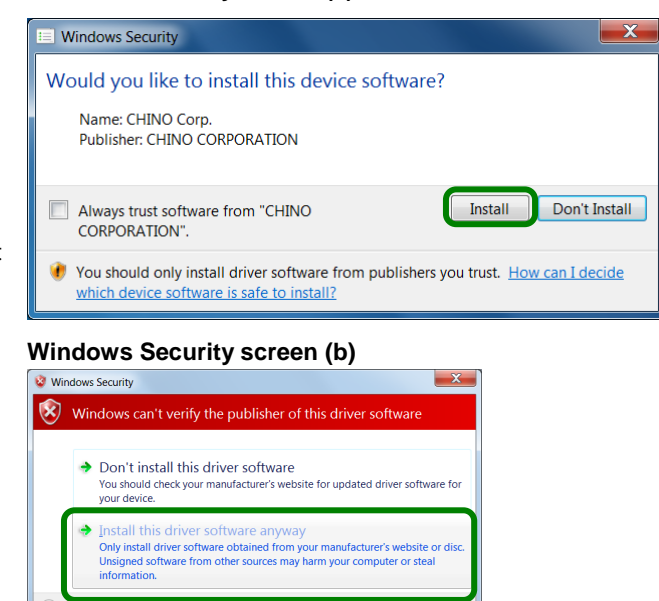

#### **(11) Start the installation**

The installation is started. The screen indicating the progress of installation appears. Wait until the installation is completed.

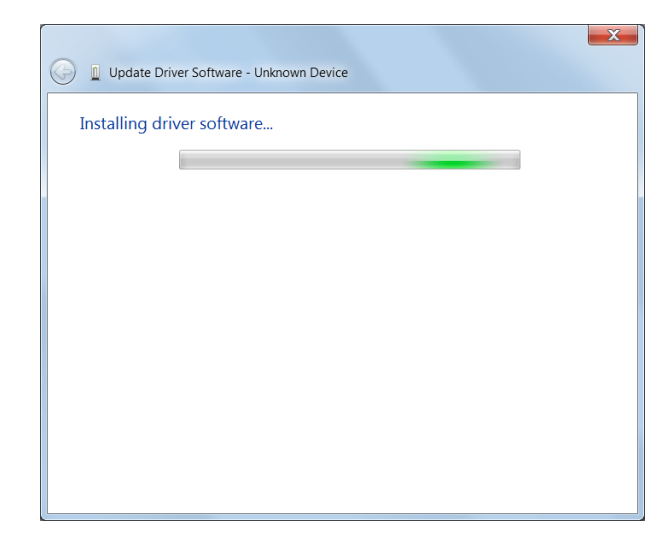

#### **(12) Complete the installation**

The driver software update completion screen is displayed. Click the [Close] button to finish.

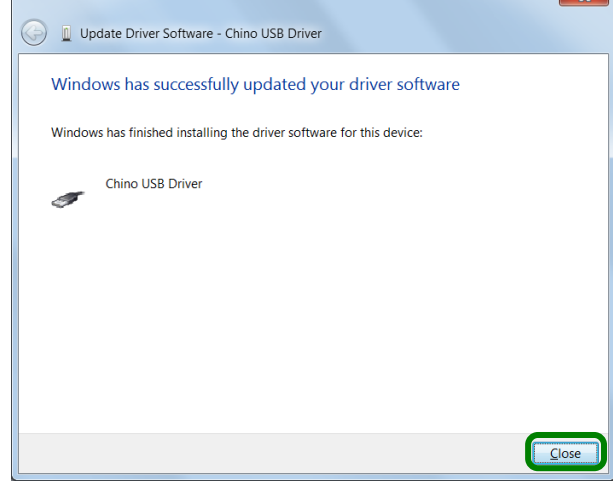

r

### <span id="page-15-0"></span>**3-2. Uninstallation**

This section describes how to delete the software from the hard disk. Exit all programs related to the software before starting the uninstallation.

#### **<Procedure>**

**(1) Open the Control Panel**

 $Click [Start] \rightarrow [Control Panel].$ 

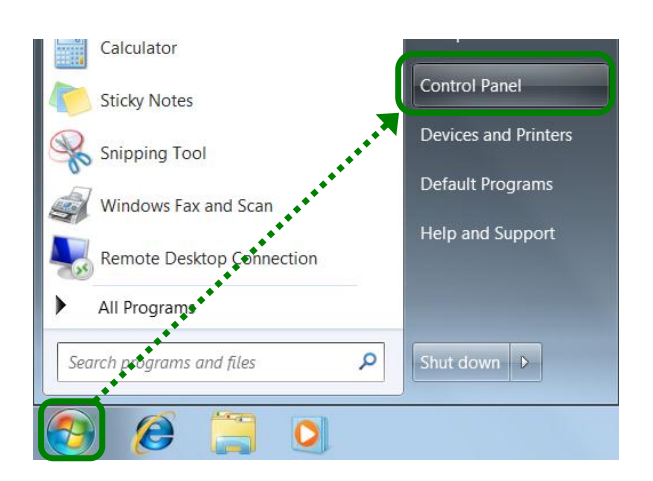

#### **(2) Click [Uninstall a program]** When the Control Panel is displayed, click [Uninstall a program].

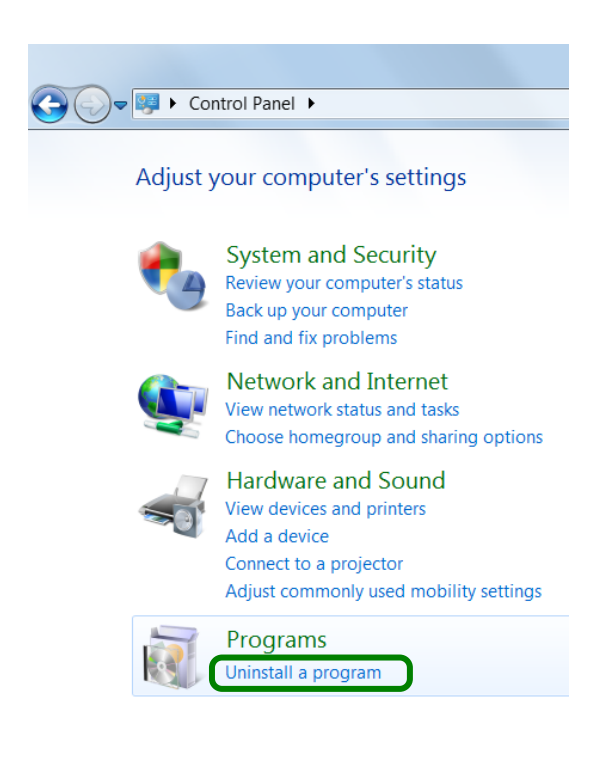

**(3) Delete [Parameter Configuration Software]** Select [Parameter Configuration Software] from the list displayed in [Uninstall or change a program], and then click [Uninstall].

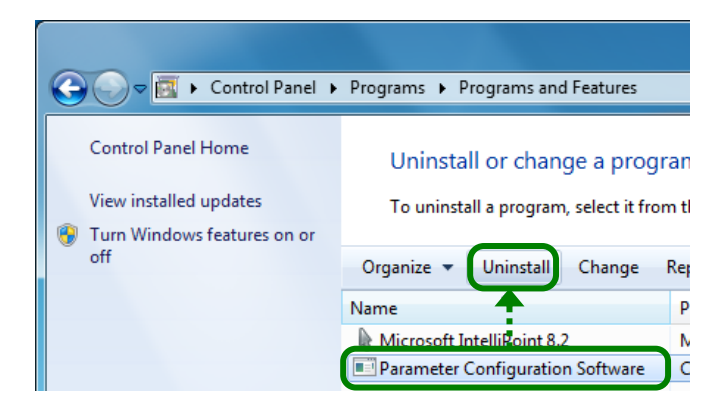

#### **(4) Click [Yes]**

On the Program and Feature screen, click [Yes].

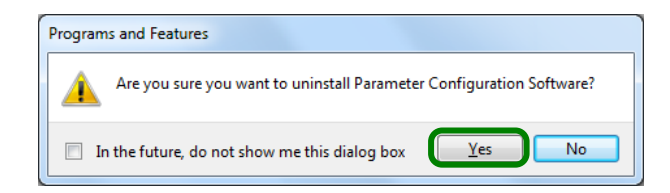

#### **(5) Start uninstallation**

The uninstallation is started. The screen indicating the progress of uninstallation appears. Wait until the uninstallation is completed. When the uninstallation is completed, the screen shown right is closed automatically.

\* At this point, the folder related to the software still remains. To completely delete the software, delete the installation folder "ParamSet" using the Windows Explorer. The location of the folder is shown in the table below.

#### **[Location of the folder related to the software]**

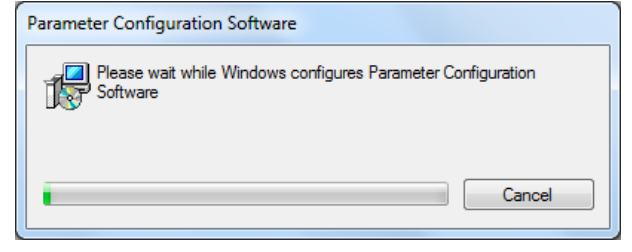

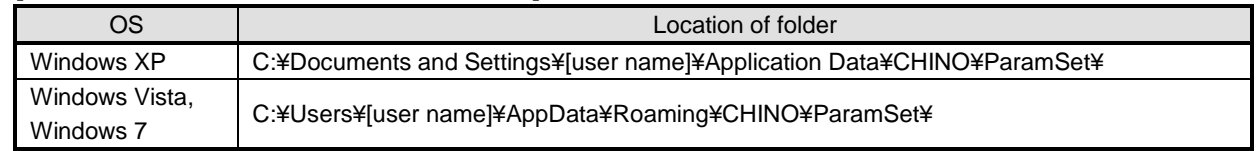

#### **Remarks About uninstallation for version upgrade**

- You cannot complete the uninstallation by simply deleting the files (moving them to the "Recycle Bin").
- Do not delete the folder during an uninstallation for version upgrade.

# <span id="page-17-0"></span>4. Valid Value Range in Software

The following figures show the range of value that can be handled by the software and the instrument.

#### **1. Valid Value Range in Parameter Configuration Software (or PC) and Instrument:-30000 to 99999**

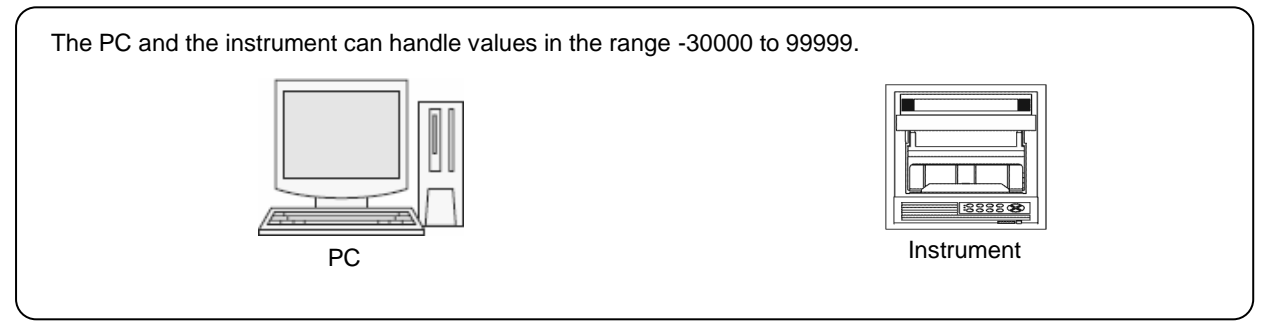

#### **2. Valid Value Range Set via Communication:-30000 to 30000**

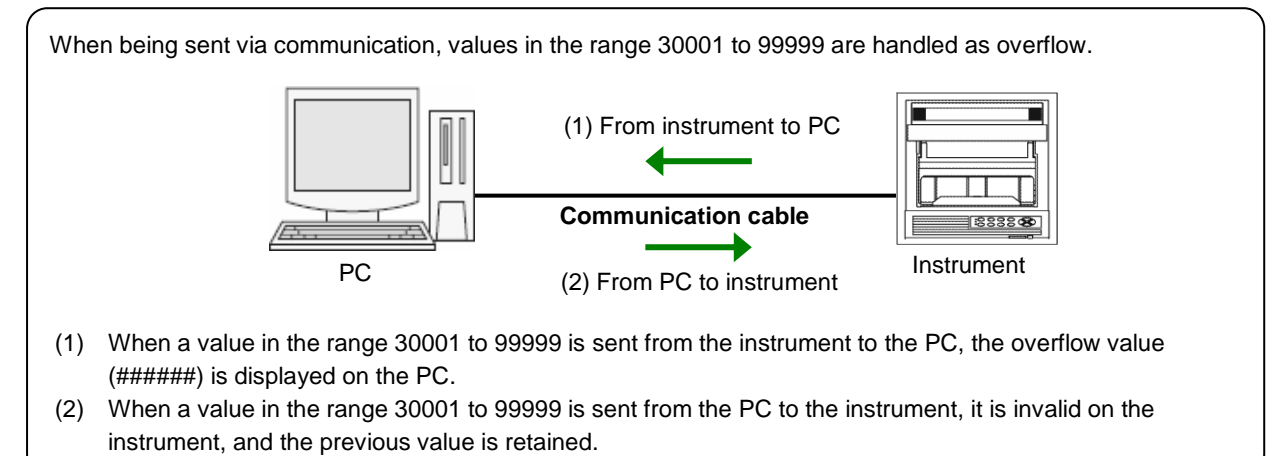

#### **3. Valid Value Range Set via SD Card:-30000 to 99999**

When being set via SD card, the same range of values can be handled as the PC and the instrument themselves can handle.

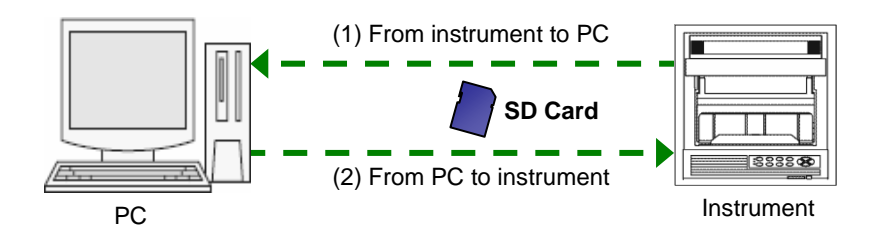

- (1) When you save a value in the range -30000 to 99999 which is edited on the instrument to an SD card and read it on the PC, it is displayed as a value in the range -30000 to 99999.
- (2) When you save a value in the range -30000 to 99999 which is edited on the PC to an SD card and read it on the instrument, it is displayed as a value in the range -30000 to 99999.

#### **Reference Setting and editing a value in the range 30001 and 99999**

You cannot set a value in the range 30001 to 99999 via communication.

If you want to set/edit a value in the range 30001 to 99999, use an SD card.

# <span id="page-18-0"></span>5. Startup and Exit of Software

# <span id="page-18-1"></span>**5-1. Startup**

This section describes how to start up the software.

#### **<Procedure>**

**(1) Display all programs** Click [Start]  $\rightarrow$  [All Programs].

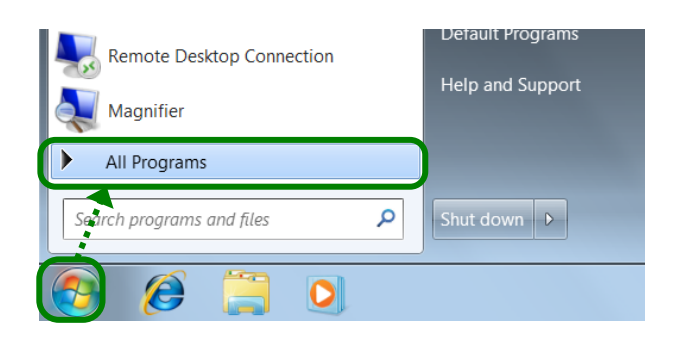

**(2) Click [Parameter Configuration Software]** Next, click  $[CHINO] \rightarrow [Configuration&Migration]$  $\rightarrow$  [Parameter Configuration Software] to start up the software.

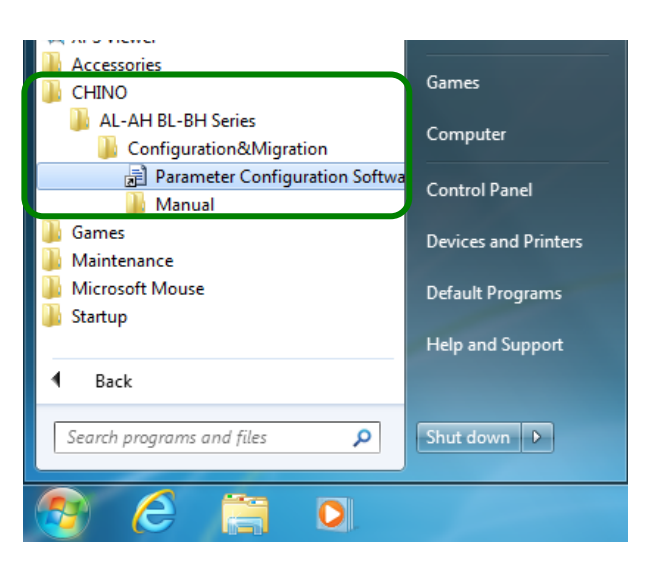

**(3) Open the Parameter Setting Menu screen** The Parameter Setting Menu screen appears. Set the parameters depending on your instrument (refer to section 6).

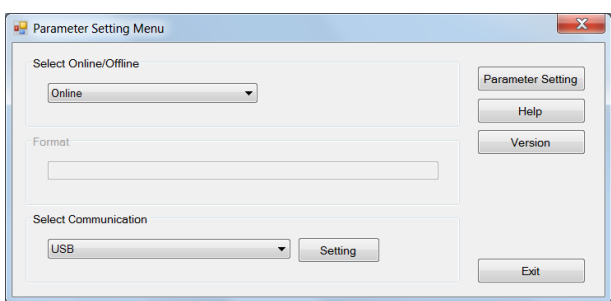

# <span id="page-19-0"></span>**5-2. Exit**

This section describes how to exit the software.

#### **<Procedure>**

**(1) Click the [X] button on the Parameter Setting screen** Click the [X] button on the right side of the title bar to close the Parameter Setting screen.

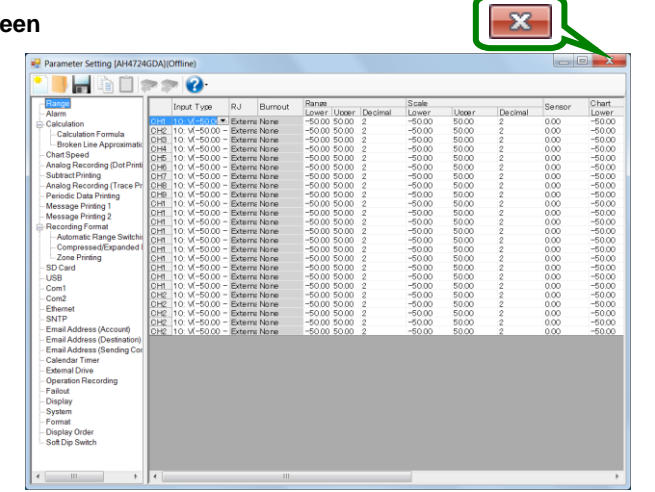

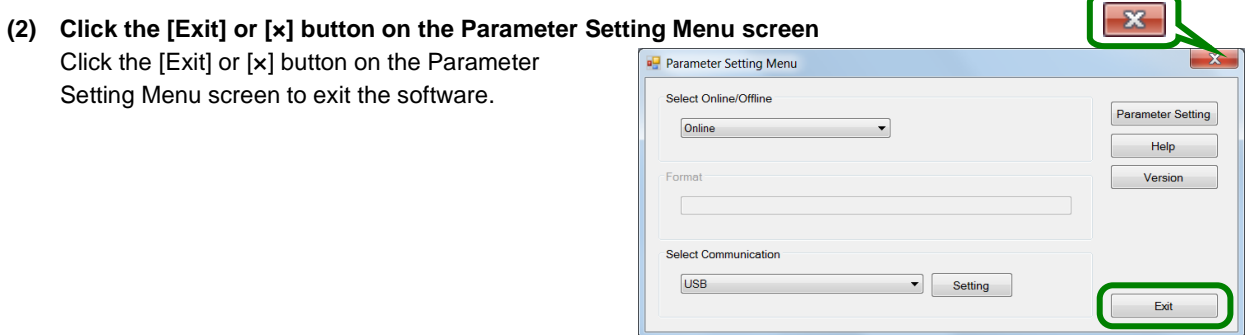

# <span id="page-20-0"></span>6. How to Operate

## <span id="page-20-1"></span>**6-1. Basic Rules**

This section describes generally common items for setting operations.

#### **Remarks Instruction manuals for the instrument**

For AL4000/AH4000, this refers to the instruction manual.

## <span id="page-20-2"></span>**6-1-1. How to Input Setting Values**

You can enter a setting value by selecting a setting item and entering a value directly, selecting a value from a drop-down list, or entering a value in a field directly (see the table below).

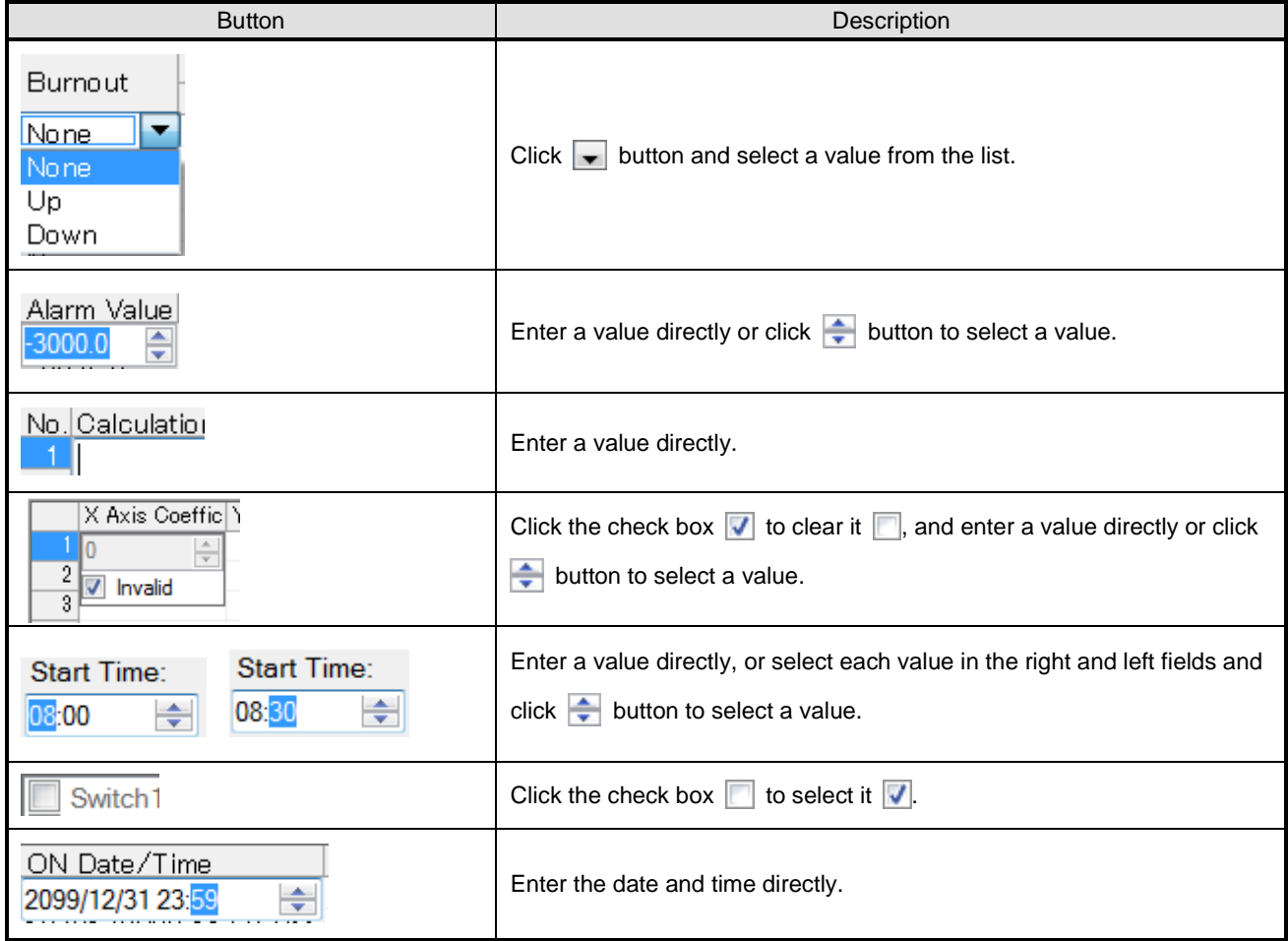

## <span id="page-20-3"></span>**6-1-2. Inputting Characters and Alphanumeric**

Only one byte alphanumeric characters can be used for a character or value. Multi-byte characters can be entered temporarily, but they cannot be set by pressing the Enter key. Multi-byte characters need to be converted to one byte characters before pressing the Enter key.

## <span id="page-21-0"></span>**6-1-3. Decimal Location**

When you change the decimal location in a setting value, the ones in other setting values are changed accordingly. The decimal locations of the alarm value for the alarm setting and the dead band are also changed with a decimal location change of the range in the range setup.

#### **1. When entering the voltage**

I

I

(1) If you change the decimal location of the range (Example:  $1\rightarrow 2$ )

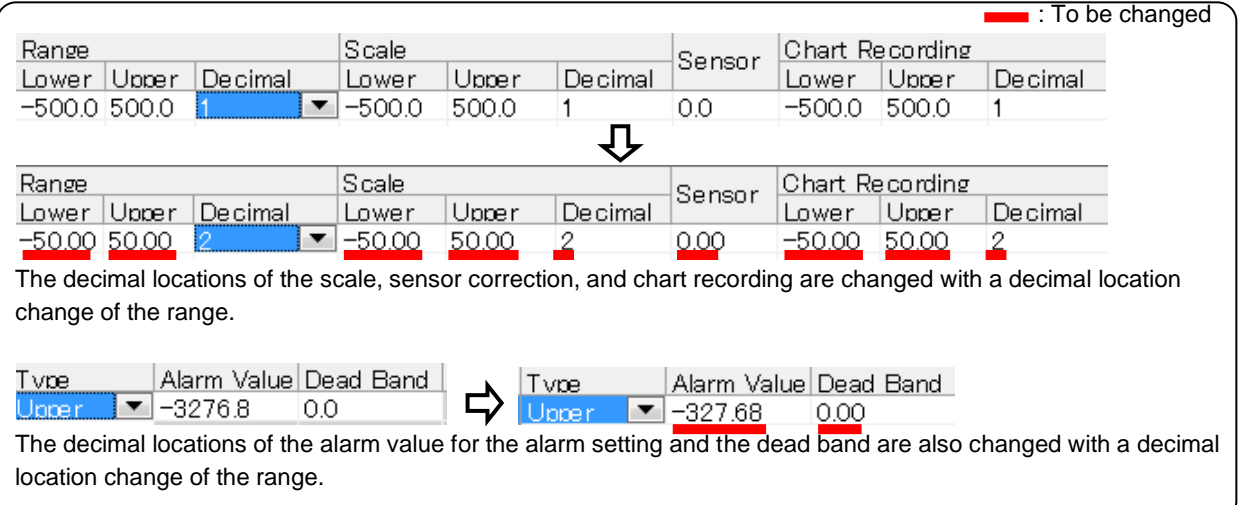

(2) If you change the decimal location of the scale (Example: $1\rightarrow 2$ )

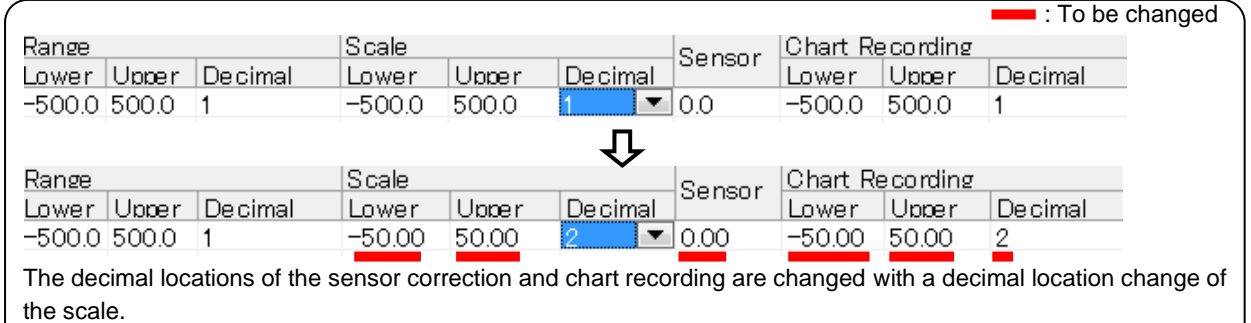

(3) If you change the decimal location of the chart recording (Example:  $1\rightarrow 3$ )

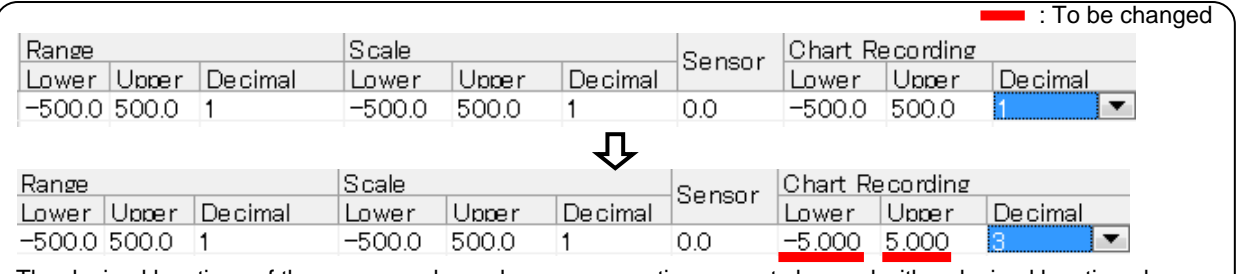

The decimal locations of the range, scale, and sensor correction are not changed with a decimal location change of the chart recording (Independent).

## **Remarks Effects on setting parameters when changing a decimal location of the range**

- You should set any parameter needs after setting the decimal location of the range. If you change the decimal location of the range after setting parameters, their values would be changed accordingly.
- If you change the decimal location of the range after changing the decimal location of the scale or chart recording, the latter would move to the same location as the former.

#### **2. When entering the thermocouple/resistance thermometer**

 $\overline{\phantom{a}}$ 

 $\overline{\phantom{a}}$ 

 $\overline{\phantom{a}}$ 

(1) If you change the decimal location of the range (Example: $0\rightarrow 1$ )

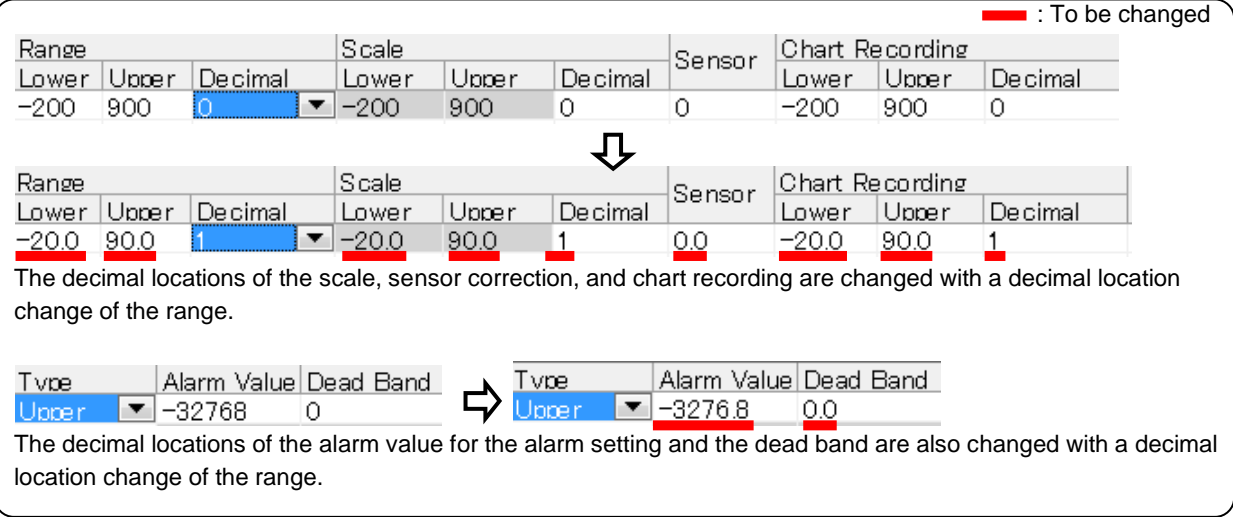

(2) If you change the decimal location of the scale (Example: $1\rightarrow 2$ )

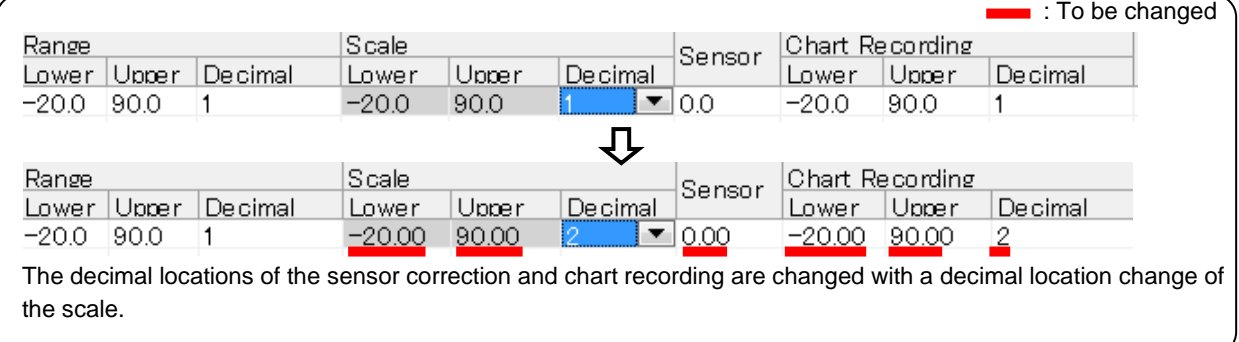

(3) If you change the decimal location of the chart recording (Example: $1\rightarrow 3$ )

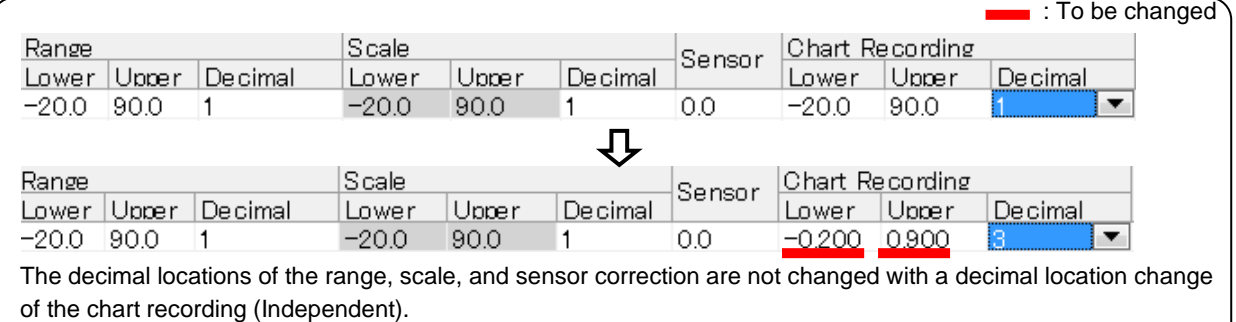

#### **Remarks Effects on setting parameters when changing a decimal location of the range**

- You should set any parameter needs after setting the decimal location of the range. If you change the decimal location of the range after setting parameters, their values would be changed accordingly.
- If you change the decimal location of the range after changing the decimal location of the scale or chart recording, the latter would move to the same location as the former.

# <span id="page-23-0"></span>**6-1-4. Operation Flow**

#### **<Procedure>**

#### **(1) Start this software**

When you start the parameter setting software, the Parameter Setting Menu screen is displayed (refer to section 5- 1).

#### **(2) Select online or offline**

Specify whether you set parameters of the software online or offline (see the table below). After the selection, click the [Parameter Setting] button to display the Parameter Setting screen. **[Select Online/Offline]**

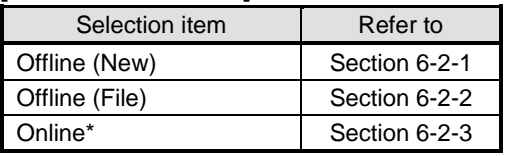

\* Check if the PC is connected to the instrument with an appropriate cable for the communication method.

#### **(3) Create and obtain setting parameters**

From the tool bar in the Parameter Setting screen, you can create new setting parameters, edit existing files, and communicate with the instrument to read setting parameters from it (refer to section 6-6).

Click the [New] button to create a new setting parameter, the [Open] button to edit an existing file, or the [Parameter Reading] button to communicate with the instrument to read setting parameters from it (refer to section 4).

#### **(4) Edit in the Parameter Setting screen**

The setting items and setting parameters of the instrument specified in the step 3 are displayed in the tree view and the edit panel in the Parameter Setting screen.

Select a setting item in the tree view and edit a setting parameter in the edit panel (refer to section 6-6-1 to 6-6-36).

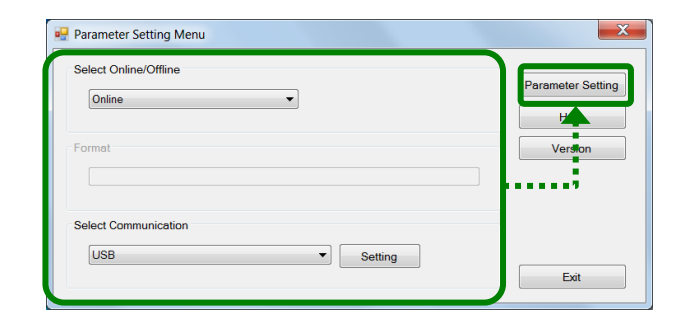

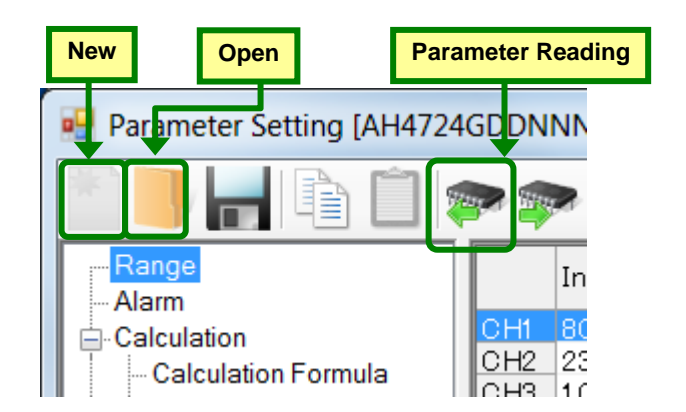

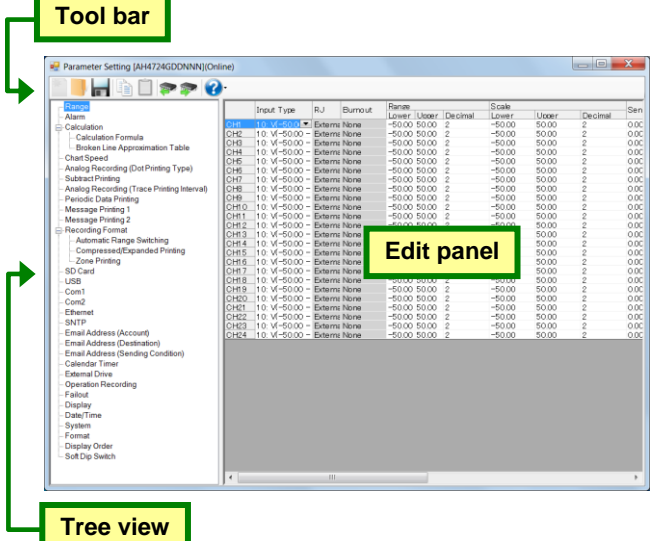

#### **(5) Store and write setting parameters**

Store the setting parameters that you edited to a file or write them to the connected instrument (refer to section 6-6). From the tool bar in the Parameter Setting screen, click the [Save] button to save the setting parameters to a file or the [Parameter Writing] button to write to the connected instrument (refer to section 4).

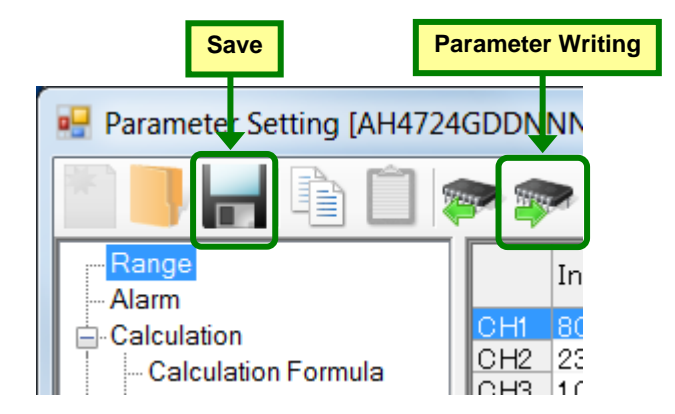

#### **(6) Exit this software**

Close the Parameter Setting screen, then close the Parameter Setting Menu screen (refer to section 5-2).

#### **Remarks Precautions for Exit**

When you edit setting parameters, click the [Save] button or the [Parameter Writing] button as appropriate before closing the Parameter Setting screen.

If you close the Parameter Setting screen without clicking the [Save] button or the [Parameter Writing] button after editing setting parameters, the data you entered would be lost.

# <span id="page-25-0"></span>**6-1-5. Setting Items by Instrument**

Setting items vary depending on the instrument (see the table below).

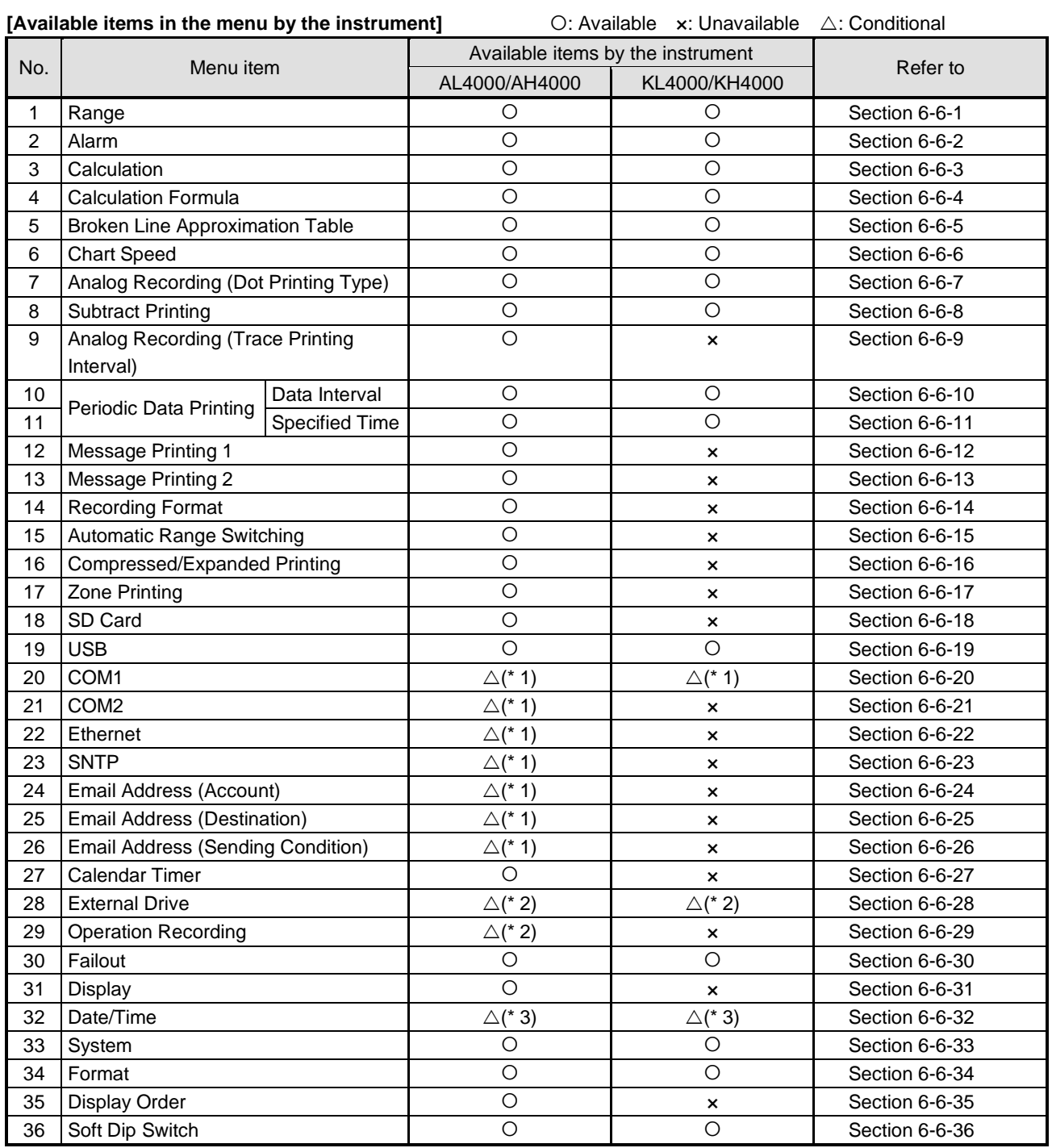

\* 1: Refer to the table "Available items in the menu by the communication method of the instrument."

\* 2: Refer to the table "Available items in the menu by the alarm output and the external drive method of the instrument."

\* 3: Not displayed when in offline.

#### **\*1: [Available items in the menu by the communication method of the instrument]** : Available ×: Non-display

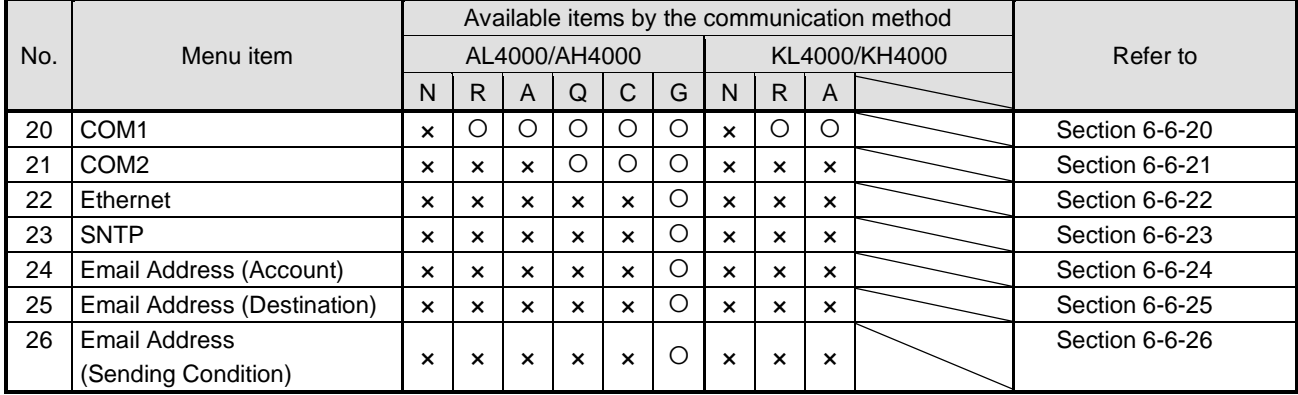

N: None

R: RS-232C

A: RS-422A/RS-485

Q: RS-232C+RS-485

C: RS-422A/RS-485+RS-485

G: Ethernet + RS-422A/RS-485 + RS-485

#### **\*2: [Available items in the menu by the alarm output and the external drive method of the instrument]**

O: Available x: Non-display

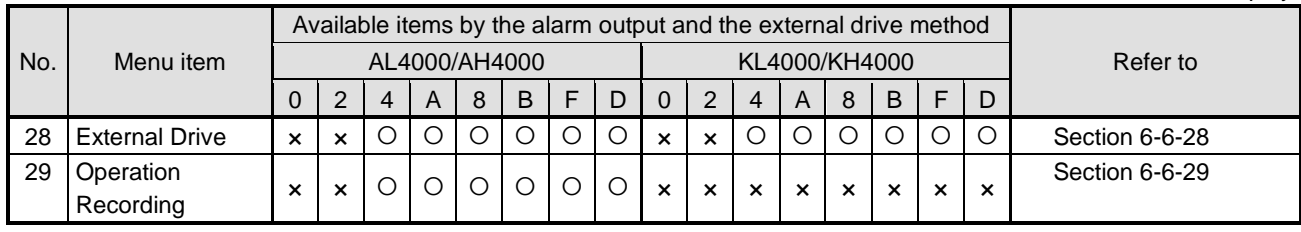

0: None

2: Mechanical relay "a" contact alarm output 2 points

4: Mechanical relay "c" contact alarm output 4 points + external drive 5 points

A: Mechanical relay "a" contact alarm output 6 points + external drive 5 points

8: Mechanical relay "c" contact alarm output 8 points + external drive 10 points

B: Mechanical relay "a" contact alarm output 12 points + external drive 10 points

F: Mechanical relay "c" contact alarm output 16 points + external drive 20 points

D: Mechanical relay "a" contact alarm output 24 points + external drive 20 points

# <span id="page-27-0"></span>**6-2. Operation of Parameter Setting Menu Screen**

In the Parameter Setting Menu screen, specify whether you edit parameters of this software online or offline. There are three options to select online or offline.

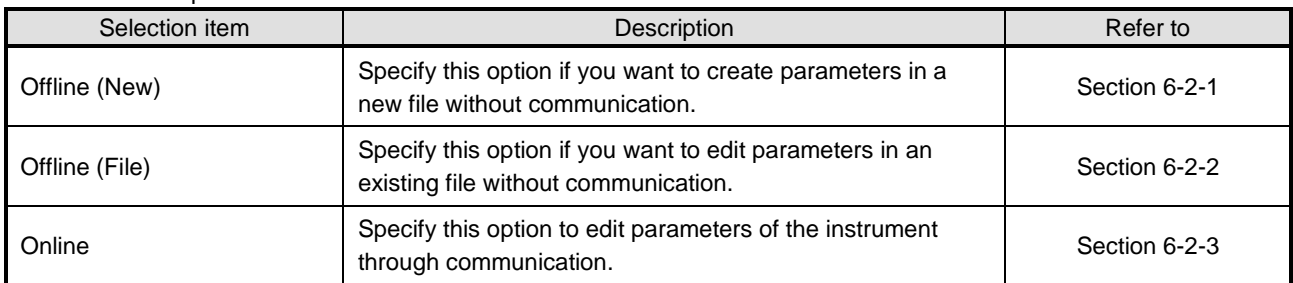

\* You can also show the Help screen or the version from this menu screen (refer to section 6-7 and 6-8).

## <span id="page-27-1"></span>**6-2-1. Offline (New) Setting**

Specify this option if you want to create parameters in a new file without communication.

#### **<Procedure>**

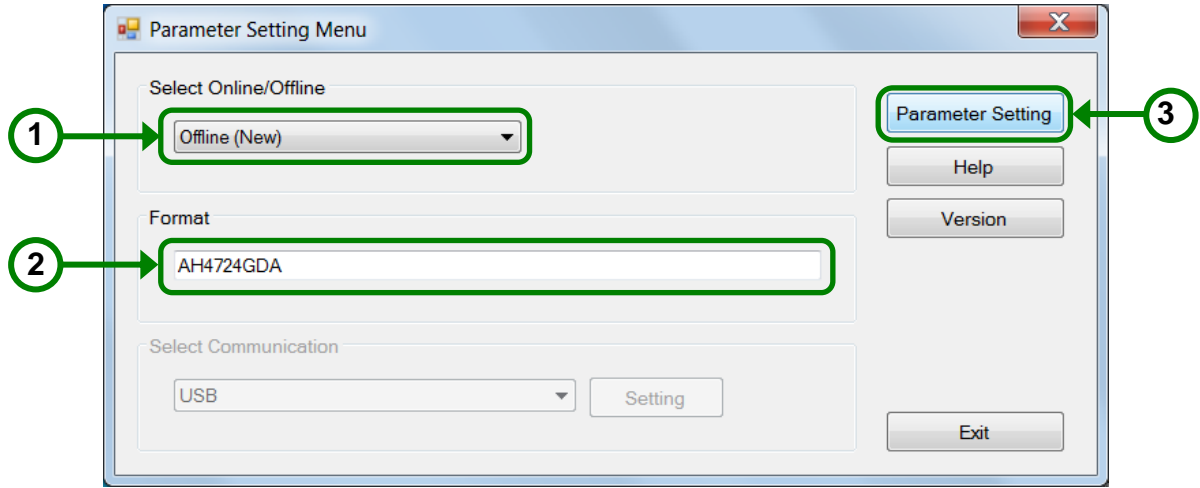

#### **(1) Select [Offline (New)]**

Select [Offline (New)] from [Select Online/Offline].

#### **(2) Enter the format**

In [Format], enter the model of the instrument by using one byte characters excluding "- (hyphen)".

#### **(3) Click the [Parameter Setting] button**

Click the [Parameter Setting] button to display the Parameter Setting screen, where you can set parameters (refer to section 6-6).

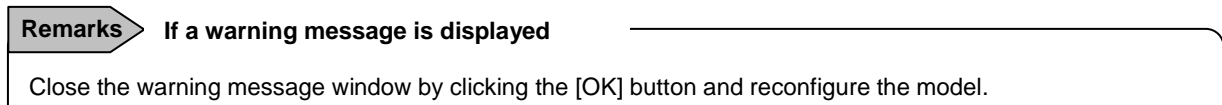

# <span id="page-28-0"></span>**6-2-2. Offline (File) Setting**

Specify this option if you want to edit parameters in an existing file without communication.

#### **<Procedure>**

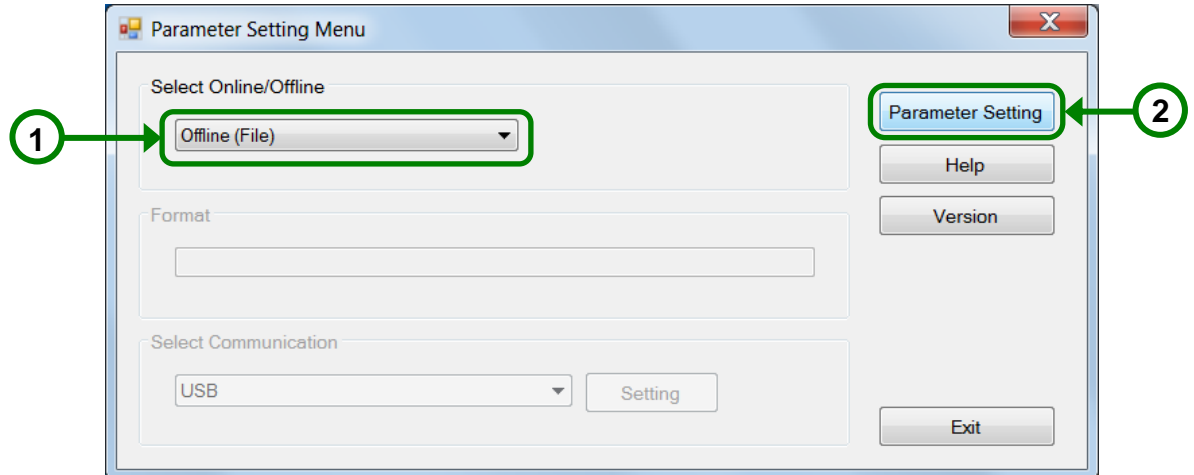

#### **(1) Select [Offline (File)]**

Select [Offline (File)] from [Select Online/Offline].

#### **(2) Click the [Parameter Setting] button**

The Open screen is displayed. Specify a file and click the [Open] button. The Parameter Setting screen is displayed to enable you to edit the specified file (refer to section 6-6).

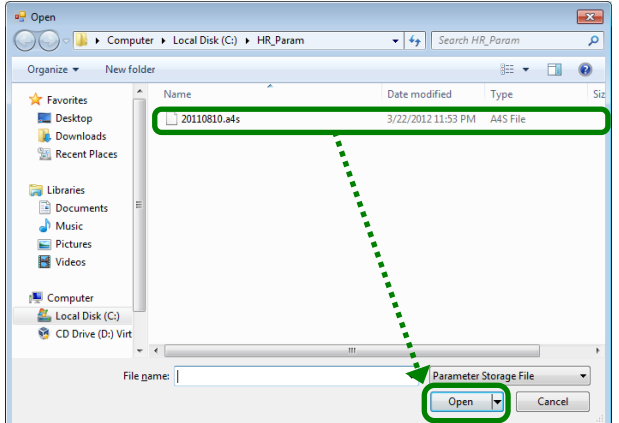

#### **Remarks If a warning message is displayed**

Close the warning message window by clicking the [OK] button and reconfigure the file.

## <span id="page-29-0"></span>**6-2-3. Online Setting**

Specify this option to edit parameters of the instrument through communication.

#### **<Procedure>**

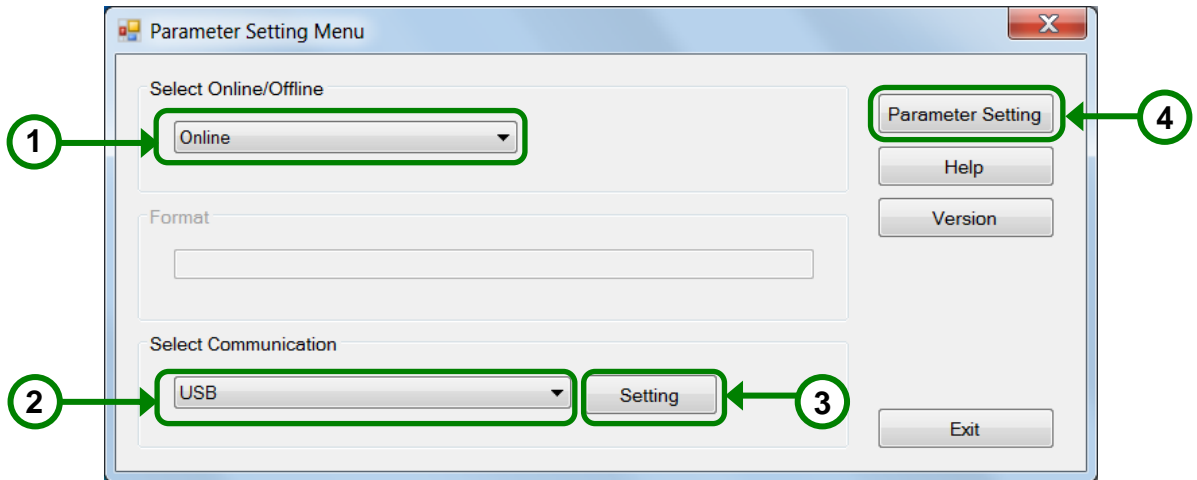

#### **(1) Select [Online]**

Select [Online] from [Select Online/Offline].

\* Check if the PC is connected to the instrument with an appropriate cable for the communication method.

#### **(2) Select [Select Communication]**

Select a communication path for this software to communicate with the instrument from the [Select Communication] list.

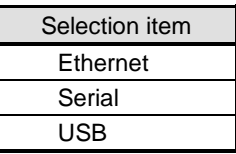

#### **(3) Click the [Setting] button**

Click the [Set] button to display the setting screen for the communication path specified in the [Select Communication] list.

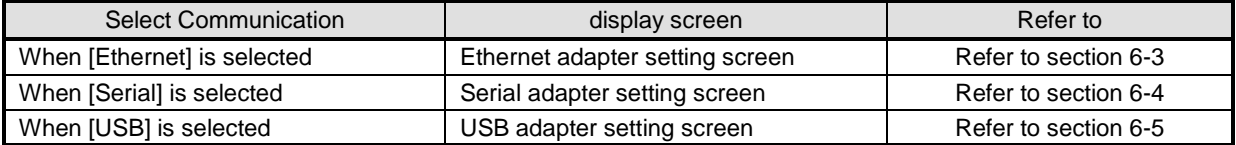

#### **(4) Click the [Parameter Setting] button**

Click the [Parameter Setting] button to display the Parameter Setting screen, where you can edit parameters for the connected instrument (refer to section 6-6).

**Remarks If a warning message is displayed**

Close the message window by clicking the [OK] button in the warning message screen and reconfigure parameters after confirming there is no problem with the communication.

# <span id="page-30-0"></span>**6-3. Operation of Ethernet Adapter Setting Screen**

Configure the communication adapter for connecting PC to the instrument using Ethernet.

This screen is displayed when you select [Online] and [Ethernet] from the [Select Communication] list in the Parameter Setting Menu screen.

#### **<Procedure>**

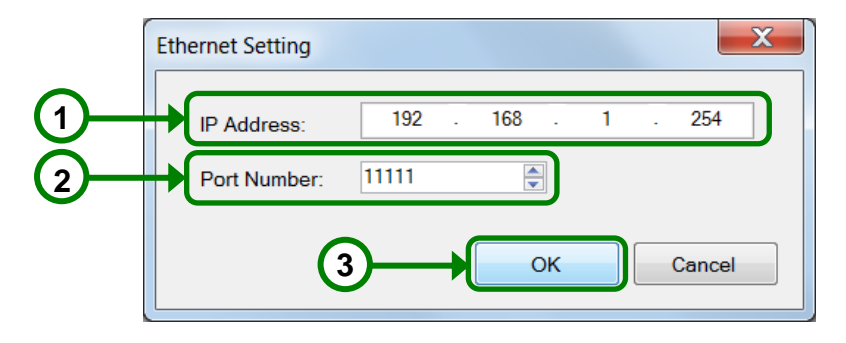

#### **(1) Enter the IP address**

Enter the IP address of the connected instrument using one byte characters.

Setting Range "0.0.0.0" to "255.255.255.255"

DHCP (obtaining an IP address automatically) cannot be used.

For the IP address, please contact the network administrator of the network you are connecting to.

#### **(2) Enter the port number**

Enter the port number.

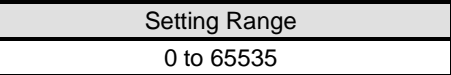

#### **(3) Click the [OK] button**

Click the [OK] button to close the Ethernet adaptor setting screen. Return to the Parameter Setting Menu screen and continue your setting (refer to (4) in section 6-2-3).

# <span id="page-31-0"></span>**6-4. Operation of Serial Adapter Setting Screen**

Configure the communication adapter for connecting PC to the instrument using serial.

This screen is displayed when you select [Online] and [Serial] from the [Select Communication] list in the Parameter Setting Menu screen.

#### **<Procedure>**

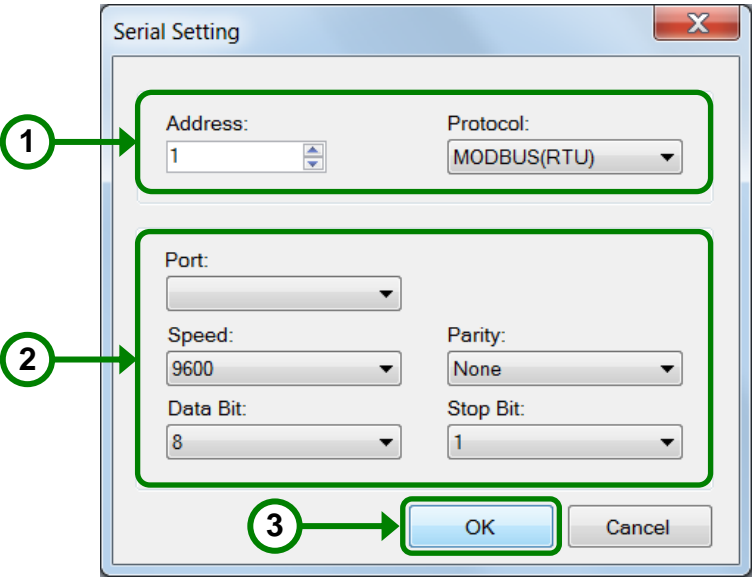

#### **(1) Configure MODBUS**

Specify the address and the communications protocol with the connected instrument.

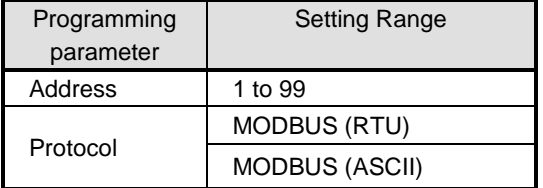

#### **(2) Configure the serial communication**

Configure the serial communication.

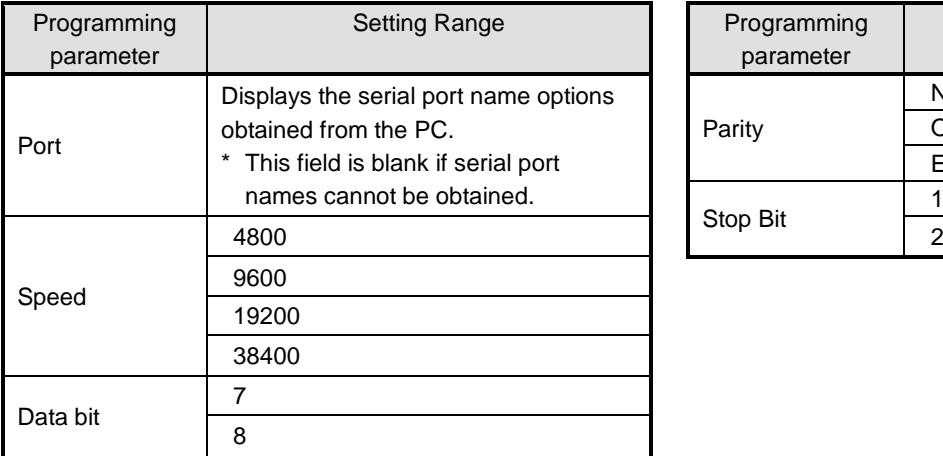

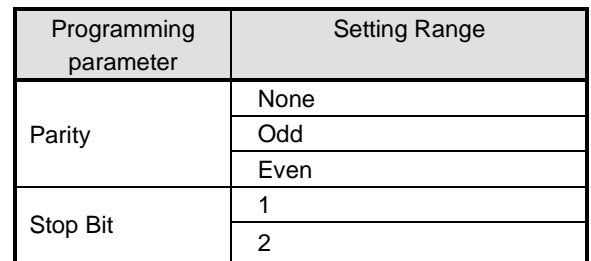

#### **(3) Click the [OK] button**

Click the [OK] button to close the serial adaptor setting screen.

Return to the Parameter Setting Menu screen and continue your setting (refer to (4) in section 6-2-3).

# <span id="page-32-0"></span>**6-5. Operation of USB Adapter Setting Screen**

Configure the communication adapter for connecting PC to the instrument using USB.

This screen is displayed when you select [Online] and [USB] from the [Select Communication] list in the Parameter Setting Menu screen.

#### **<Procedure>**

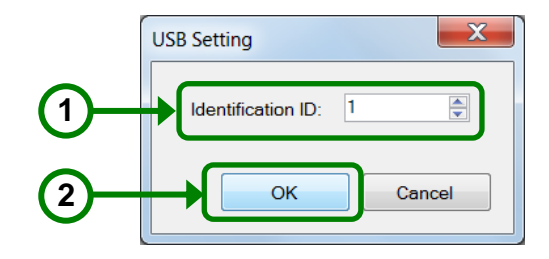

#### **(1) Enter the identification ID**

Enter the identification ID using one byte characters.

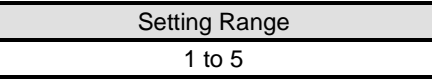

#### **(2) Click the [OK] button**

Click the [OK] button to close the USB adaptor setting screen. Return to the Parameter Setting Menu screen and continue your setting (refer to (4) in section 6-2-3).

# <span id="page-33-0"></span>**6-6. Operation of Parameter Setting Screen**

The Parameter Setting screen consists of the tool bar, tree view, and edit panel.

The tool bar allows you to create and store a file and perform external input/output of parameters, the tree view to select setting items for obtained parameters, and the edit panel to edit setting parameter values.

#### **Remarks**

When you edit setting parameters, click the [Save] button or the [Parameter Writing] button as appropriate before closing the Parameter Setting screen.

If you close the Parameter Setting screen without clicking the [Save] button or the [Parameter Writing] button after editing setting parameters, the data you entered would be lost.

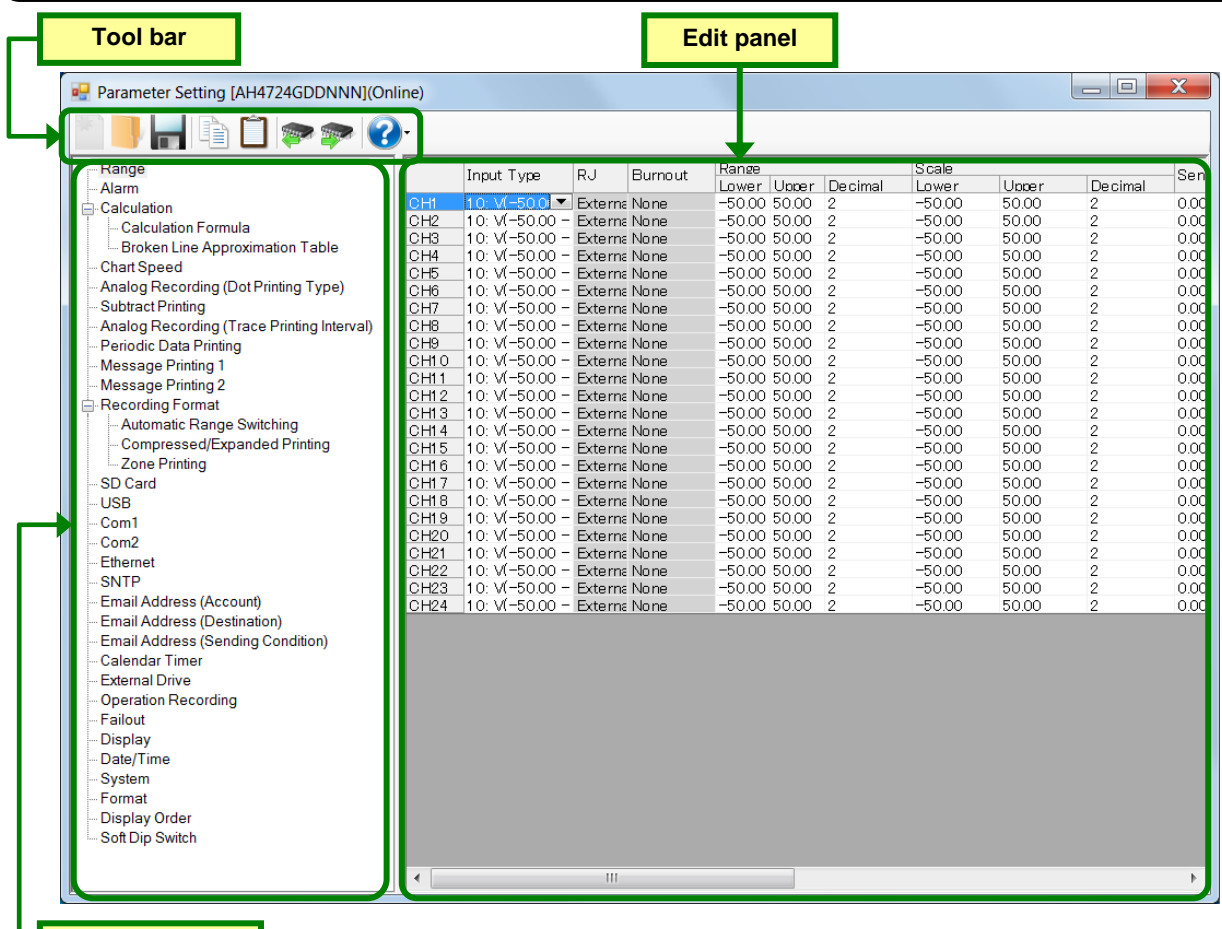

**Tree view**

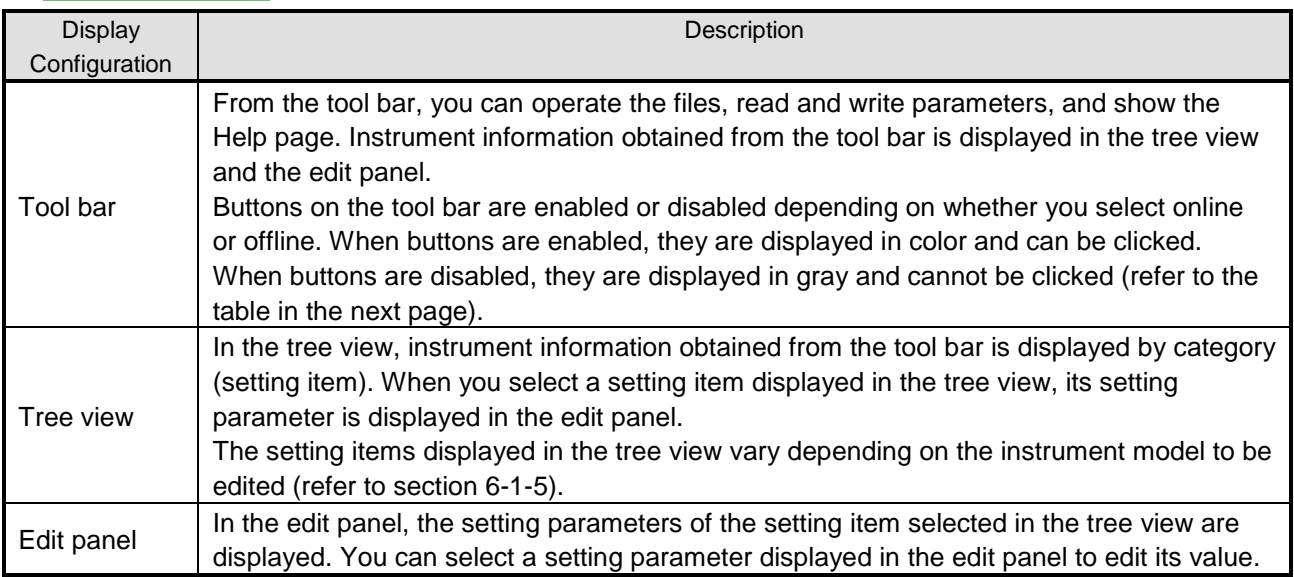

#### **[Buttons on the tool bar and their availability]** : Enabled x: Disabled

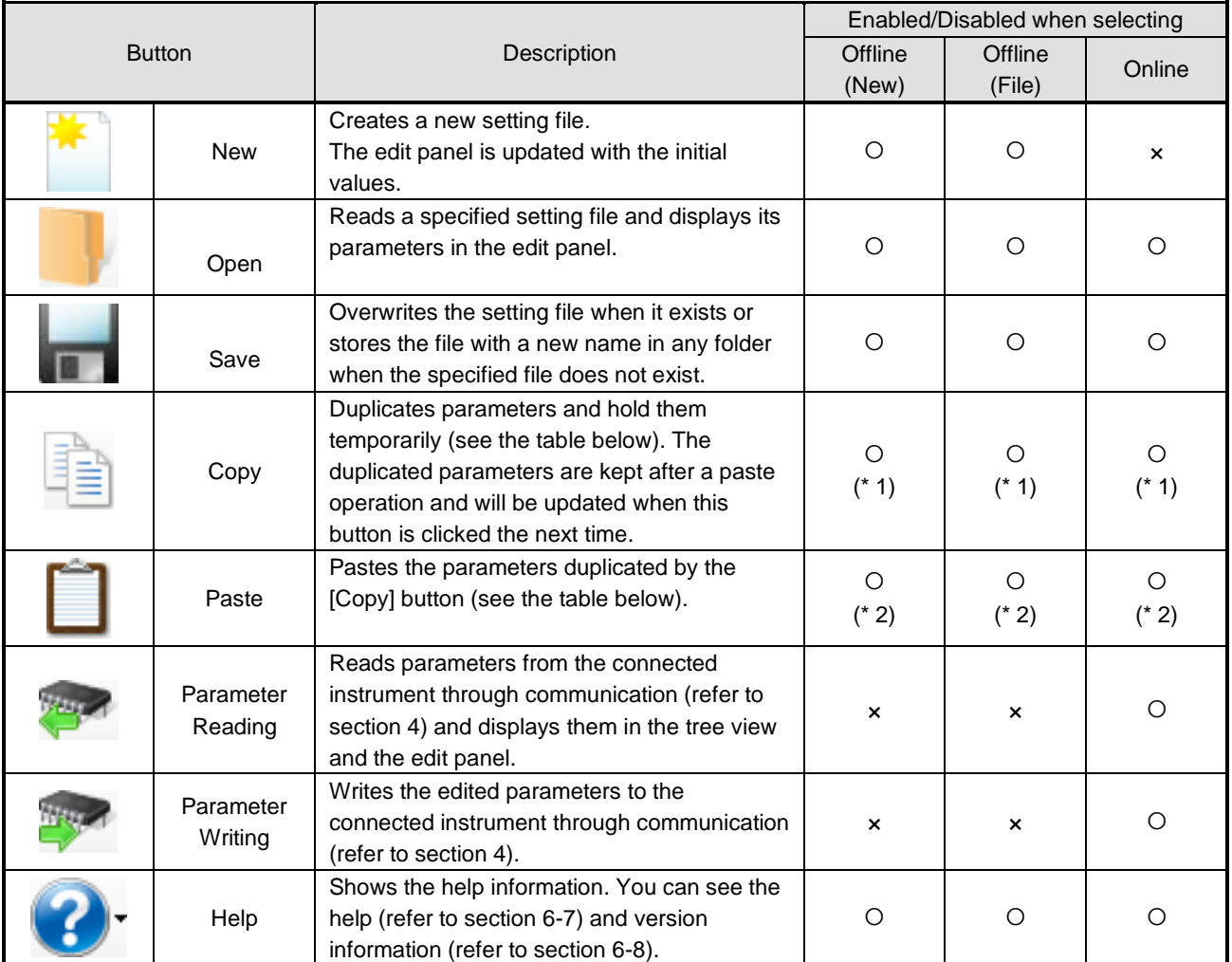

\* 1: Enabled only when the [Copy] button is available in the displayed edit panel.

\* 2: Enabled only when parameters are duplicated by the [Copy] button.

#### **[Edit panels in which the [Copy] and [Paste] buttons are available and a set of parameters to be duplicated]**

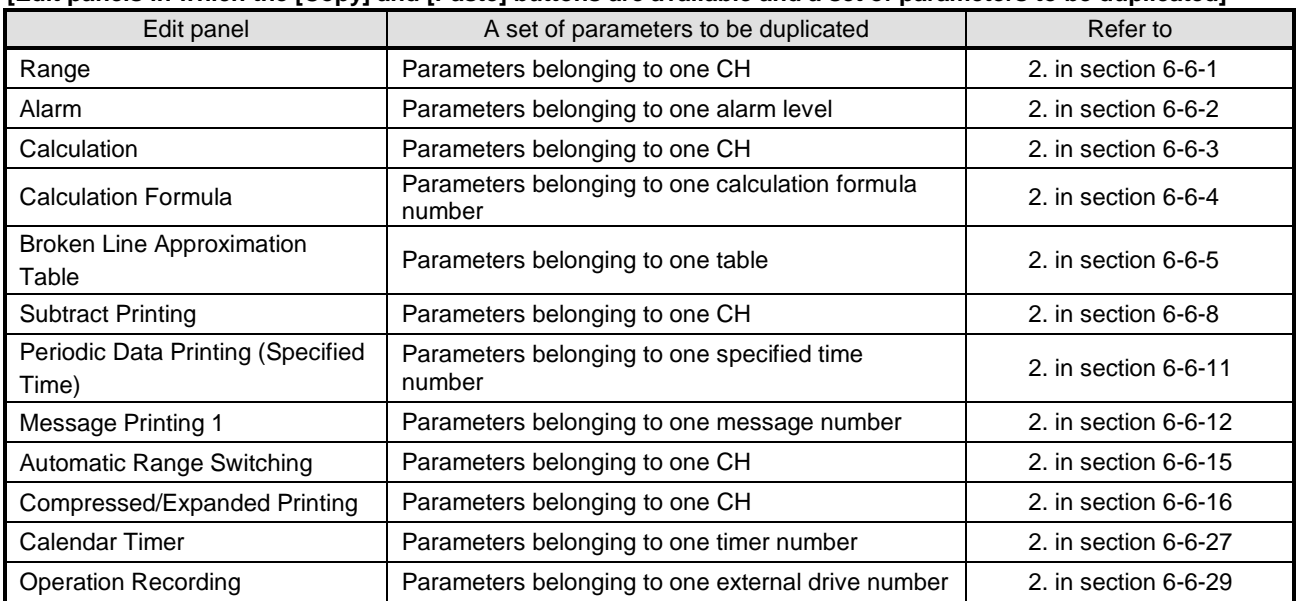

# <span id="page-35-0"></span>**6-6-1. Range Settings "Range"**

- The range settings for the input channel are displayed in the table format to enable you to edit them.
- The columns of the table present the setting parameter types, and the rows present the channel numbers.
- For AL4000/AH4000 and KL4000/KH4000, you can edit these settings.
- The number of the displayed channels vary depending on the instrument model.
	- \* Refer to the instruction manual of the instrument and other manuals for more details on the settings.

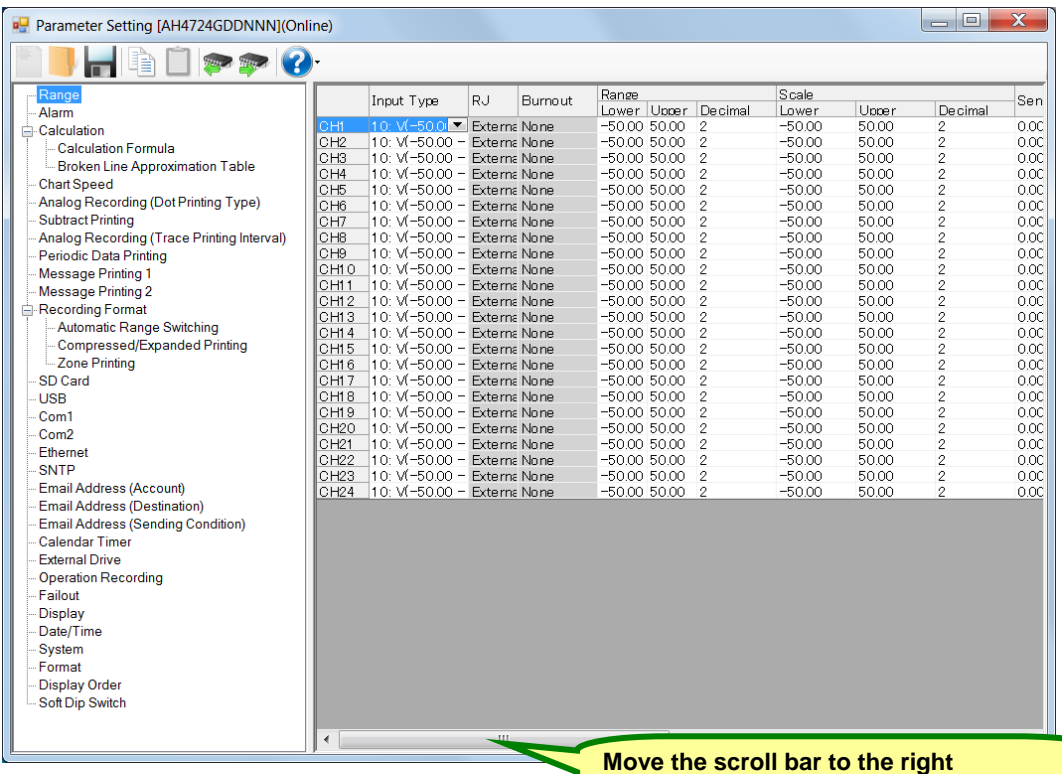

#### **to display hidden setting parameters.**

#### **1. Parameter setting**

For the range settings, you can edit the following setting parameters by the channel.

#### **[Range Settings "Range" Parameter List]**

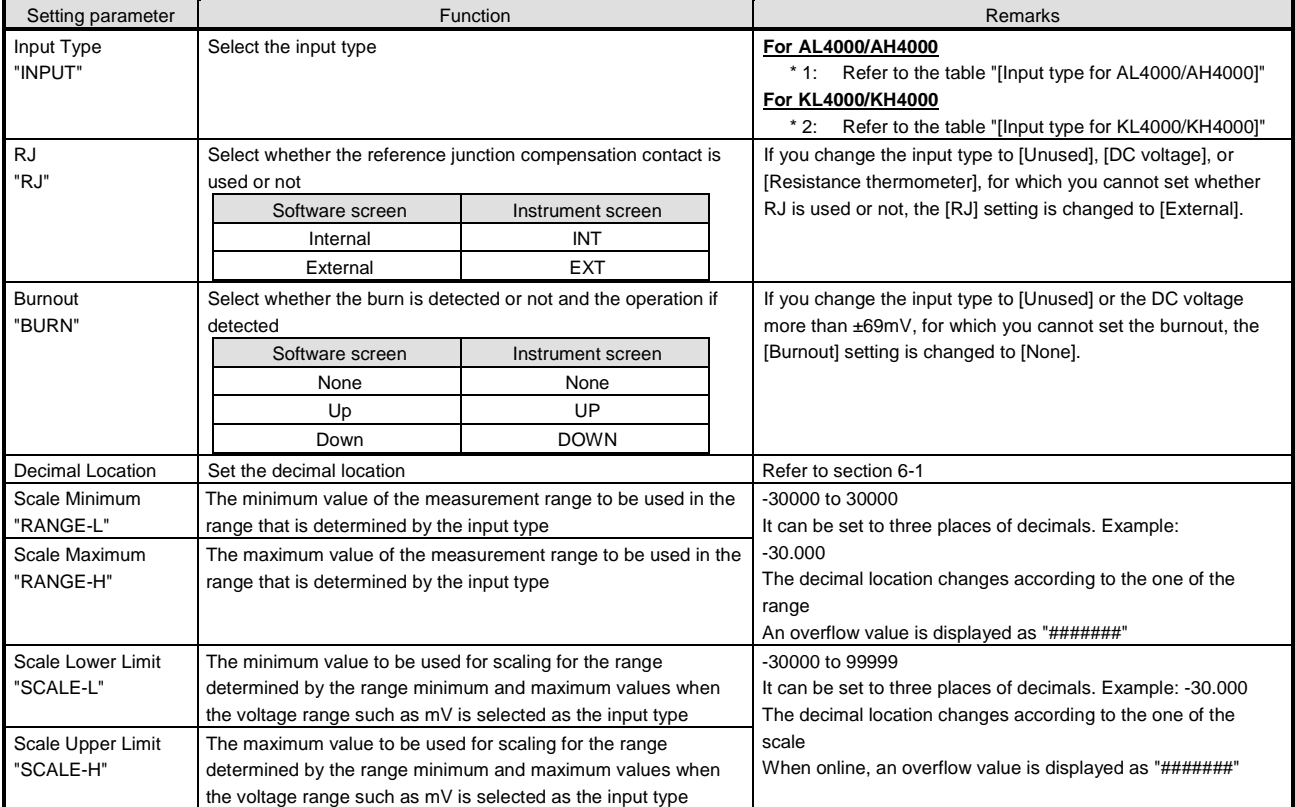
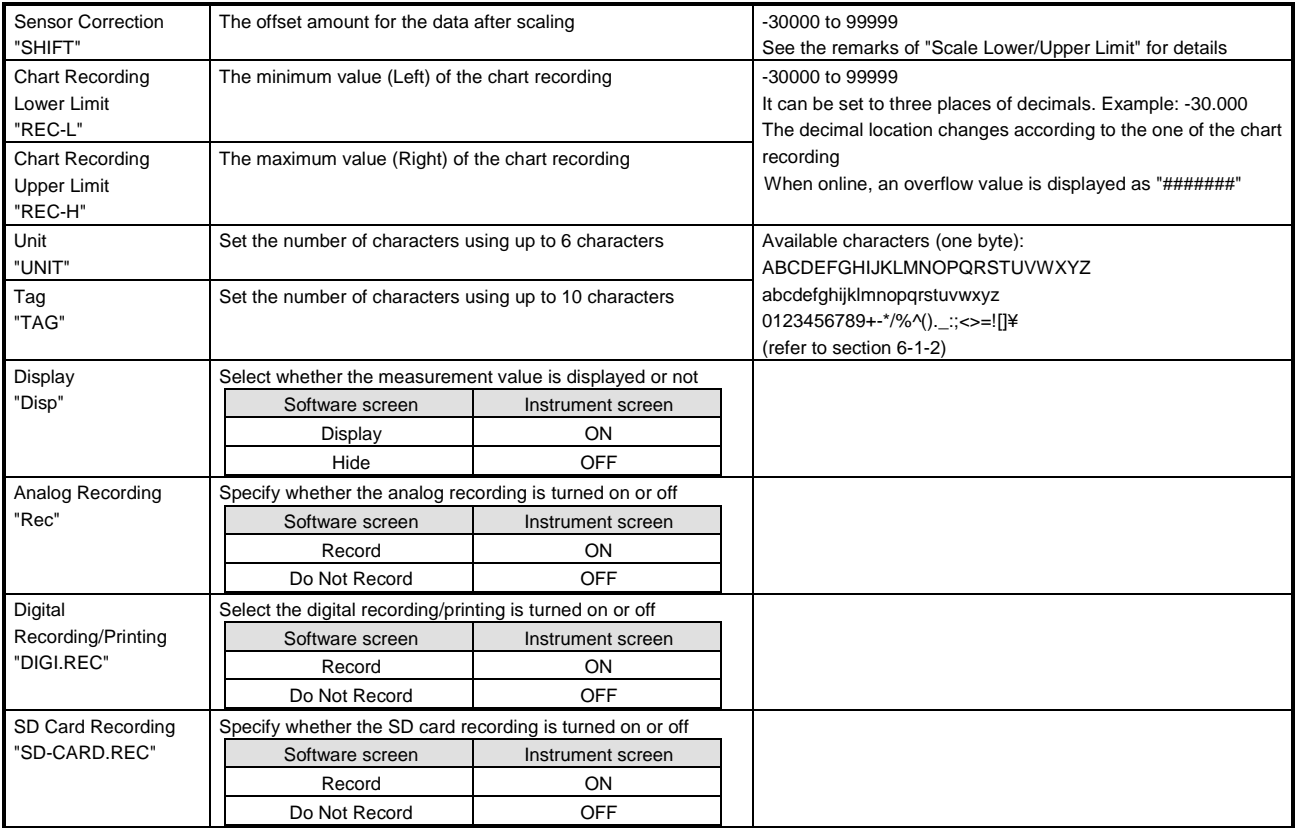

# **\*1: [Input type for AL4000/AH4000]**

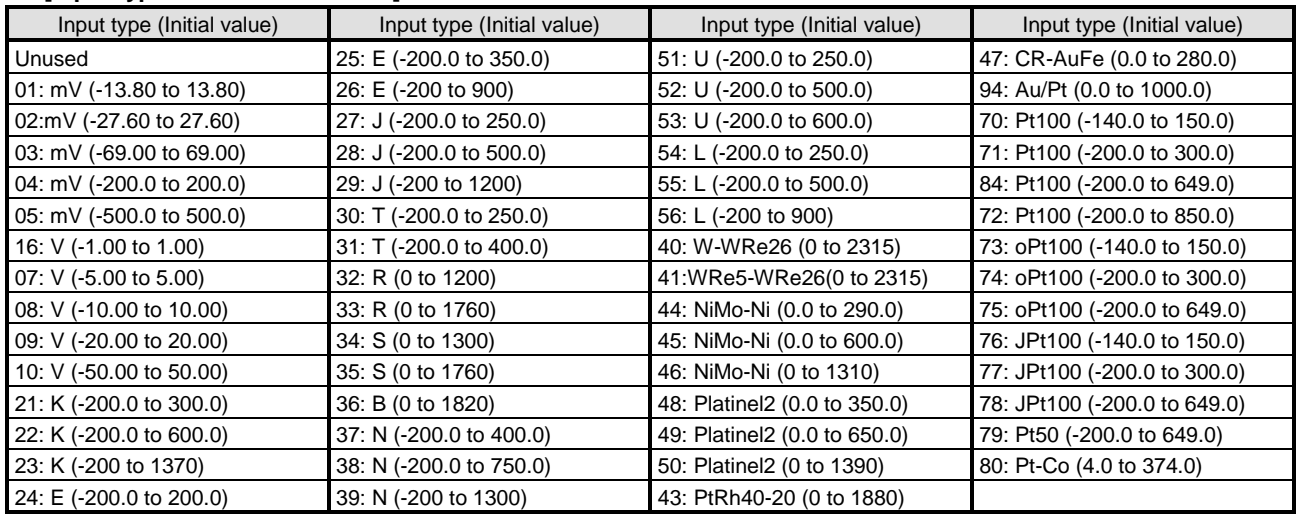

# **\*2: [Input type for KL4000/KH4000]**

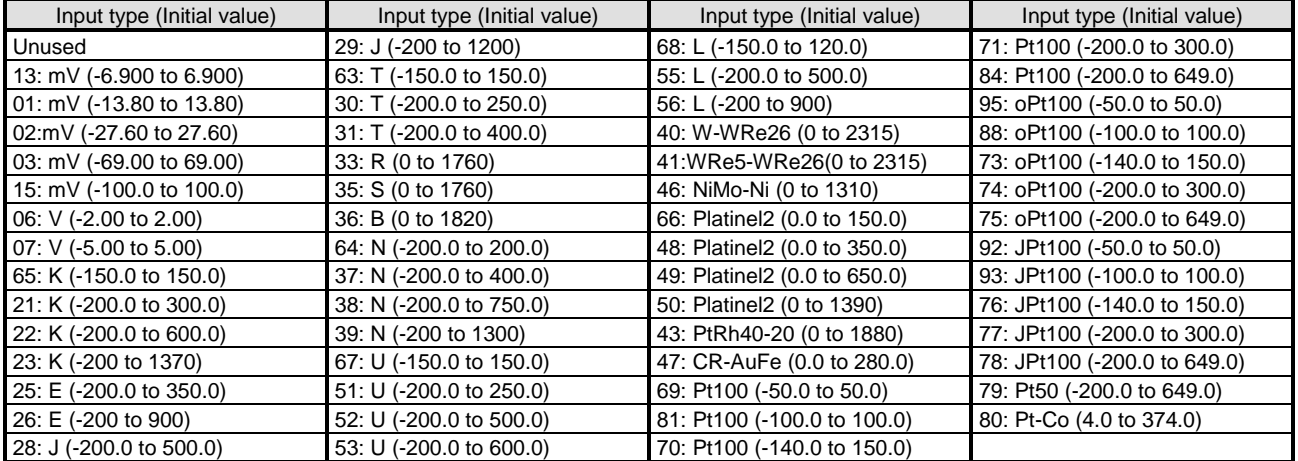

### **2. Copy and paste operations for range setting**

For the range setting, you can copy and paste parameters per one channel (parameters belonging to one channel).

- <mark>Range</mark><br>- Alarm

-Calculation Calculation<br>Calculation Formula

Parameter Setting [AH4724GDDNNN](Online)

# **<How to copy/paste>**

#### **(1) Select the copy source**

Click to select a channel number or any column to copy from.

\* You can copy parameters per one channel. That means, you cannot select multiple channels to copy the parameters at a time.

**(2) Click the [Copy] button**

Click the [Copy] button from the tool bar to copy the selected parameters.

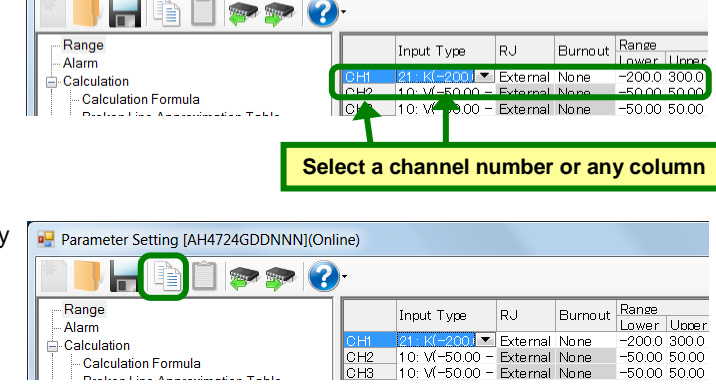

Innut Tyne

CH1 21: K(-2001 - External None<br>CH2 10: V(-50.00 - External None<br>CH3 10: V(-50.00 - External None

RJ.

#### **(3) Select the paste destination**

Click to select a channel number or any column to paste to.

\* You can paste the parameters to one channel. That means, you cannot select multiple channels to paste the parameters at a time.

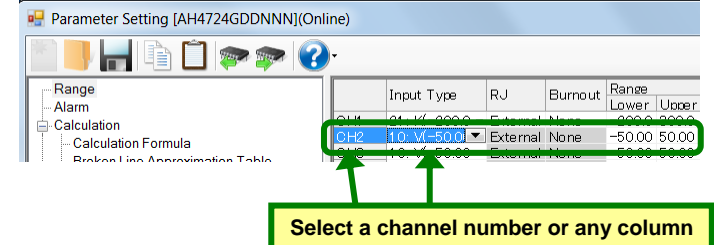

#### **(4) Click the [Paste] button**

Click the [Paste] button from the tool bar to paste the parameters to the selected location.

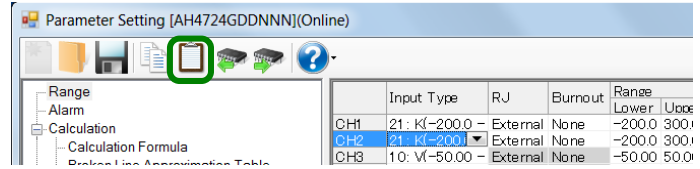

#### **Remarks "Keeping copied data" and "Copy/paste unit"**

- The copied parameters are kept after a paste operation until the [Copy] button is clicked the next time. Note that, if you move to another setting item in the edit panel after a copy operation, the copied parameters are lost.
- You cannot copy or paste per setting parameter. The copy or paste operation can be used by one channel.

### **Remarks Effects on other settings**

Changing the input type, scale upper limit, or scale lower limit in the range setting can affect other settings such as the alarm, dead band, and so on.

This applies to the copy operation. Please pay attention.

# **6-6-2. Alarm Settings "Alarm"**

- The alarm settings for the alarm channels are displayed in the table format to enable you to edit them.
- The columns of the table present the setting parameter types, and the rows present the pairs of the channel number and the alarm level.
- For AL4000/AH4000 and KL4000/KH4000, you can edit these settings.
- The number of the displayed channels varies depending on the instrument model. \* Refer to the instruction manual of the instrument for more details on the settings.

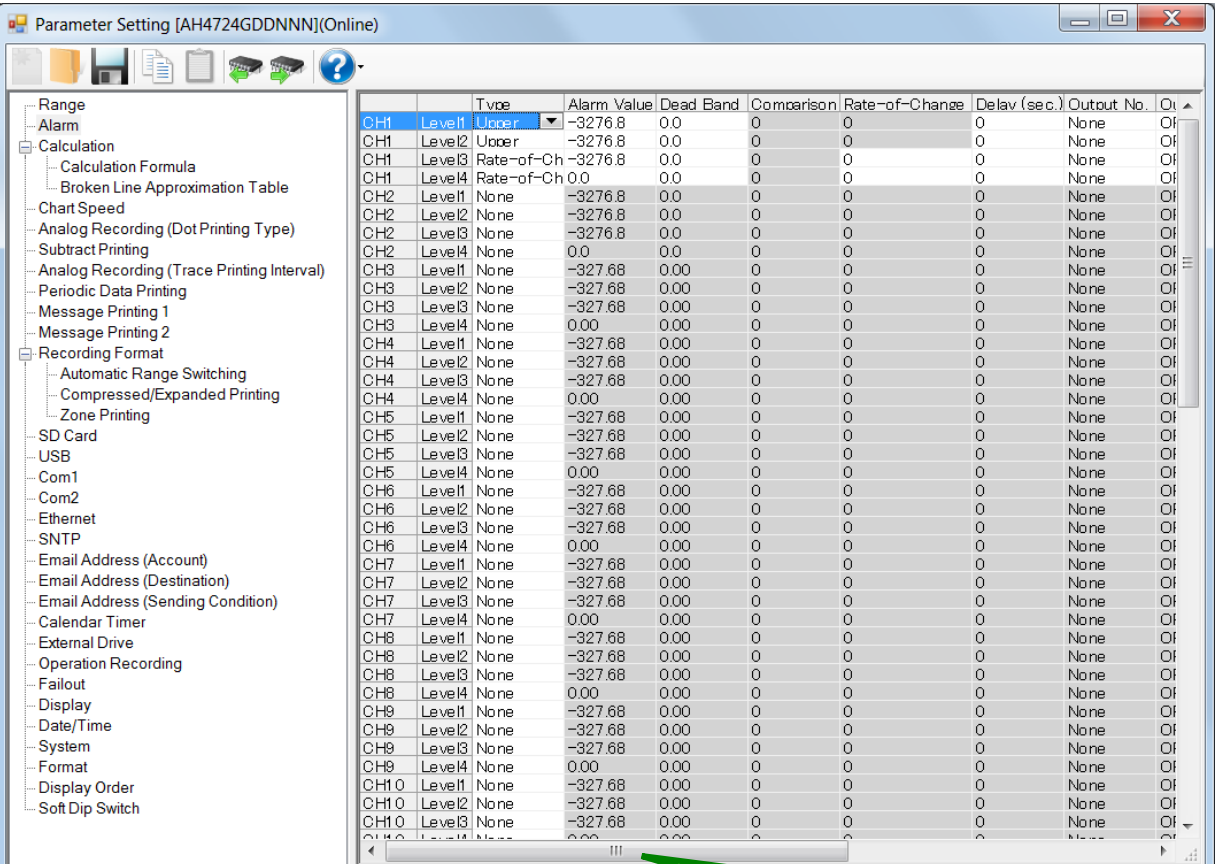

**Move the scroll bar to the right to display hidden setting parameters.**

#### **1. Parameter setting**

For the alarm settings, you can edit the following setting parameters by the level of the channel.

# **[Alarm Settings "Alarm" Parameter List]**

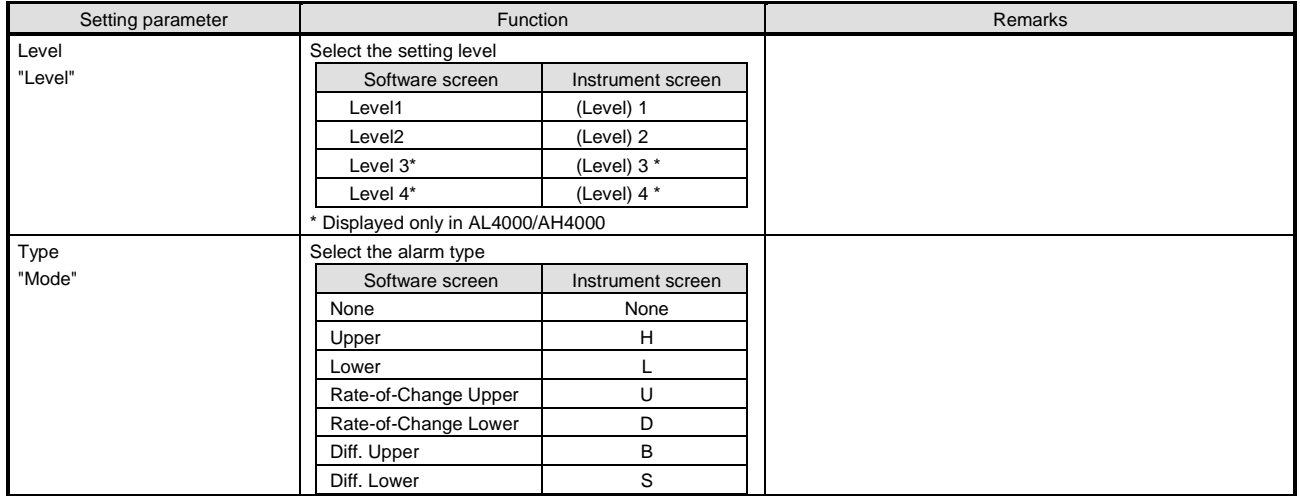

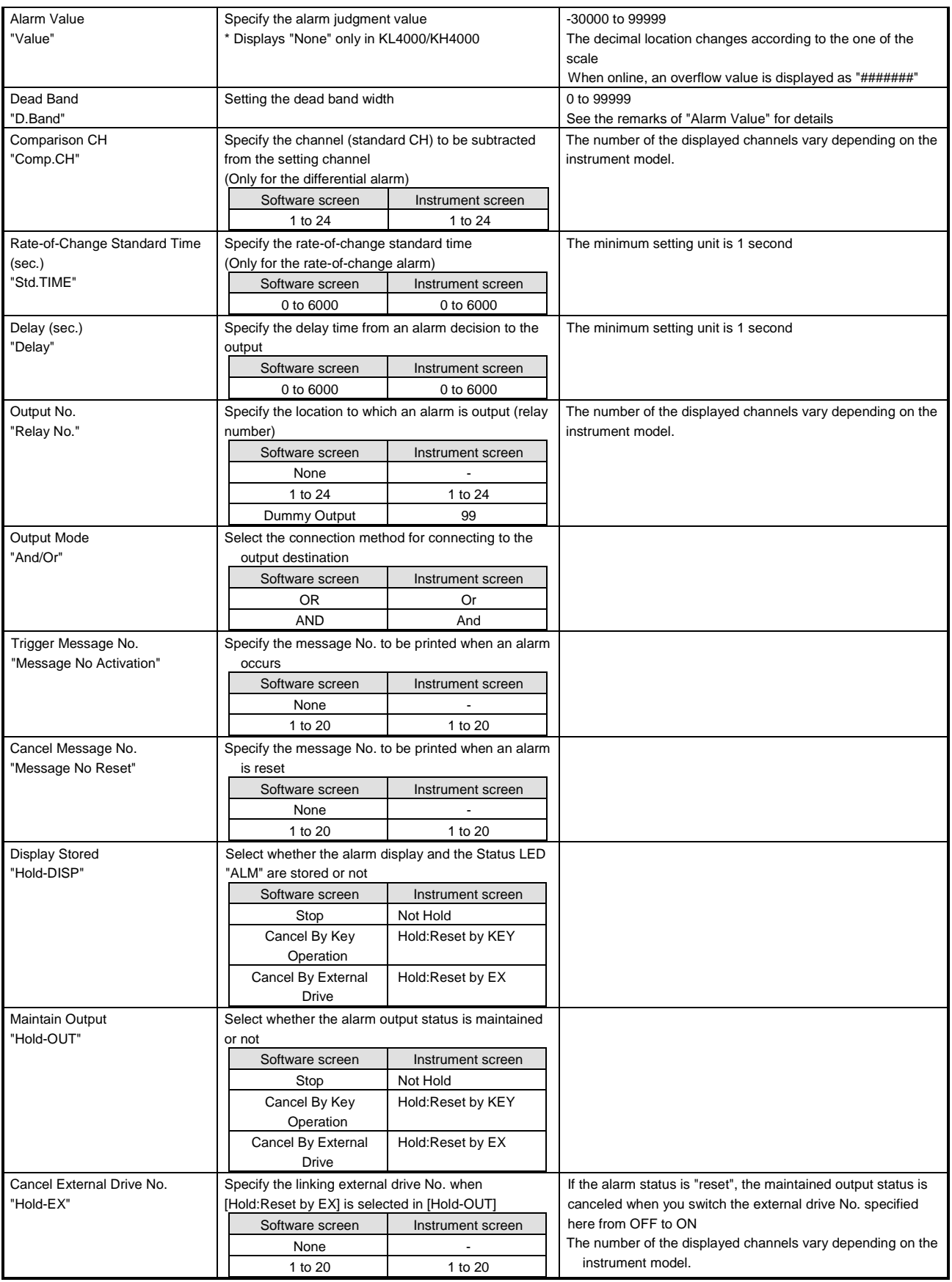

# **Remarks Relation with the decimal location in the scale setting value**

.

The decimal locations of the alarm value and dead band are changed according to the one of the scale setting value for the setting channel. If you change the decimal location of the scale in Range settings, the ones of the alarm value and dead band are changed accordingly. The dead band is specified with an absolute value.

#### **2. Copy and paste operations for alarm setting**

For the alarm setting, you can copy and paste parameters per level (parameters belonging to one alarm level).

# **<How to copy/paste>**

#### **(1) Select the copy source**

Click to select a level or any column to copy from.

\* You can copy parameters per one level. That means, you cannot select multiple levels to copy the parameters at a time.

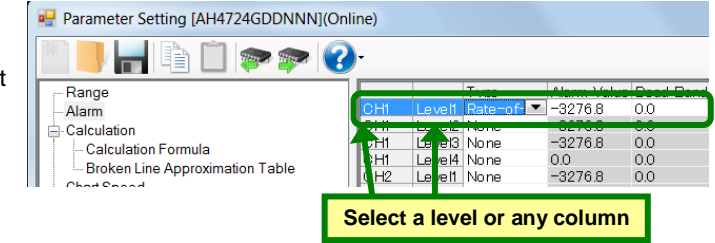

### **(2) Click the [Copy] button**

Click the [Copy] button from the tool bar to copy the selected parameters.

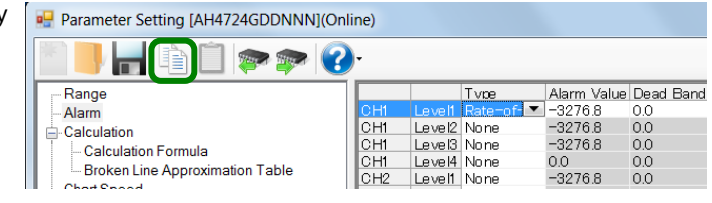

### **(3) Select the paste destination**

Click to select a level or any column to paste to.

\* You can paste the parameters to one level. That means, you cannot select multiple levels to paste the parameters at a time.

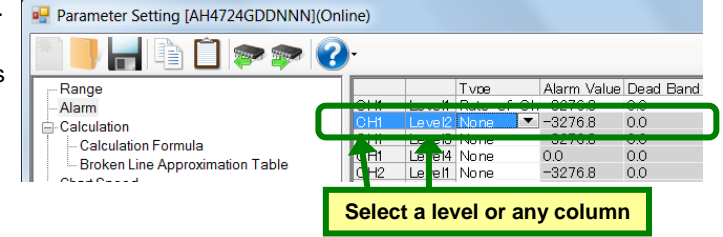

#### **(4) Click the [Paste] button**

Click the [Paste] button from the tool bar to paste the parameters to the selected location.

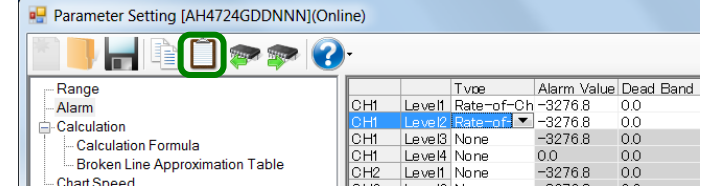

- The copied parameters are kept after a paste operation until the [Copy] button is clicked the next time. Note that, if you move to another setting item in the edit panel after a copy operation, the copied parameters are lost.
- You cannot copy or paste per setting parameter. The copy or paste operation can be used by one level.

# **6-6-3. Calculation Settings "Calc"**

- The calculation settings for the input channel are displayed in the table format to enable you to edit them.
- The columns of the table present the setting parameter types, and the rows present the channel numbers.
- When you select [Calculation Formula] in [Calculation Type], you need to perform the Calculation Formula Settings (refer to section 6-4-4). When you select [Broken Line Approximation], you need to perform the Broken Line Approximation Table Settings (refer to section 6-6-5).

\* Refer to the instruction manual of the instrument for more details on the settings.

- For AL4000/AH4000 and KL4000/KH4000, you can edit these settings.
- The number of the displayed channels vary depending on the instrument model.

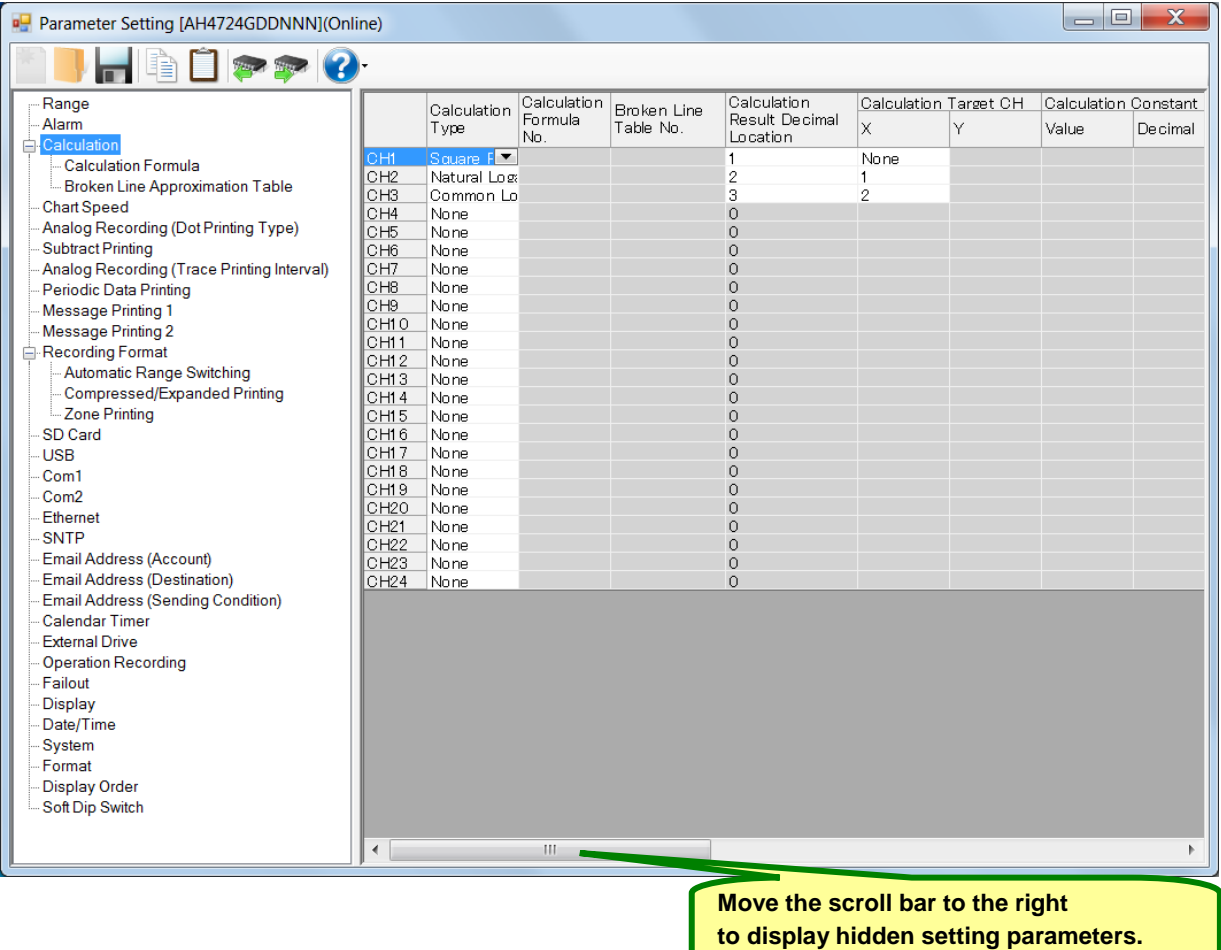

#### **1. Parameter setting**

For the calculation settings, you can edit the following setting parameters by the channel. **[Calculation Settings "Calc" Parameter List]**

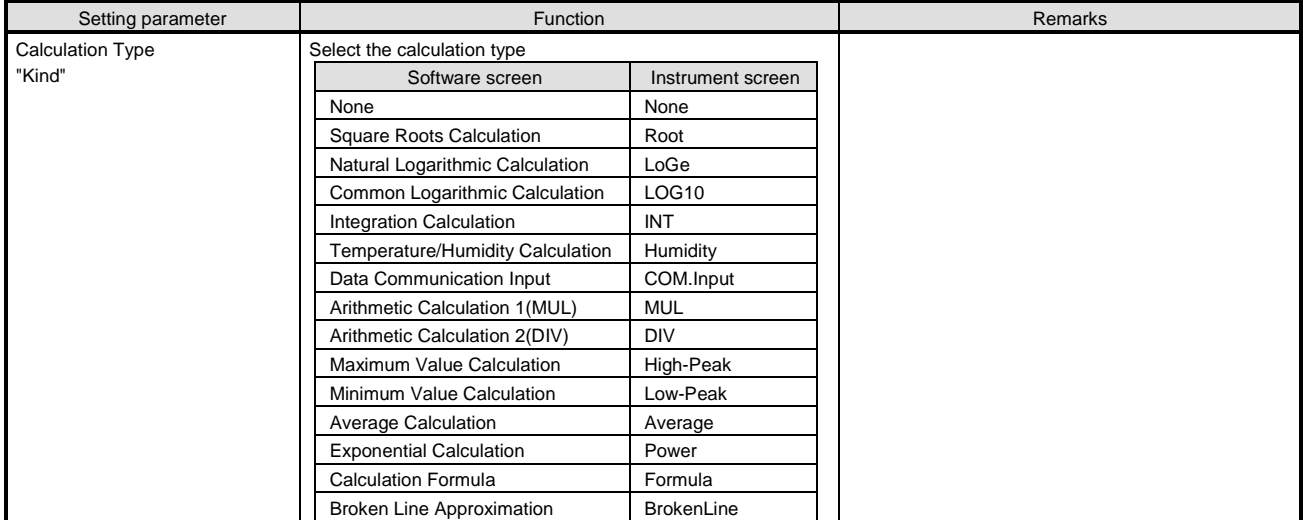

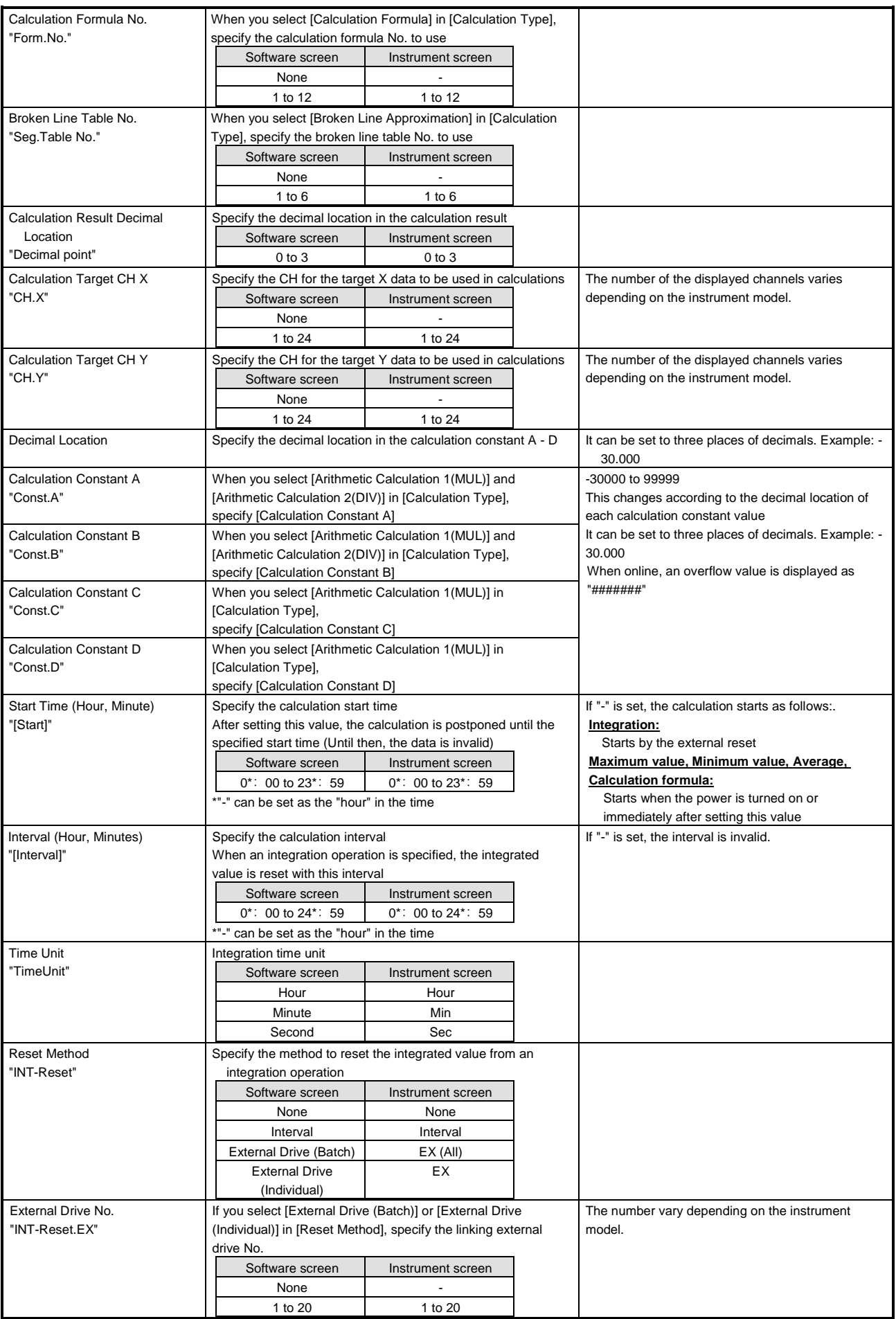

### **2. Copy and paste operations for calculation setting**

For the calculation setting, you can copy and paste parameters per channel (parameters belonging to one channel).

# **<How to copy/paste>**

#### **(1) Select the copy source**

Click to select a channel number or any column to copy from.

\* You can copy parameters per one channel. That means, you cannot select multiple channels to copy the parameters at a time.

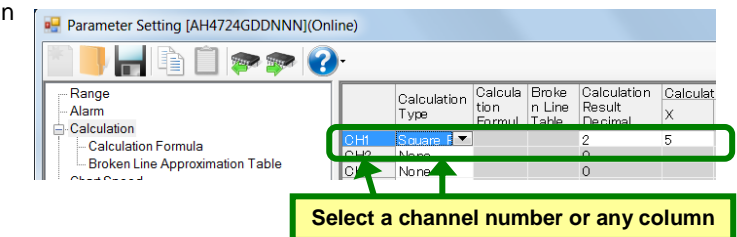

### **(2) Click the [Copy] button**

Click the [Copy] button from the tool bar to cop the selected parameters.

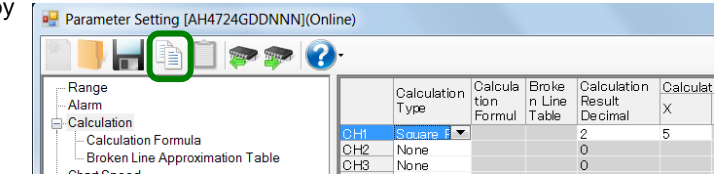

### **(3) Select the paste destination**

Click to select a channel number or any column to paste to.

\* You can paste the parameters to one channel. That means, you cannot select multiple channels to paste the parameters at a time.

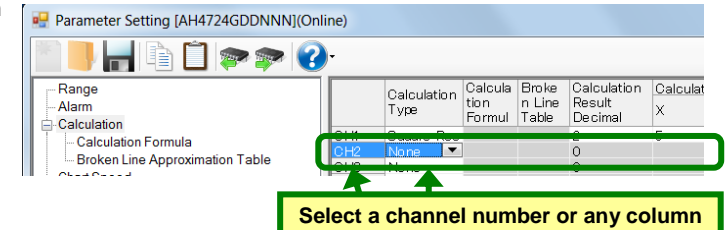

#### **(4) Click the [Paste] button**

Click the [Paste] button from the tool bar to paste the parameters to the selected location.

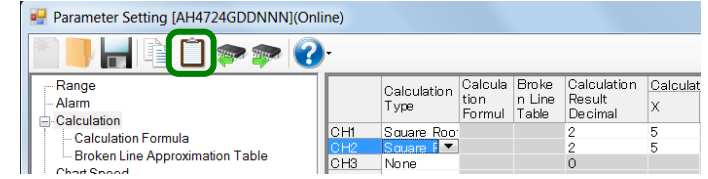

- The copied parameters are kept after a paste operation until the [Copy] button is clicked the next time. Note that, if you move to another setting item in the edit panel after a copy operation, the copied parameters are lost.
- You cannot copy or paste per setting parameter. The copy or paste operation can be used by one channel.

# **6-6-4. Calculation Formula Settings "Formula"**

- The settings for the calculation formula are displayed in the table format to enable you to edit them.
- The columns of the table present the calculation formulas, and the rows present the calculation formula numbers.
- You can use a registered calculation formula by selecting it in [Calculation Type] in the [Calculation] settings.
- For AL4000/AH4000 and KL4000/KH4000, you can edit these settings.
- \* Refer to the instruction manual of the instrument for more details on the settings.

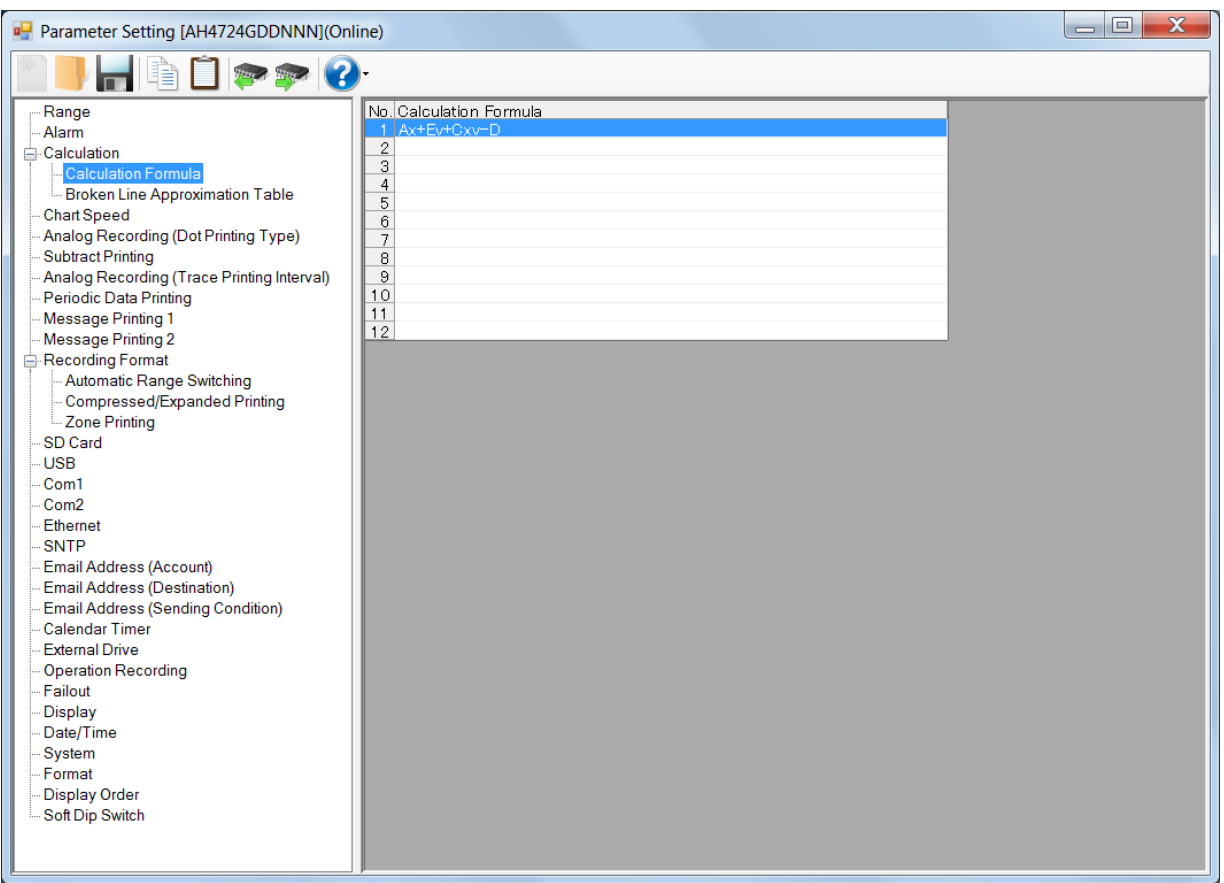

#### **1. Parameter setting**

You can configure the following parameters in the calculation formula settings.

#### **[Calculation Formula Settings "Formula" Parameter List]**

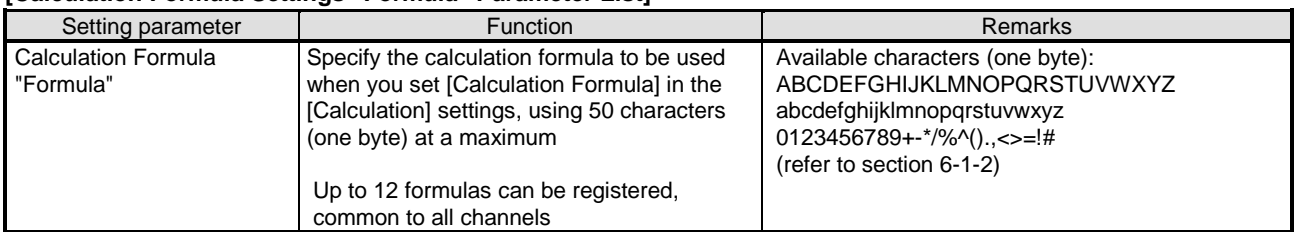

### **2. Copy and paste operations for calculation formula setting**

For the calculation formula setting, you can copy and paste parameters per calculation formula (parameters belonging to one calculation formula number).

# **<How to copy/paste>**

#### **(1) Select the copy source**

Click to select a calculation formula number to copy from.

\* You can copy parameters per one calculation formula number. That means, you cannot select multiple calculation formula numbers to copy the parameters at a time.

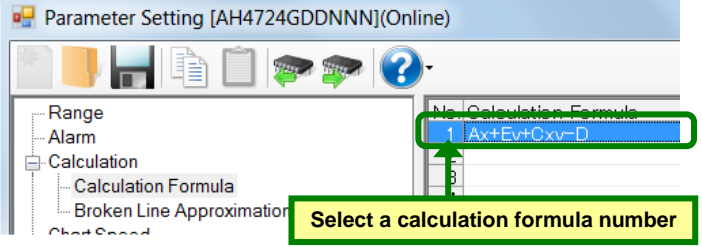

#### **(2) Click the [Copy] button**

Click the [Copy] button from the tool bar to copy the selected parameters.

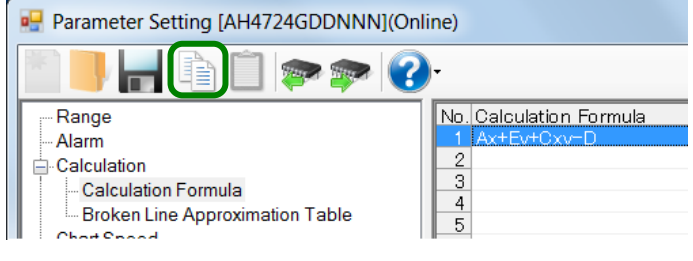

#### **(3) Select the paste destination**

Click to select a calculation formula number to paste to.

\* You can paste the parameters to one calculation formula number. That means, you cannot select multiple calculation formula numbers to paste the parameters at a time.

#### **(4) Click the [Paste] button**

Click the [Paste] button from the tool bar to paste the parameters to the selected location.

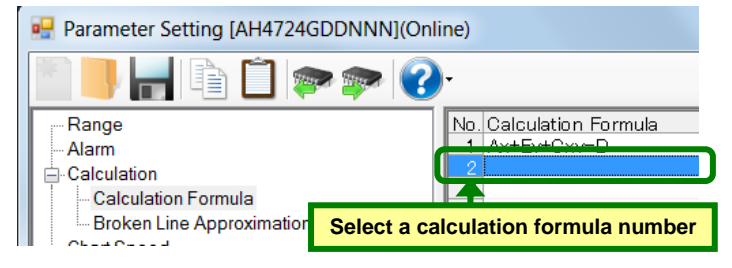

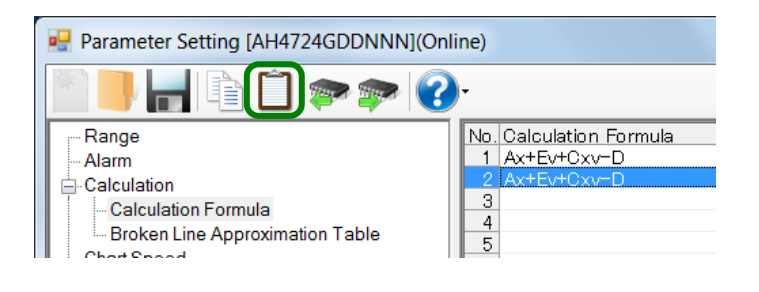

- The copied parameters are kept after a paste operation until the [Copy] button is clicked the next time. Note that, if you move to another setting item in the edit panel after a copy operation, the copied parameters are lost.
- You cannot copy or paste per setting parameter. The copy or paste operation can be used by one calculation formula number.

# **6-6-5. Broken Line Approximation Table Settings "Seg.Tbl"**

- The settings for the broken line approximation table are displayed in the [Tables 1] to [Table 6] tabs to enable you to edit them.
- The columns of the table present the coefficient types, and the rows present the coefficient numbers. Specify the decimal location of each coefficient above the table.
- You can set 6 tables and 30 broken lines at a maximum per table. For each channel with [Broken Line Approximation] selected in [Calculation Type], select a table to use from these 6 tables.
- For AL4000/AH4000 and KL4000/KH4000, you can edit these settings.
- \* Refer to the instruction manual of the instrument for more details on the settings.

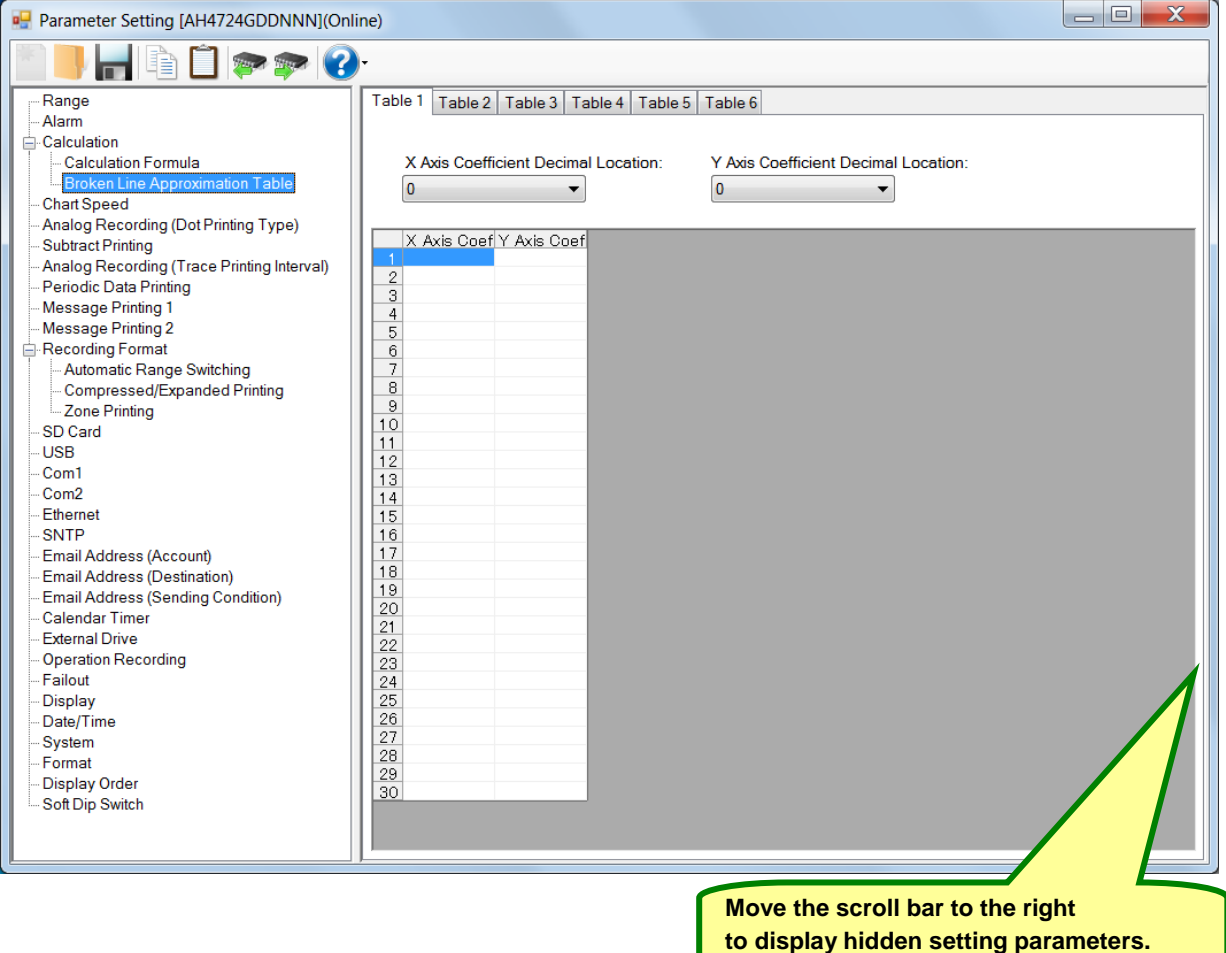

#### **1. Parameter setting**

You can configure the following parameters in the broken line approximation table settings.

# **[Broken Line Approximation Table Settings "Seg.Tbl" Parameter List]**

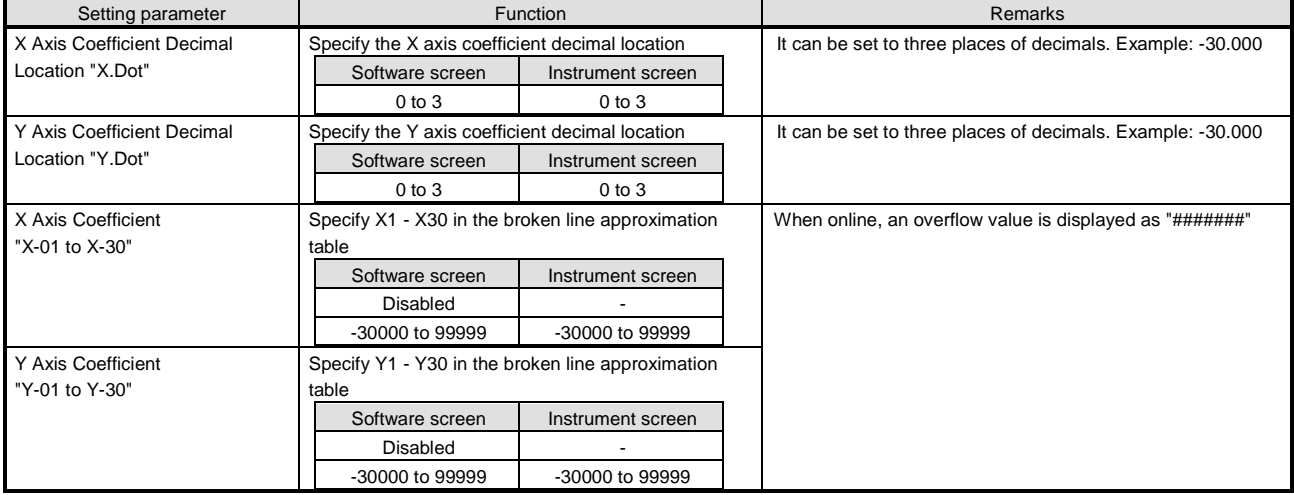

#### **2. Copy and paste operations for broken line approximation table setting**

For the broken line approximation table setting, you can copy and paste parameters per table (parameters belonging to one table).

# **<How to copy/paste>**

#### **(1) Select the copy source**

Click to select a table to copy from.

\* You can copy parameters per one table. That means, you cannot select multiple tables to copy the parameters at a time.

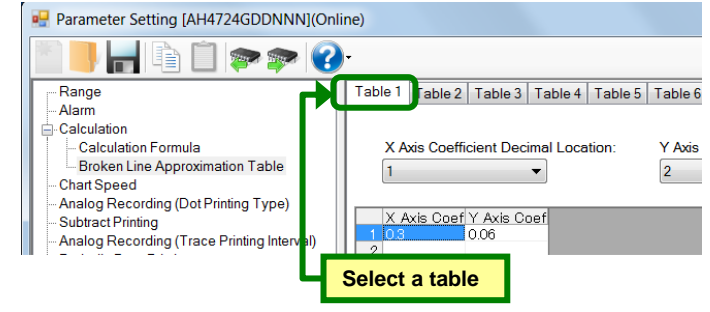

#### **(2) Click the [Copy] button**

Click the [Copy] button from the tool bar to copy the selected parameters.

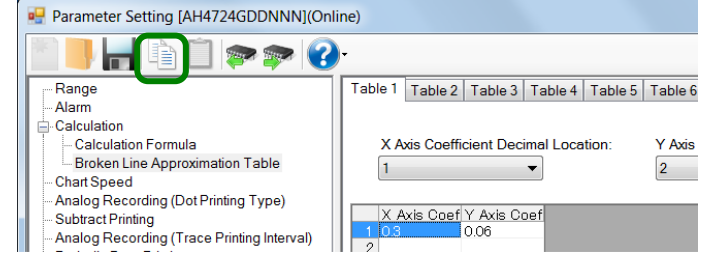

#### **(3) Select the paste destination**

Click to select a table to paste to.

\* You can paste the parameters to one table. That means, you cannot select multiple tables to paste the parameters at a time.

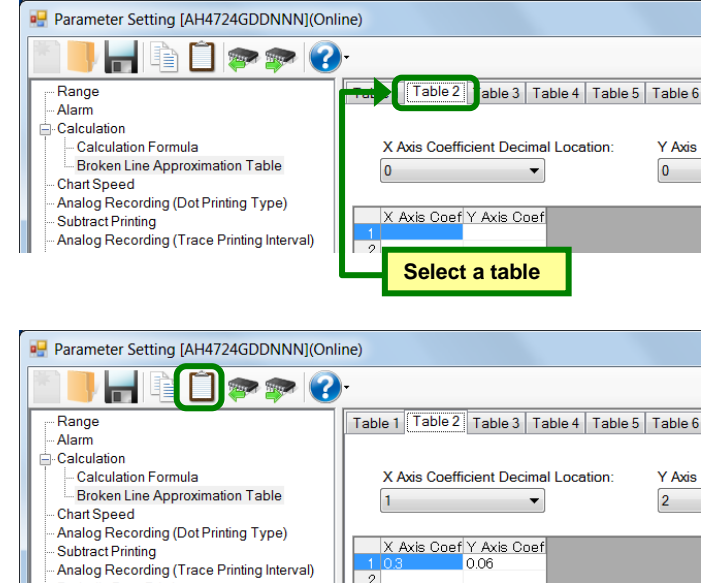

#### **(4) Click the [Paste] button**

Click the [Paste] button from the tool bar to paste the parameters to the selected location.

- The copied parameters are kept after a paste operation until the [Copy] button is clicked the next time. Note that, if you move to another setting item in the edit panel after a copy operation, the copied parameters are lost.
- You cannot copy or paste per setting parameter. The copy or paste operation can be used by one table.

# **6-6-6. Chart Speed Settings "Chart"**

- The chart speed settings are displayed to enable you to edit them.
- The chart speed 1 to 3 are displayed. The left and right numbers present the integer and fraction parts respectively. The setting unit is mm/H. The value converted to mm/M is displayed in parentheses next to the chart speed display unit (mm/H).
- For AL4000/AH4000 and KL4000/KH4000, you can edit these settings. For AL4000/AH4000 without an external drive, you can set the value of the chart speed 1 only.
	- \* Refer to the instruction manual of the instrument for more details on the settings.

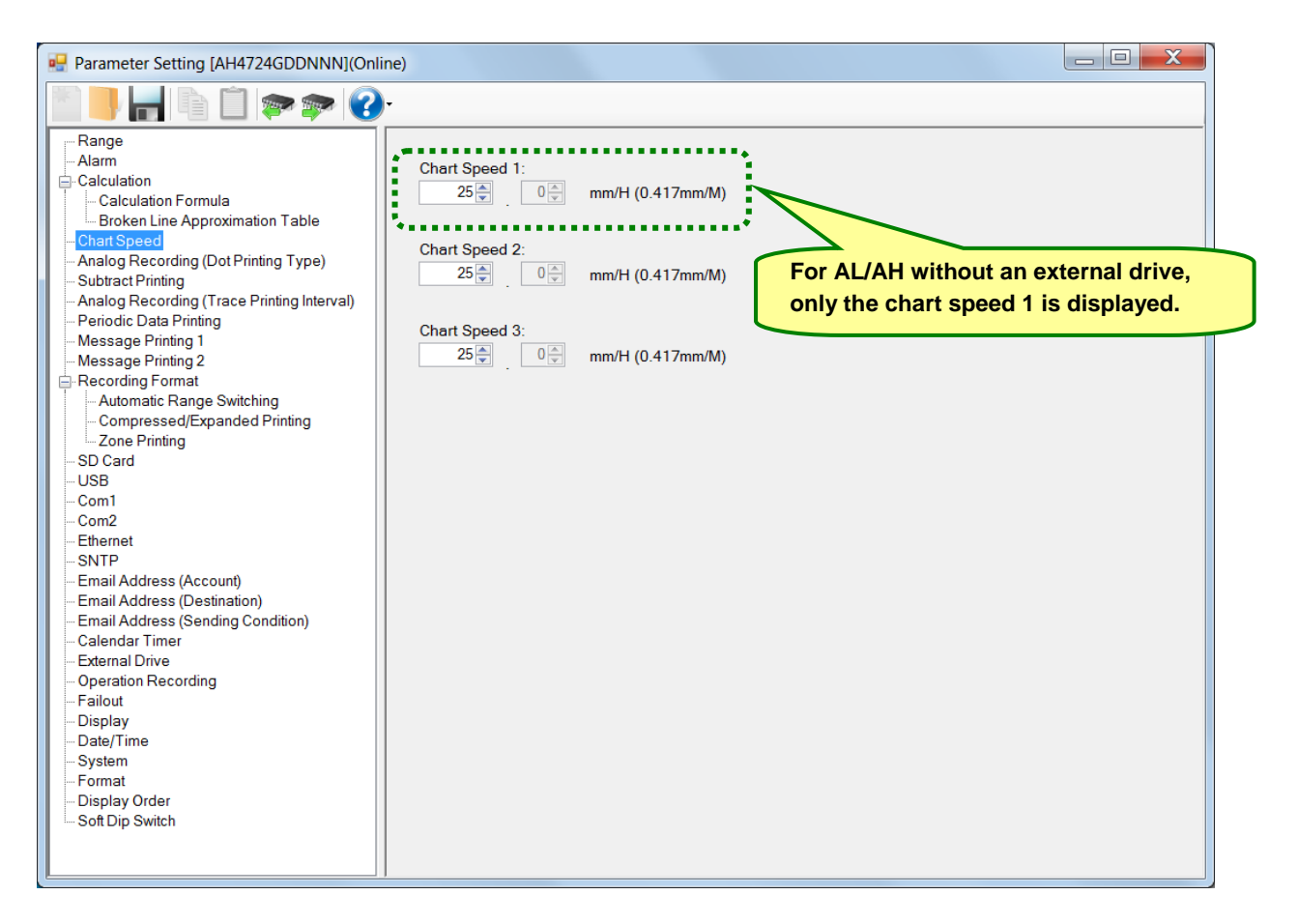

### **1. Parameter setting**

You can configure the following parameters in the chart speed settings.

### **[Chart Speed Settings "Chart" Parameter List]**

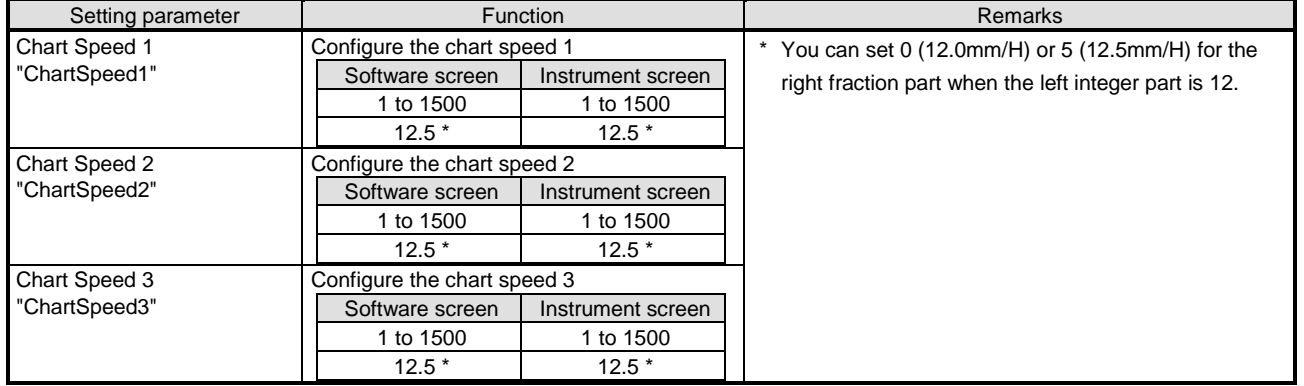

# **6-6-7. Analog Recording (Dot Printing Type) Settings "Dot"**

- The analog recording (dot printing type) settings for the input channels are displayed in the table format to enable you to edit them.
- The columns of the table present the setting parameter types, and the rows present the channel numbers.
- For AL4000/AH4000 and KL4000/KH4000, you can edit these settings.
- The number of the displayed channels varies depending on the instrument model. \* Refer to the instruction manual of the instrument for more details on the settings.

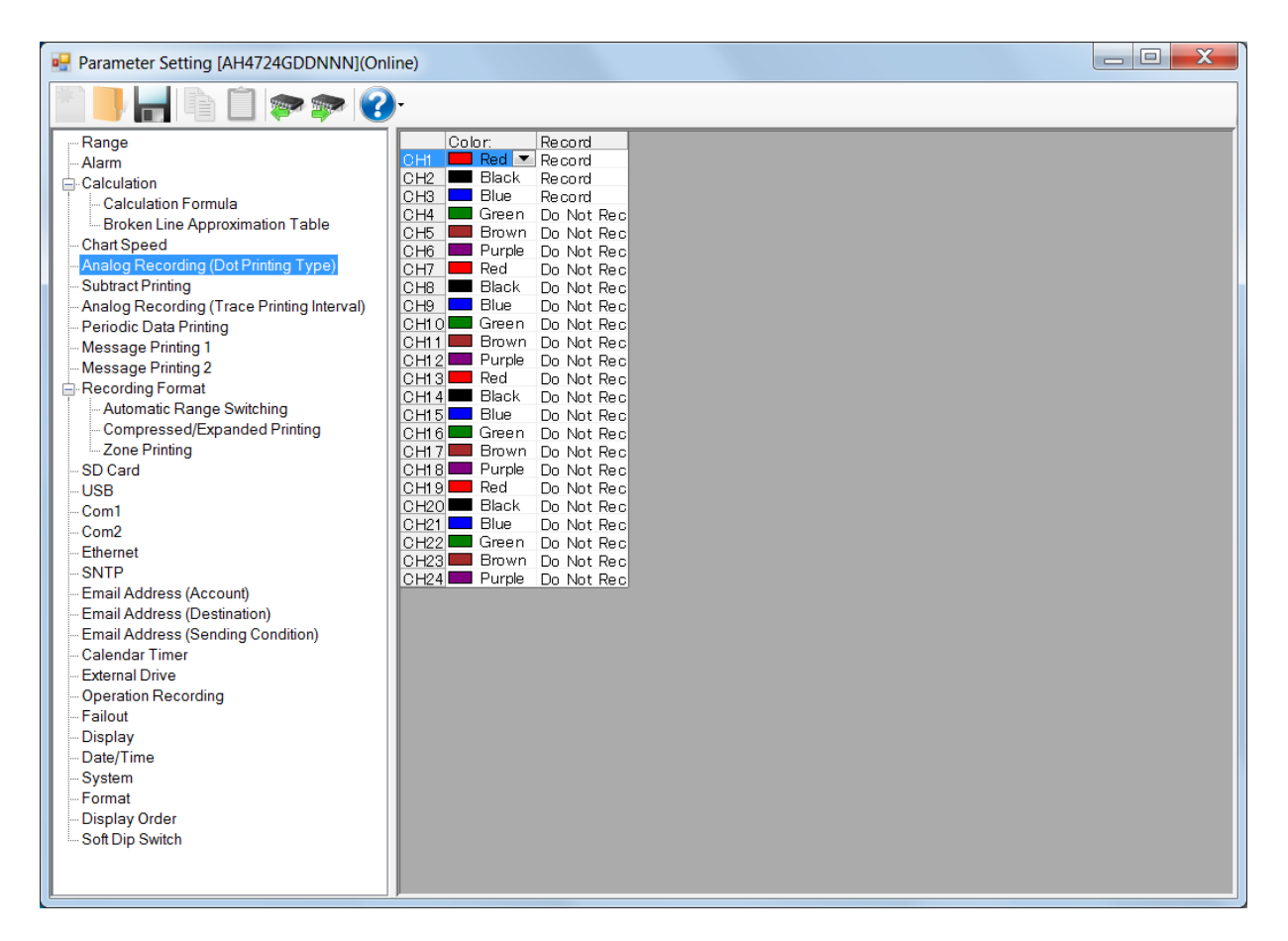

#### **1. Parameter setting**

You can configure the following parameters in the chart speed settings.

## **[Analog Recording (MultiPoint Type) Settings "Dot" Parameter List]**

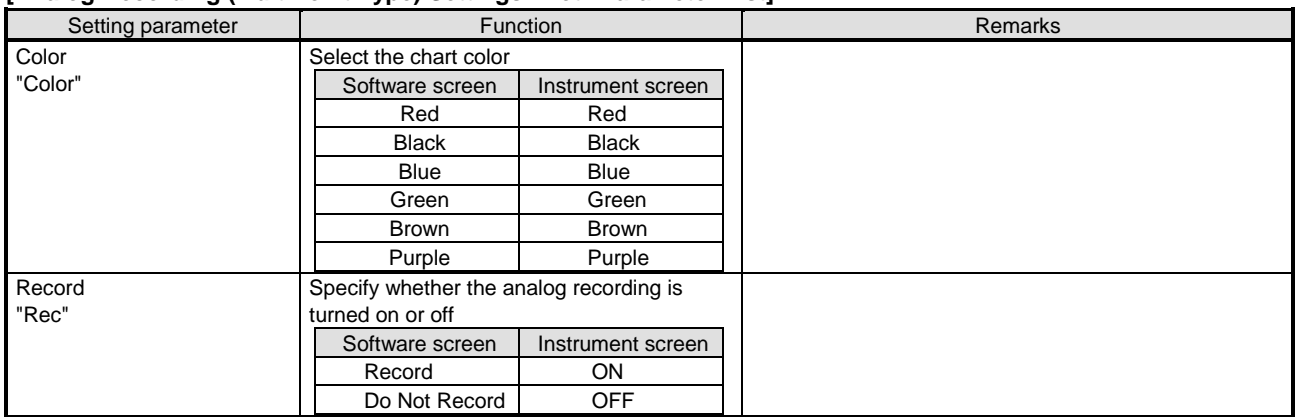

# **6-6-8. Subtract Printing Settings "Sub Prt"**

- The subtract printing settings for the input channels are displayed in the table format to enable you to edit them.
- The columns of the table present the setting parameter types, and the rows present the channel numbers.
- For AL4000/AH4000 and KL4000/KH4000, you can edit these settings.
- The number of the displayed channels varies depending on the instrument model. \* Refer to the instruction manual of the instrument for more details on the settings.

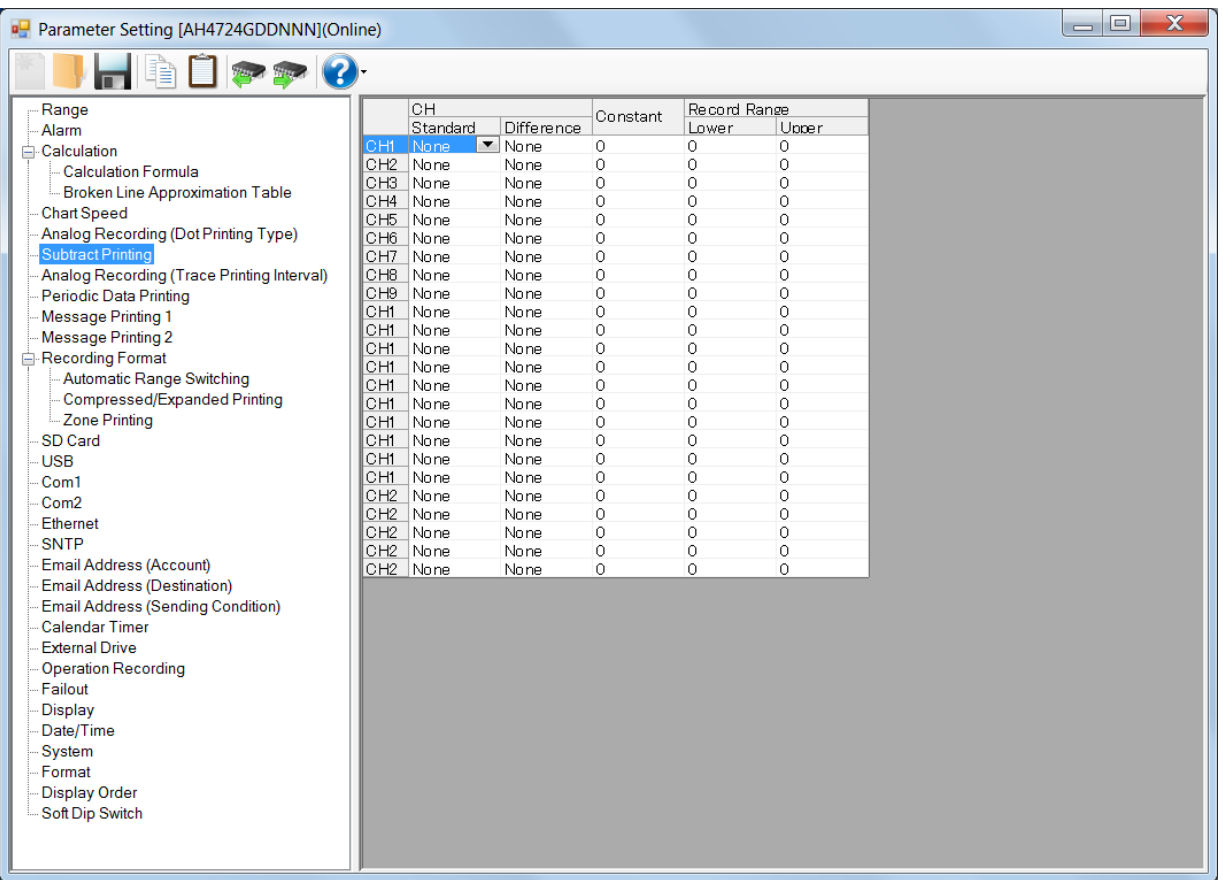

## **1. Parameter setting**

You can configure the following parameters in the subtract printing settings.

# **[Subtract Printing Settings "Sub Prt" Parameter List]**

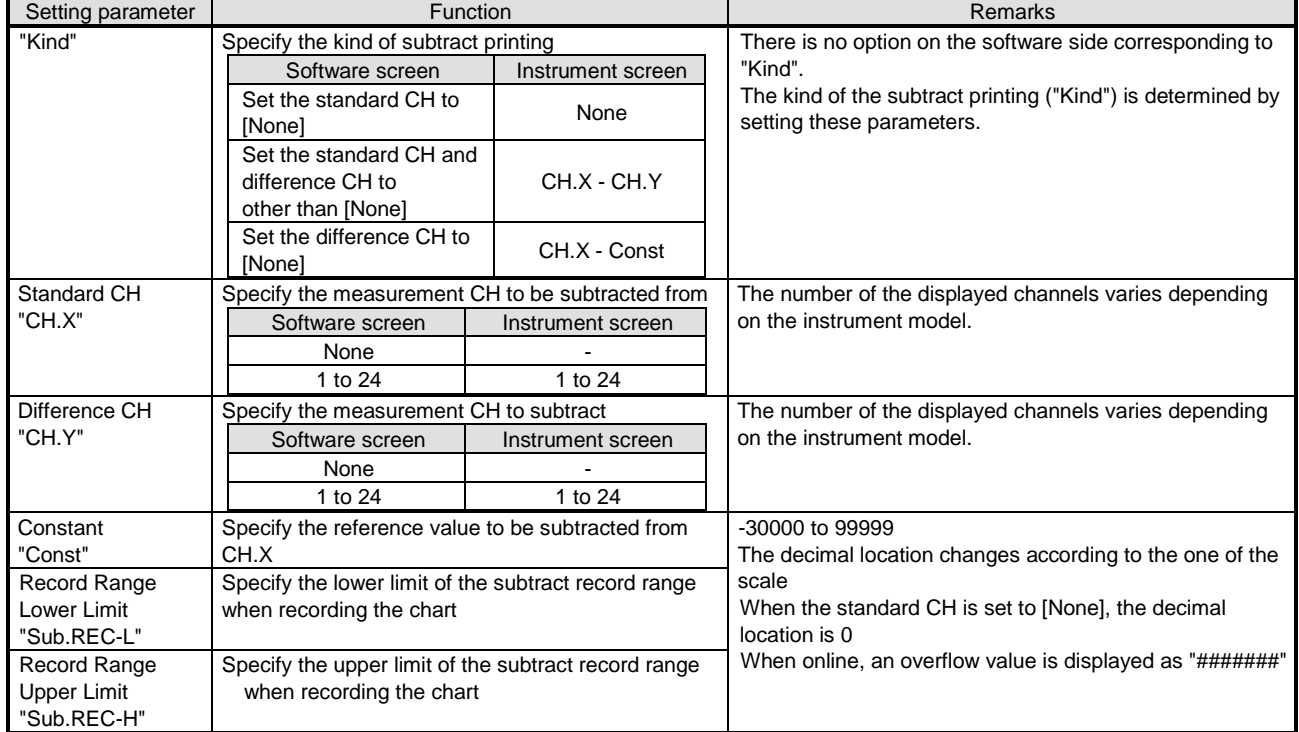

### **2. Copy and paste operations for subtract printing setting**

For the subtract printing setting, you can copy and paste parameters per channel (parameters belonging to one channel).

# **<How to copy/paste>**

#### **(1) Select the copy source**

Click to select a channel number or any column to copy from.

\* You can copy parameters per one channel. That means, you cannot select multiple channels to copy the parameters at a time.

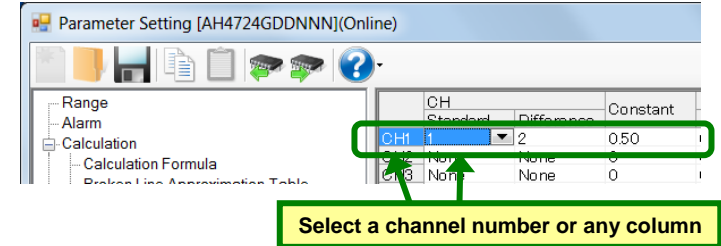

### **(2) Click the [Copy] button**

Click the [Copy] button from the tool bar to copy the selected parameters.

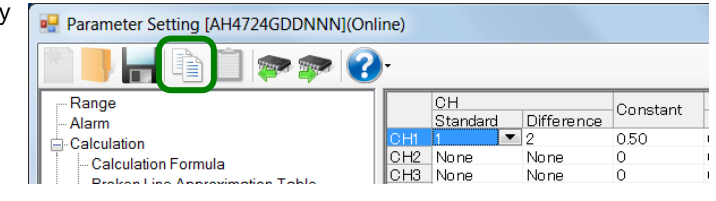

### **(3) Select the paste destination**

Click to select a channel number or any column to paste to.

\* You can paste the parameters to one channel. That means, you cannot select multiple channels to paste the parameters at a time.

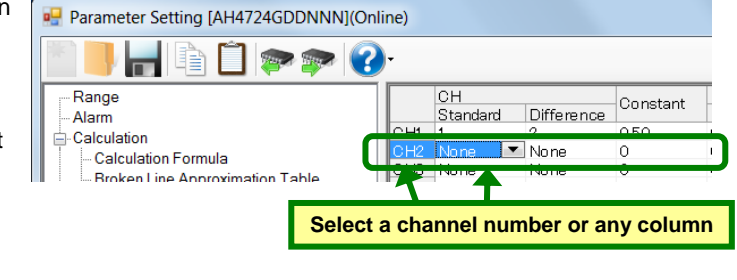

#### **(4) Click the [Paste] button**

Click the [Paste] button from the tool bar to paste the parameters to the selected location.

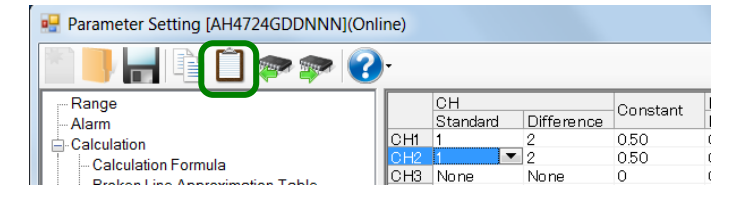

- The copied parameters are kept after a paste operation until the [Copy] button is clicked the next time. Note that, if you move to another setting item in the edit panel after a copy operation, the copied parameters are lost.
- You cannot copy or paste per setting parameter. The copy or paste operation can be used by one channel.

# **6-6-9. Analog Recording (Trace Printing Interval) Settings "Dot.Int"**

- The settings for the analog recording (trace printing interval) are displayed to enable you to edit them.
- For AL4000/AH4000, you can edit these settings.
- \* Refer to the instruction manual of the instrument for more details on the settings.

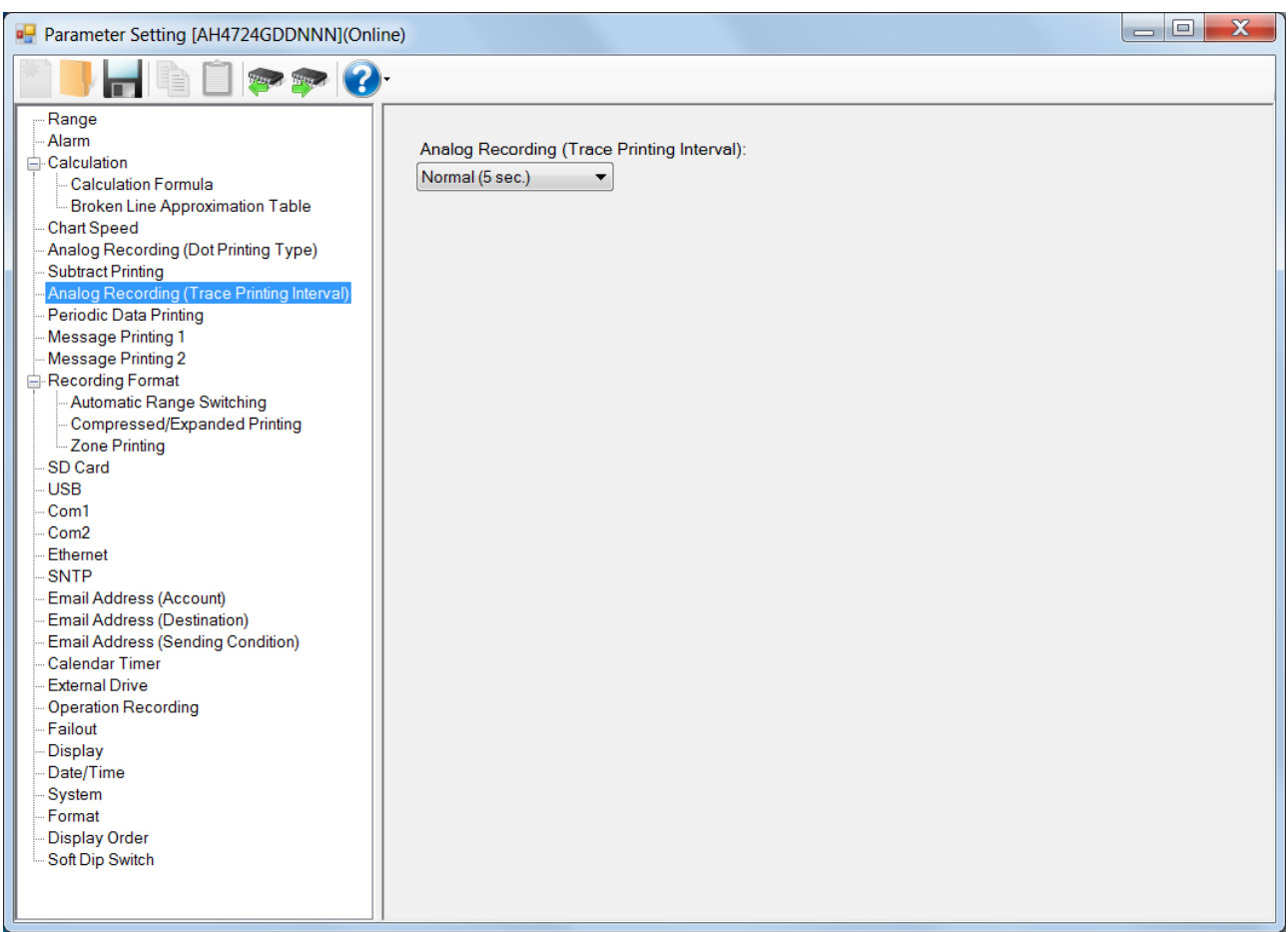

# **1. Parameter setting**

You can configure the following parameters in the analog recording (trace printing interval) settings.

## **[Analog Recording (Trace Printing Interval) Settings "Dot.Int" Parameter List]**

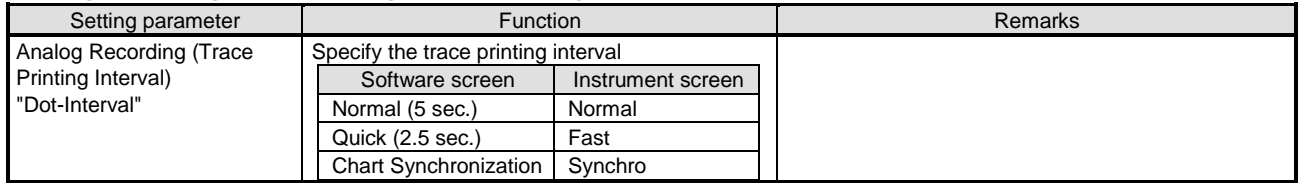

# **6-6-10. Periodic (Data Interval) Data Printing Settings "DataInt"**

- The settings for the periodic data printing are displayed in the [Data Interval] and [Specified Time] tabs to enable you to edit them.
- In the [Data Interval] tab, the start time and the interval are displayed. The left field presents the hour (time) and the hours (interval), and the right one presents the minute (time) and the minutes (interval). In [Status] above the tabs, the setting status (interval) is displayed.
- If you set 0 hours and 1 minute or longer in [Interval], the interval printing is enabled ("Interval" is displayed in [Status]).
- You can specify per channel whether the measured data is printed or not by switching [Record] and [Do Not Record] in [Digital Recording/Printing] for the range settings (refer to section 6-6-1).
- For AL4000/AH4000 and KL4000/KH4000, you can edit these settings.
- \* Refer to the instruction manual of the instrument for more details on the settings.

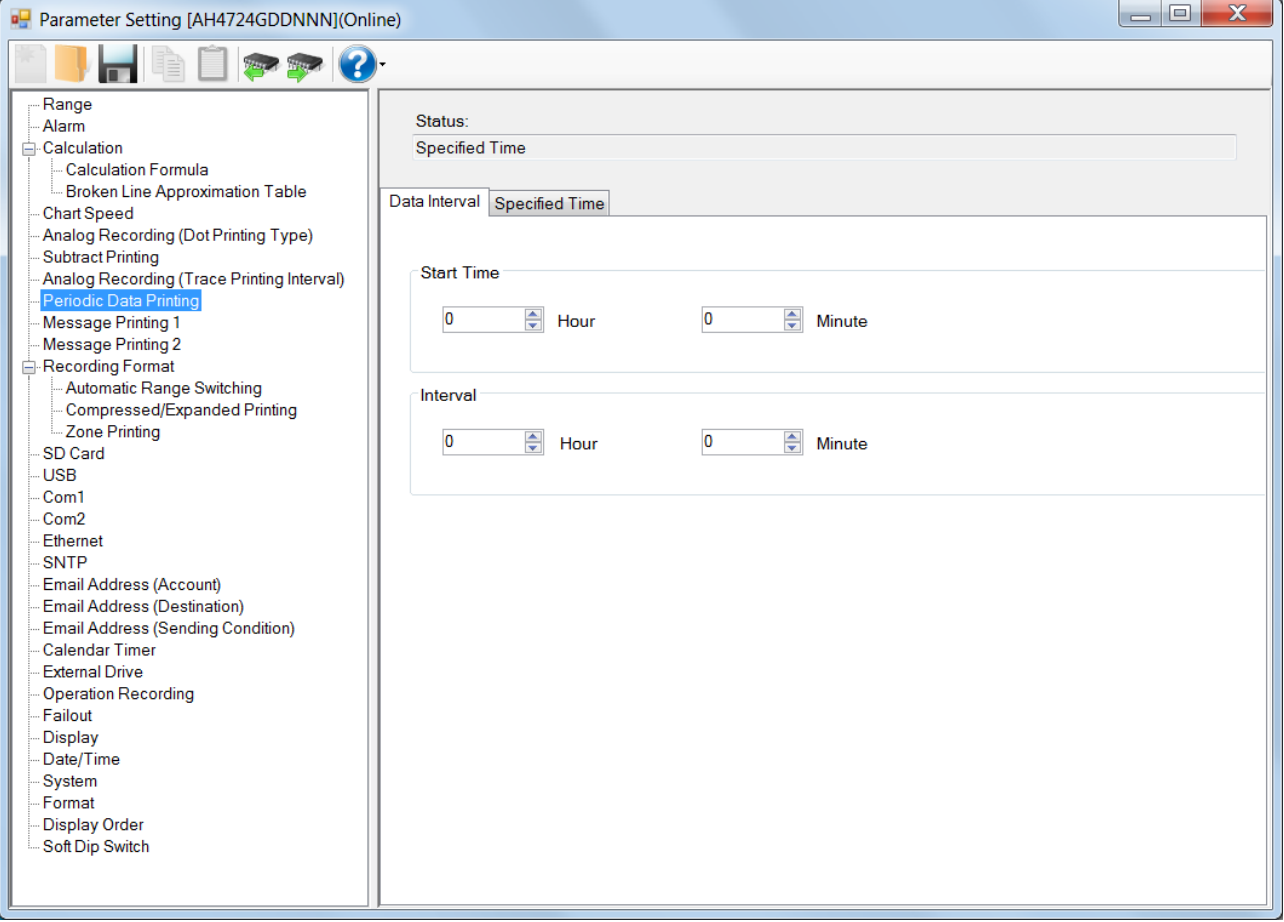

#### **1. Parameter setting**

You can configure the following parameters in the periodic (data interval) data printing settings.

**[Periodic (Data Interval) Data Printing Settings "DataInt" Parameter List]**

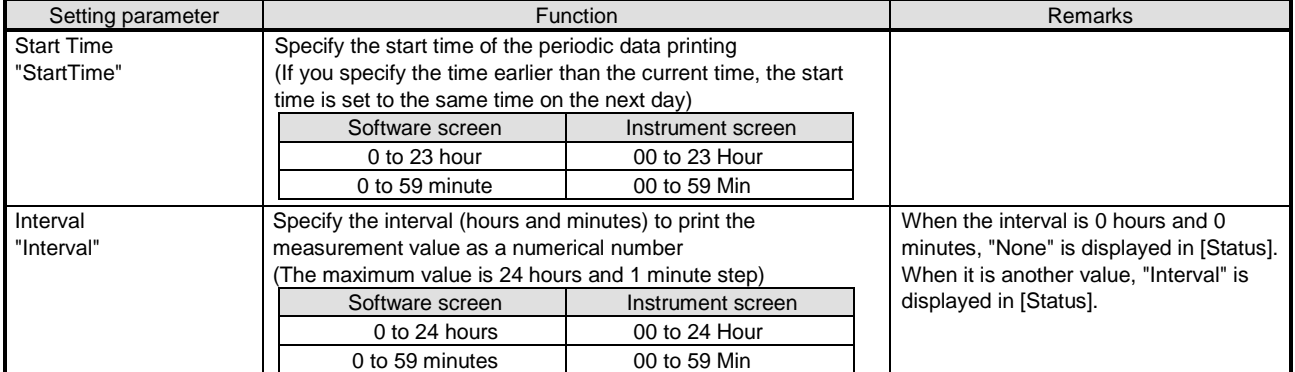

\* When you want to use an interval in the periodic data printing, set the interval to 0 hours and 1 minute or longer. When you want to use the specified time in the periodic data printing, reset the interval to 0 hours and 0 minutes.

# **6-6-11. Periodic (Specified Time) Data Printing Settings "PrtTime"**

- The settings for the periodic data printing are displayed in the [Data Interval] and [Specified Time] tabs to enable you to edit them.
- In the [Specified Time] tab, the columns of the table present the setting parameter types and the rows present the specified time numbers. In [Status] above the tabs, the setting status (specified time) is displayed.
- When you set the interval to 0 hours and 0 minutes in [Data Interval] (refer to section 6-6-10) and select the [Use Specified Time] check box  $\blacktriangledown$ , the specified time printing is enabled ("Specified Time" is displayed in [Status:]). You can register 24 specified times at a maximum.
- You can specify per channel whether the measured data is printed or not by switching [Record] and [Do Not Record] in [Digital Recording/Printing] for the range settings (refer to section 6-6-1).

 $\begin{array}{c|c|c|c|c} \hline \multicolumn{1}{|c|}{\multicolumn{1}{c|}{\hspace{-1.4ex}}}\end{array} & \begin{array}{c|c|c|c} \multicolumn{1}{|c|}{\hspace{-1.4ex}} & \multicolumn{1}{c|}{\hspace{-1.4ex}} & \multicolumn{1}{c|}{\hspace{-1.4ex}} & \multicolumn{1}{c|}{\hspace{-1.4ex}} & \multicolumn{1}{c|}{\hspace{-1.4ex}} & \multicolumn{1}{c|}{\hspace{-1.4ex}} & \multicolumn{1}{c|}{\hspace{-1.4ex}} & \multicolumn{1}{c|}{\hs$ 

 For AL4000/AH4000 and KL4000/KH4000, you can edit these settings. \* Refer to the instruction manual of the instrument for more details on the settings.

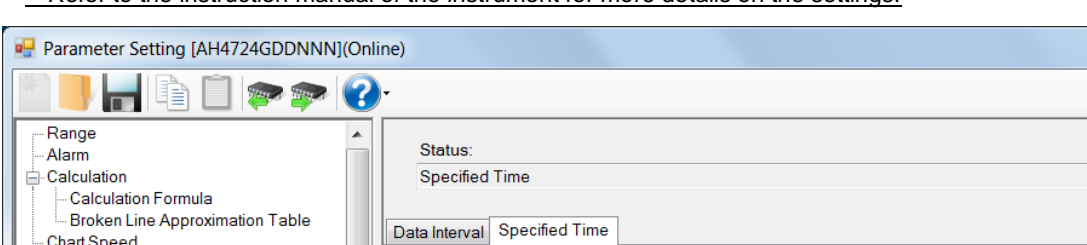

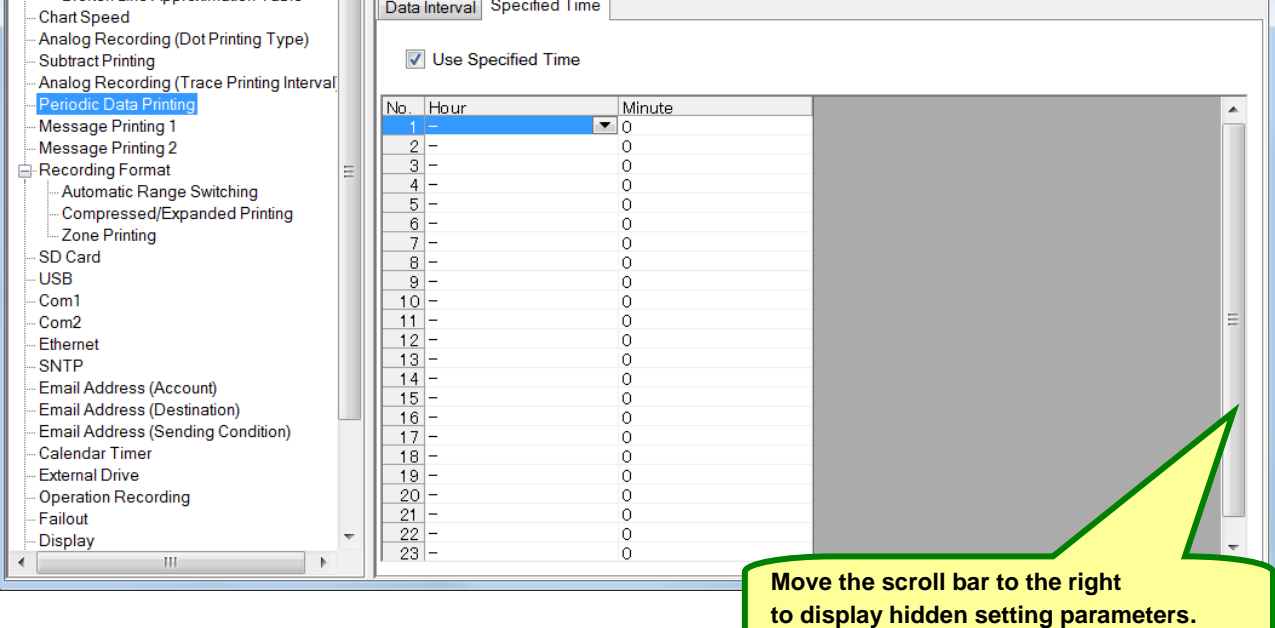

## **1. Parameter setting**

You can configure the following parameters in the periodic (specified time) data printing settings.

**[Periodic (Specified Time) Data Printing Settings "PrtTime" Parameter List]**

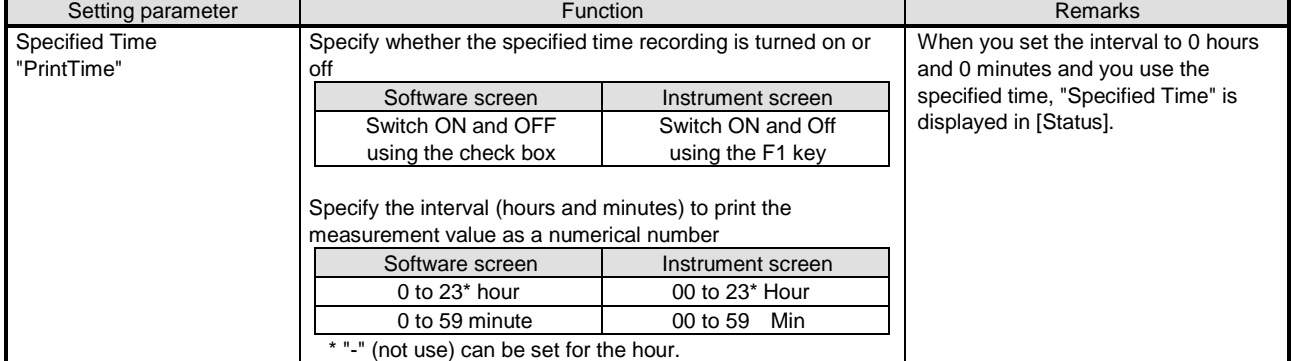

Even if you set the interval to a value other than 0 hours and 0 minutes in [Data Interval], you can enter the specified time. Note that, when you want to use the specified time in [Periodic Data Printing], be sure to set the interval to 0 hours and 0 minutes and select the [Use Specified Time] v check box.

### **2. Copy and paste operations for periodic (specified time) data printing setting**

For the periodic (specified time) settings, you can copy and paste parameters per specified time number (parameters belonging to one specified time number).

# **<How to copy/paste>**

### **(1) Select the copy source**

Click to select a specific time number or any column to copy from.

\* You can copy parameters per one specified time number. That means, you cannot select multiple specified time numbers to copy the parameters at a time.

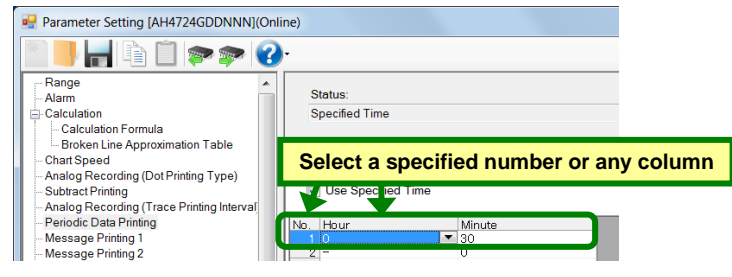

#### **(2) Click the [Copy] button**

Click the  $[Copy]$  button from the tool bar to copy  $\sqrt{\frac{m}{n}}$  Parameter Setting [AH4724GDDNNN](Online) the selected parameters.

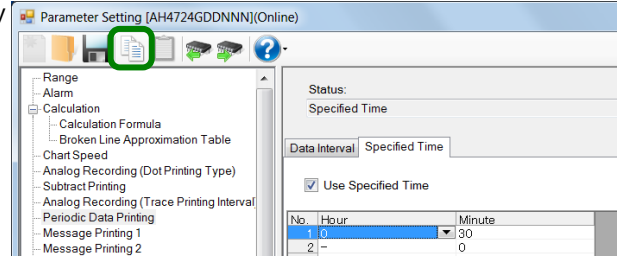

#### **(3) Select the paste destination**

Click to select a specified time number or any column to paste to.

\* You can paste the parameters to one specified time number. That means, you cannot select multiple specified time numbers to paste the parameters at a time.

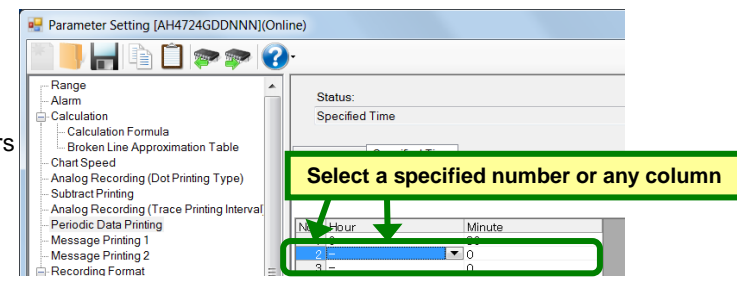

#### **(4) Click the [Paste] button**

Click the [Paste] button from the tool bar to paste the parameters to the selected location.

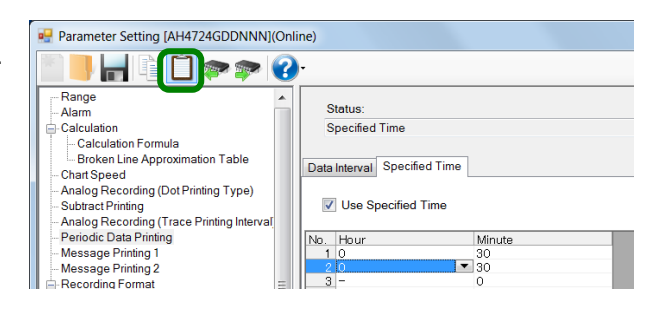

- The copied parameters are kept after a paste operation until the [Copy] button is clicked the next time. Note that, if you move to another setting item in the edit panel after a copy operation, the copied parameters are lost.
- You cannot copy or paste per setting parameter. The copy or paste operation can be used by one specified time number.

# **6-6-12. Message Printing 1 Settings "MsgPrt1"**

- The settings for the message printing 1 are displayed in the table format to enable you to edit them.
- The columns of the table present the setting parameter types, and the rows present the message numbers. When you connect to the instrument and in online, you can specify any number in [Select Message No.] above the table to print a message in the connected instrument.
- For example, you can work with the settings of the calendar timer (refer to section 6-6-27) or the external drive (refer to section 6-6-28) to print a registered message.
- When you select [Online] in the Parameter Setting Menu screen, you can send a message selected by the message No. to the instrument to print it. When you select [Offline], you cannot print a message.
- For AL4000/AH4000, you can edit these settings.
- \* Refer to the instruction manual of the instrument for more details on the settings.

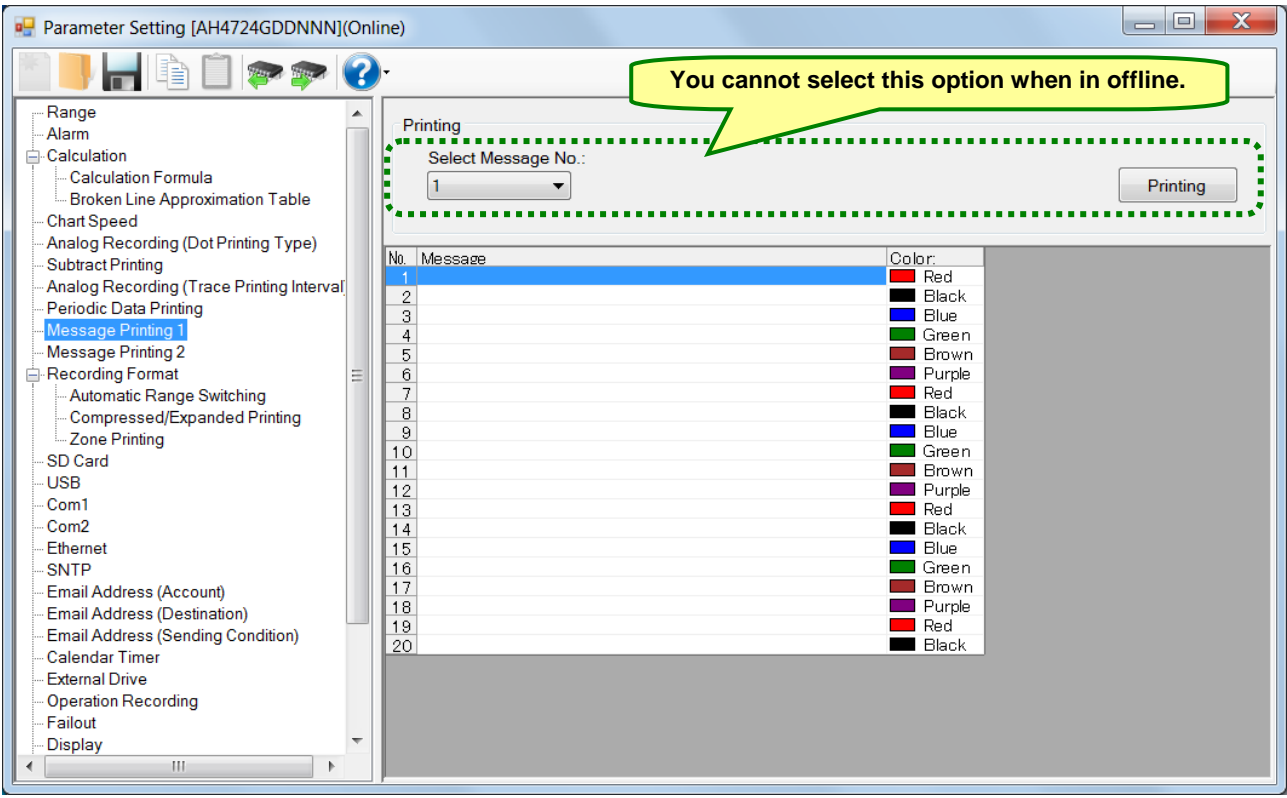

## **1. Parameter setting**

You can configure the following parameters in the message printing 1 settings.

#### **[Message Printing 1 Settings "MsgPrt1" Parameter List]**

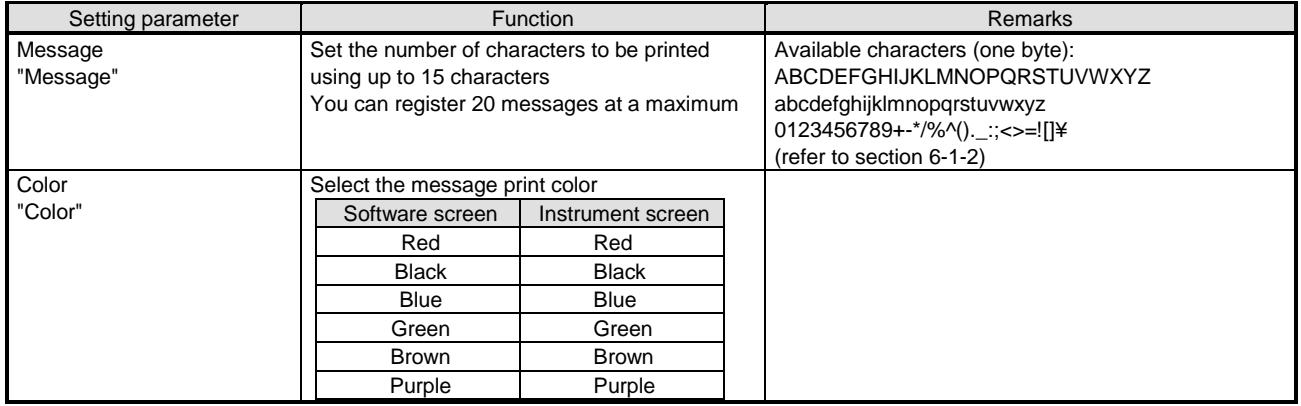

### **2. Copy and paste operations for message printing 1 setting**

For the message printing 1 settings, you can copy and paste parameters per message number (parameters belonging to one message number).

# **<How to copy/paste>**

### **(1) Select the copy source**

Click to select a specific time number or any column to copy from.

\* You can copy parameters per one message number. That means, you cannot select multiple message numbers to copy the parameters at a time.

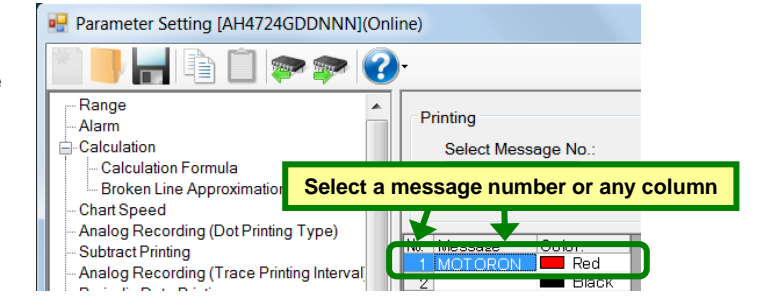

#### **(2) Click the [Copy] button**

Click the [Copy] button from the tool bar to copy the selected parameters.

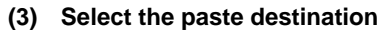

Click to select a message number or any column to paste to.

\* You can paste the parameters to one message number. That means, you cannot select multiple message numbers to paste the parameters at a time.

#### **(4) Click the [Paste] button**

Click the [Paste] button from the tool bar to paste the parameters to the selected location.

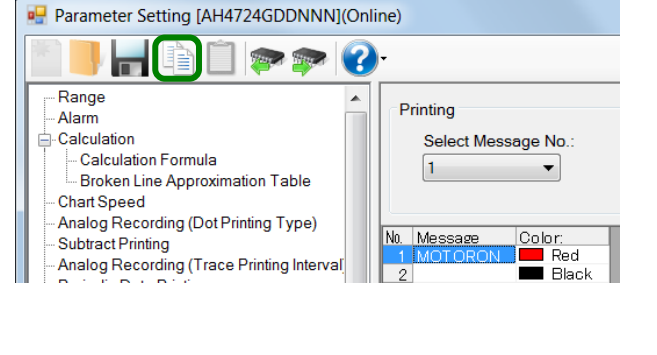

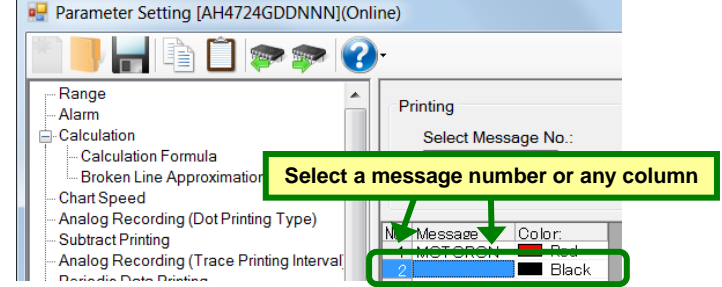

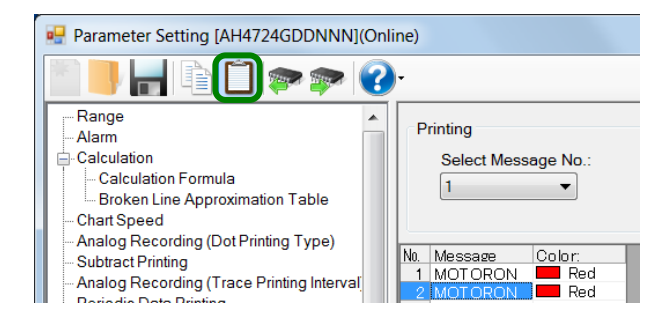

- The copied parameters are kept after a paste operation until the [Copy] button is clicked the next time. Note that, if you move to another setting item in the edit panel after a copy operation, the copied parameters are lost.
- You cannot copy or paste per setting parameter. The copy or paste operation can be used by one message number.

# **6-6-13. Message Printing 2 Settings "MsgPrt2"**

- The message printing 2 settings are displayed to enable you to edit them.
- When you select [Online] in the Parameter Setting Menu screen, you can send an input message to the instrument to print it. When you select [Offline], you cannot print a message.
- For AL4000/AH4000, you can edit these settings.
	- \* Refer to the instruction manual of the instrument for more details on the settings.

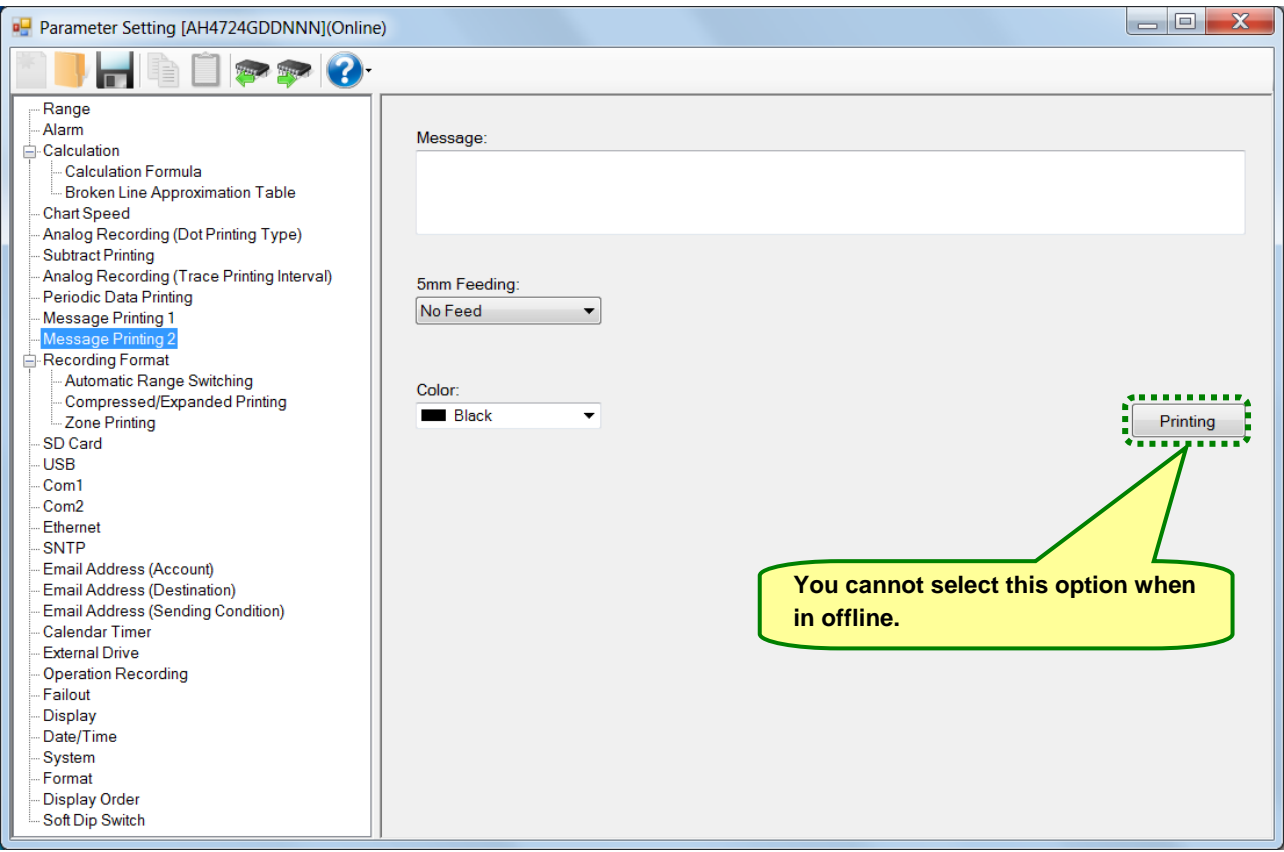

#### **1. Parameter setting**

You can configure the following parameters in the message printing 2 settings.

## **[Message Printing 2 Settings "MsgPrt2" Parameter List]**

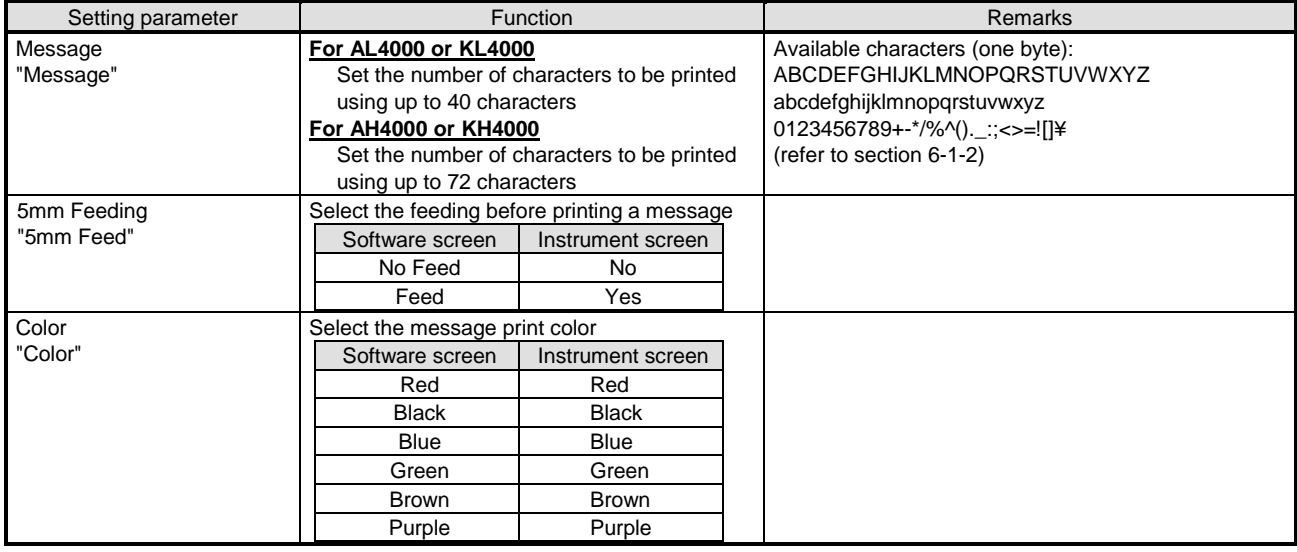

# **6-6-14. Recording Format Settings "PrtForm"**

- The recording format settings are displayed to enable you to edit them.
- When you select [Automatic Range] or [Automatic Range (Overlap)] in [Recording Format], the automatic range switching (printing) settings (refer to section 6-6-15) is required. When you select [Compressed/Expanded Printing] and [Zone Printing], the compressed/expanded printing settings (refer to section 6-6-16) and zone printing settings (refer to section 6-6-17) are required, respectively.
- For AL4000/AH4000, you can edit these settings.
	- \* Refer to the instruction manual of the instrument for more details on the settings.

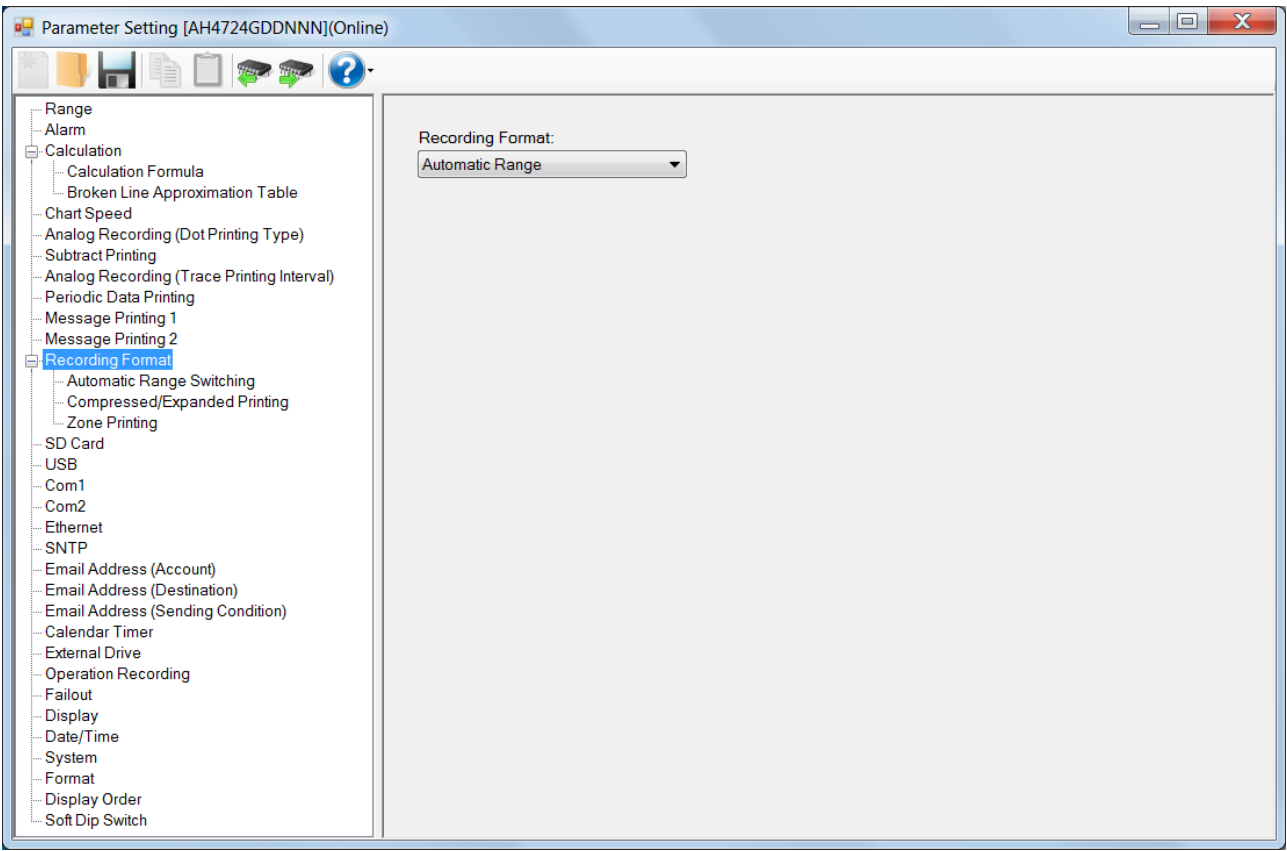

#### **1. Parameter setting**

You can configure the following parameters in the recording format settings.

## **[Recording Format Settings "PrtForm" Parameter List]**

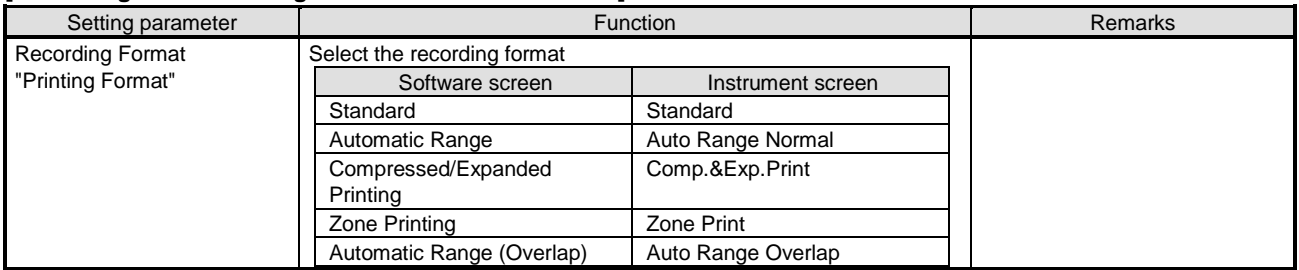

# **6-6-15. Automatic Range Switching (Printing) Settings "A.Range"**

- The automatic range switching (printing) settings are displayed in the table format to enable you to edit them.
- The columns of the table present the setting parameter types, and the rows present the automatic range switching types (Standard and Overlap) and channel numbers.
- There are two types, "automatic range (standard)" where the minimum-to-maximum ranges do not overlap, and "automatic range (overlap) where they overlap.
- For AL4000/AH4000, you can edit these settings.
- The number of the displayed channels vary depending on the instrument model.

\* Refer to the instruction manual of the instrument for more details on the settings.

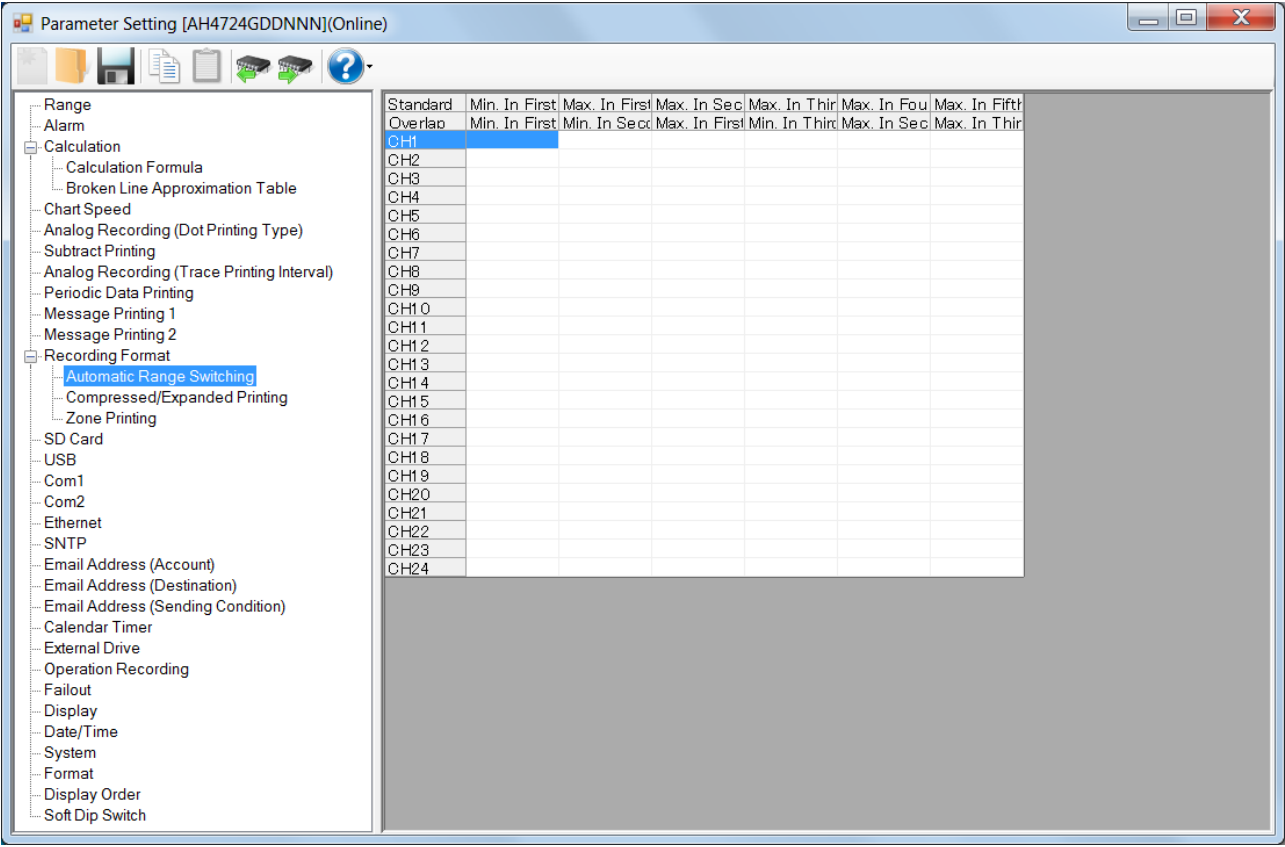

## **1. Parameter setting**

You can configure the following parameters in the automatic range switching (printing) settings.

## **[Automatic Range Switching (Printing) Settings "A.Range" Parameter List]**

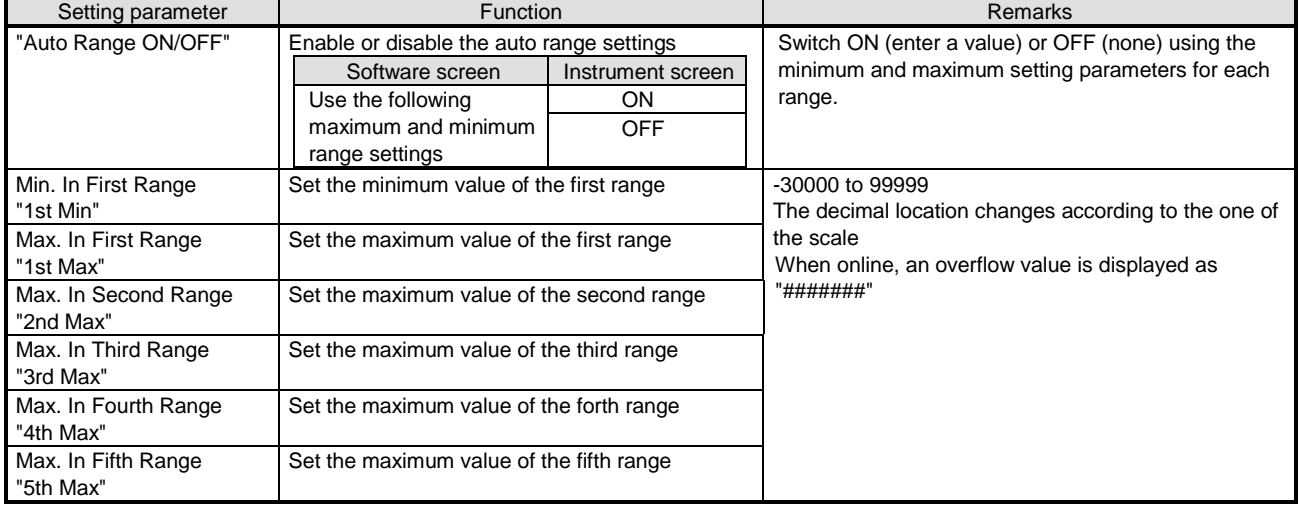

### **2. Copy and paste operations for automatic range switching (printing) setting**

For the automatic range switching (printing) setting, you can copy and paste parameters per one channel number (parameters belonging to one channel number).

# **<How to copy/paste>**

#### **(1) Select the copy source**

Click to select a channel number or any column to copy from.

\* You can copy parameters per one channel number. That means, you cannot select multiple channel numbers to copy the parameters at a time.

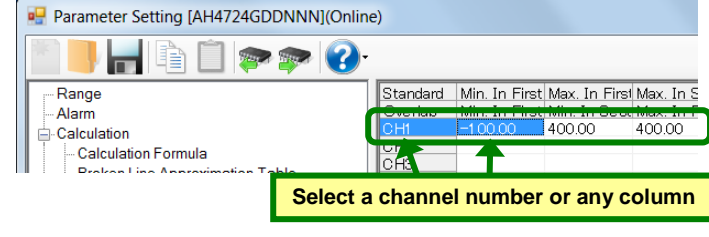

#### **(2) Click the [Copy] button**

Click the [Copy] button from the tool bar to copy the selected parameters.

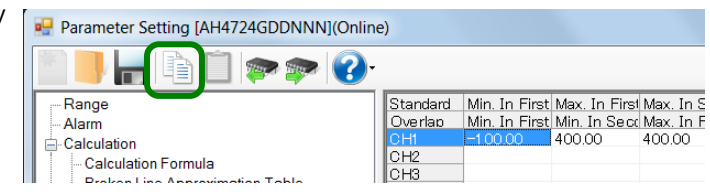

### **(3) Select the paste destination**

Click to select a channel number or any column to paste to.

\* You can paste the parameters to one channel number. That means, you cannot select multiple channel numbers to paste the parameters at a time.

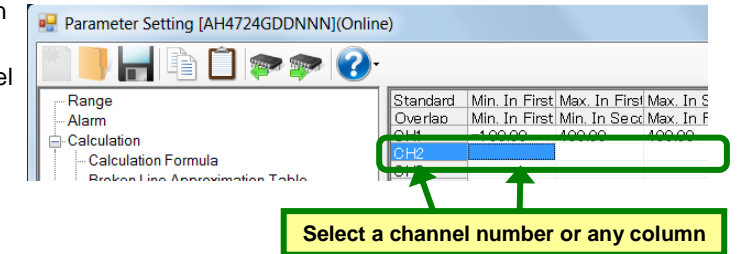

#### **(4) Click the [Paste] button**

Click the [Paste] button from the tool bar to paste the parameters to the selected location.

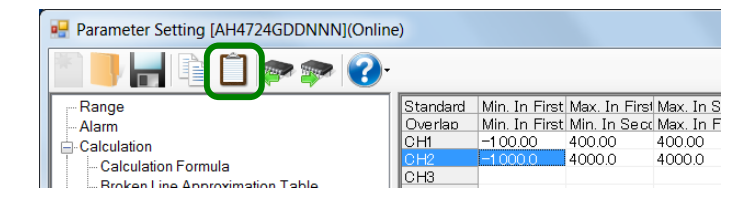

- The copied parameters are kept after a paste operation until the [Copy] button is clicked the next time. Note that, if you move to another setting item in the edit panel after a copy operation, the copied parameters are lost.
- You cannot copy or paste per setting parameter. The copy or paste operation can be used by one channel number.

# **6-6-16. Compressed/Expanded Printing Settings "Cmp&Exp"**

- The settings for the compressed/expanded printing settings are displayed in the table format to enable you to edit them.
- The columns of the table present the setting parameter types, and the rows present the channel numbers.
- For AL4000/AH4000, you can edit these settings.
- The number of the displayed channels varies depending on the instrument model. \* Refer to the instruction manual of the instrument for more details on the settings.

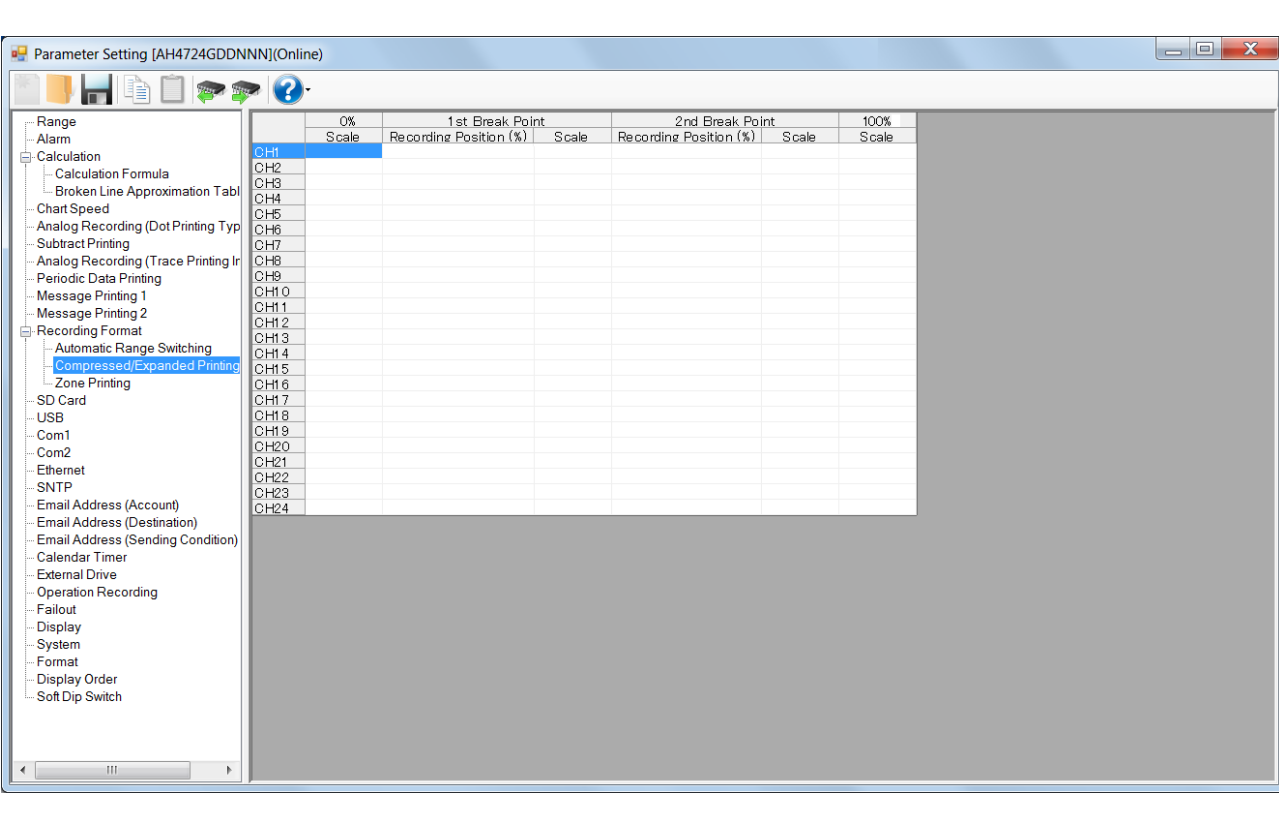

# **1. Parameter setting**

You can configure the following parameters in the compressed/expanded printing settings.

#### **[Compressed/Expanded Printing Settings "Cmp&Exp" Parameter List]**

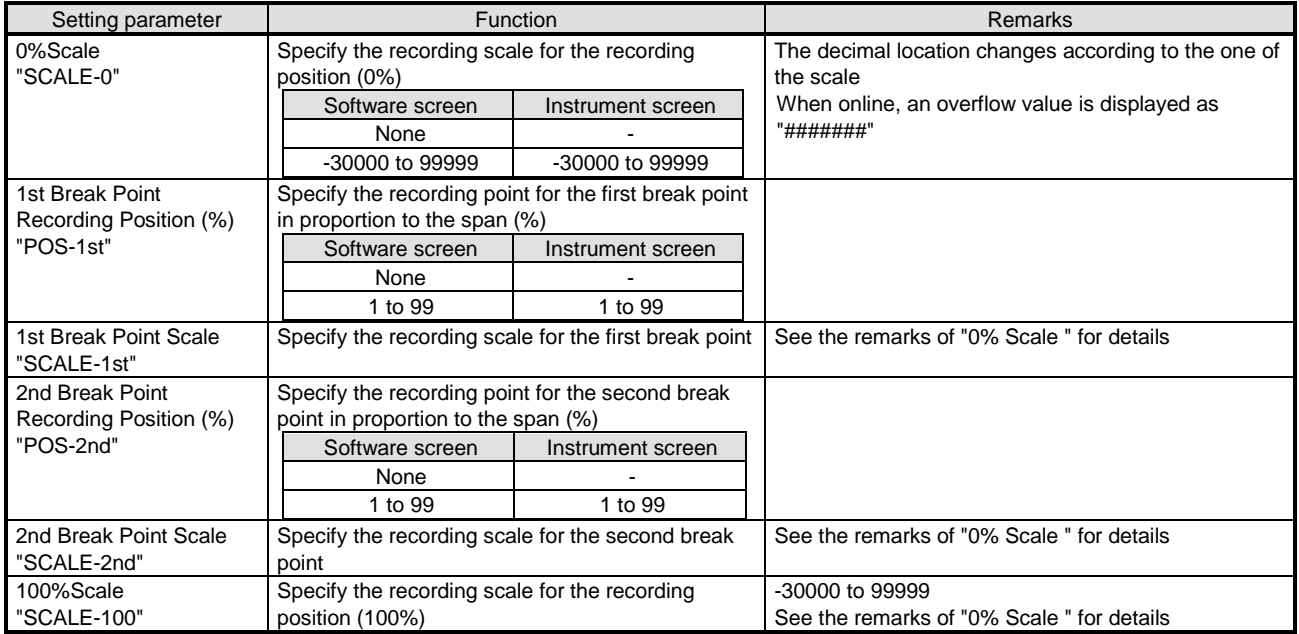

### **2. Copy and paste operations for compressed/expanded printing setting**

For the compressed/expanded printing setting, you can copy and paste parameters per one channel number (parameters belonging to one channel number).

# **<How to copy/paste>**

#### **(1) Select the copy source**

Click to select a channel number or any column to copy from.

\* You can copy parameters per one channel number. That means, you cannot select multiple channel numbers to copy the parameters at a time.

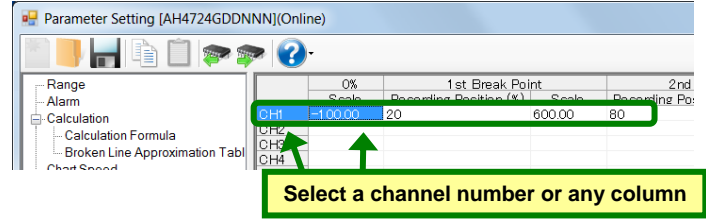

#### **(2) Click the [Copy] button**

Click the [Copy] button from the tool bar to cop the selected parameters.

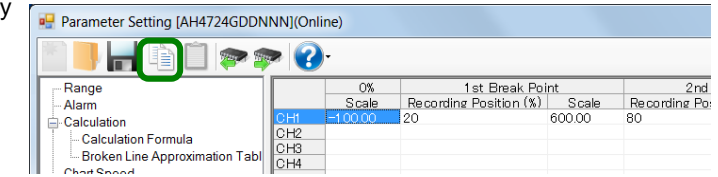

### **(3) Select the paste destination**

Click to select a channel number or any column to paste to.

\* You can paste the parameters to one channel number. That means, you cannot select multiple channel numbers to paste the parameters at a time.

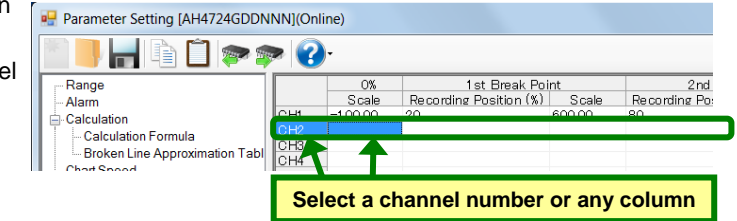

### **(4) Click the [Paste] button**

Click the [Paste] button from the tool bar to paste the parameters to the selected location.

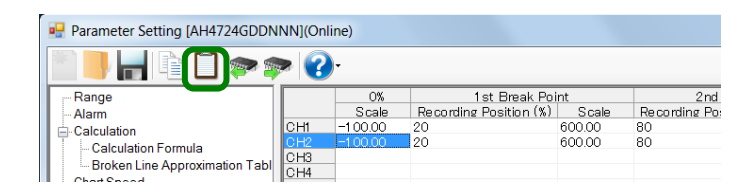

- The copied parameters are kept after a paste operation until the [Copy] button is clicked the next time. Note that, if you move to another setting item in the edit panel after a copy operation, the copied parameters are lost.
- You cannot copy or paste per setting parameter. The copy or paste operation can be used by one channel number.

# **6-6-17. Zone Printing Settings "ZonePrt"**

- The split number settings of zone printings are displayed in the table format to enable you to edit them.
- Specify the number of divided areas in [Split Number] above the table. The columns of the table present the types of divided areas, and the rows present the setting parameter types.
- For AL4000/AH4000, you can edit these settings.
	- \* Refer to the instruction manual of the instrument for more details on the settings.

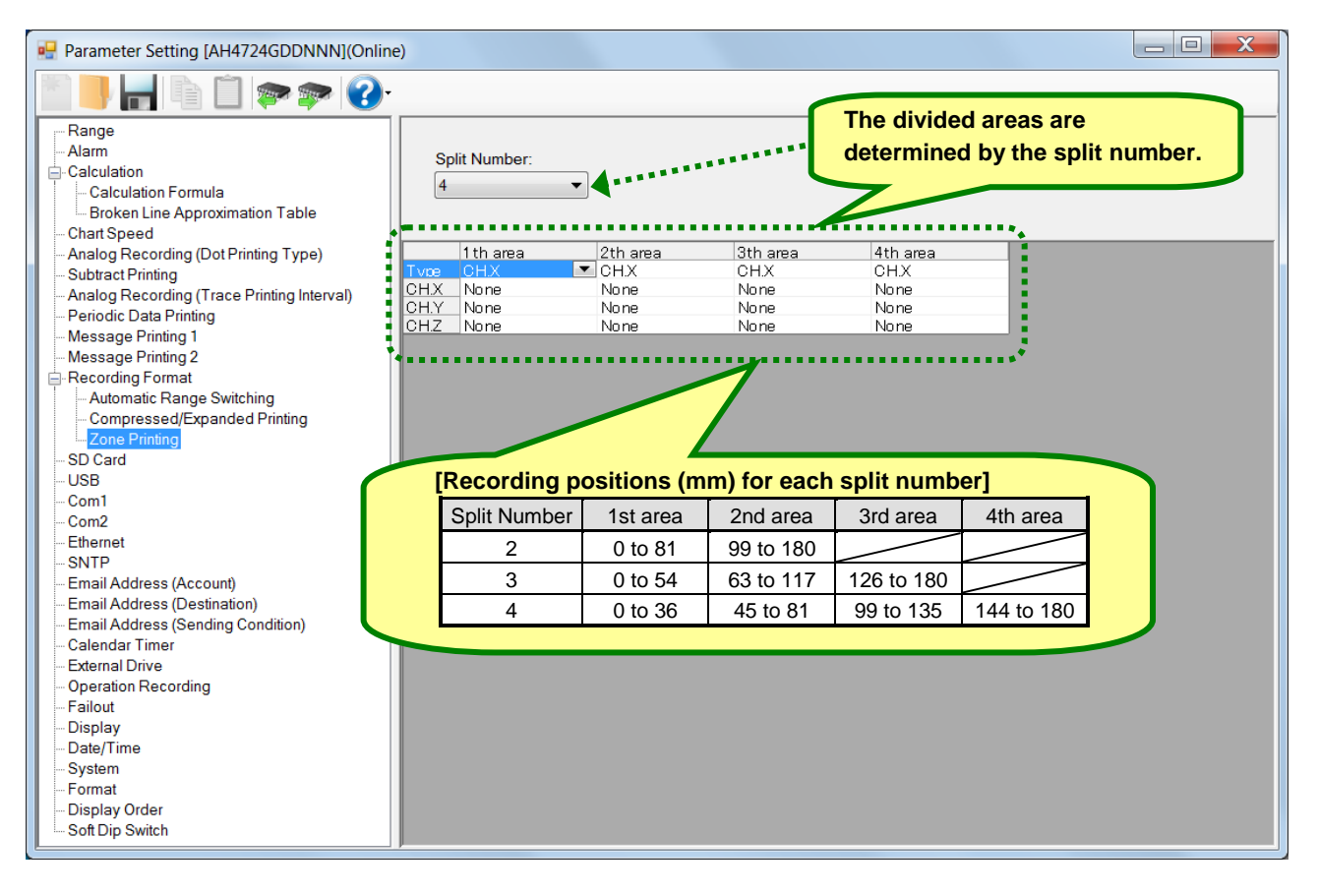

### **1. Parameter setting**

You can configure the following parameters in the zone printing settings.

#### **[Zone Printing Settings "Zoneprt" Parameter List]**

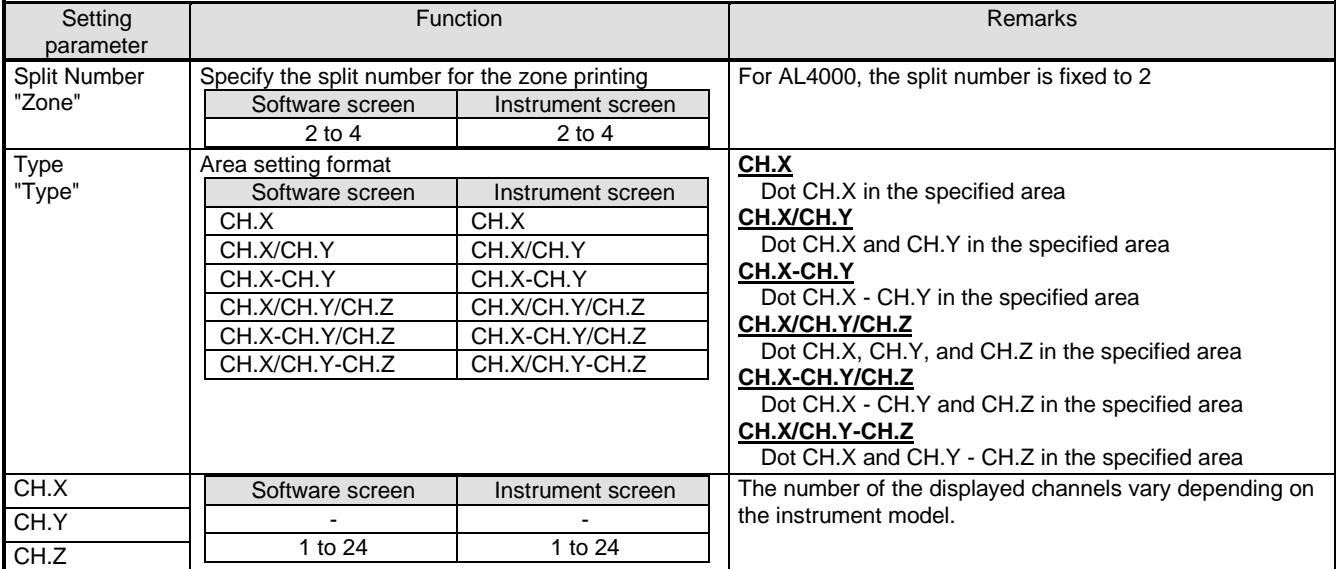

## **Remarks CH selection**

Channels selected for no areas are skipped.

# **6-6-18. SD Card Settings "SD CARD"**

- The SD card settings are displayed to enable you to edit them.
- For AL4000/AH4000, you can edit these settings.
- \* Refer to the instruction manual of the instrument for more details on the settings.

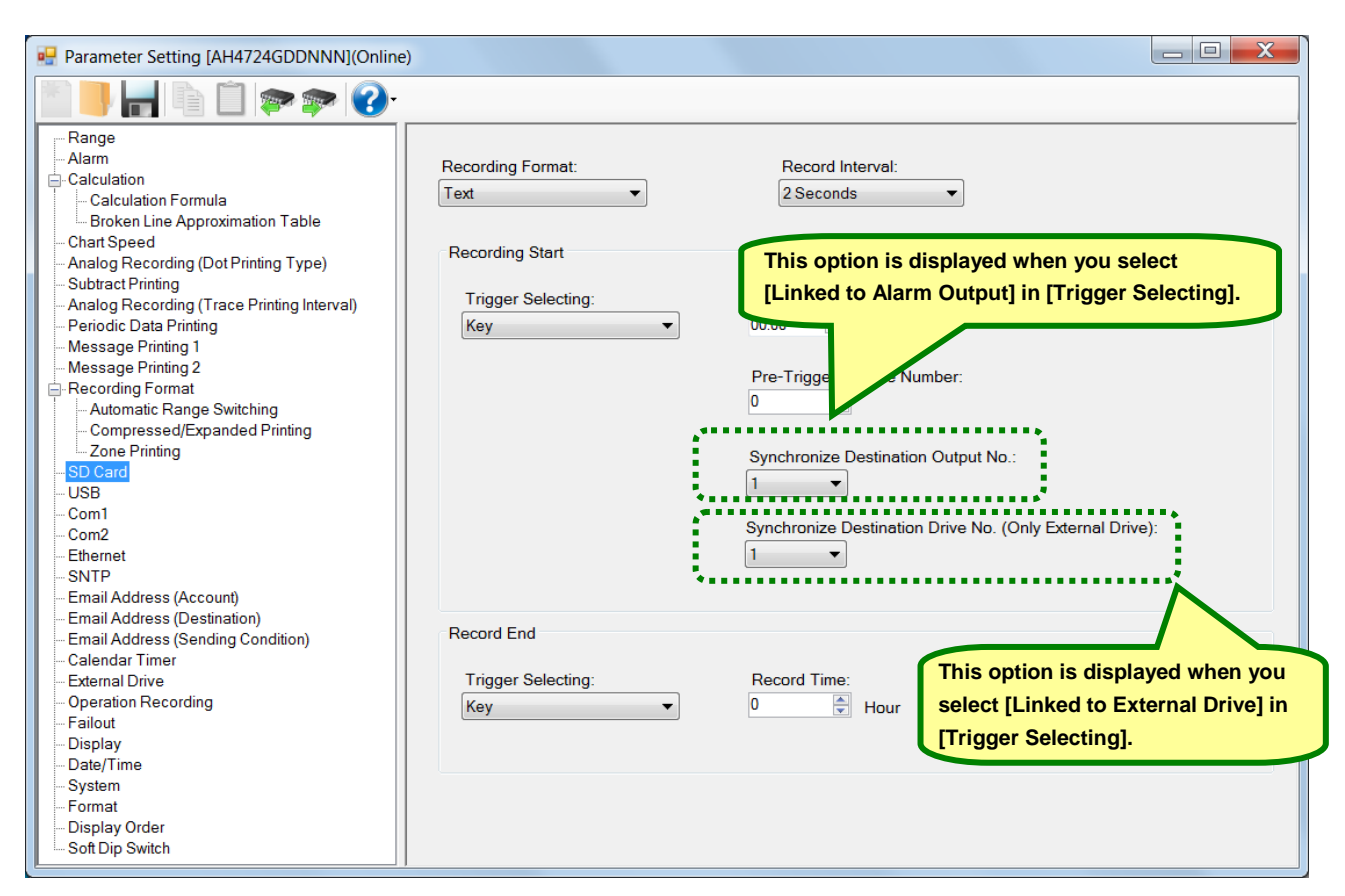

## **1. Parameter setting**

You can configure the following parameters in the SD card settings.

# **[SD Card Settings "Recording data-Saving" Parameter List]**

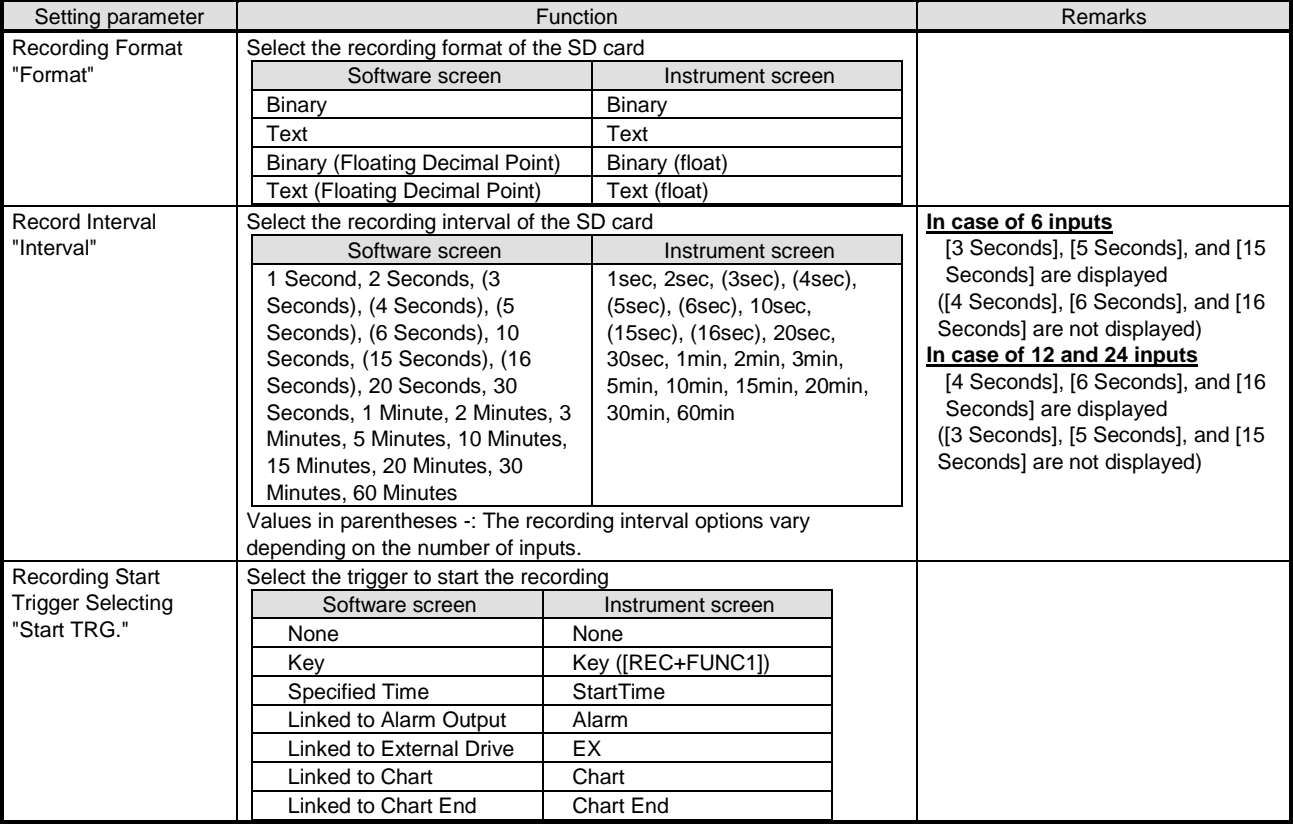

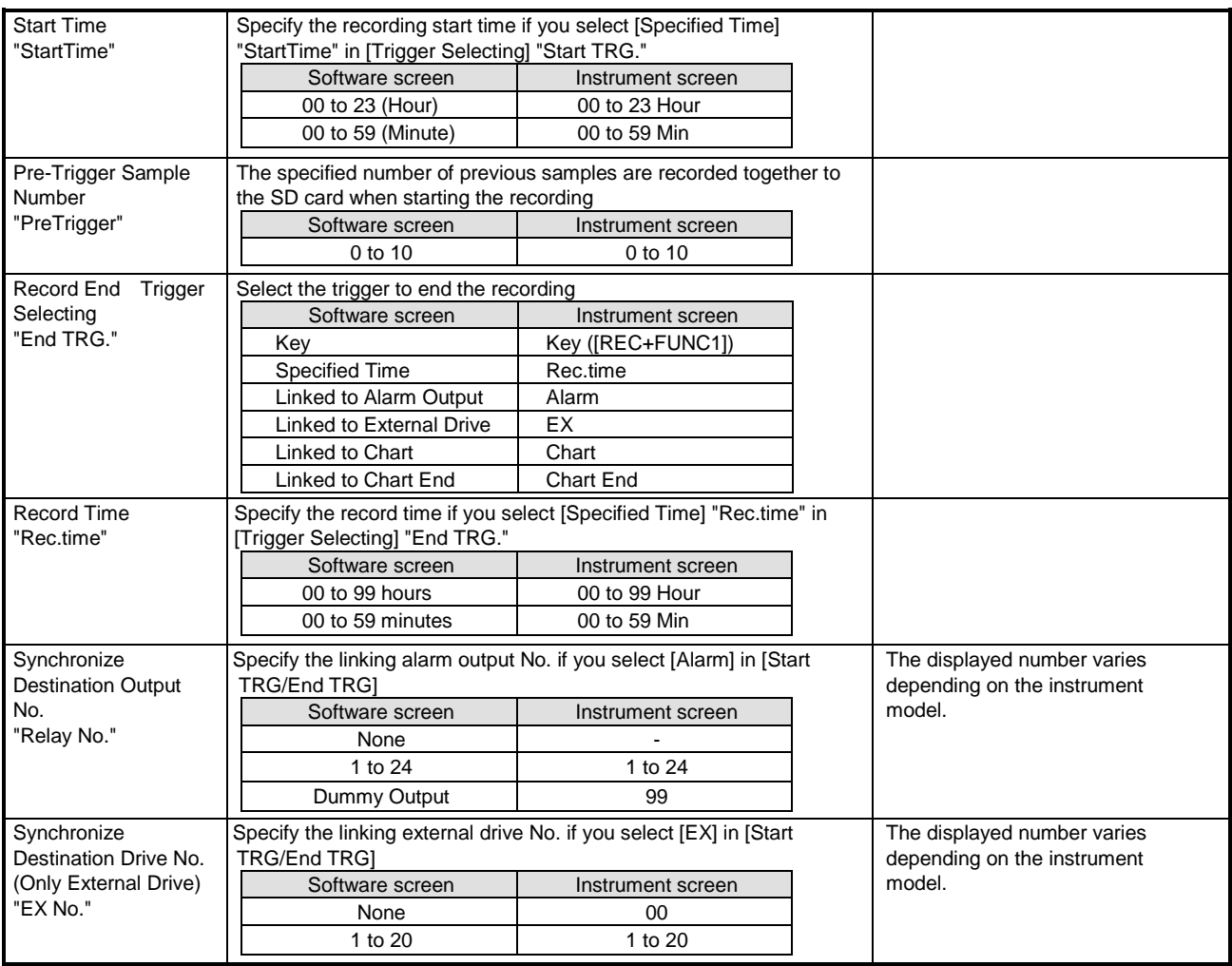

# **6-6-19. USB Engineering Port Settings "USB"**

- The USB engineering port settings are displayed to enable you to edit them.
- For AL4000/AH4000 and KL4000/KH4000, you can edit these settings.
	- \* When using this software, set [Mode] to [BULK] and [USB ID] to [1] on the connected instrument.
	- \* Refer to the instruction manual of the instrument for more details on the settings.

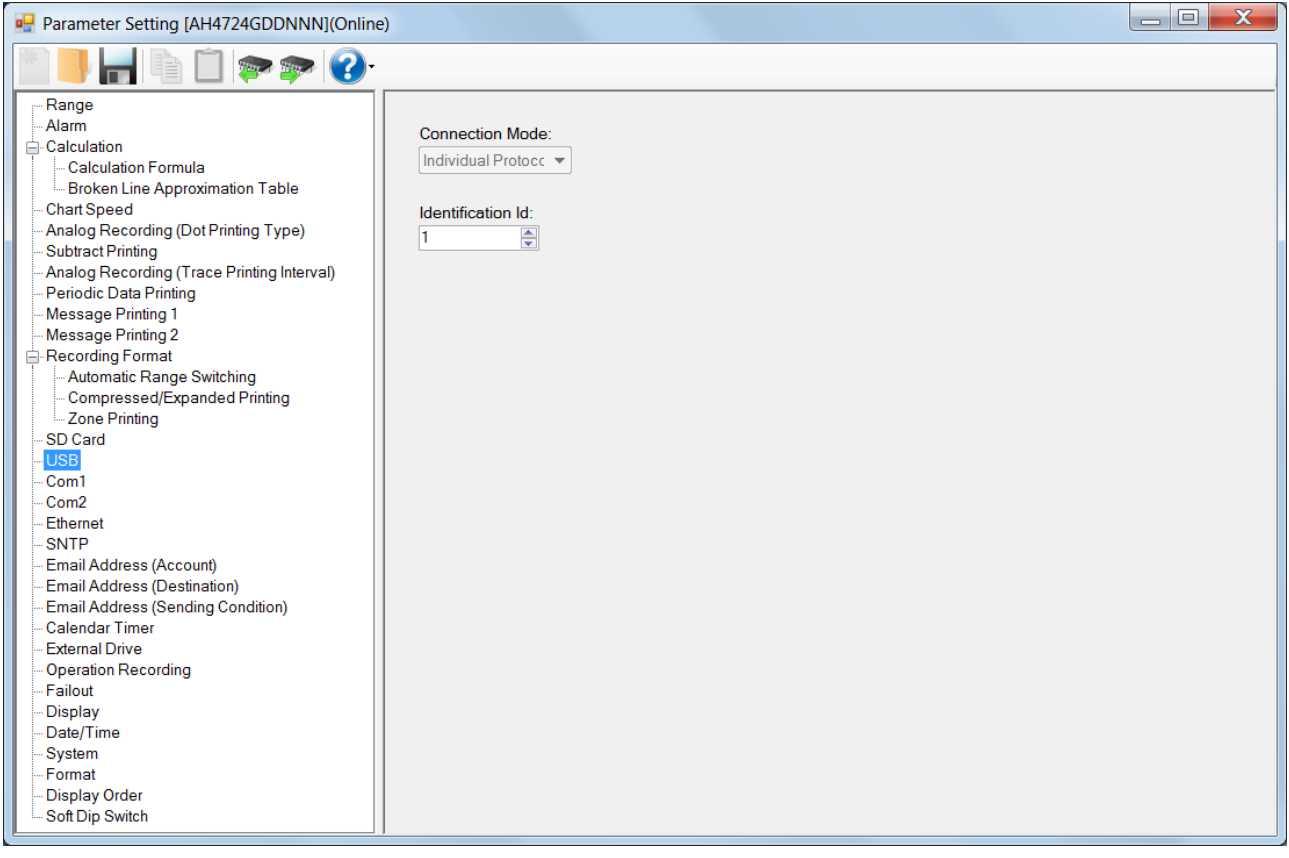

## **1. Parameter setting**

You can configure the following parameters in the USB engineering port settings.

#### **[USG Engineering Port Settings "USB" Parameter List]**

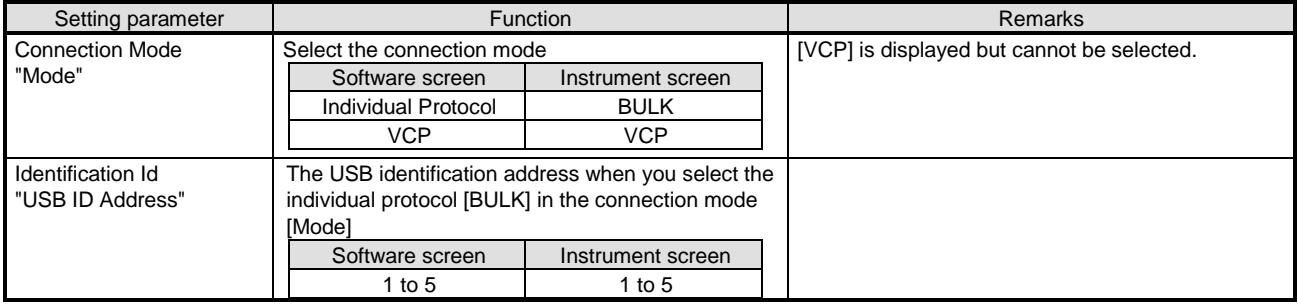

# **6-6-20. COM1 (Communication) Settings "COM1"**

- The COM1 (communication) settings are displayed to enable you to edit them.
- For AL4000/AH4000 or KL4000/KH4000 with the communication method, you can edit these settings (refer to the table  $*$  1 in section 6-1-5).
	- \* Refer to the instruction manual of the instrument and the manual for communication interface for more details on the settings.

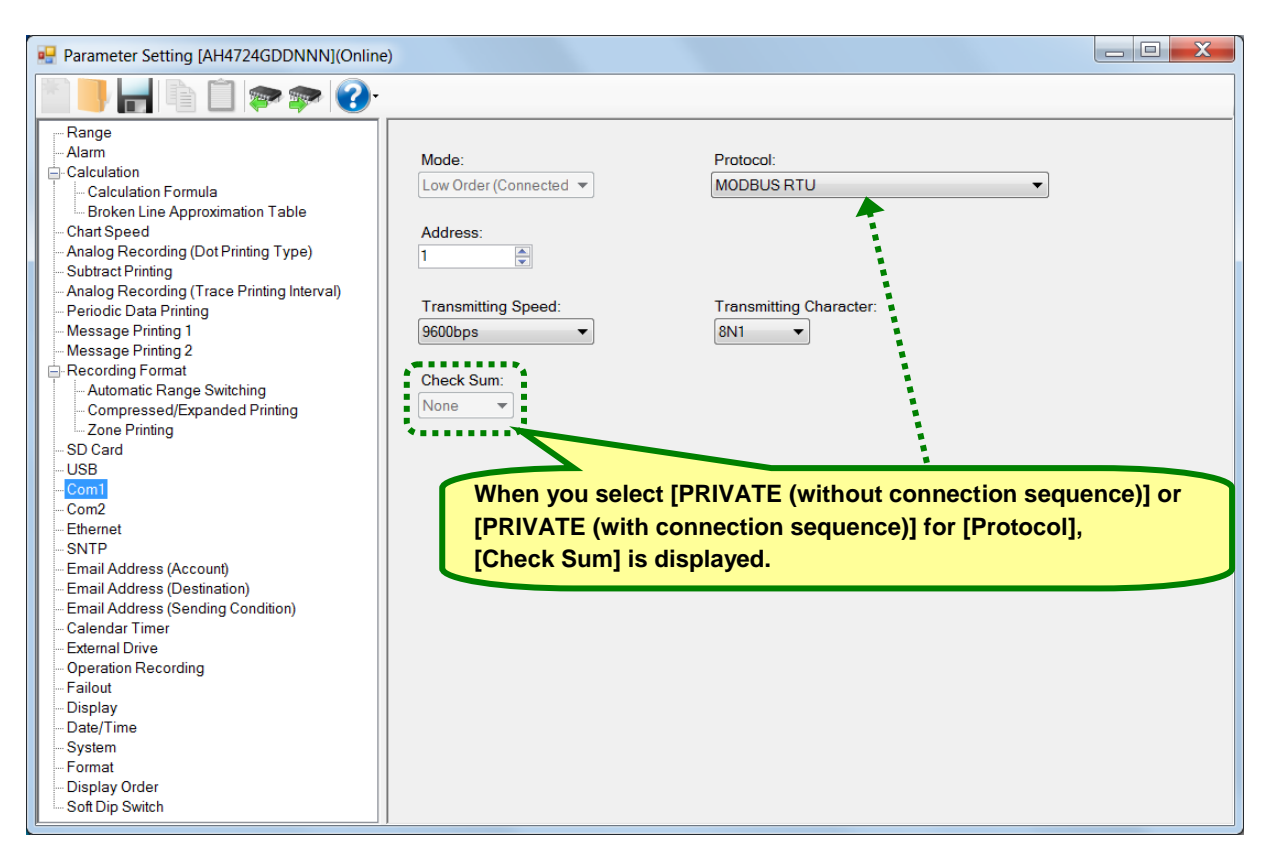

## **1. Parameter setting**

You can configure the following parameters in the COM1 (communication) settings. **[COM1 (Communication) Settings "COM1" Parameter List]**

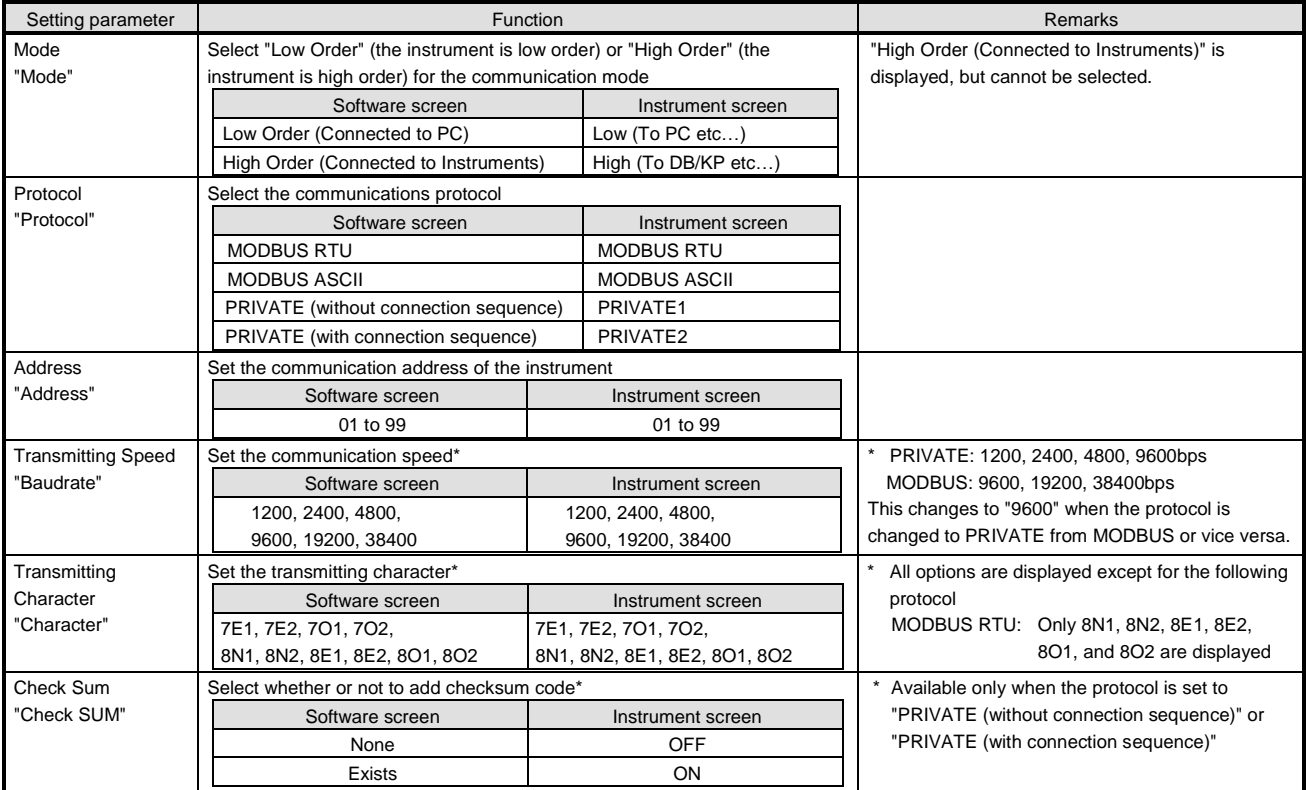

# **6-6-21. COM2 (Communication) Settings "COM2"**

- The COM2 (communication) settings are displayed to enable you to edit them.
- For AL4000/AH4000 with the communication method, you can edit these settings (refer to the table \* 1 in section 6-1-5).
- \* Refer to the instruction manual of the instrument and the manual for communication interface for more details on the settings.

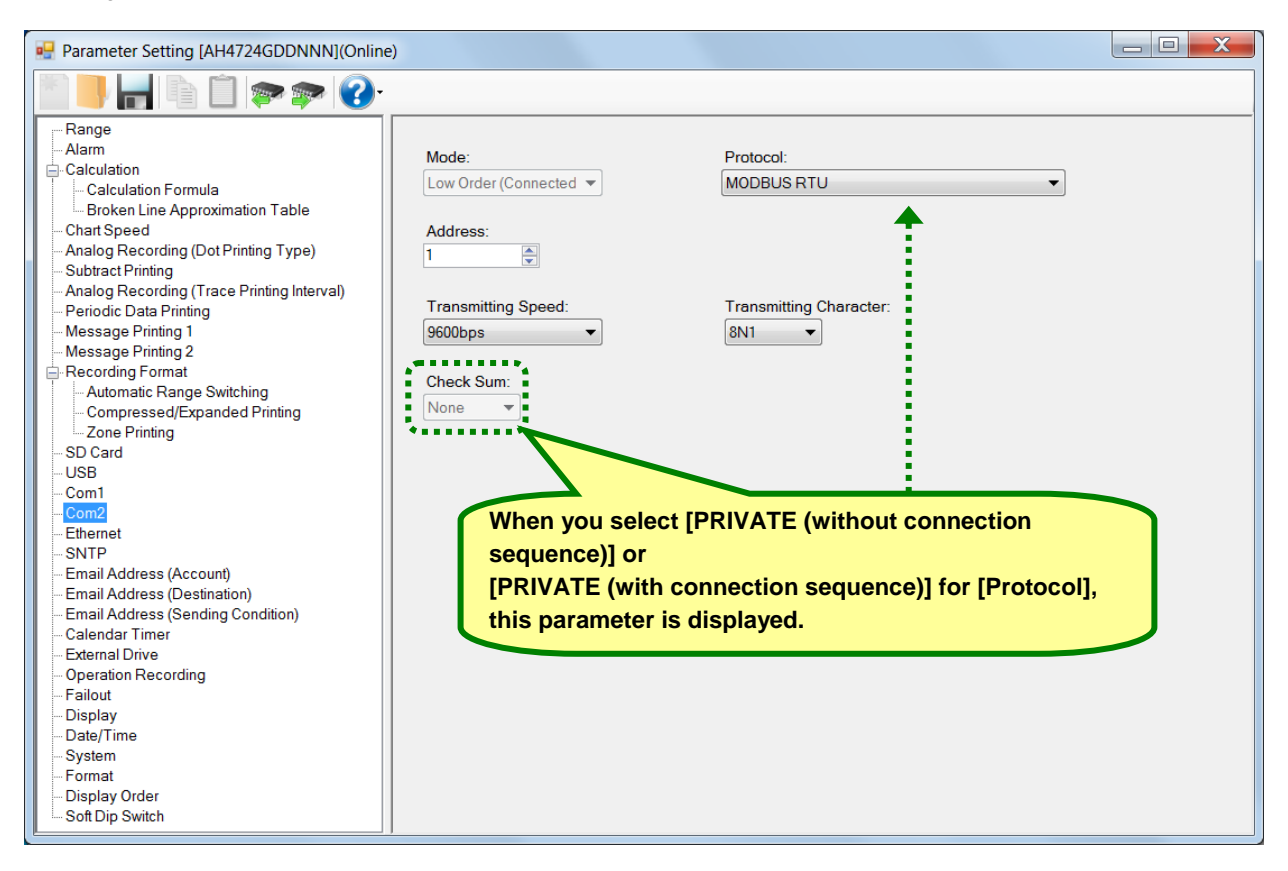

## **1. Parameter setting**

You can configure the following parameters in the COM2 (communication) settings.

### **[COM2 (Communication) Settings "COM2" Parameter List]**

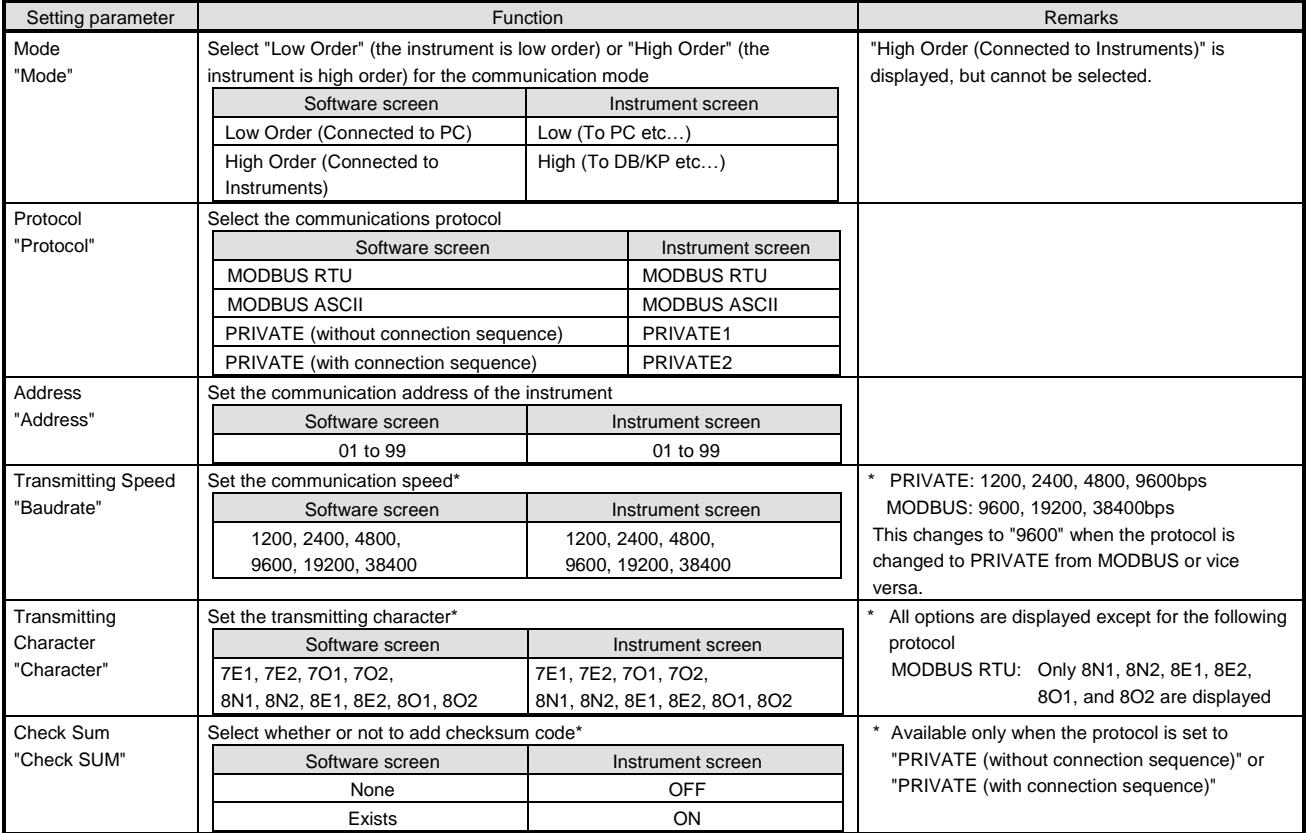

# **6-6-22. Ethernet Settings "Ether"**

- The Ethernet settings are displayed to enable you to edit them.
- For AL4000/AH4000 with the communication method, you can edit these settings (refer to the table \* 1 in section 6-1-5). \* Refer to the instruction manual of the instrument and the manual for communication interface for more details on the

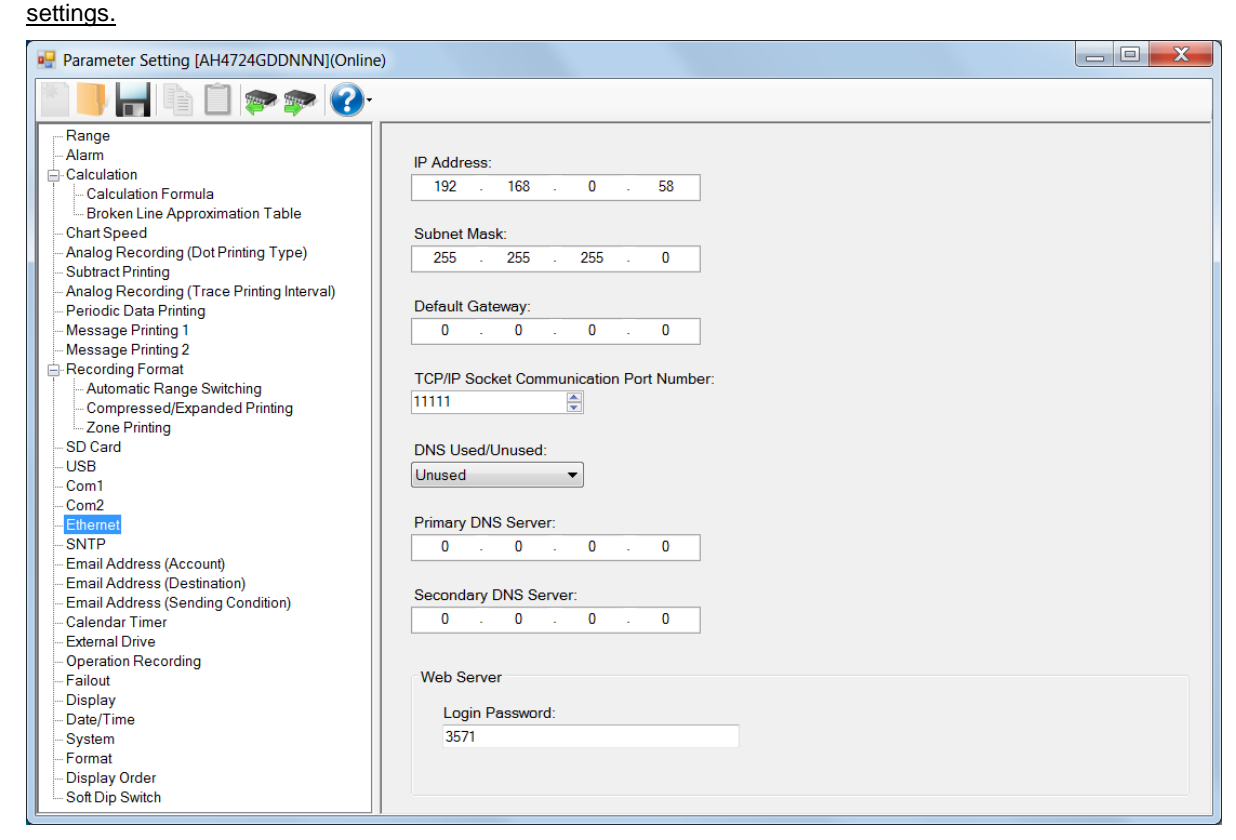

## **1. Parameter setting**

## You can configure the following parameters in the Ethernet settings.

## **[Ethernet Settings "Ether" Parameter List]**

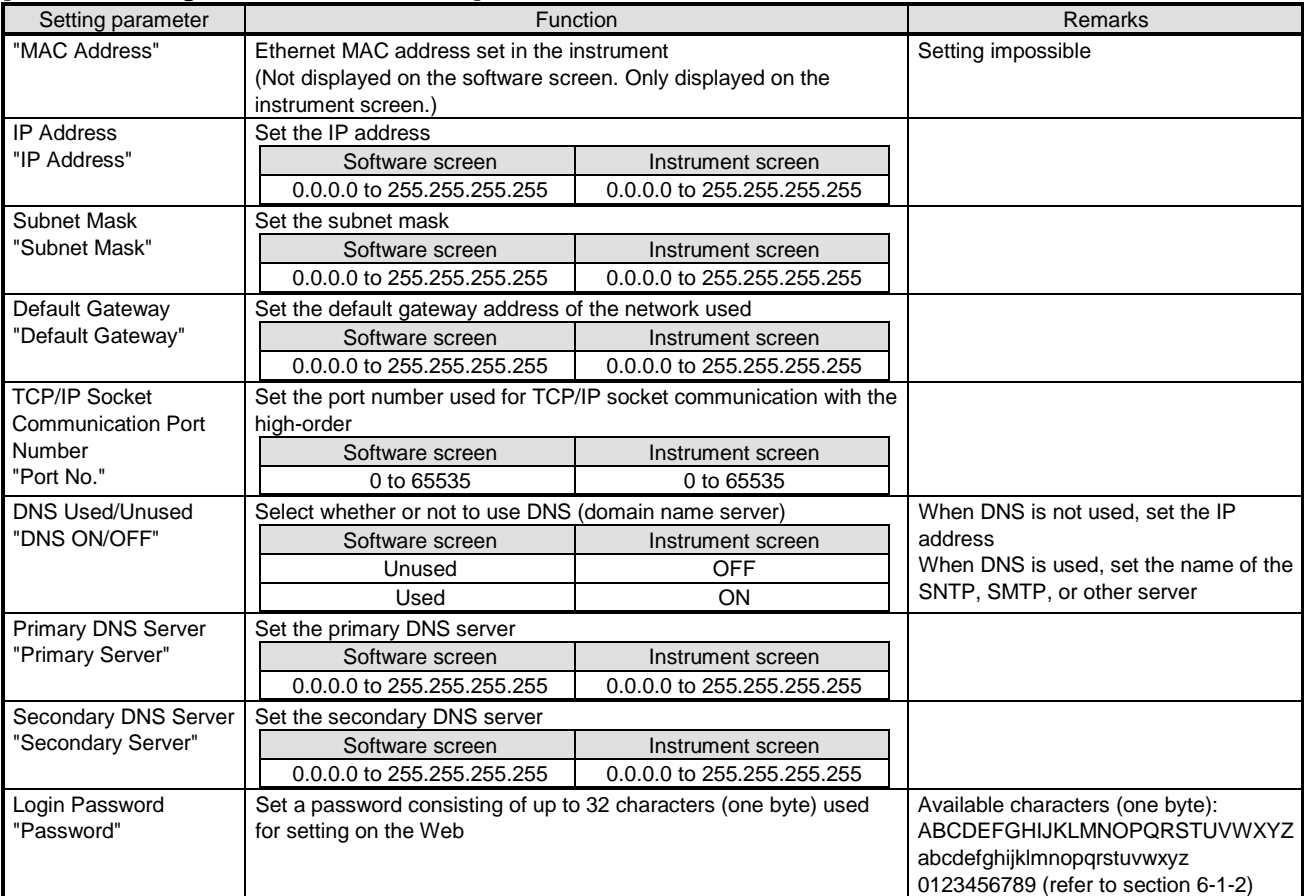

# **6-6-23. SNTP Settings "SNTP"**

- The SNTP settings are displayed to enable you to edit them.
- For AL4000/AH4000 with the communication method, you can edit these settings (refer to the table \* 1 in section 6-1-5). \* Refer to the instruction manual of the instrument and the manual for communication interface for more details on the settings.

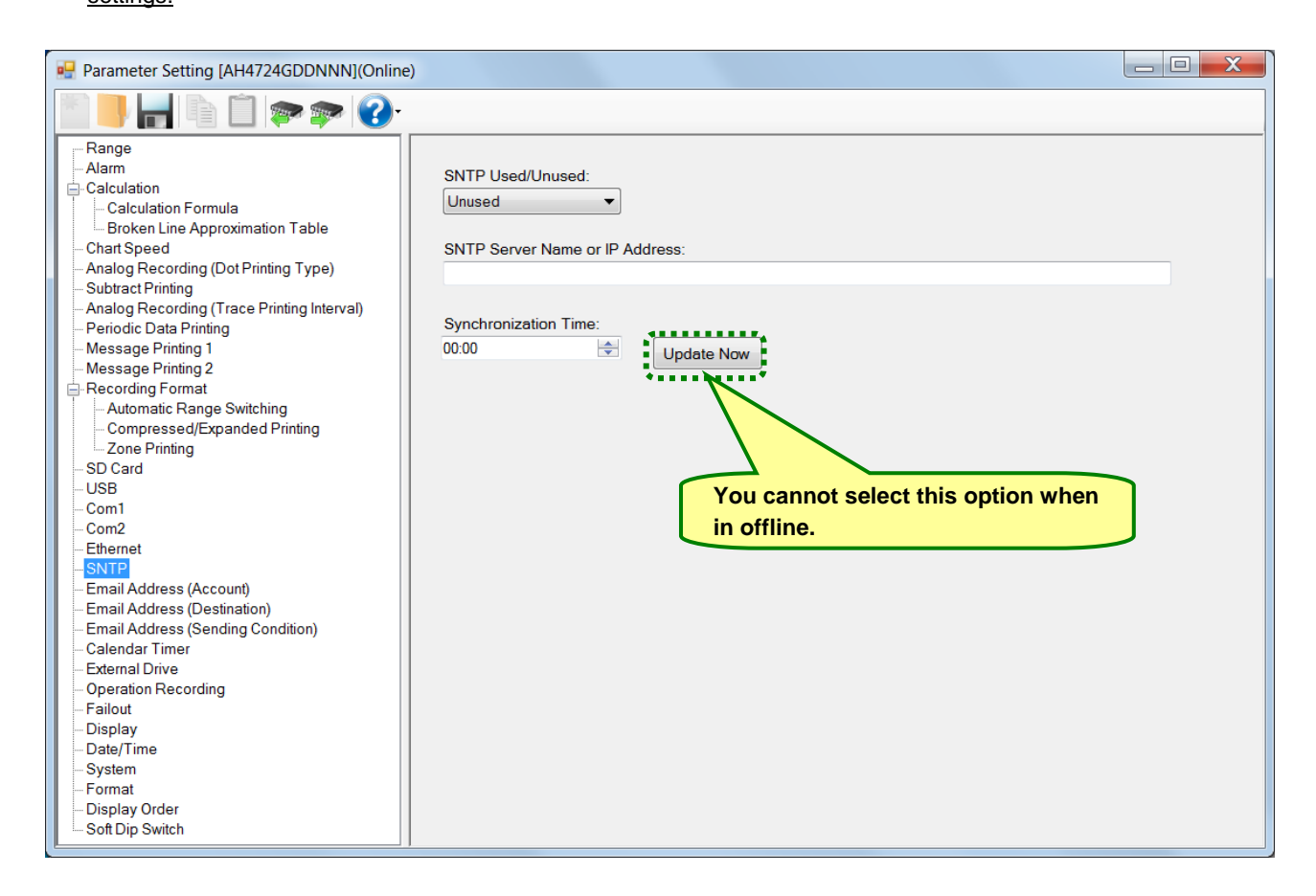

## **1. Parameter setting**

You can configure the following parameters in the SNTP settings.

### **[SNTP Settings "SNTP" Parameter List]**

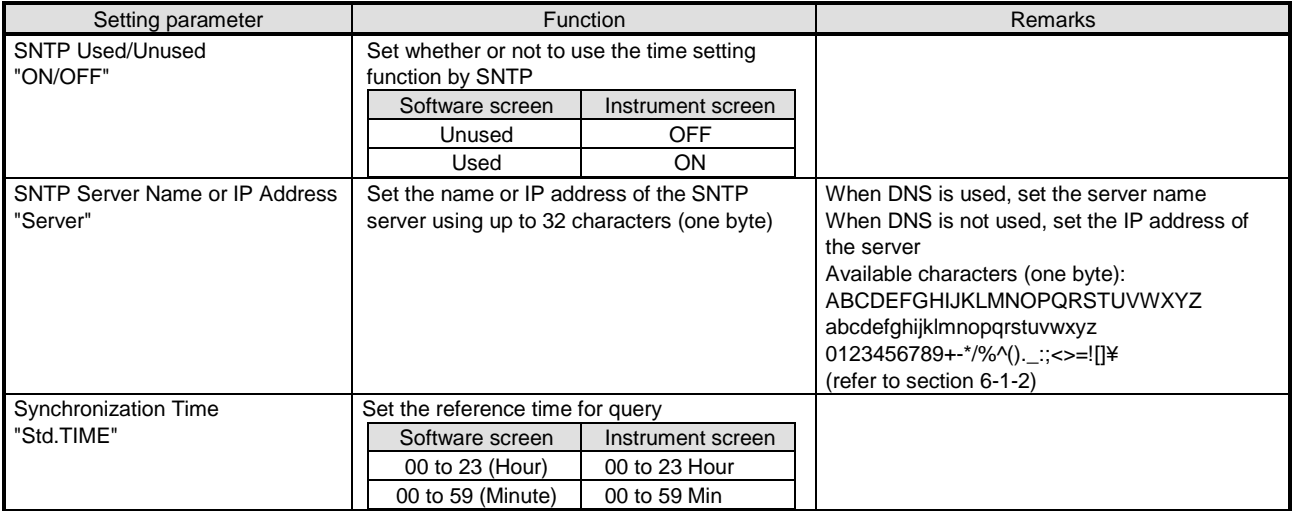
# **6-6-24. Email Address (Account) Settings "E-mail Account"**

- The email address (account) settings are displayed to enable you to edit them.
- For AL4000/AH4000 with the communication method, you can edit these settings (refer to the table \* 1 in section 6-1-5). \* Refer to the instruction manual of the instrument and the manual for communication interface for more details on the

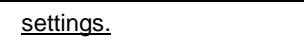

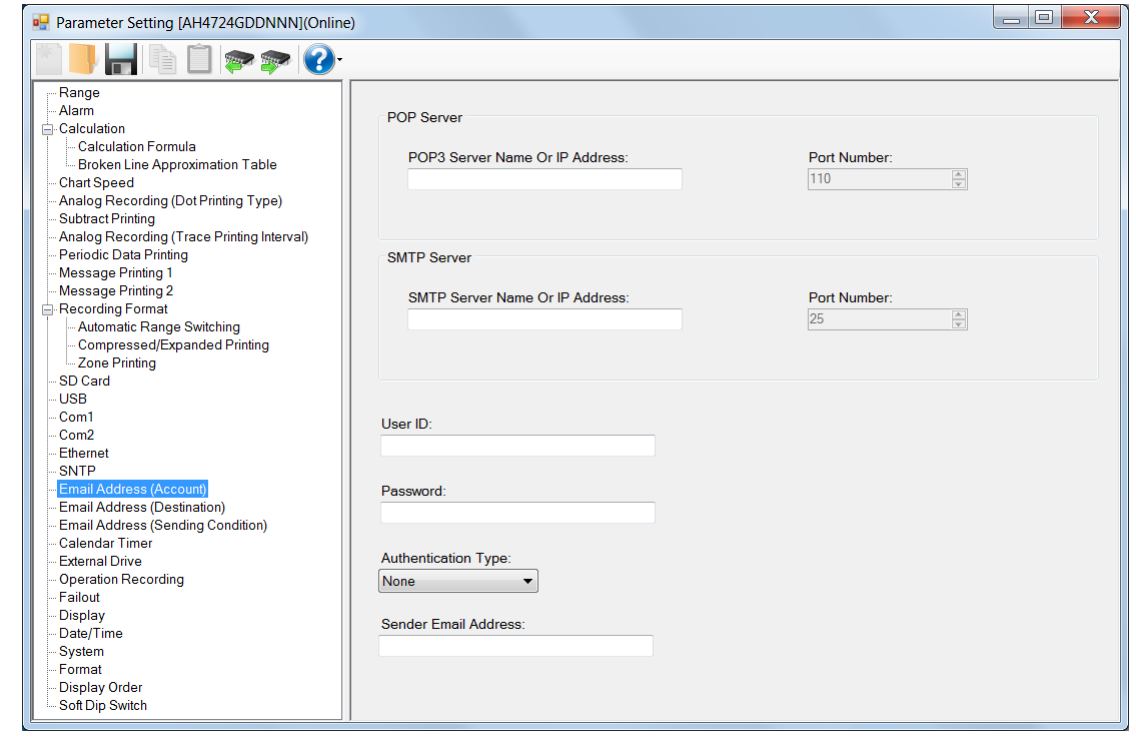

### **1. Parameter setting**

You can configure the following parameters in the email address (account) settings. **[Email Address (Account) Settings "E-mail Account" Parameter List]**

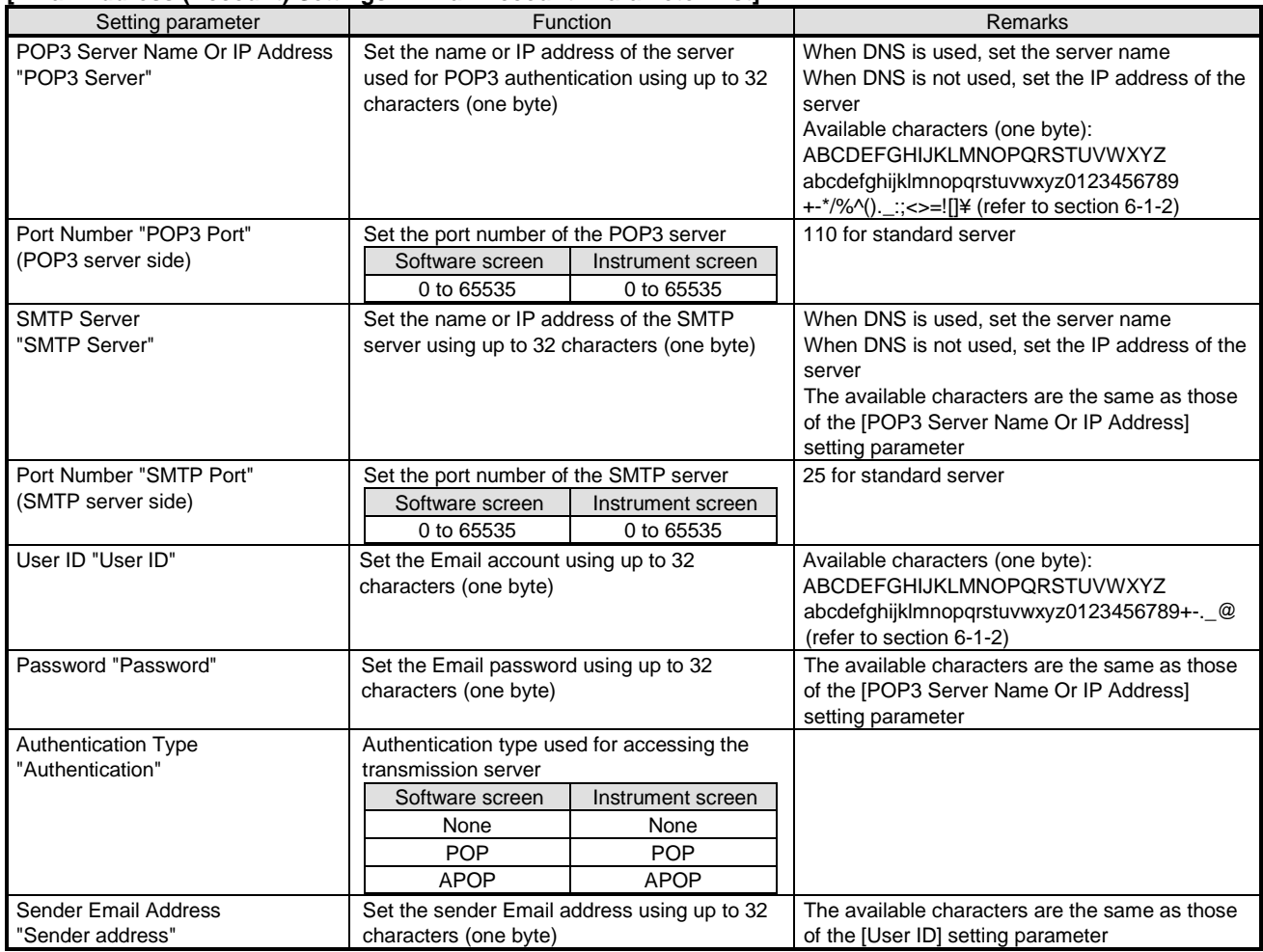

# **6-6-25. Email Address (Destination) Settings "E-mail Address"**

- The email address (destination) settings are displayed to enable you to edit them.
- The columns of the table represent the destination Email addresses, and the rows represent the Email address numbers.
- For AL4000/AH4000 with the communication method, you can edit these settings (refer to the table \* 1 in section 6-1-5).
- \* Refer to the instruction manual of the instrument and the manual for communication interface for more details on the settings.

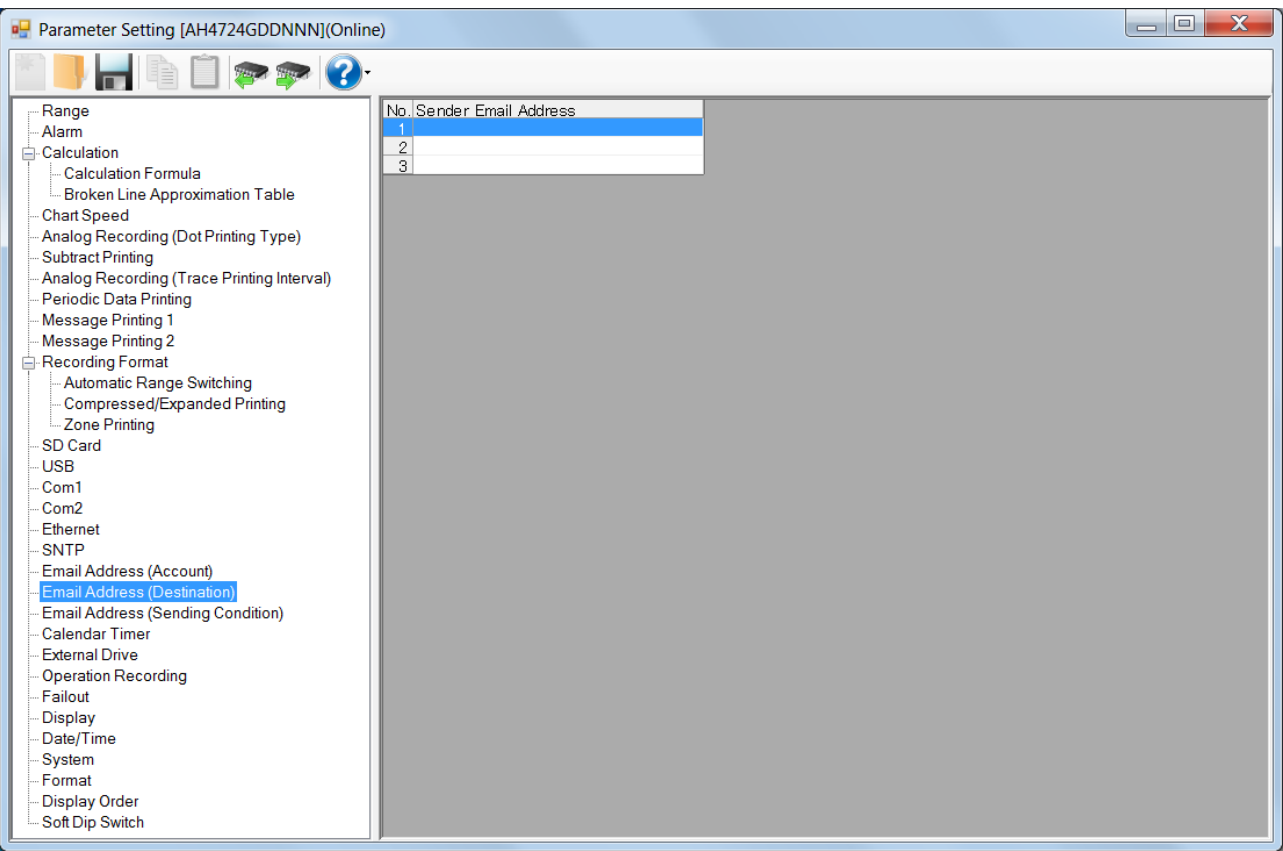

#### **1. Parameter setting**

You can configure the following parameters in the email address (destination) settings.

# **[Email Address (Destination) Settings "E-mail Address" Parameter List]**

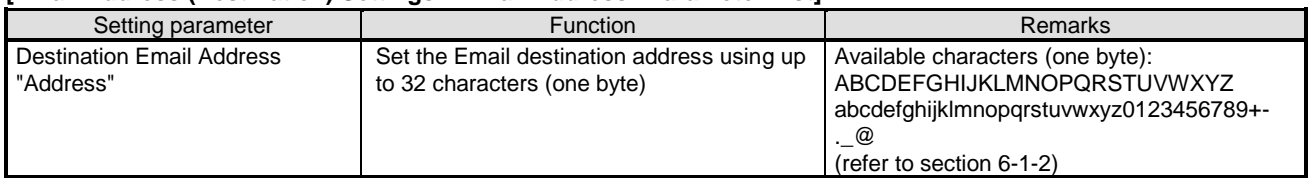

# **6-6-26. Email Address (Sending Condition) Settings "E-mail Condition"**

- The email address (sending condition) settings are displayed to enable you to edit them.
- For AL4000/AH4000 with the communication method, you can edit these settings (refer to the table \* 1 in section 6-1-5). \* Refer to the instruction manual of the instrument and the manual for communication interface for more details on the

#### settings.

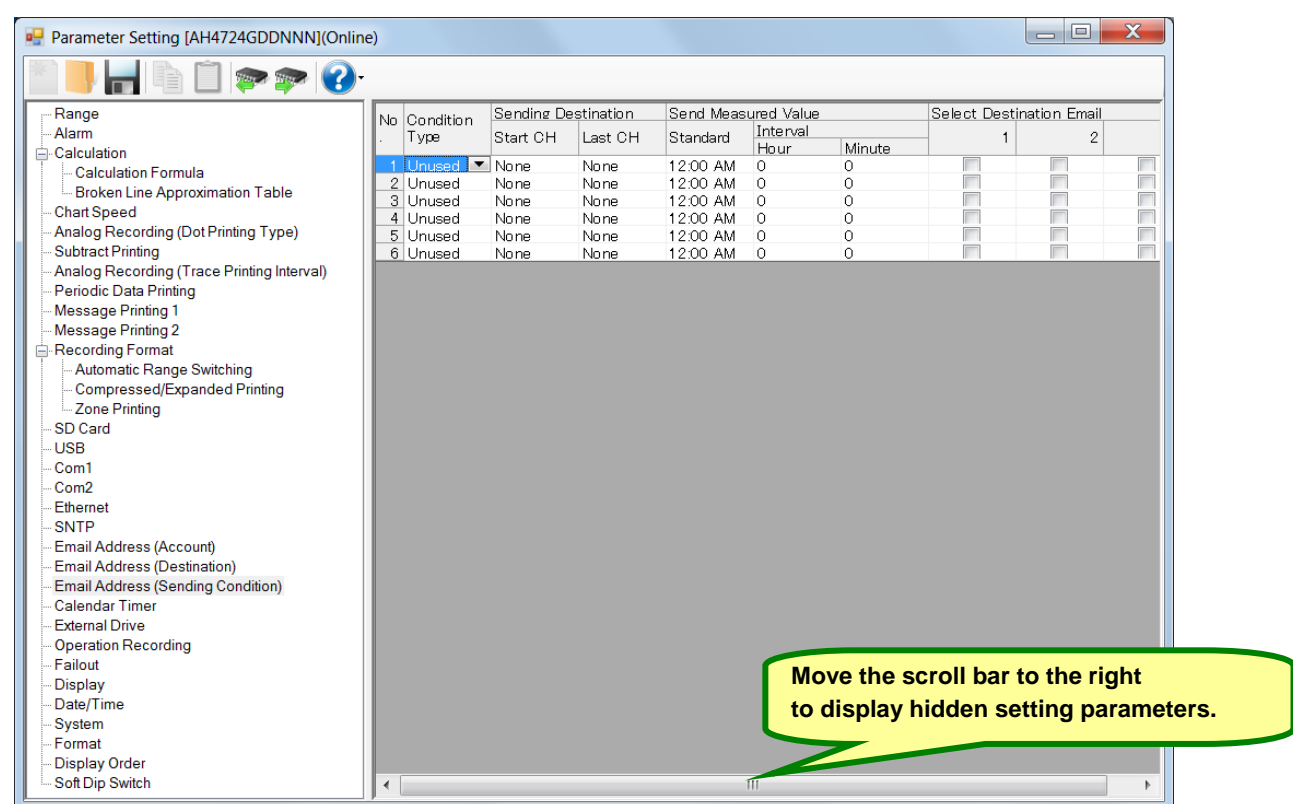

### **1. Parameter setting**

You can configure the following parameters in the email address (sending condition) settings.

# **[Email Address (Sending Condition) Settings "E-mail Condition" Parameter List]**

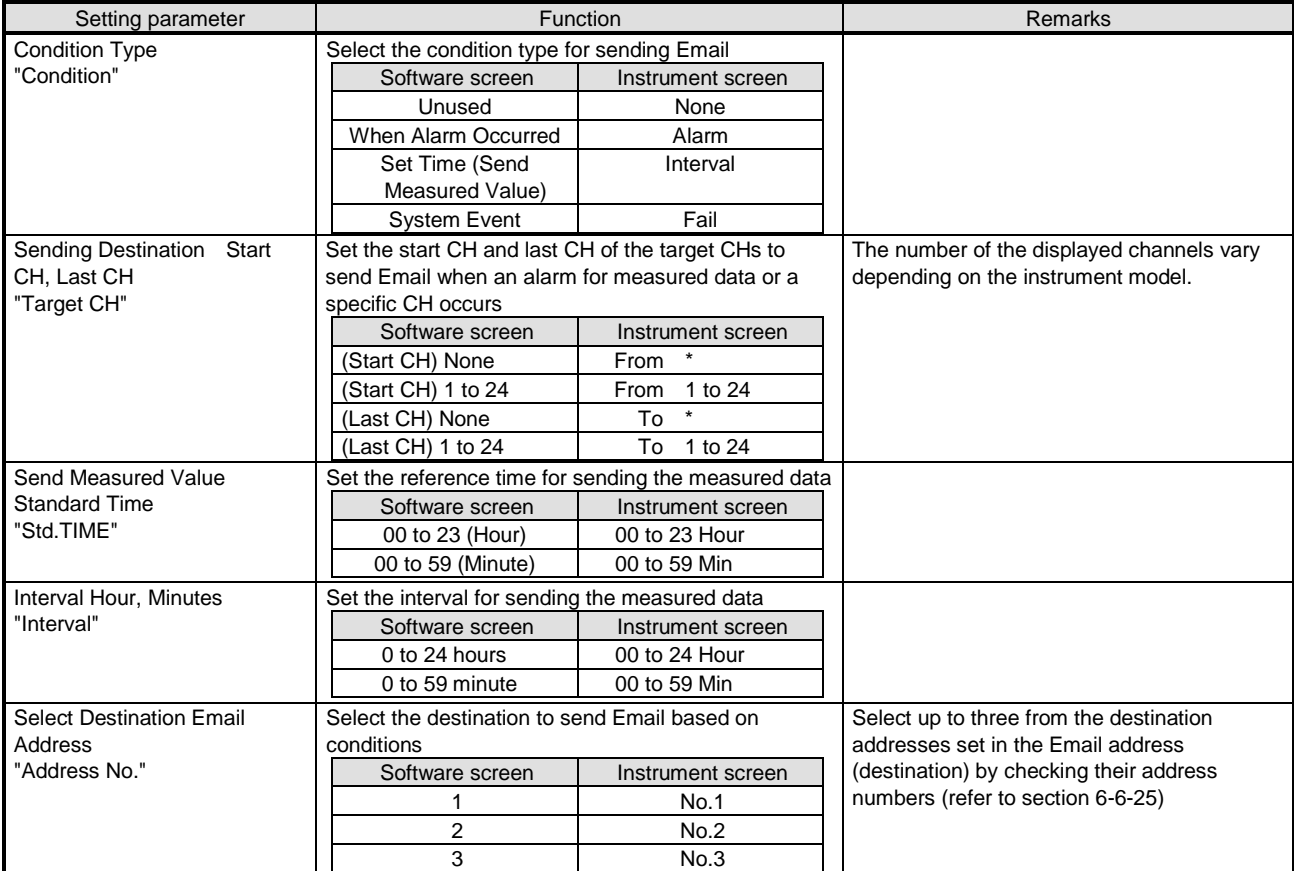

# **6-6-27. Calendar Timer Settings "Timer"**

- The calendar timer settings are displayed to enable you to edit them.
- For AL4000/AH4000, you can edit these settings.
	- \* Refer to the instruction manual of the instrument for more details on the settings.

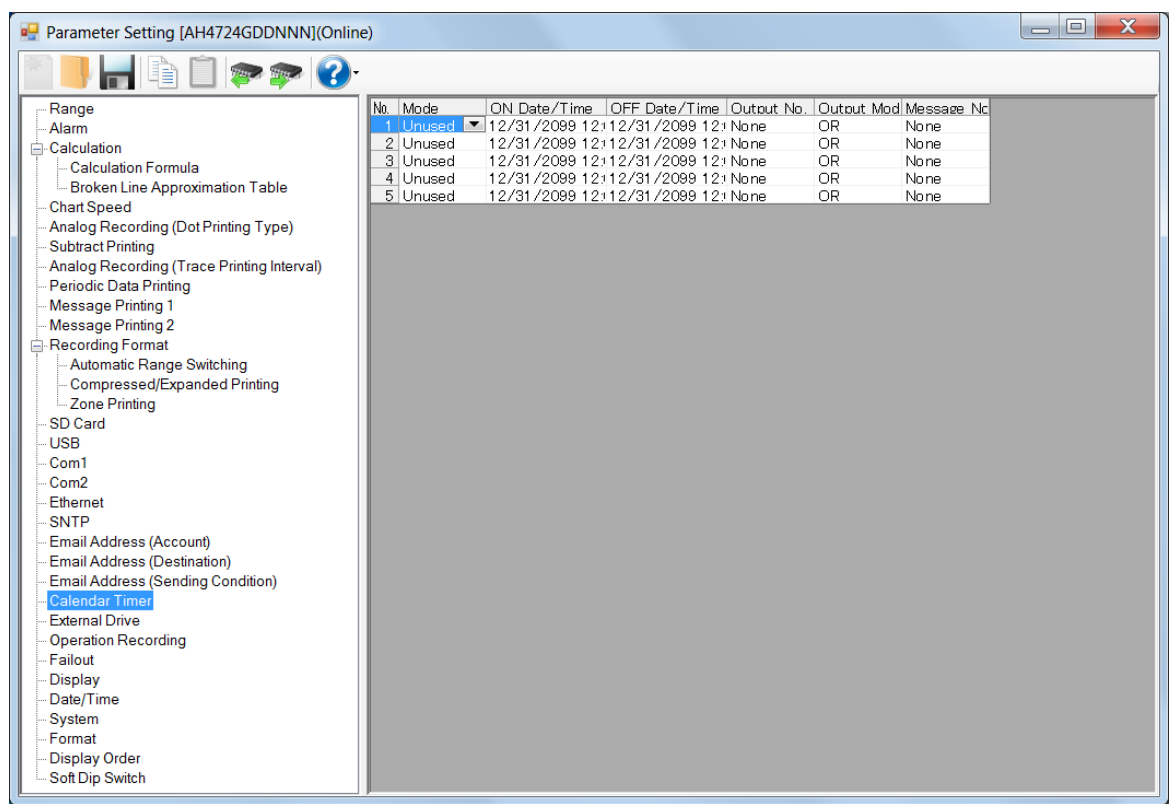

### **1. Parameter setting**

You can configure the following parameters in the calendar timer settings.

# **[Calendar Timer Settings "Timer" Parameter List]**

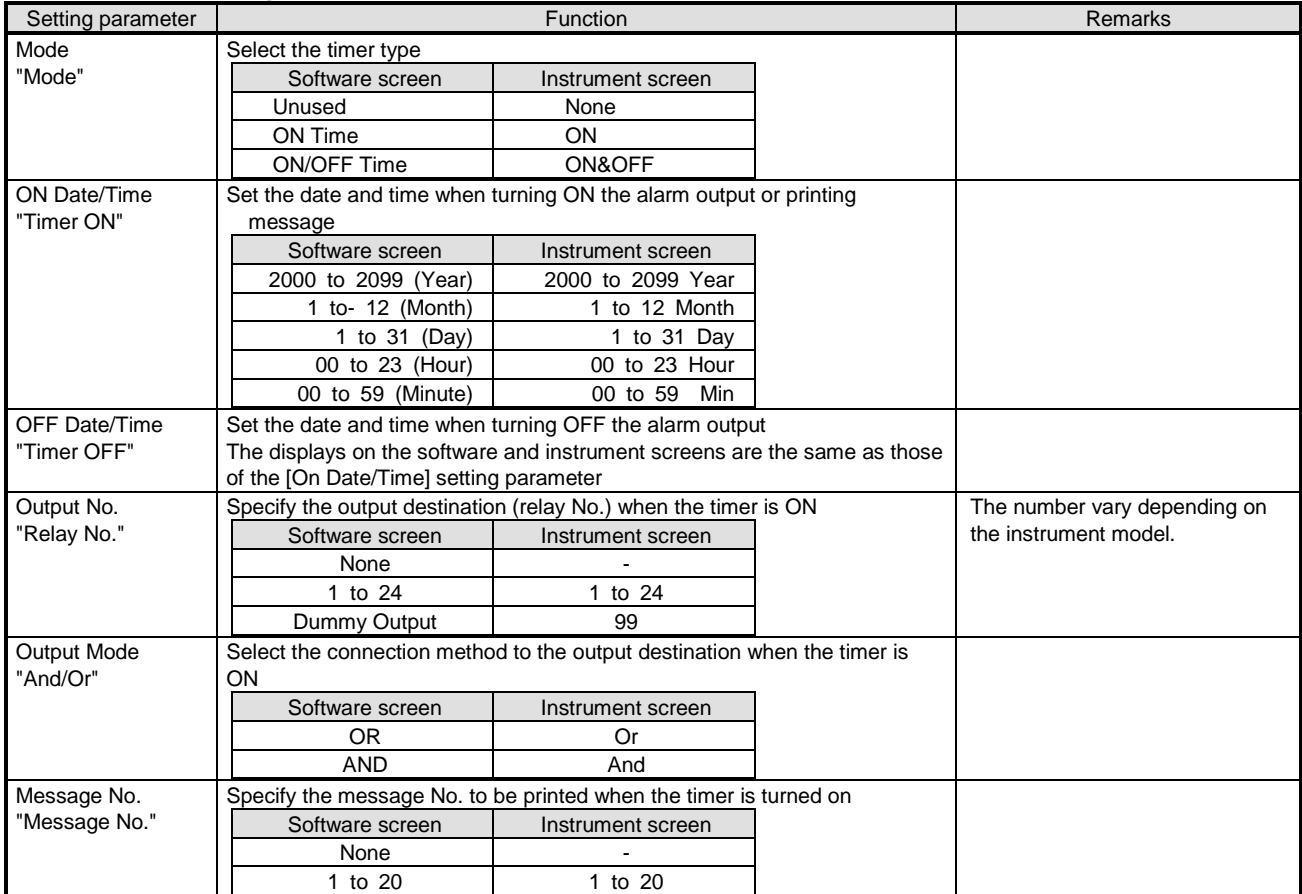

### **2. Copy and paste operations for calendar timer setting**

For the calendar timer setting, you can copy and paste parameters per timer number (parameters belonging to one timer number).

# **<How to copy/paste>**

#### **(1) Select the copy source**

Click to select a timer number or any column to copy from.

\* You can copy parameters per one timer number. That means, you cannot select multiple timer numbers to copy the parameters at a time.

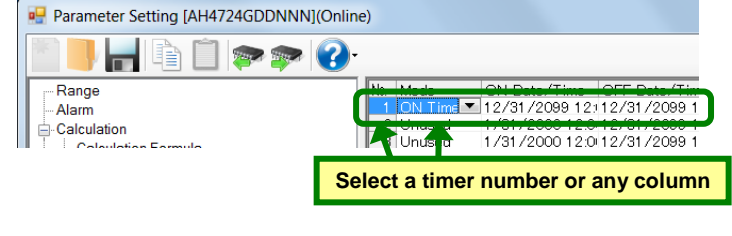

#### **(2) Click the [Copy] button**

Click the [Copy] button from the tool bar to copy the selected parameters.

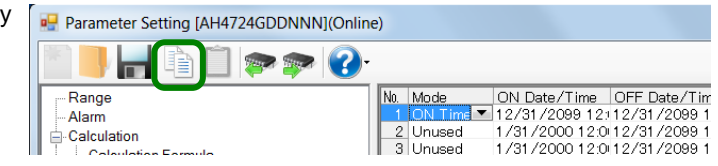

#### **(3) Select the paste destination**

Click to select a timer number or any column to paste to.

\* You can paste the parameters to one timer number. That means, you cannot select multiple timer numbers to paste the parameters at a time.

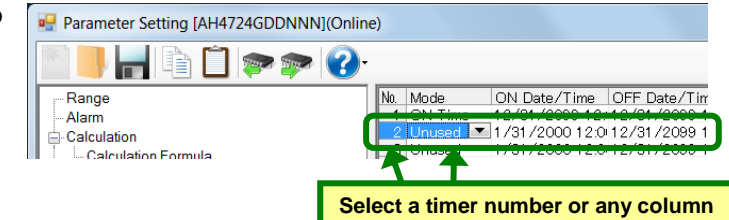

#### **(4) Click the [Paste] button**

Click the [Paste] button from the tool bar to paste the parameters to the selected location.

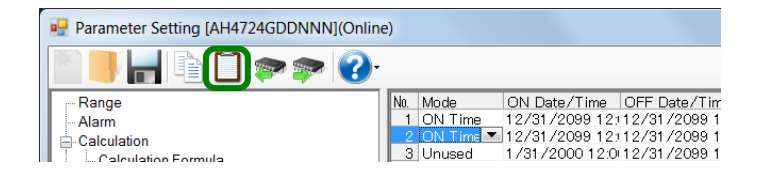

# **Remarks "Keeping copied data" and "Copy/paste unit"**

- The copied parameters are kept after a paste operation until the [Copy] button is clicked the next time. Note that, if you move to another setting item in the edit panel after a copy operation, the copied parameters are lost.
- You cannot copy or paste per setting parameter. The copy or paste operation can be used by one timer number.

# **6-6-28. External Drive Settings "Dig Inp"**

- The settings for the external drive are displayed in the table format to enable you to edit them.
- The columns of the table represent the functions, and the rows represent the external drive numbers.
- For AL4000/AH4000 or KL4000/KH4000 with the alarm output + external drive method, you can edit these settings (refer to the table \* 1 in section 6-1-5).
- The number of the displayed external drive numbers vary depending on the instrument model. \* Refer to the instruction manual of the instrument for more details on the settings.

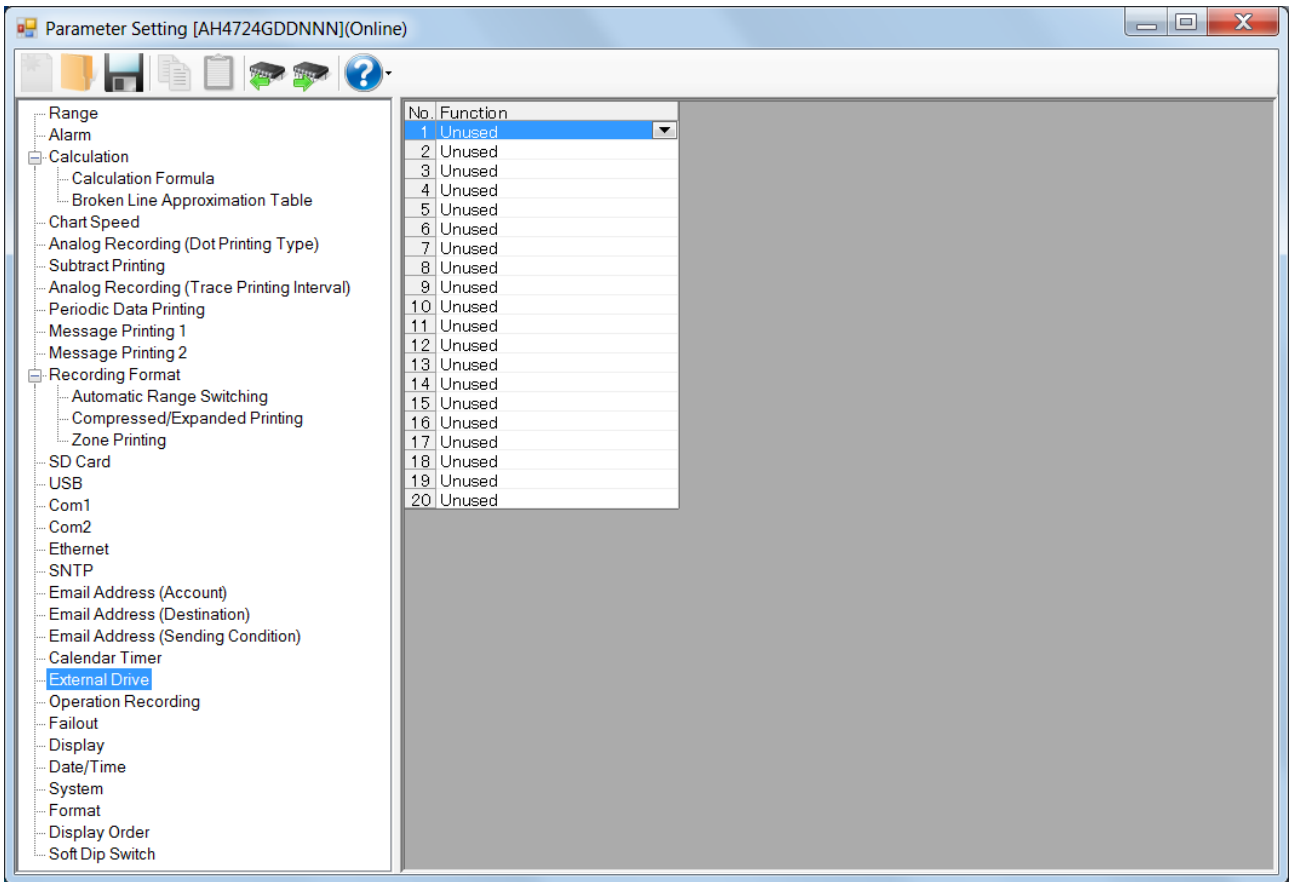

# **1. Parameter setting**

You can configure the following parameters in the external drive settings.

#### **[External Drive Settings "Dig Inp" Parameter List]**

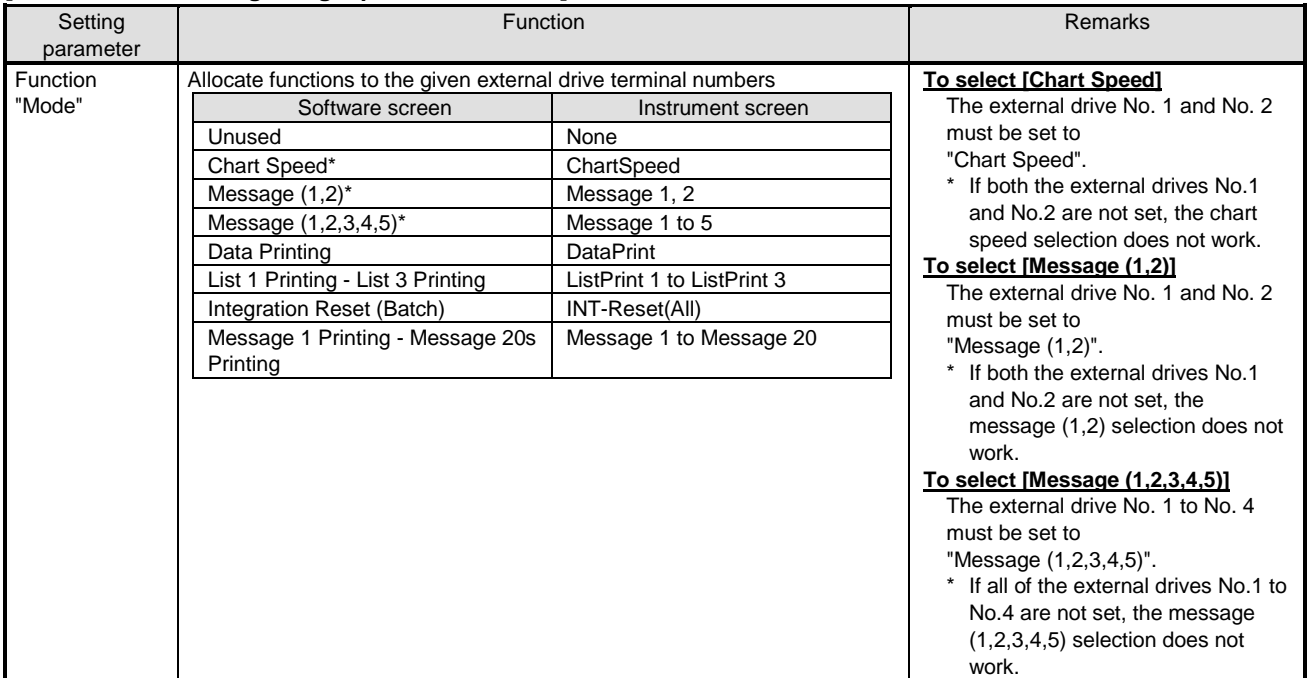

# **6-6-29. Operation Recording Settings "Ope.Rec"**

- The settings for the external drive are displayed in the table format to enable you to edit them.
- The columns of the table present the setting parameter types, and the rows present the external drive numbers.
- For AL4000/AH4000 with the alarm output + external drive method, you can edit these settings (refer to the table \* 1 in section 6-1-5).
- The number of the displayed external drive numbers vary depending on the instrument model. \* Refer to the instruction manual of the instrument for more details on the settings.

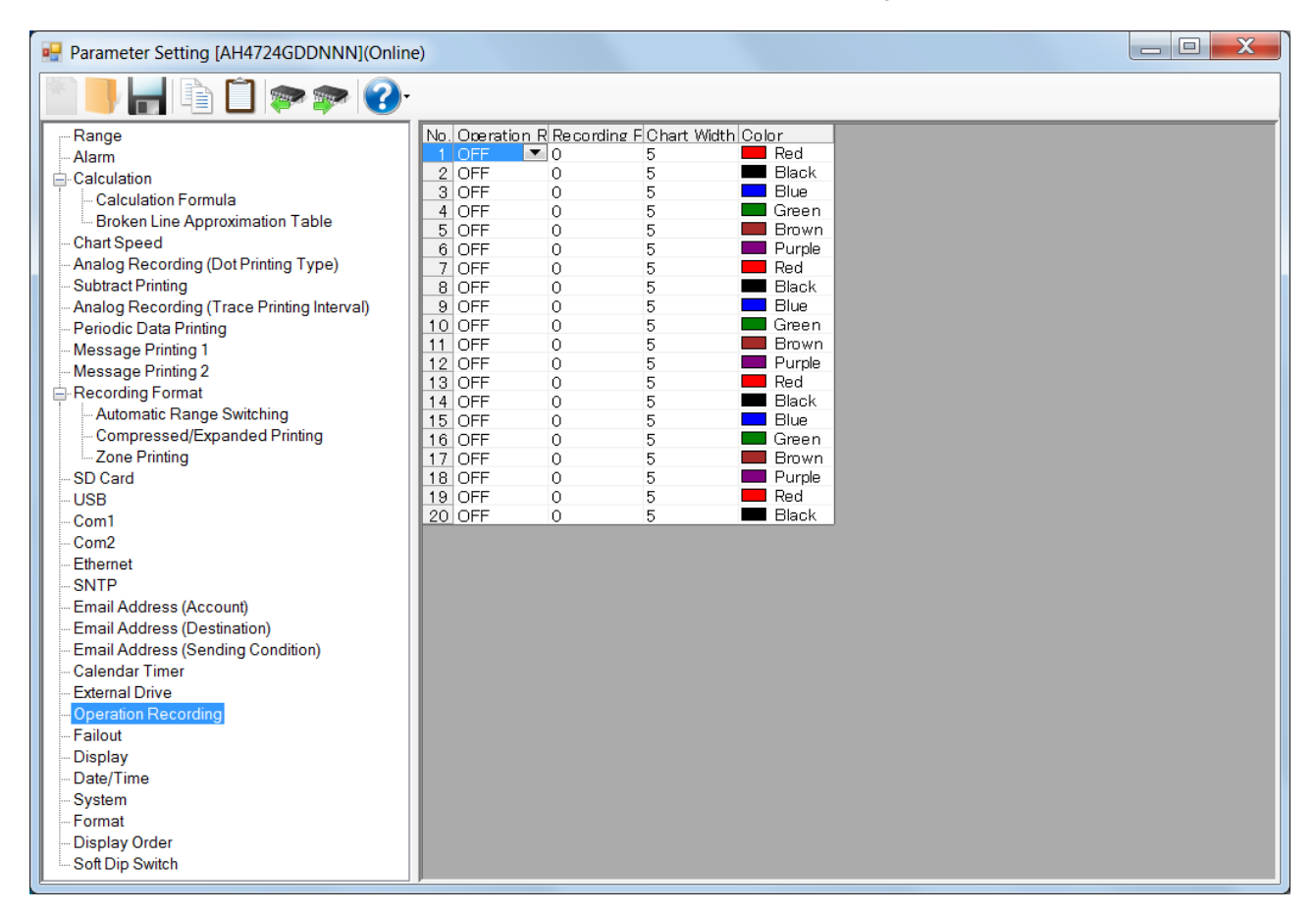

# **1. Parameter setting**

You can configure the following parameters in the operation recording settings.

#### **[Operation Recording Settings "Ope.Rec" Parameter List]**

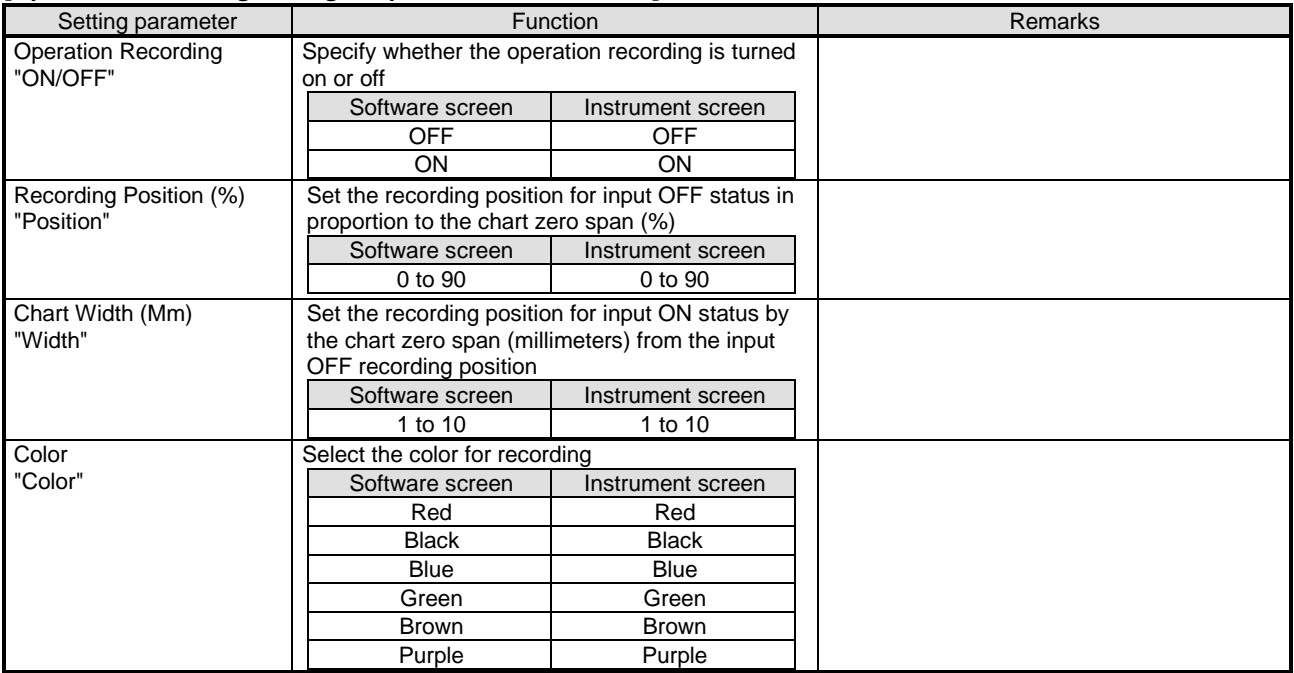

# **2. Copy and paste operations for operation recording setting**

For the operation recording setting, you can copy and paste parameters per external drive number (parameters belonging to one external drive number).

# **<How to copy/paste>**

#### **(1) Select the copy source**

Click to select an external drive number or any column to copy from.

\* You can copy parameters per one external drive number. That means, you cannot select multiple external drive numbers to copy the parameters at a time.

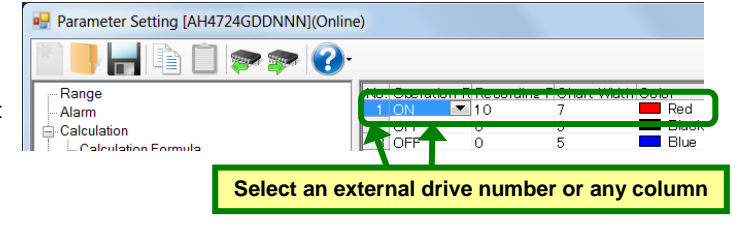

#### **(2) Click the [Copy] button**

Click the [Copy] button from the tool bar to copy the selected parameters.

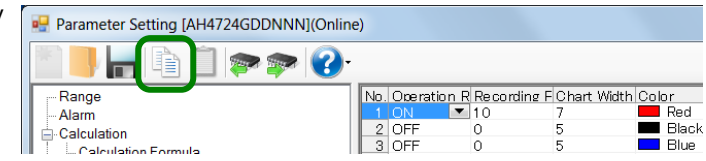

#### **(3) Select the paste destination**

Click to select an external drive number or any column to paste to.

\* You can paste the parameters to one external drive number. That means, you cannot select multiple external drive numbers to paste the parameters at a time.

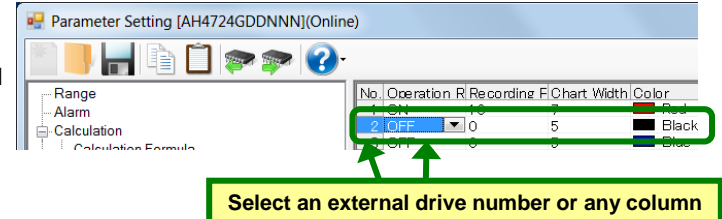

### **(4) Click the [Paste] button**

Click the [Paste] button from the tool bar to paste the parameters to the selected location.

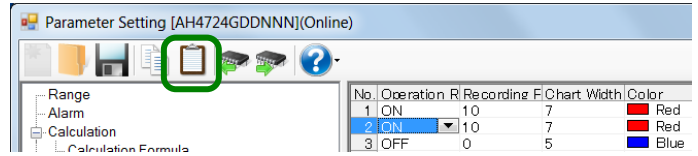

# **Remarks "Keeping copied data" and "Copy/paste unit"**

- The copied parameters are kept after a paste operation until the [Copy] button is clicked the next time. Note that, if you move to another setting item in the edit panel after a copy operation, the copied parameters are lost.
- You cannot copy or paste per setting parameter. The copy or paste operation can be used by one external drive number.

# **6-6-30. Failout Settings "FailOut"**

- The settings for the failout are displayed in the table format to enable you to edit them.
- The columns of the table represent the setting parameter types, and the rows represent the event types for failout.
- For AL4000/AH4000 or KL4000/KH4000, you can edit these settings (for KL4000/KH4000, the settings of "Low Remaining SD", "LCD Display", and "Email" cannot be changed).
	- \* Refer to the instruction manual of the instrument for more details on the settings.

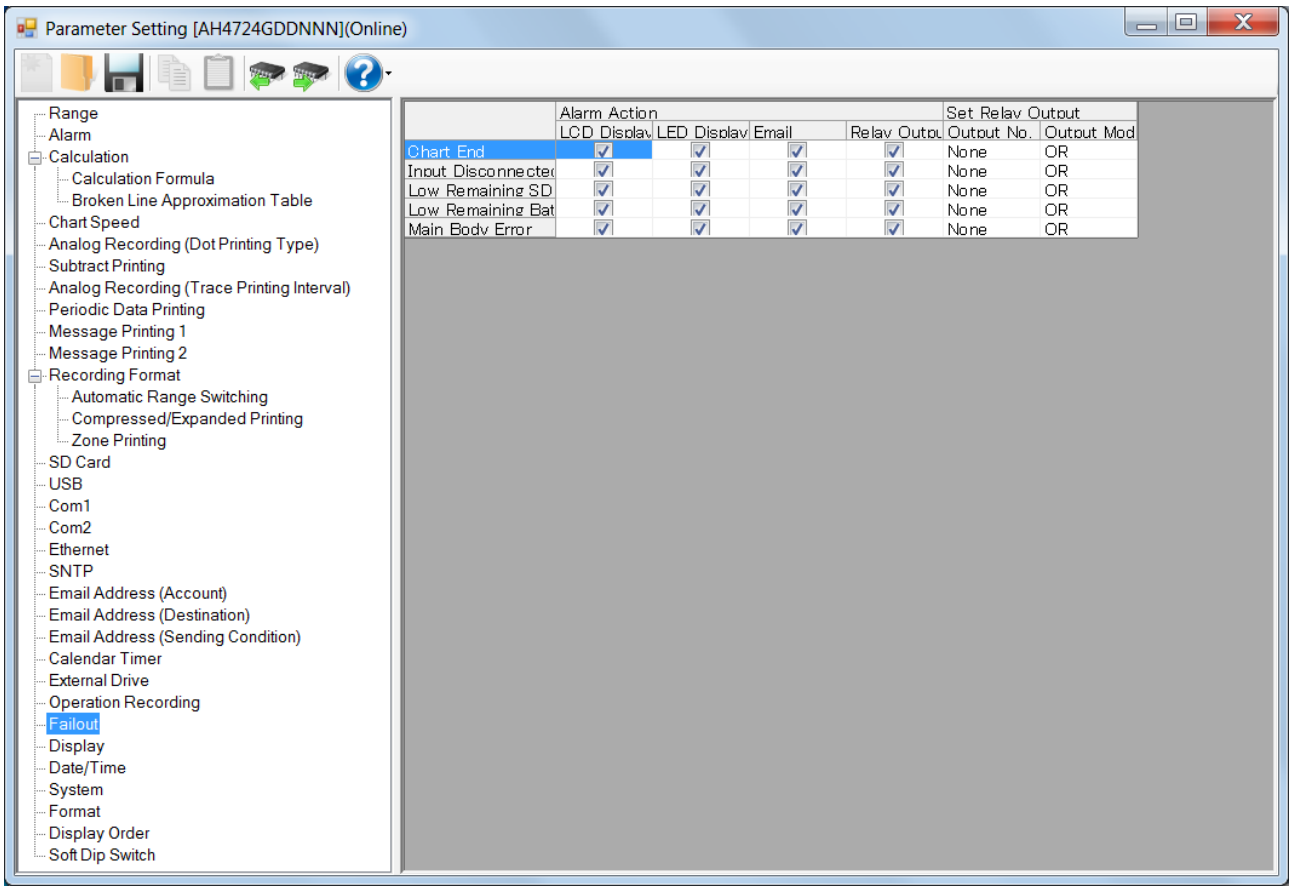

# **1. Parameter setting**

You can configure the following parameters in the failout settings.

# **[Failout Settings "FailOut" Parameter List]**

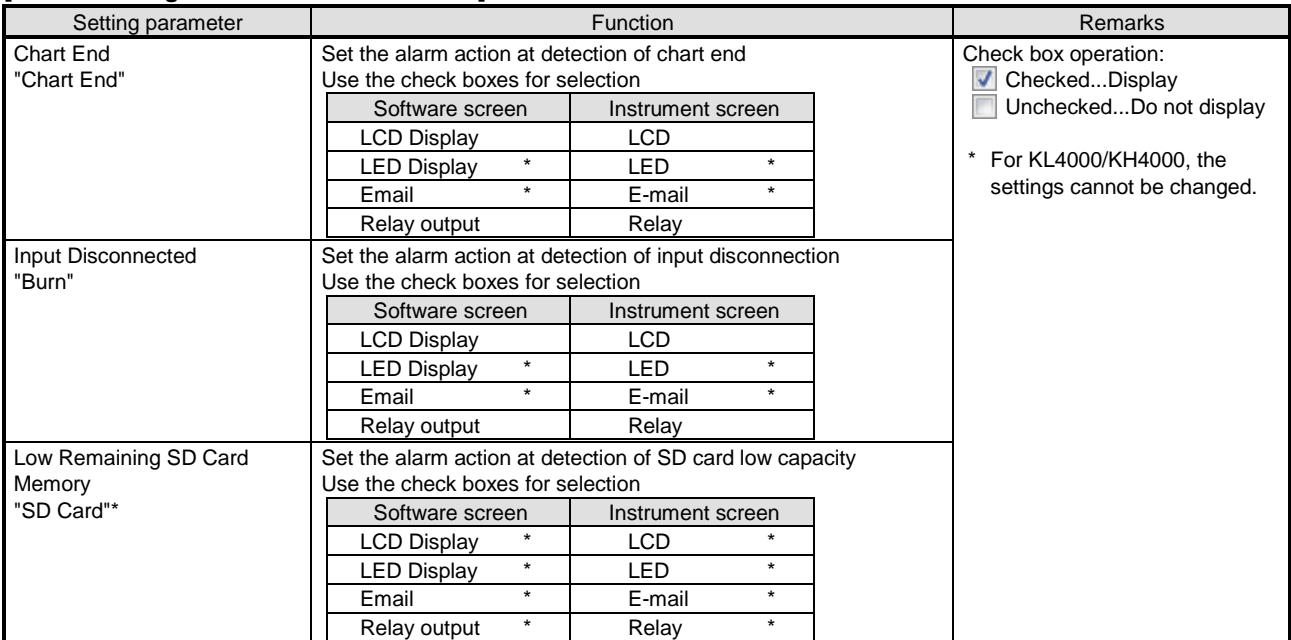

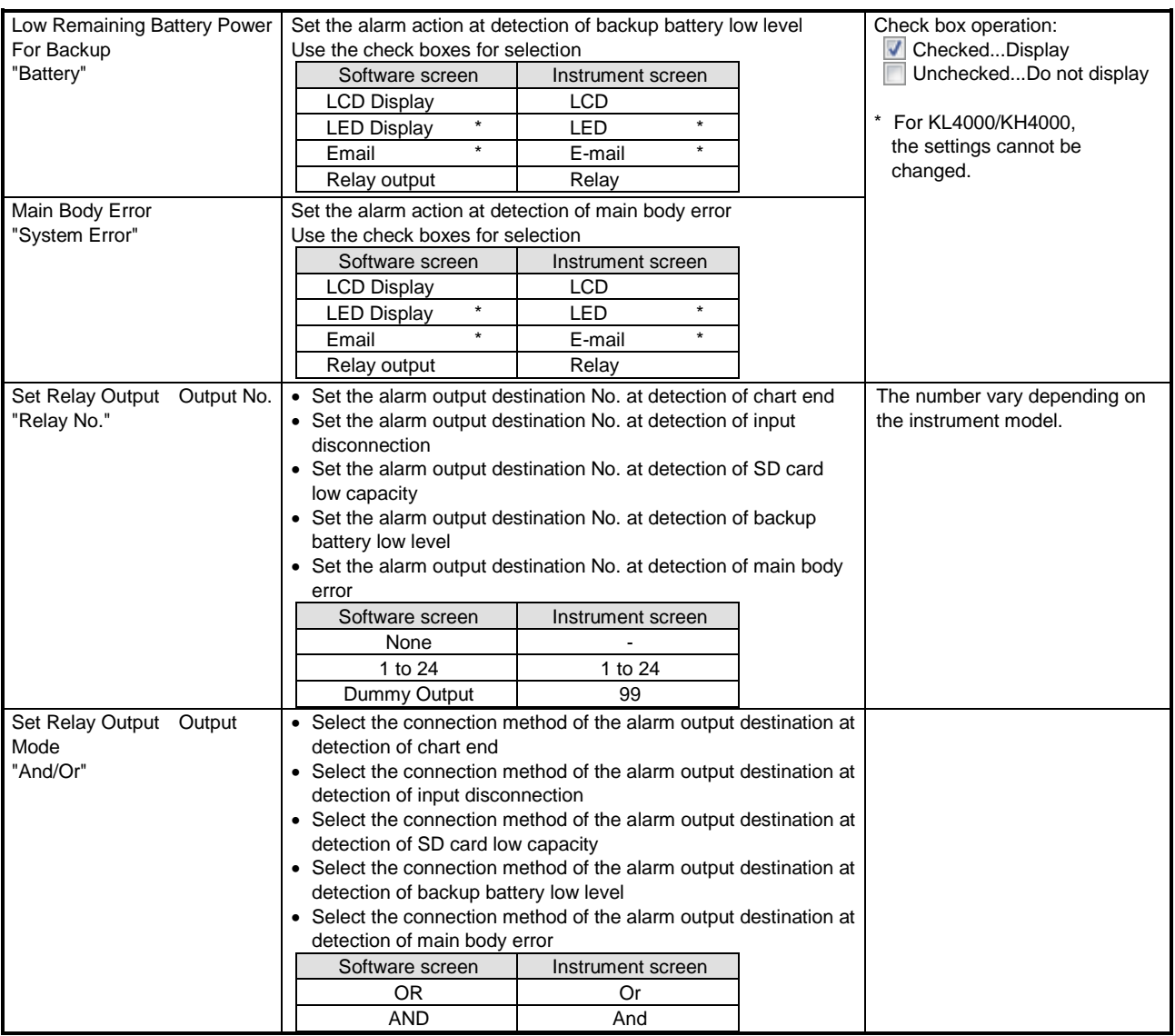

# **6-6-31. Display Settings "Display"**

- The display settings are displayed to enable you to edit them.
- For AL4000/AH4000, you can edit these settings.
- \* Refer to the instruction manual of the instrument for more details on the settings.

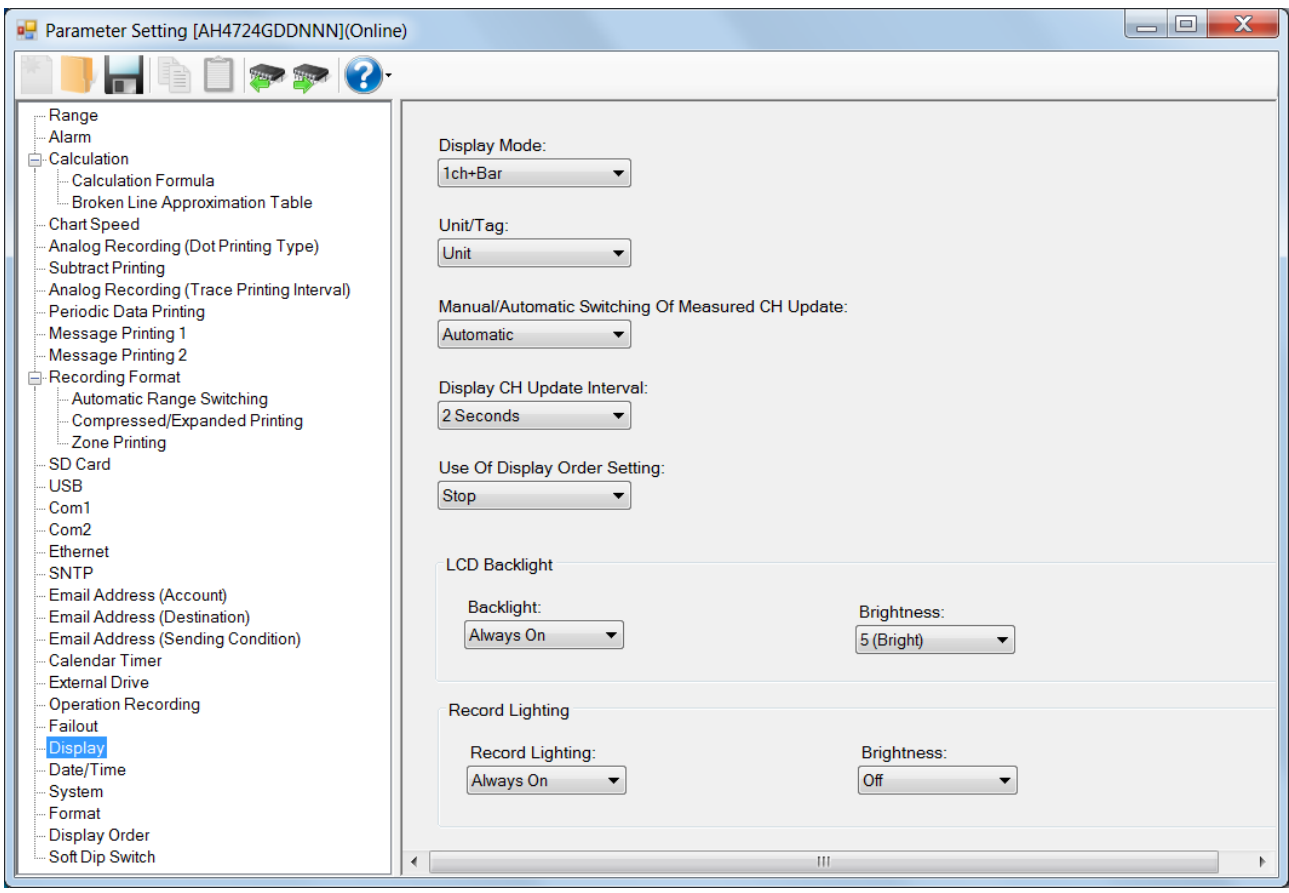

# **1. Parameter setting**

You can configure the following parameters in the display settings.

# **[Display Settings "Display" Parameter List]**

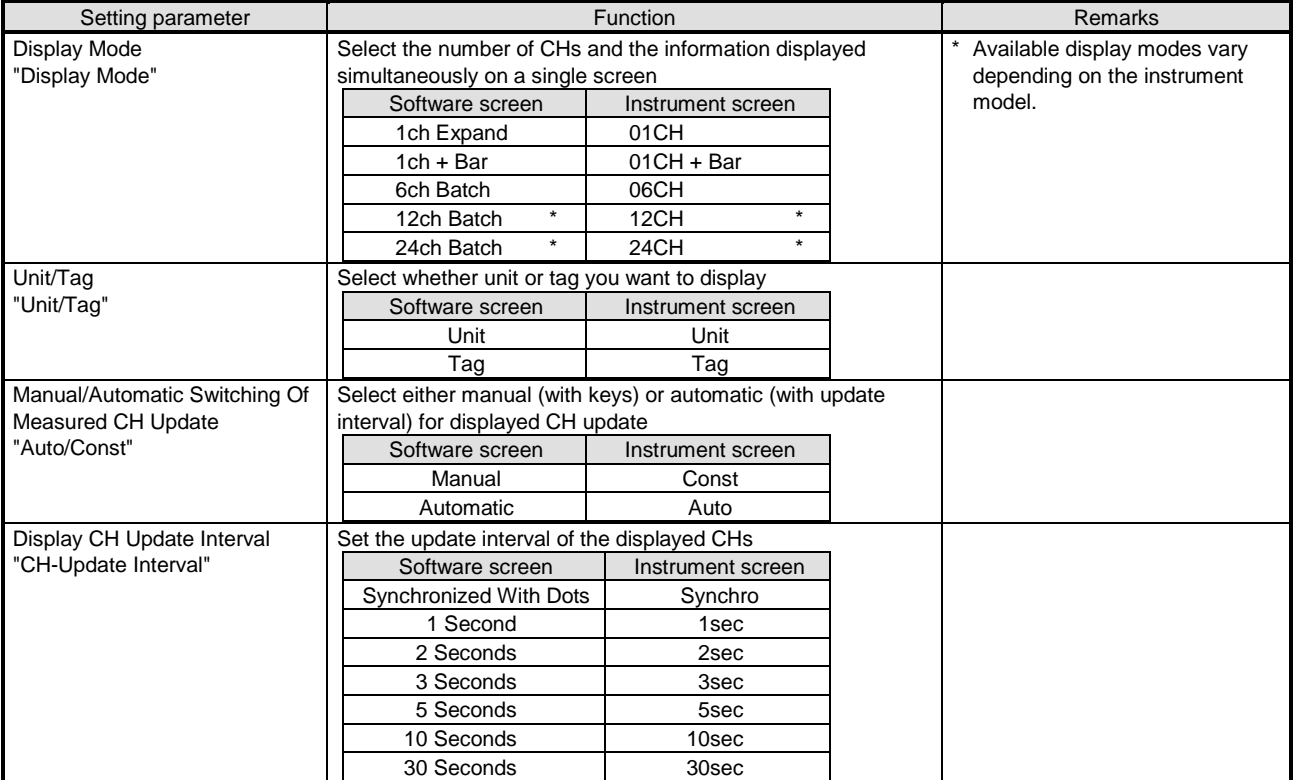

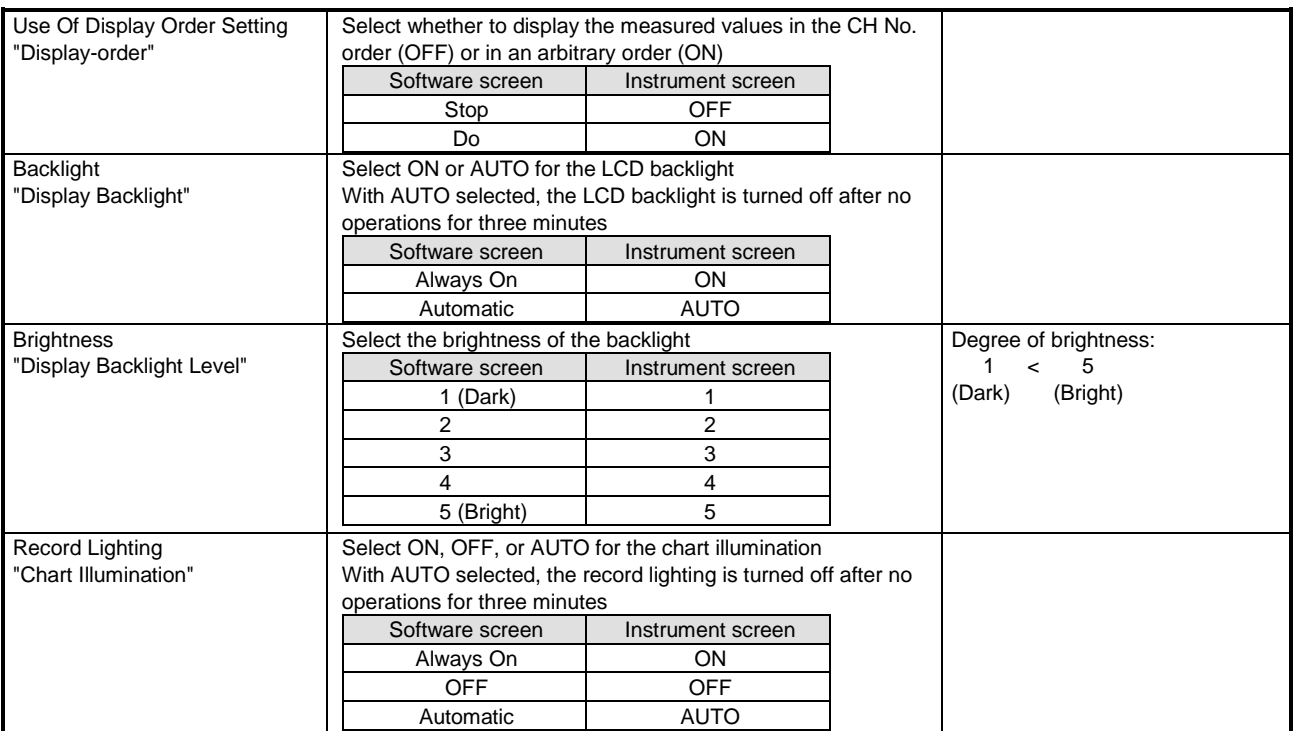

# **6-6-32. Date/Time Settings "Date"**

- The date/time settings are displayed to enable you to edit them.
- For AL4000/AH4000 or KL4000/KH4000 and online, you can edit these settings. \* Refer to the instruction manual of the instrument for more details on the settings.

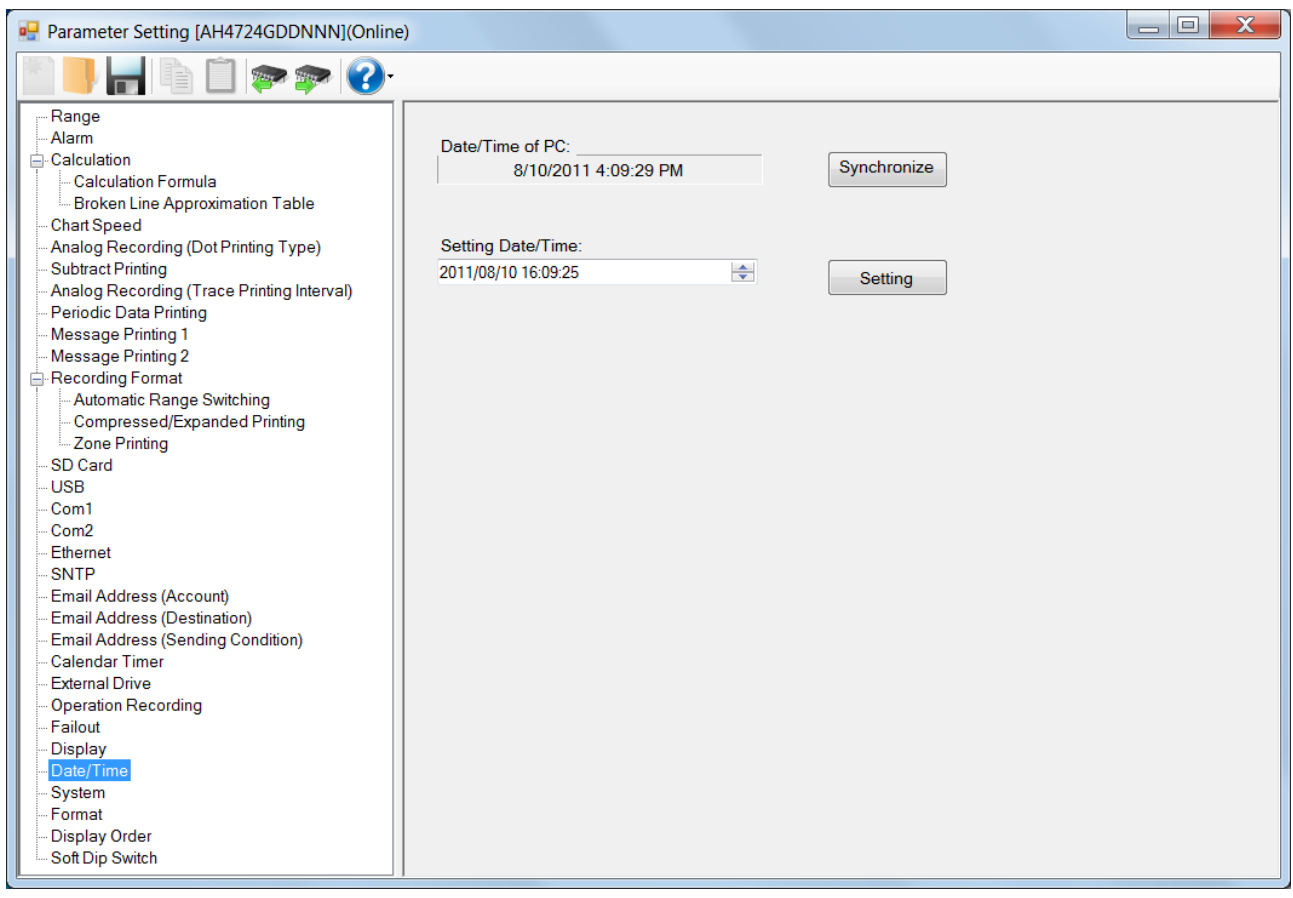

# **1. Parameter setting**

You can configure the following parameters in the date/time settings.

# **[Date/Time Settings "Date" Parameter List]**

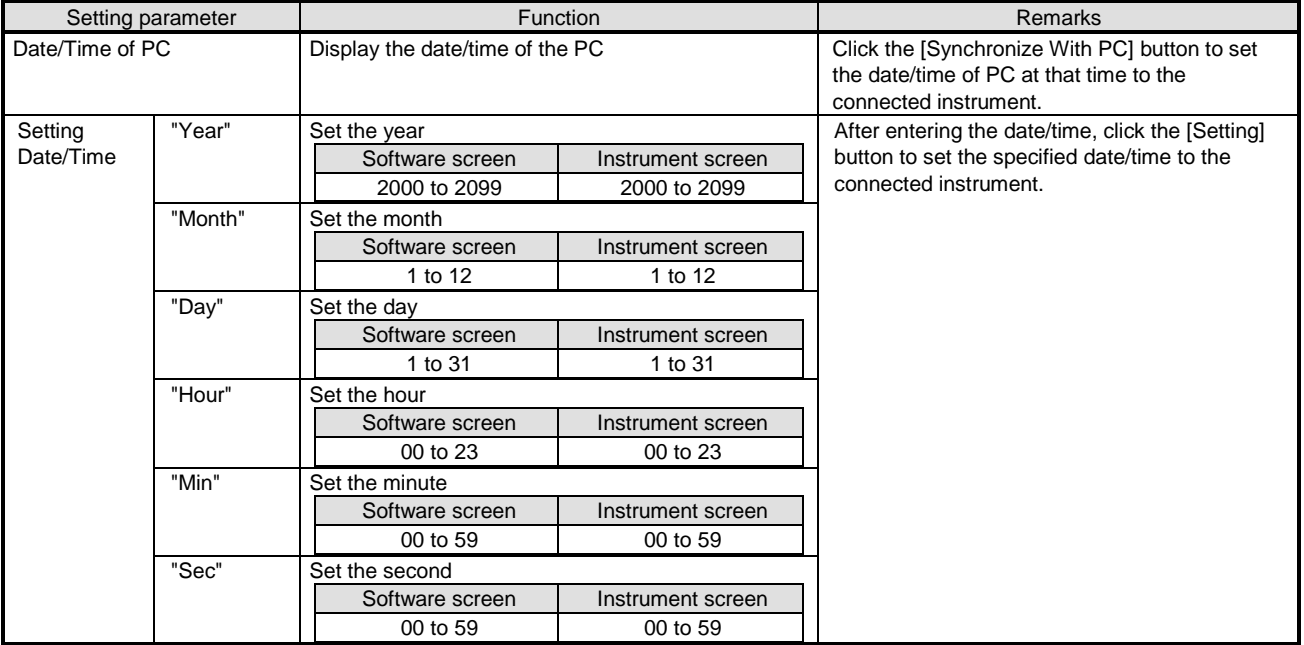

# **6-6-33. System Settings "System"**

- The system settings are displayed to enable you to edit them.
- For AL4000/AH4000 and KL4000/KH4000, you can edit these settings.
- \* Refer to the instruction manual of the instrument for more details on the settings.

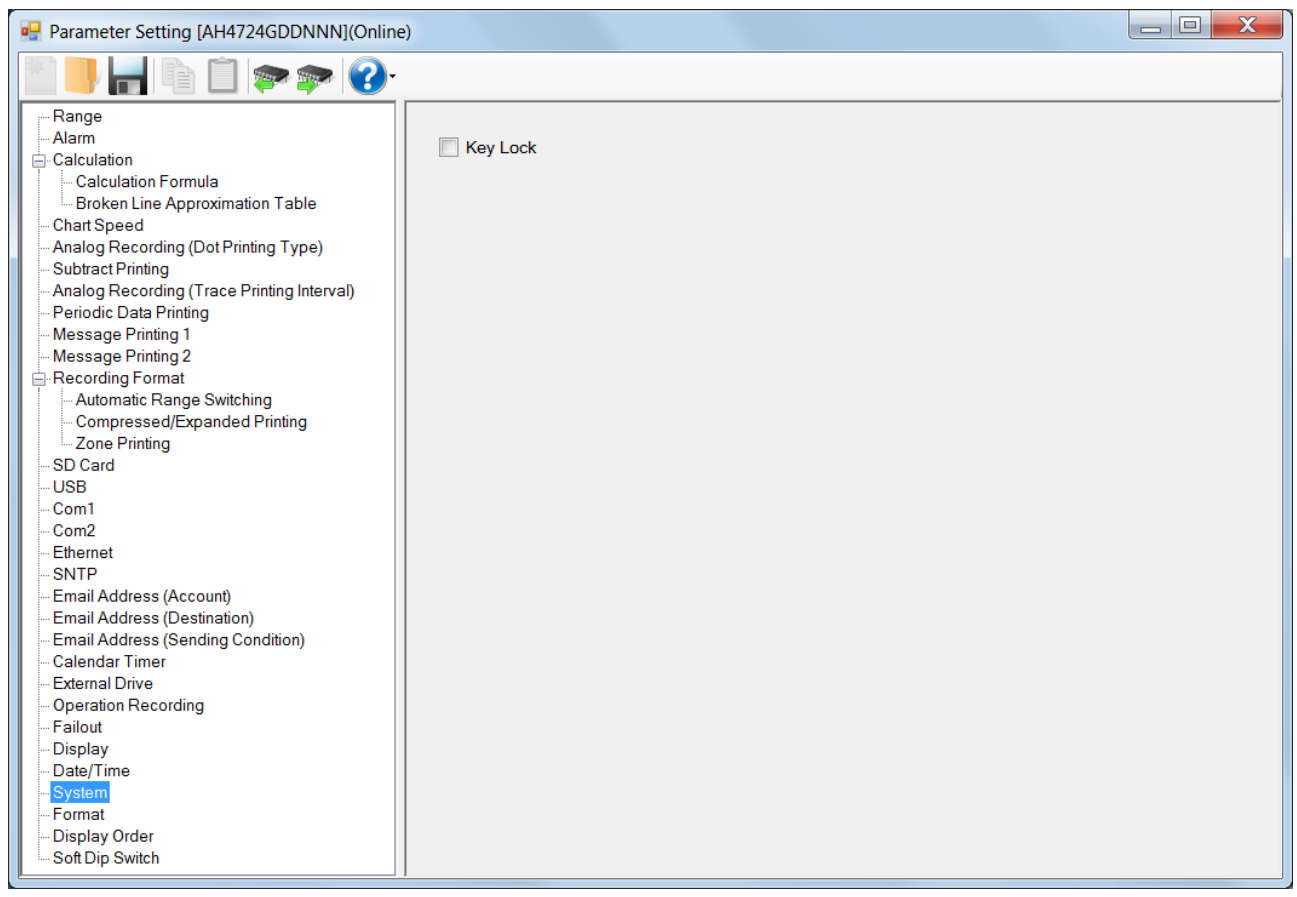

# **1. Parameter setting**

You can configure the following parameters in the system settings.

#### **[System Settings "System" Parameter List]**

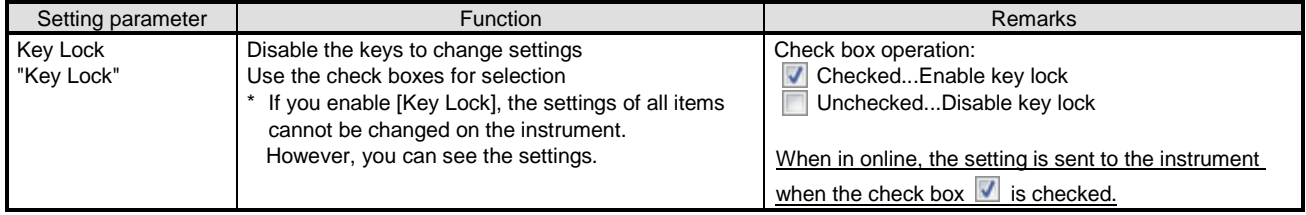

\* On the instrument screen, the following setting parameters are displayed in addition to the "Key Lock" parameter: "Initialize" for clearing the memory, "Adjust of Rec position" for disabling/enabling the zero or span adjustment for dot printing position, and "Input Correction" for disabling/enabling the input correction setting. On the software screen, only "Key Lock" is displayed.

# **6-6-34. Format Display**

- The [Format] settings are displayed.
- For AL4000/AH4000 and KL4000/KH4000, you can display these settings.

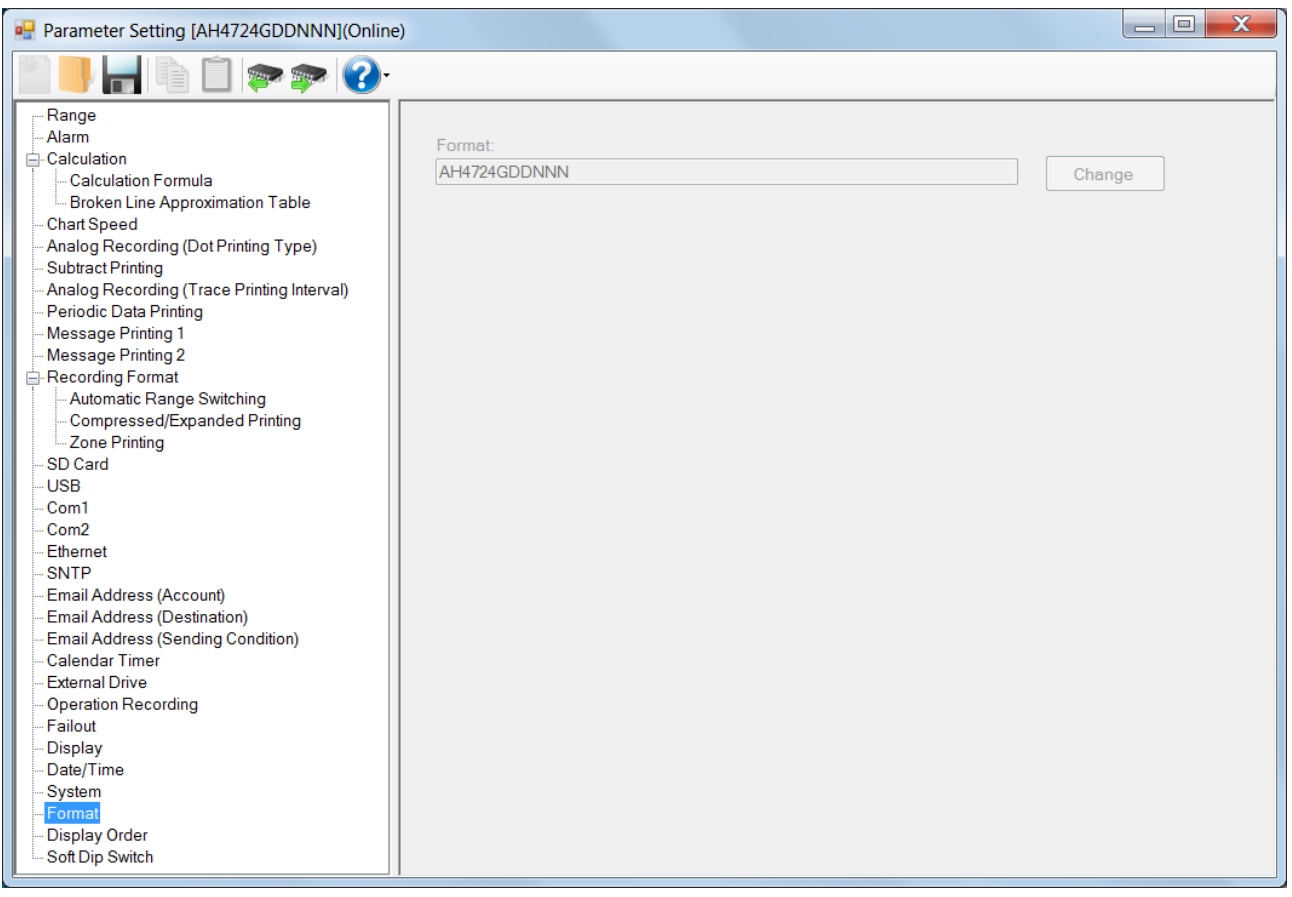

# **1. Parameter setting**

# The Format parameter displays the following.

#### **[Format Display Parameter List]**

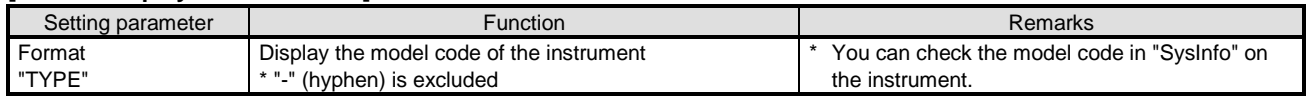

\* On the instrument screen, the system information display "SysInfo" shows the model code "TYPE" as well as the following setting parameters: the serial number of the instrument "No.", the MAC address of the instrument with Ethernet option "MAC Adr.", the additional information "SP", the status information of other system error "System Value", the printer software version "P", the application software version "A" and "E", the preamplifier 1 software version "I1", and the preamplifier 2 software version "I2". On the software screen, only "Format" is displayed.

# **6-6-35. Display Order Settings "D.Order"**

- The settings for the display order are displayed in the table format to enable you to edit them.
- The columns of the table represent the channel numbers, and the rows represent the display order numbers.
- For AL4000/AH4000, you can edit these settings.
- The number of the displayed channels vary depending on the instrument model.
	- \* Refer to the instruction manual of the instrument for more details on the settings.

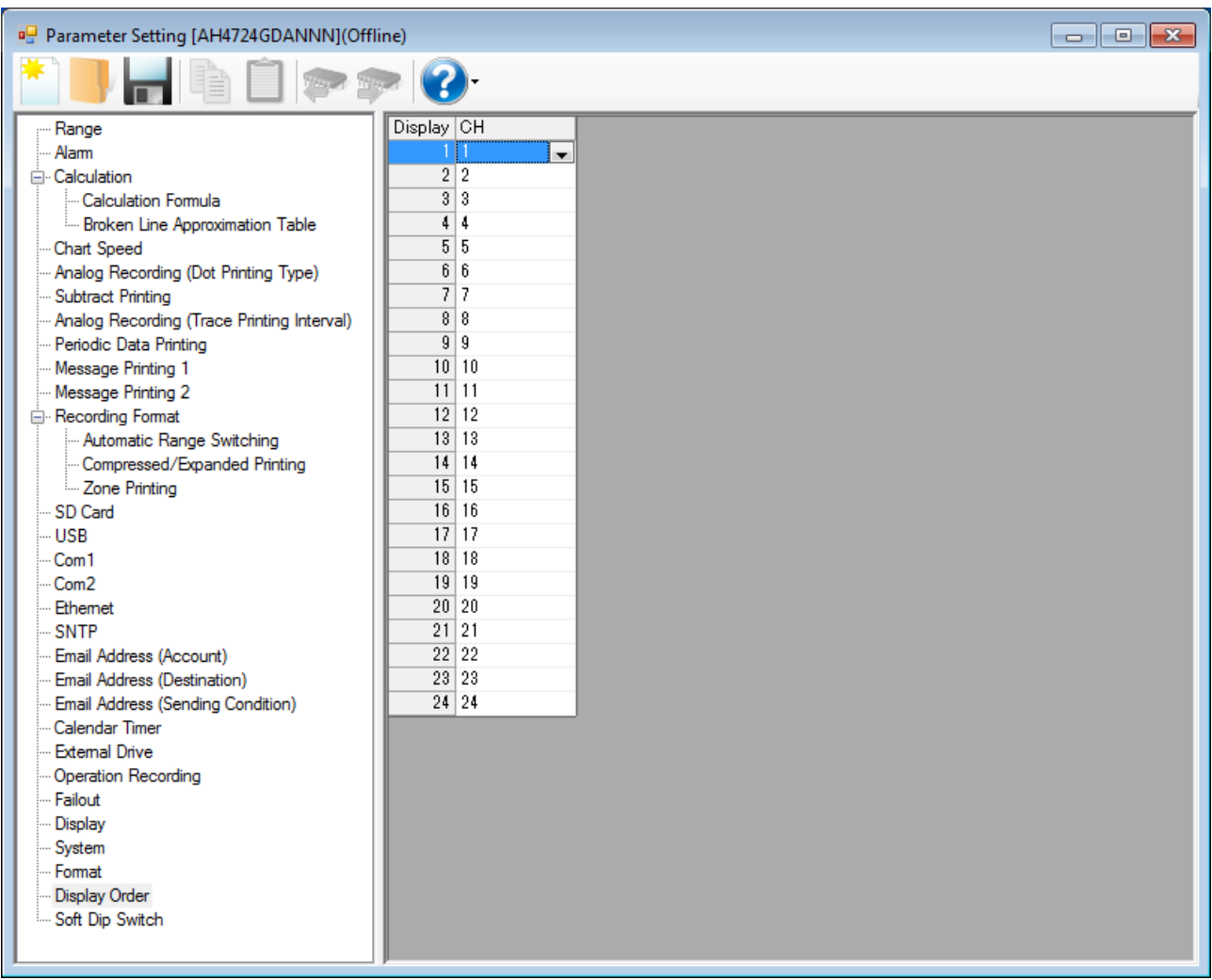

# **1. Parameter setting**

You can configure the following parameters in the display order settings.

# **[Display Order Settings "D.Order" Parameter List]**

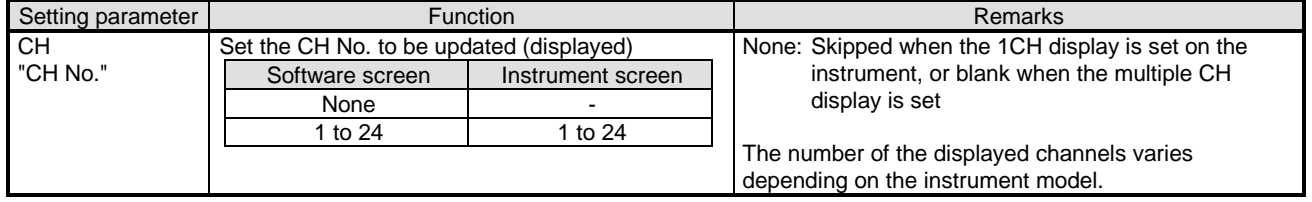

# **6-6-36. Soft Dip Switch Settings**

- The [Soft Dip Switch] settings are displayed.
- For AL4000/AH4000 and KL4000/KH4000, you can display these settings.

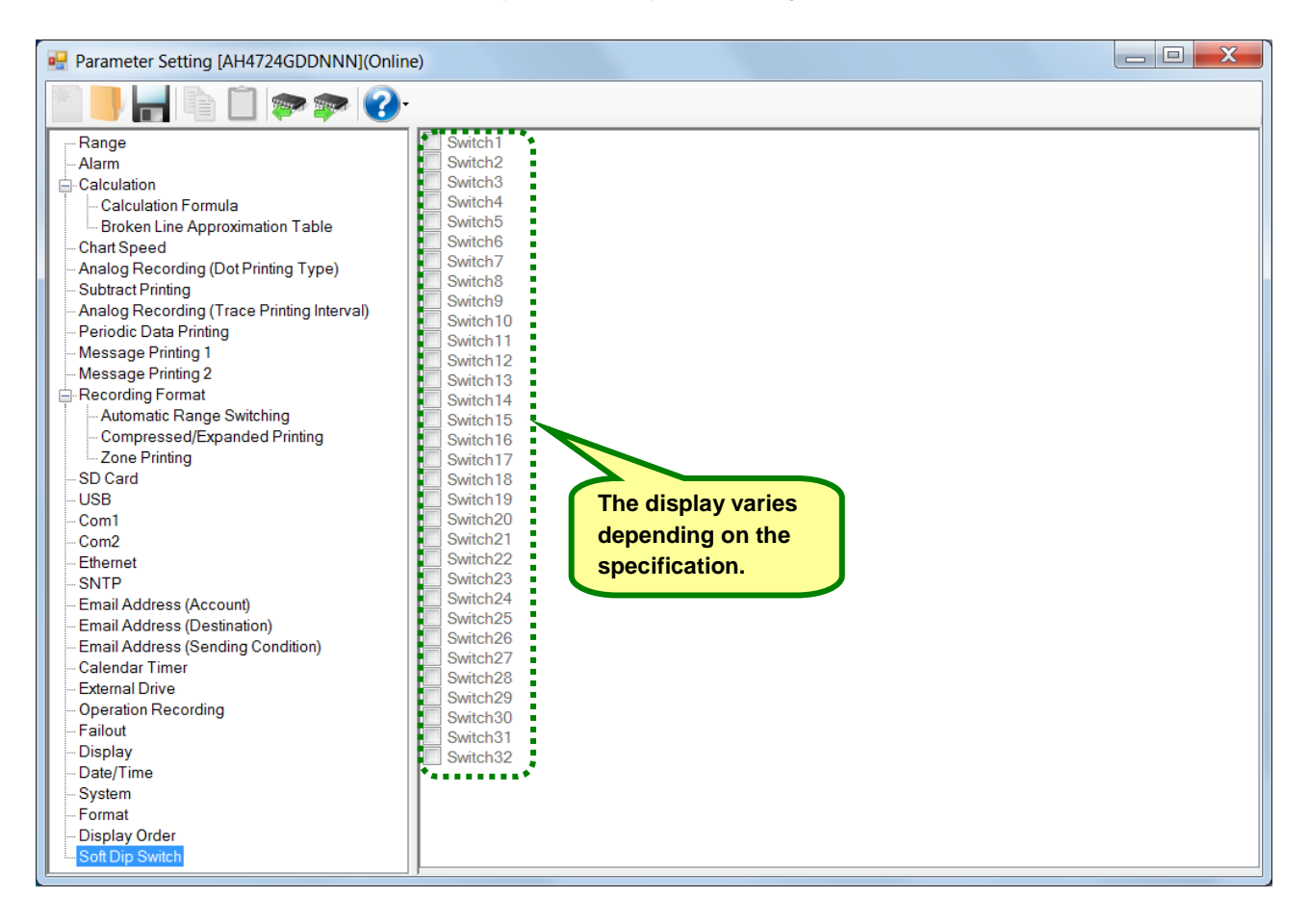

# **6-7. Operation of Help Screen**

On any screen, click the [Help] button to show the instruction manual. Refer to it as requirement.

# **<Procedure>**

# **(1) Open the Parameter Setting Menu screen or the Parameter Setting screen**

Open the Parameter Setting Menu screen (refer to section 6-2) or the Parameter Setting screen (refer to section 6-6).

#### **(2) Click the [Help] button**

Menu screen or the Parameter Setting screen.

Click the [Help] button on the Parameter Setting • [Help] button on the Parameter Setting Menu screen

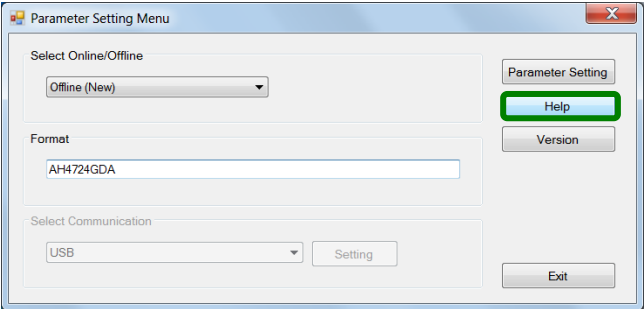

• [Help] button on the Parameter Setting screen

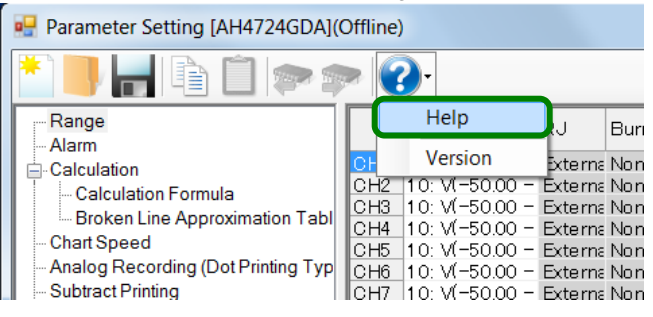

#### **(3) Display the instruction manual**

The instruction manual is displayed in Internet Explorer.

# **6-8. Operation of Version Check Screen**

On any screen, click the [Version] button to show the version of this software. When contacting us about the software, please provide this version number.

# **<Procedure>**

**(1) Open the Parameter Setting Menu screen or the Parameter Setting screen** Open the Parameter Setting Menu screen (refer to section 6-2) or the Parameter Setting screen (refer to section 6-6).

### **(2) Click the [Version] button**

Click the [Version] button on the Parameter Setting Menu screen or the Parameter Setting screen.

• [Version] button on the Parameter Setting Menu screen

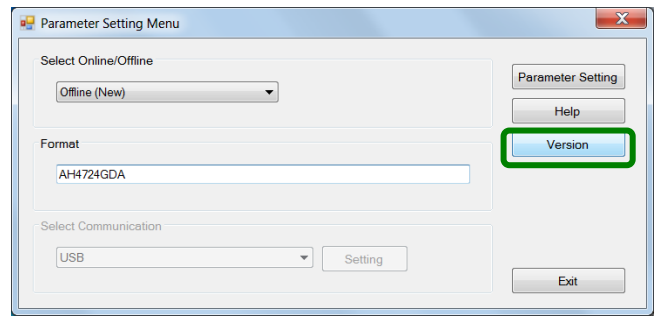

• [Version] button on the Parameter Setting screen

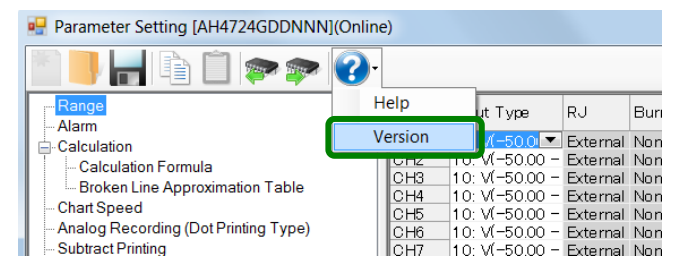

### **(3) Display the version information of the setting software**

The Version Information Of Setting Software screen is displayed. When contacting us, please provide the version number.

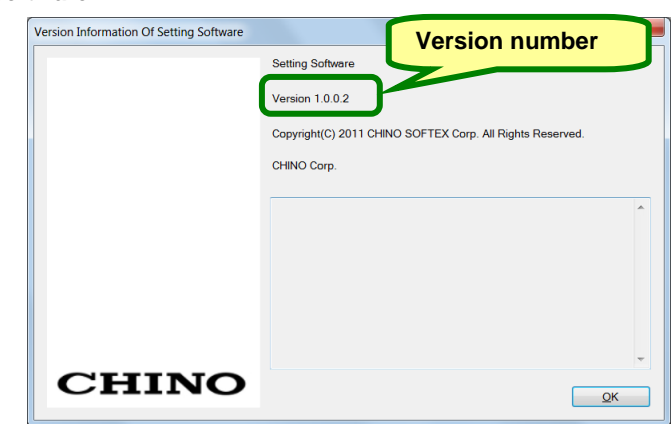

# 7. Parameter Switching Tool

With the parameter switching tool, you can connect an old model hybrid recorder<sup>\*1</sup> to your PC via engineering cable to create a setting file for new model hybrid recorder<sup>\*2</sup> (multi-point type only).

- \*1: Multi-point type AL3000/AH3000 or old BL/old BH ("old model instrument" for short).
- \*2: Multi-point type AL4000/AH4000 or KL4000/KH4000 ("new model instrument" for short).

The table below shows the possible combinations for the parameter switching tool. **[Switchable Combinations]**

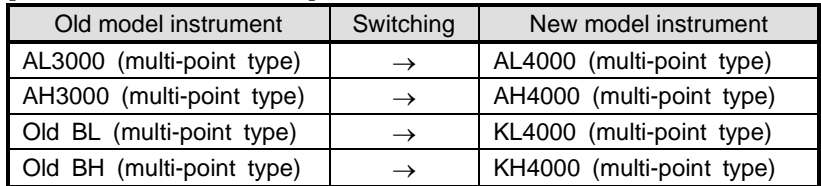

\* The contents of "Attention", "Notices", "Trademark", "Request", and "Before use" are the same as those of the parameter setting software (refer to section 1).

Please read them carefully before using the tool.

# **7-1. System Configuration**

To use the software, the PC and the instrument should be connected one-to-one with an engineering cable. Connect a new model instrument to the PC before writing the read parameters to the new model instrument (refer to section 2-1).

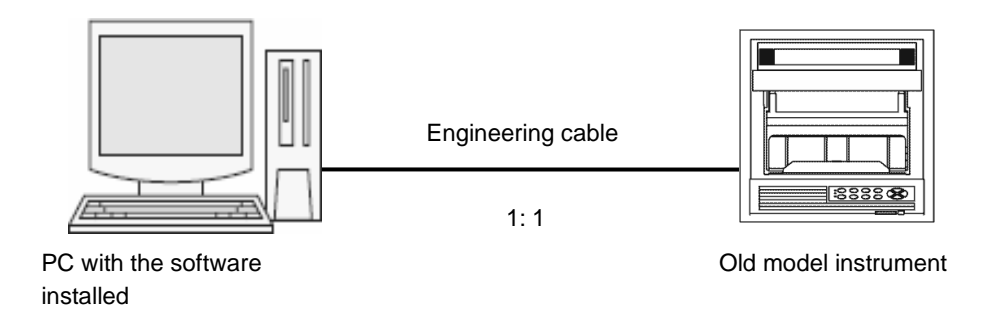

# **7-2. Operating Condition of Software**

This is the same as for the parameter setting software (refer to section 2-2). Besides, to use the parameter switching tool, the parameter setting software must have been installed. Install the parameter setting software before using the parameter switching tool (refer to section 3-1).

# **7-3. Installation**

# **7-3-1. New Installation**

Install the software from the CD-ROM to the PC before using it. Use the following procedure for installation.

# **<Procedure>**

# **(1) Insert the CD-ROM**

Start Windows, and then insert the CD-ROM into the CD-ROM drive. The menu screen is started automatically. \* It the menu screen is not started automatically, start "asmenux.exe" in the CD-ROM.

# **(2) Click the [Parameter Migration Tool] button**

Click the [Parameter Migration Tool] button on the Hybrid Recorder Software Install Menu screen.

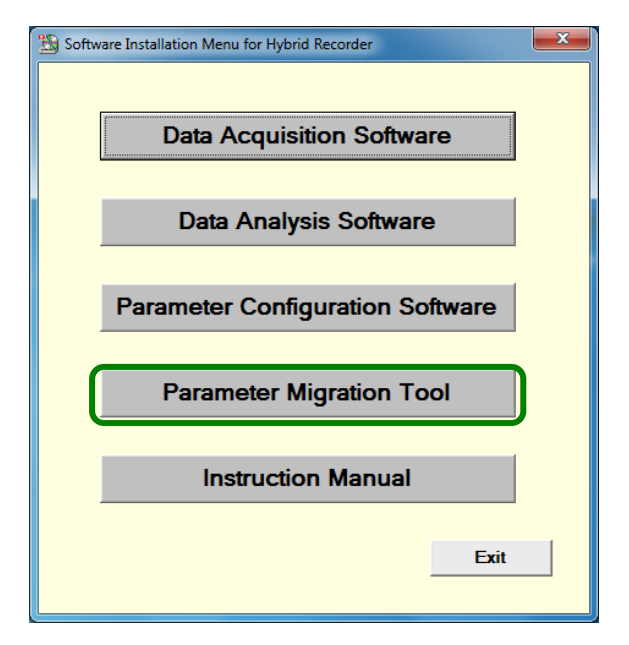

#### **(3) Accept the license terms (If .NET Framework 3.5 is already installed, go to step (4))**

When the Microsoft Software Supplemental License Terms (.NET Framework 3.5) is displayed, read the contents carefully. If you accept them, click the [Accept] button. This will start the installation of .NET Framework 3.5 (this process may take several minutes). If you click the [Don't Accept] button, you cannot use this software.

\* The license terms may not be displayed when .NET Framework 3.5 is already installed.

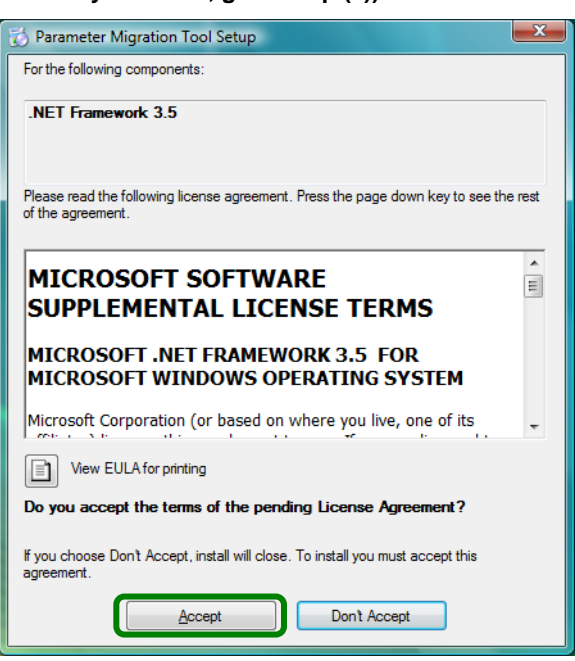

# **(4) Click the [Next] button**

The Parameter Migration Tool Setup Wizard screen appears. Click the [Next] button.

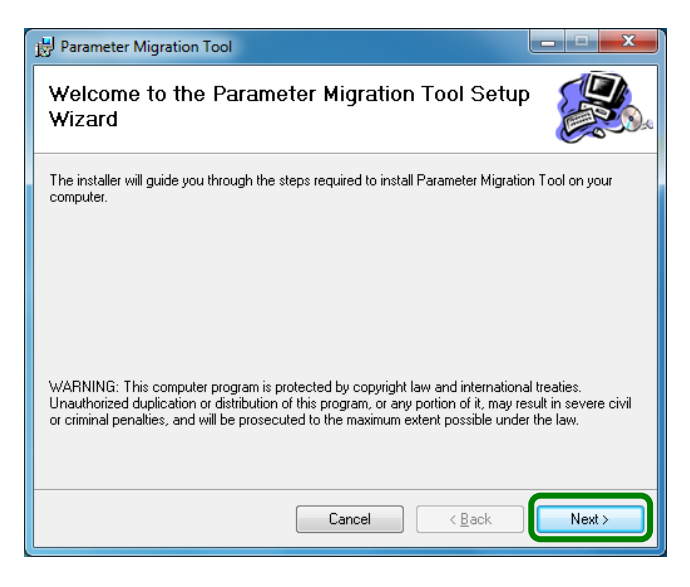

#### **(5) Click the [Next] button**

On the Confirm Installation screen, click the [Next] button.

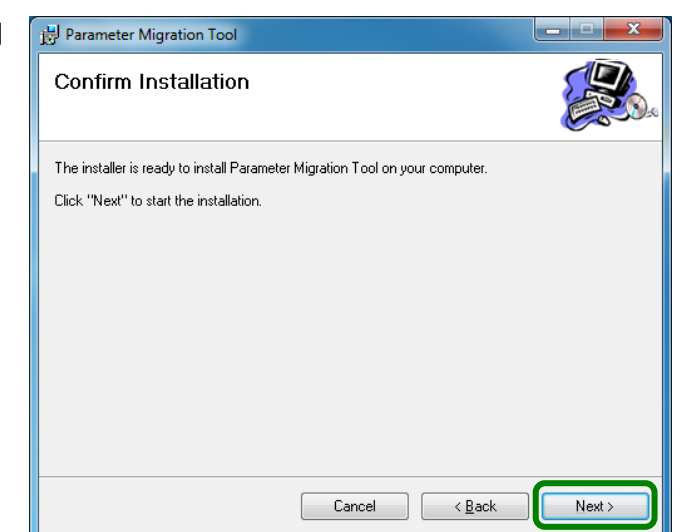

#### **(6) Start the installation**

The installation is started. The screen indicating the progress of installation appears. Wait until the installation is completed.

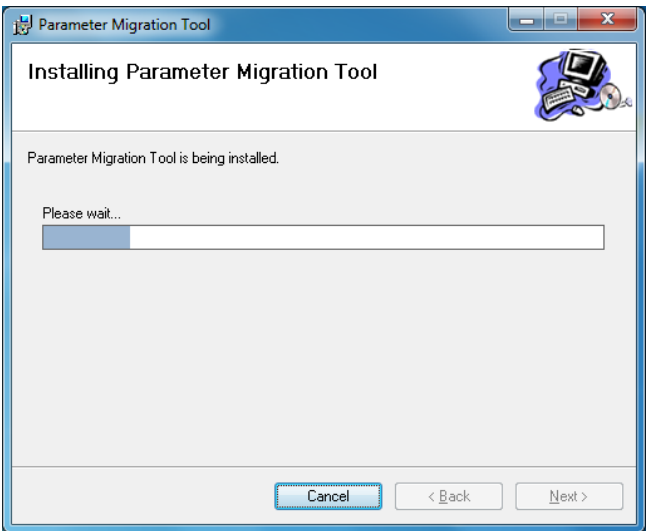

# **(7) Complete the installation**

The installation complete screen appears. Click the [Close] button to finish.

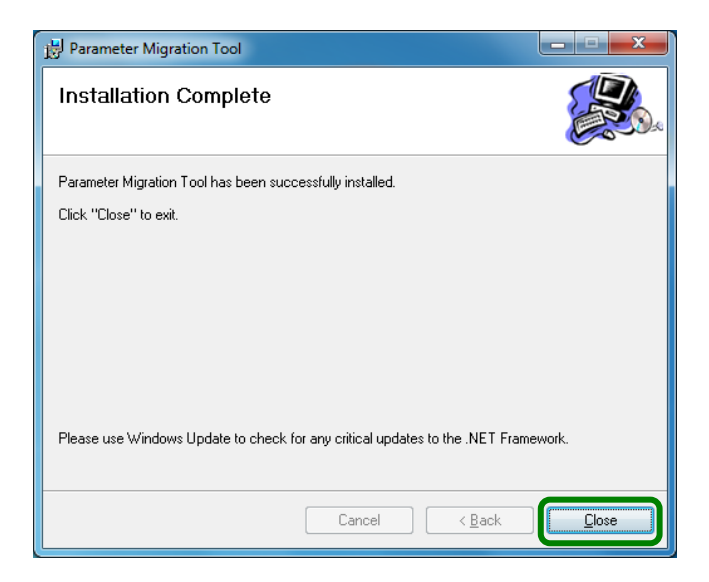

# **7-3-2. Installation at Upgrade**

The parameter switching tool is sometimes upgraded to add newly supported instruments or to fix issues. Use the following procedure for version upgrade.

# **<Procedure>**

- **(1) Uninstall the current version (refer to section 7-4).**
- **(2) Install the new version (refer to section 7-3-1).**

**Remarks About uninstallation for version upgrade**

 The uninstallation should be done from the [Program and Features] dialog box in Windows as described in "7- 4. Uninstallation".

You cannot complete the uninstallation by simply deleting the files (moving them to the "Recycle Bin").

Do not delete the folder during an uninstallation for version upgrade.

# **7-4. Uninstallation**

This section describes how to delete the parameter switching tool from the hard disk. Exit all programs related to the parameter switching tool before starting the uninstallation.

# **<Procedure>**

**(1) Open the Control Panel**

 $Click [Start] \rightarrow [Control Panel].$ 

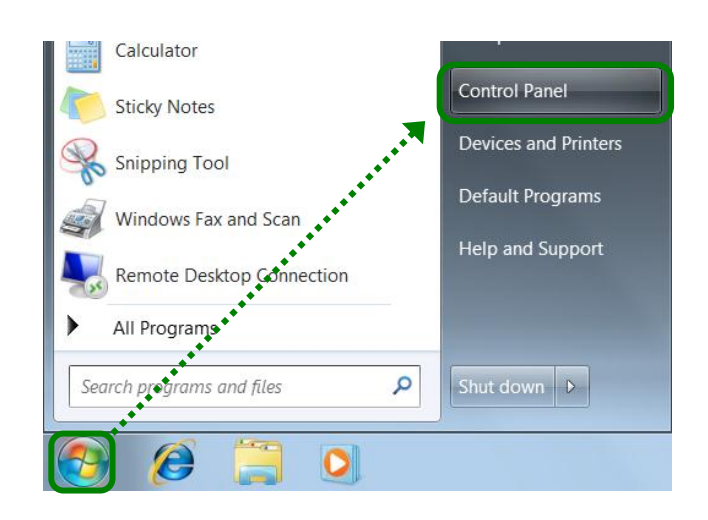

**(2) Click [Uninstall a program]** When the Control Panel is displayed, click [Uninstall a program].

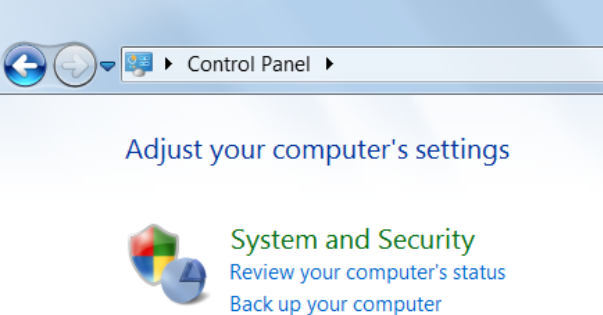

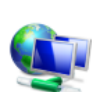

Find and fix problems Network and Internet

View network status and tasks

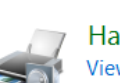

Hardware and Sound View devices and printers Add a device Connect to a projector

Choose homegroup and sharing options

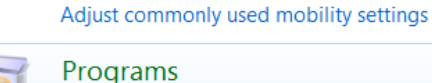

Programs Uninstall a program

#### **(3) Delete [Parameter Migration Tool]**

Select [Parameter Migration Tool] from the list displayed in [Uninstall or change a program], and then click [Uninstall].

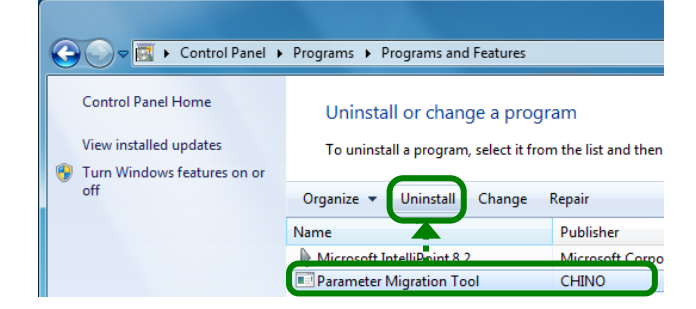

# **(4) Click [Yes]**

On the Program and Feature screen, click [Yes].

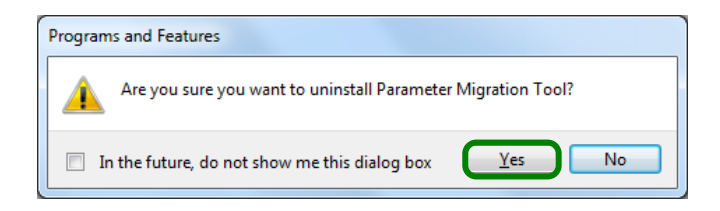

#### **(5) Start uninstallation**

The uninstallation is started. The screen indicating the progress of uninstallation appears. Wait until the uninstallation is completed. When the uninstallation is completed, the screen shown right is closed automatically.

\* At this point, the folder related to the software still remains. To completely delete the software, delete the installation folder "ParameterMigration" using the Windows Explorer. The location of the folder is shown in the table below.

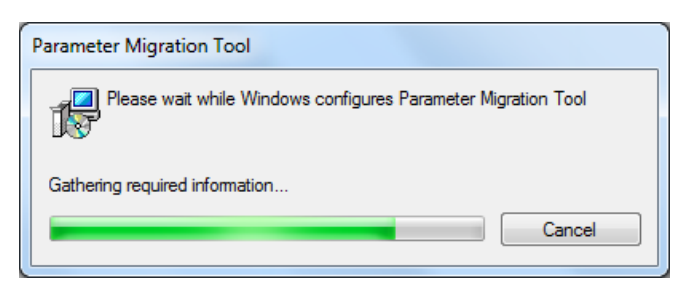

# **[Location of the folder related to the software]**

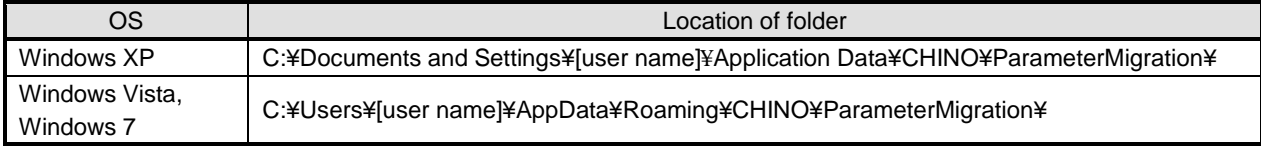

#### **Remarks About uninstallation for version upgrade**

- You cannot complete the uninstallation by simply deleting the files (moving them to the "Recycle Bin").
- Do not delete the folder during an uninstallation for version upgrade.

# **7-5. Startup and Exit of Switching Tool**

# **7-5-1. Startup**

This section describes how to start the parameter switching tool.

# **<Procedure>**

# **(1) Display all programs**

Click [Start]  $\rightarrow$  [All Programs].

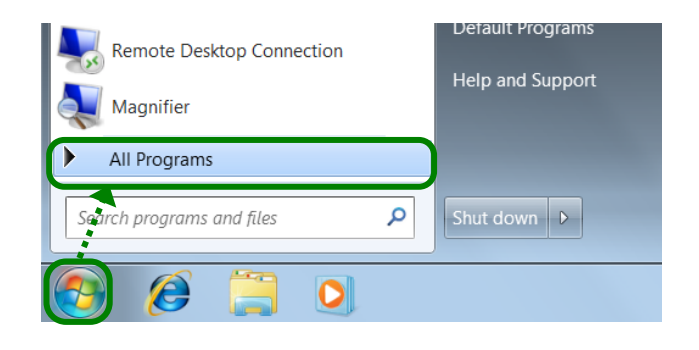

# **(2) Click [Parameter Migration Tool]**

Next, click  $[CHINO] \rightarrow [Configuration&Migration]$  $\rightarrow$  [Parameter Migration Tool] to start the software.

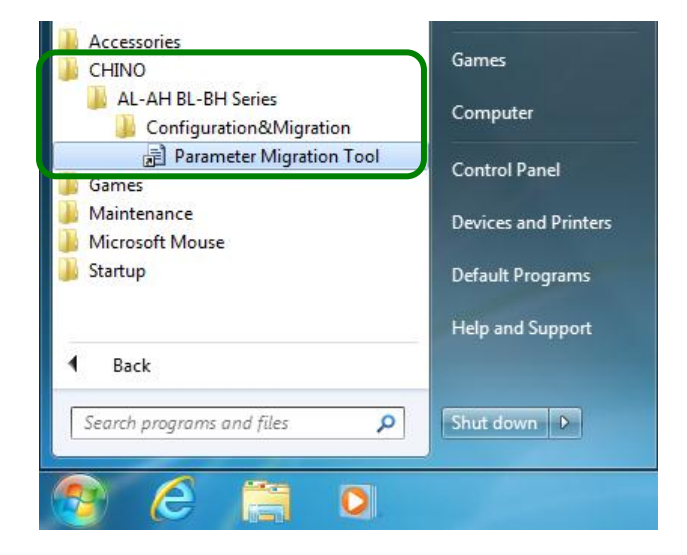

**(3) Open the Parameter Switching Tool screen** The Parameter Switching Tool screen appears. Perform the switching operation (refer to section 7-6).

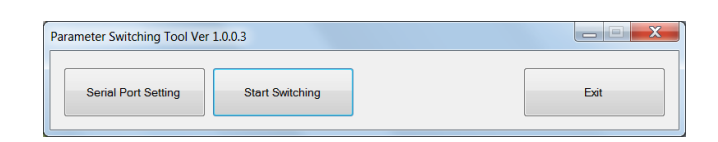

# **7-5-2. Exit**

This section describes how to exit the parameter switching tool.

# **<Procedure>**

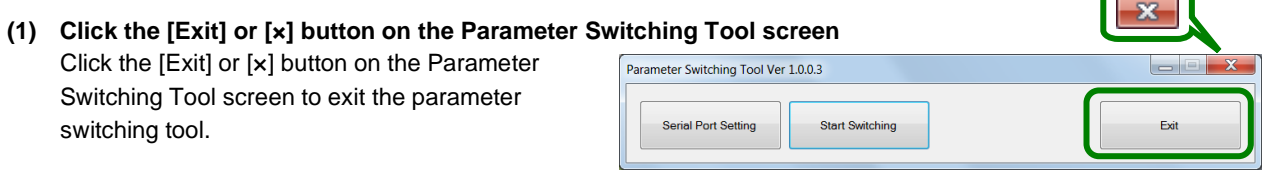

# **7-6. How to Operate**

# **7-6-1. Parameter Reading from Old Model Instrument**

# **<Procedure>**

### **(1) Match the communication setting in PC and old model instrument**

Confirm that the PC is connected to the old model instrument with engineering cable, and then check the communication setting of the old model instrument.

# **For AL3000/AH3000**

Switch the communication setting of the instrument to COM.

**For old BL/old BH**

Skip this operation.

# **(2) Start the parameter switching tool**

When you start the parameter switching tool, the Parameter Switching Tool screen appears (refer to section 7-5-1).

### **(3) Click the [Serial Port Setting] button** Click the [Serial Port Setting] button on the

Parameter Switching Tool screen.

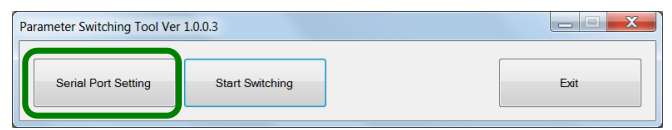

# **(4) Configure the serial port setting**

When the Serial Port Setting screen appears, select the port of the connected old model instrument in [Port].

Confirm that [Speed], [Data Bit], [Parity], and [Stop Bit] are set as shown in the table below, and then click the [OK] button.

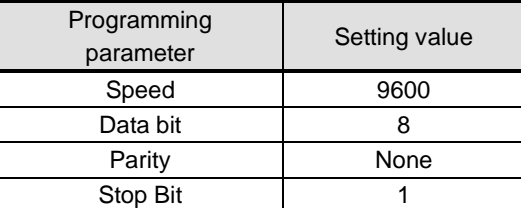

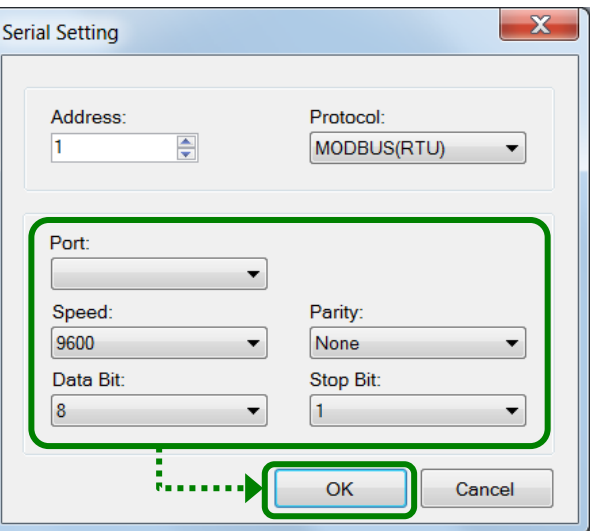

# **(5) Click the [Start Switching] button** Click the [Start Switching] button on the

Parameter Switching Tool screen.

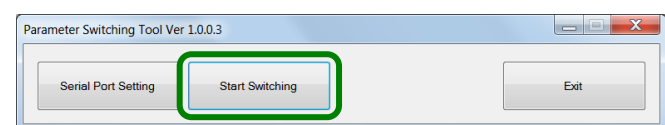

# **(6) Specify the files**

When the message "Select an XML file to open" is displayed, select a file below depending on the connected instrument, and then click the [Open] button.

 **When the connected instrument is AL3000/AH3000**

File name: BlockTemplateAH\_D.xml

 **When the connected instrument is old BL/old BH**

File name: BlockTemplateKH\_D.xml

# **(7) Save with a name**

When the message "Specify a file name to output" is displayed, enter the file name in [File Name], and then click the [Save] button.

\* The destination is set to "My Documents" by default when the screen shown on the right figure is displayed.

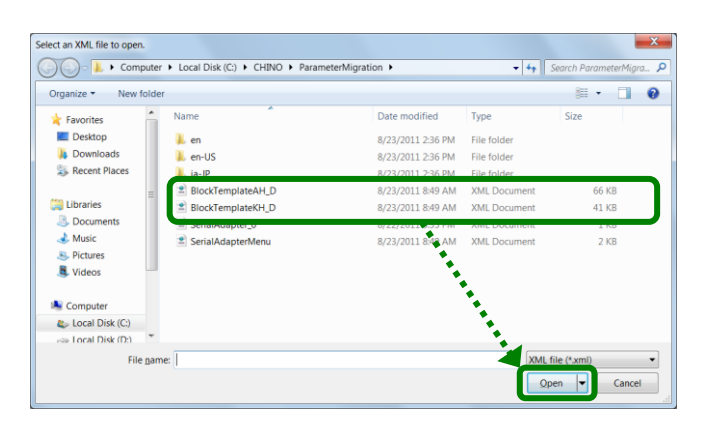

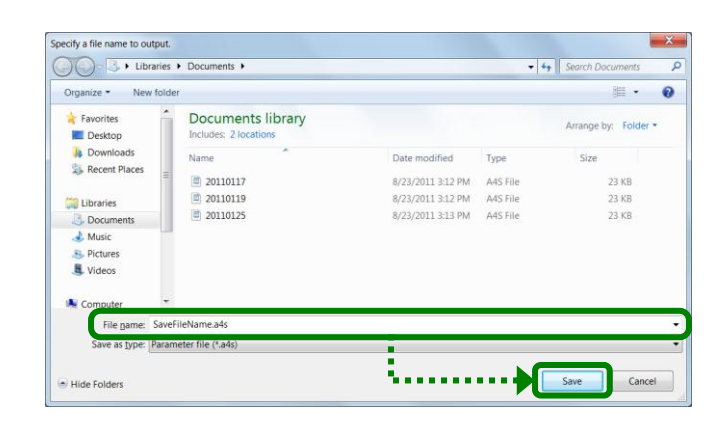

# **(8) Click the [OK] button**

The Ended Processing screen is displayed, click the [OK] button.

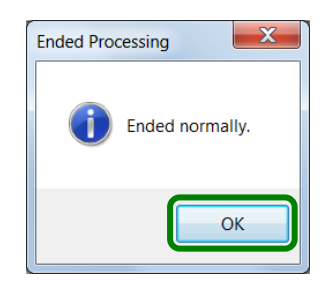

# **(9) Exit the switching tool**

Click the [Exit] or [×] button on the Parameter Switching Tool screen to exit the parameter switching tool (refer to section 7-5-2).

# **7-6-2. Parameter Writing to New Model Instrument**

# **<Procedure>**

**(1) Start the parameter setting software**

When you start the parameter setting software, the Parameter Setting Menu screen is displayed (refer to section 5- 1).

# **(2) Select online or offline (new)**

Specify whether to write the read parameters online or offline (new) after confirming and editing them in the parameter setting software.

- Select [Online] or [Offline (New)], considering the range of values that can be handled by the parameter setting software (refer to section 4).
- **To write online after confirmation** Confirm that the PC is connected to the new model instrument with engineering cable, and then select [Online] (refer to section 6-2-1).
- **To save as a new file after confirmation to write using SD card** Select [Offline (New)] (refer to section 6-2-3). \* Do not use the [Offline (File)] option.

# **(3) Get the parameters to switch**

Display the parameters read from the old model instrument. Click the [Open] button from the tool bar on the Parameter Setting screen to open the file containing the read parameters (refer to section 6- 6).

\* If you forget the destination file, check the [My Documents] folder.

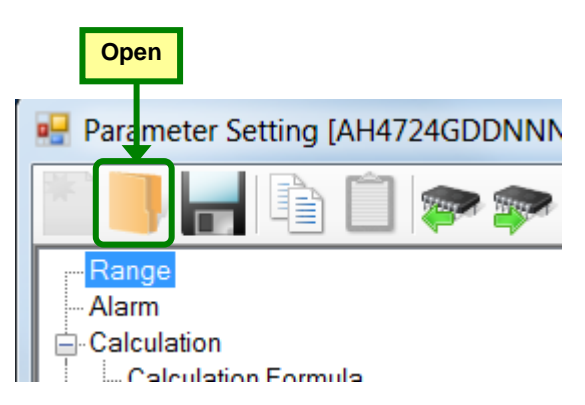

**(4) Confirm/Edit in the Parameter Setting screen** On the Parameter Setting screen, the switched parameters are displayed. Confirm and edit the switched parameters (refer to section 6).

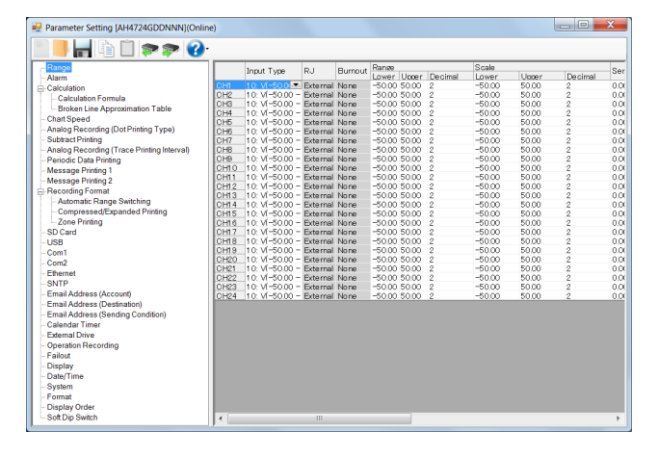

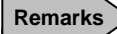

**Remarks Confirmation of the switched file**

The switching tool cannot convert some parameters (refer to section 7-7). After switching the parameters, be sure to open the switched file in the setting software to confirm and edit the parameters.

#### **(5) Store and write setting parameters**

Store the parameter setting parameters that you confirmed and edited to a file or write them to the new instrument (refer to section 6-6). From the tool bar of the Parameter Setting screen, click the [Save] button to save the parameters to a file, or the [Parameter Writing] button to write to a new instrument (refer to section 4).

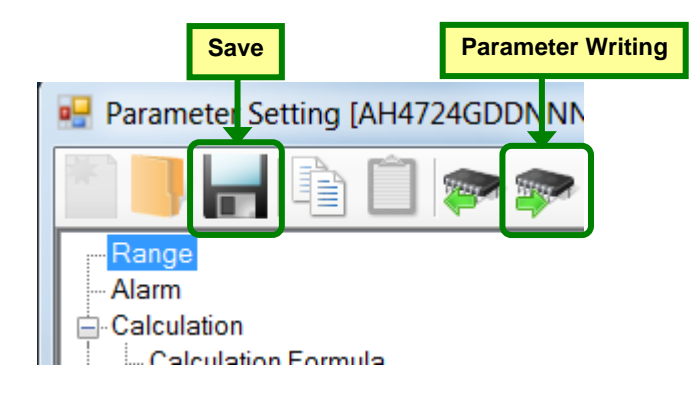

#### **(6) Exit the setting software**

Close the Parameter Setting screen, then close the Parameter Setting Menu screen (refer to section 5-2).

# **7-7. Parameter Switching**

This section presents the parameters that can be switched from an old model to a new model instrument.

# **7-7-1. Switchable Parameter Types**

The table below shows the switchable parameter types.

# **[Switchable Parameter List]**

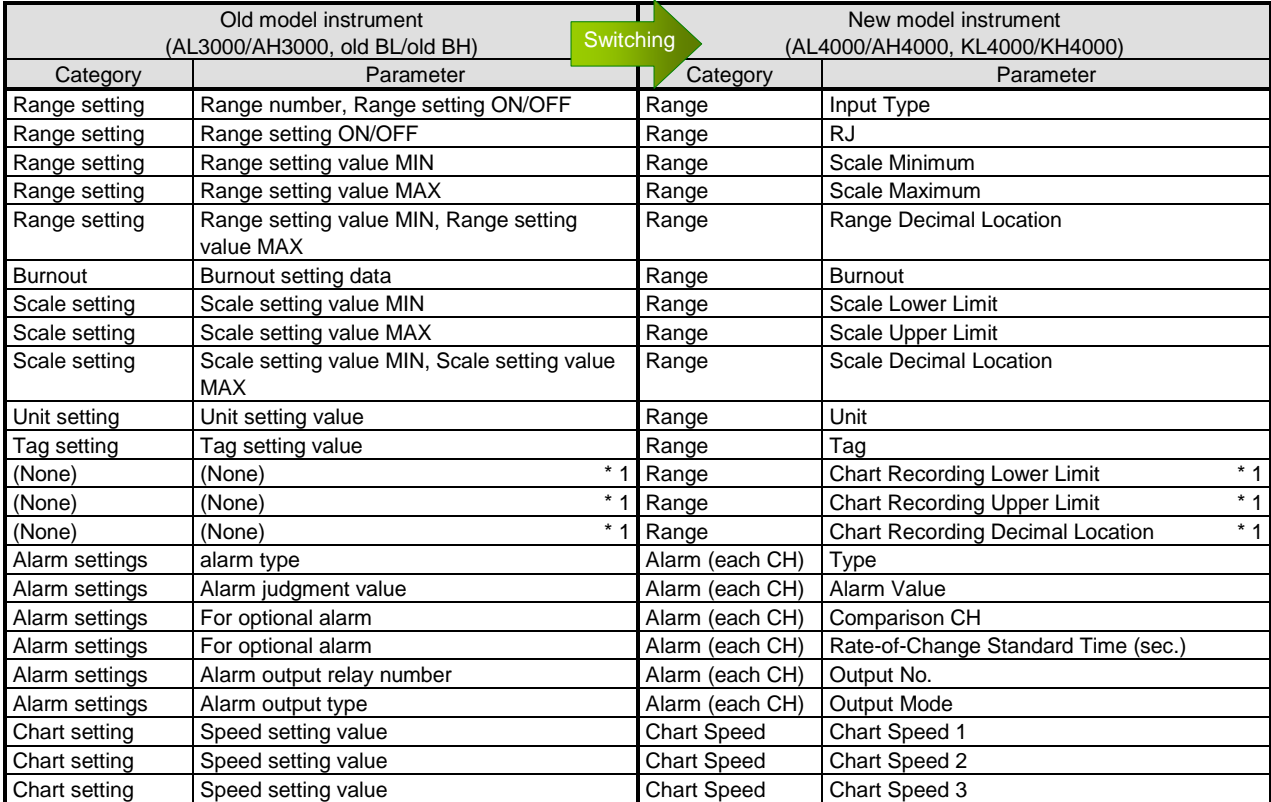

\* 1: The upper/lower limit values and decimal point position of chart recording will be converted to appropriate scale setting values depending on the input type.

# **7-7-2. Input Type Switching**

Input types are handled as follows because they are different between new and old model instruments:

- If the input type number and input range\* are the same between the new and old model instruments, the input type is switched without any change.
- If the input type is the same but the input range\* is different between the new and old model instruments, the input type is converted to an input type that fits to that input range\* (marked as "\* 1" in the table below). However, the input range\* of the old model instrument is switched without any change.
- Input types that exist in the old model instrument but not in the new model instrument are converted to "Unused" (marked as "\* 2" in the table below). Set these input types in the parameter setting software. \*Input range: The upper/lower limit values and decimal point position of the scale and range.

### **Remarks Confirmation of the switched file**

After switching the parameters, be sure to open the switched file in the setting software to confirm and edit the parameters.

The following tables show the mapping between input types.

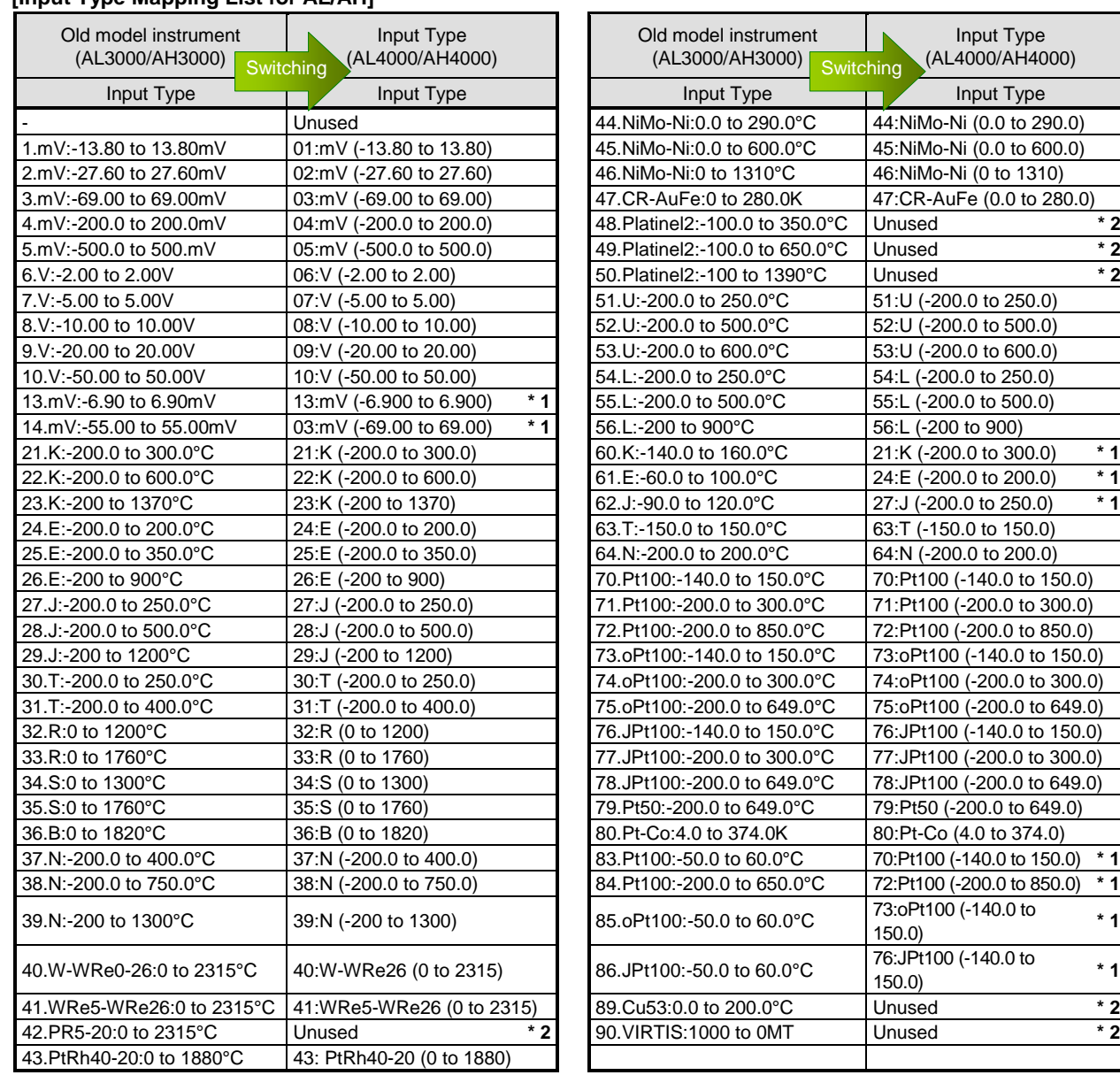

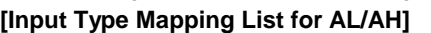

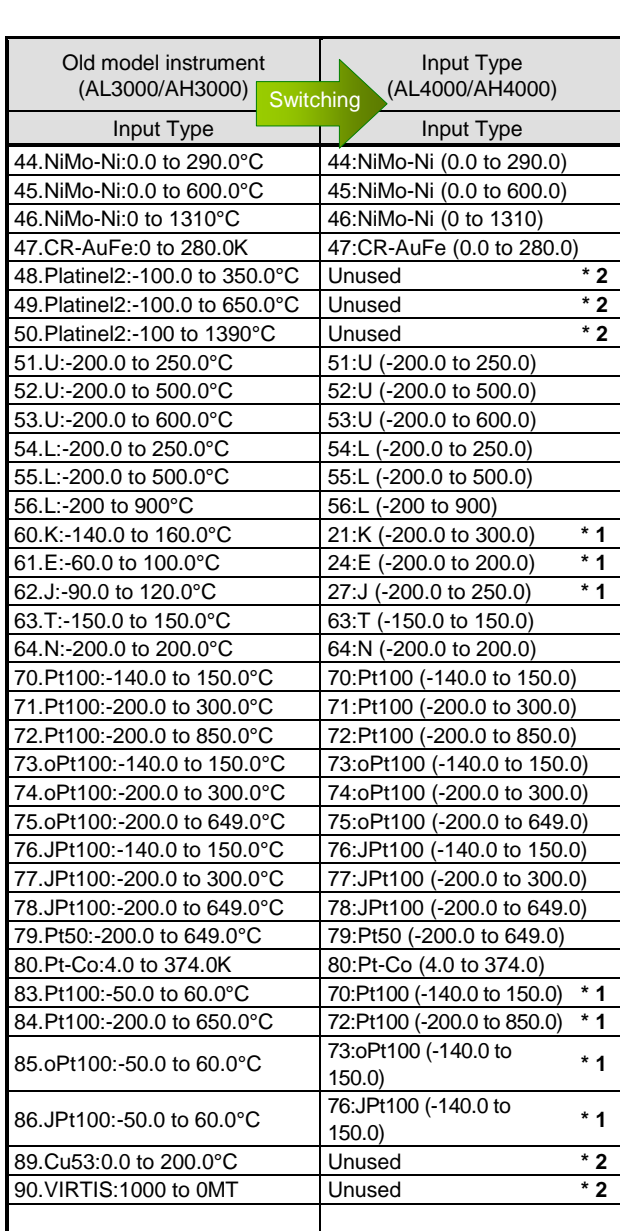

# **[Input Type Mapping List for BL/BH]**

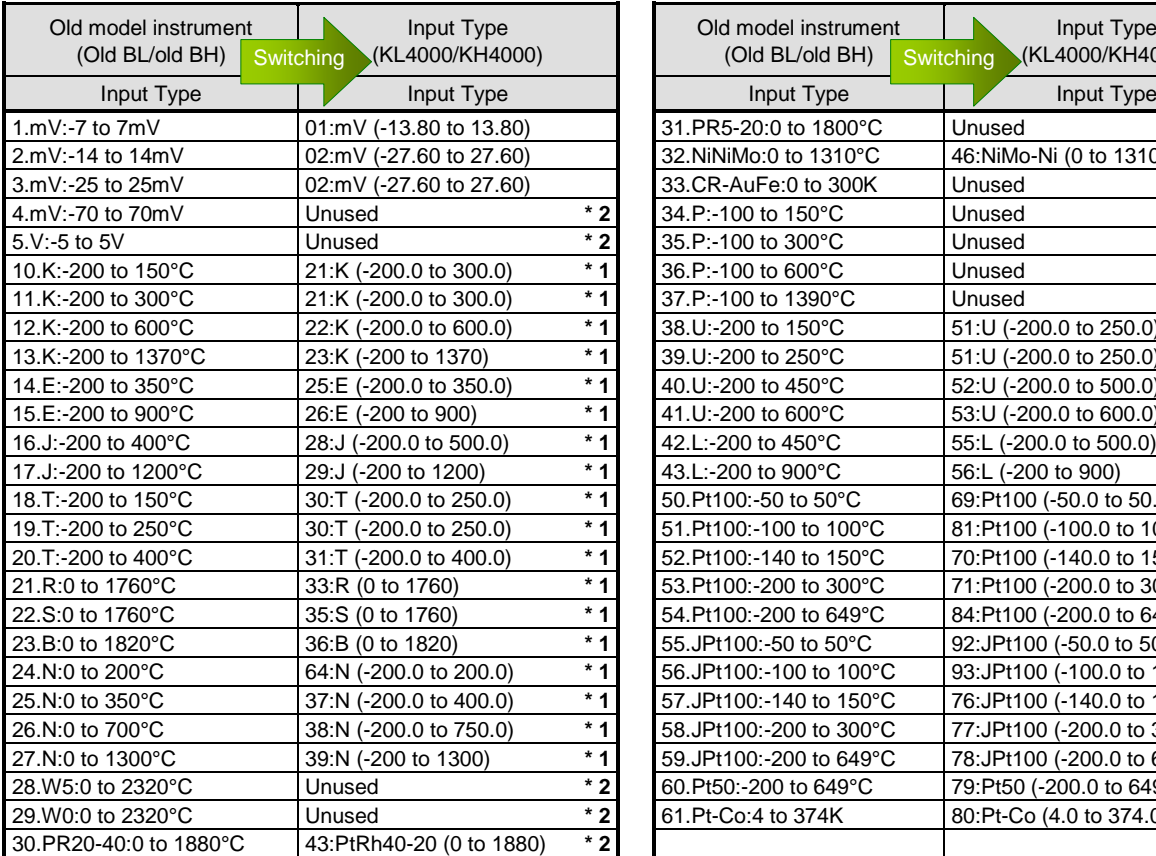

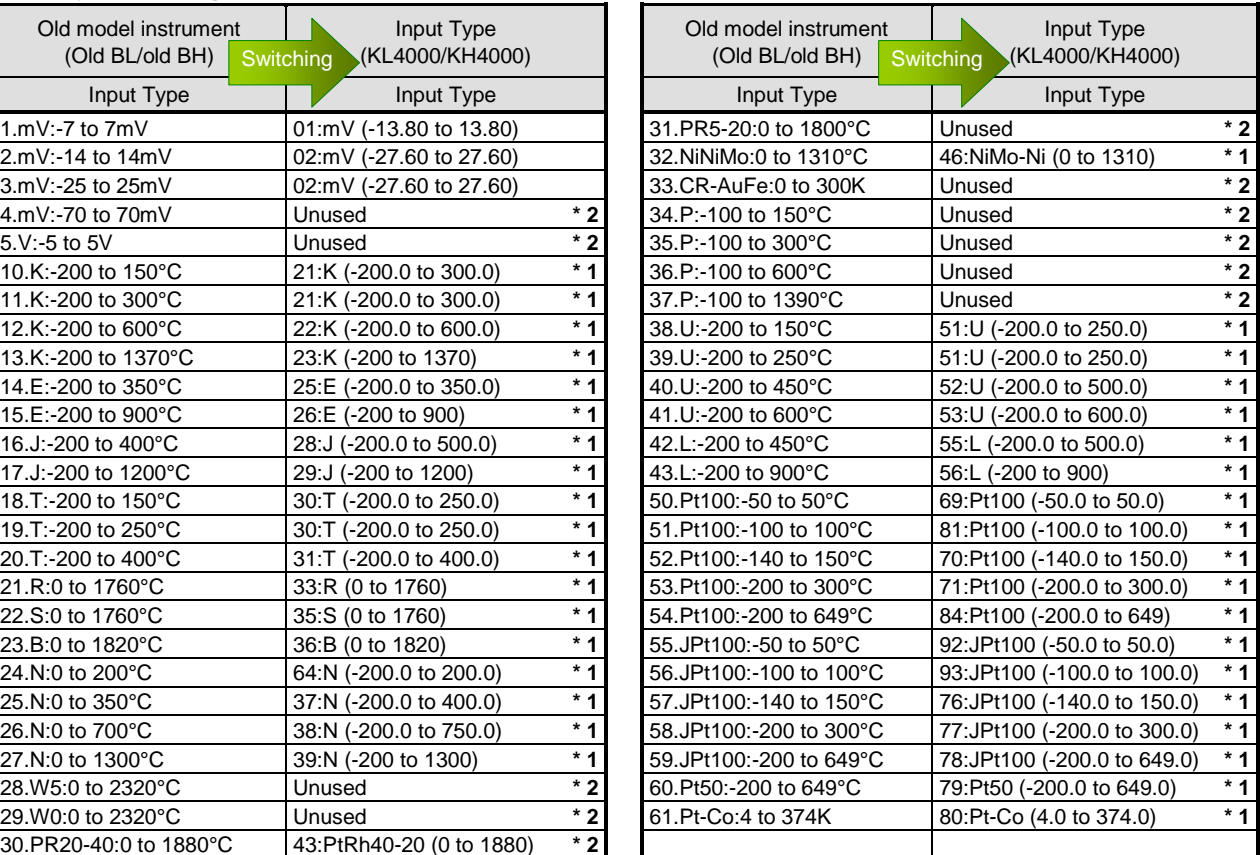

# 8. Glossary

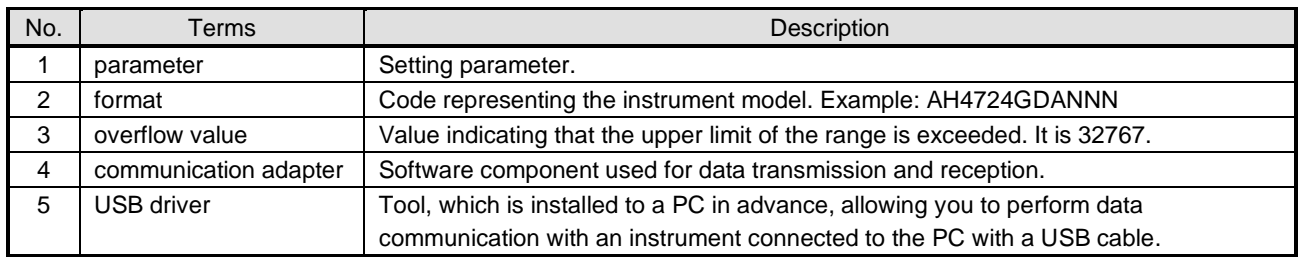

This section describes some terms used in this instruction manual.

# 9. Troubleshooting

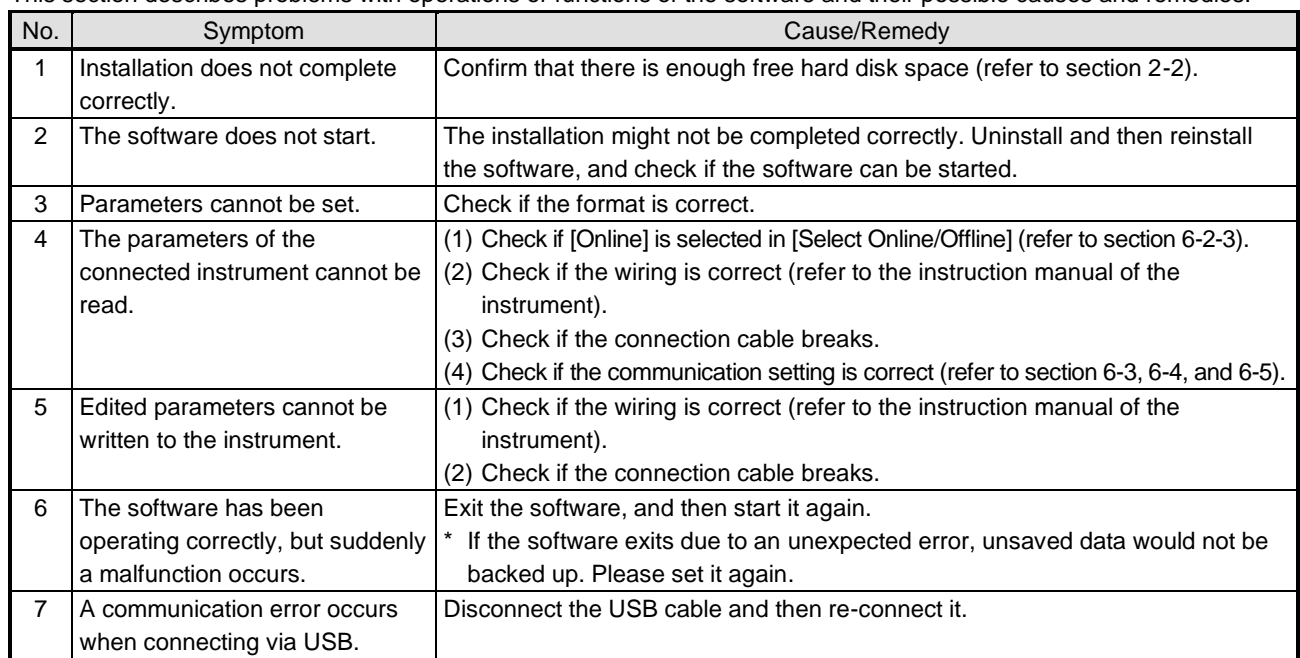

This section describes problems with operations or functions of the software and their possible causes and remedies.

# **CHINO**

# **CHINO CORPORATION**

32-8, KUMANO-CHO, ITABASHI-KU, TOKYO 173-8632

Telephone: 81-3-3956-2171 Facsimile : 81-3-3956-0915

Printed in Japan